Министерство образования и науки Российской Федерации Государственное образовательное учреждение высшего профессионального образования «Пермский государственный технический университет»

# **ОСНОВЫ РАБОТЫ В WINDOWS, MICROSOFT OFFICE 2007**

Утверждено

Редакционно-издательским советом университета в качестве учебно-методического пособия

Издательство Пермского государственного технического университета 2011

Рецензенты: канд. техн. наук, доцент *С.И. Косякин*  (Пермский государственный технический университет); канд. техн. наук, доцент *А.А. Широков* (Пермский государственный институт искусств и культуры)

О-75 **Основы** работы в Windows, Microsoft Office 2007: учеб.-метод. пособие / М.С. Королев, В.А. Кошин, С.М. Бельмас, О.Л. Андриевская, Т.В. Гоголева. – Пермь: Изд-во Перм. гос. техн. ун-та, 2011. – 146 с.

ISBN 978-5-398-00561-5

Предназначено для первоначального ознакомления и получения навыков работы в Windows, Microsoft Office 2007. Описываются настройки, интерфейс, многочисленные возможности офисных программ и приводятся примеры их использования. Все объяснения сопровождаются иллюстрациями.

Адресовано студентам и слушателям всех специальностей, изучающим курс информатики.

УДК 004.451.9+004.91/.92+004.67](075.8)

ISBN 978-5-398-00561-5 ГОУ ВПО

 «Пермский государственный технический университет», 2011

# **СОДЕРЖАНИЕ**

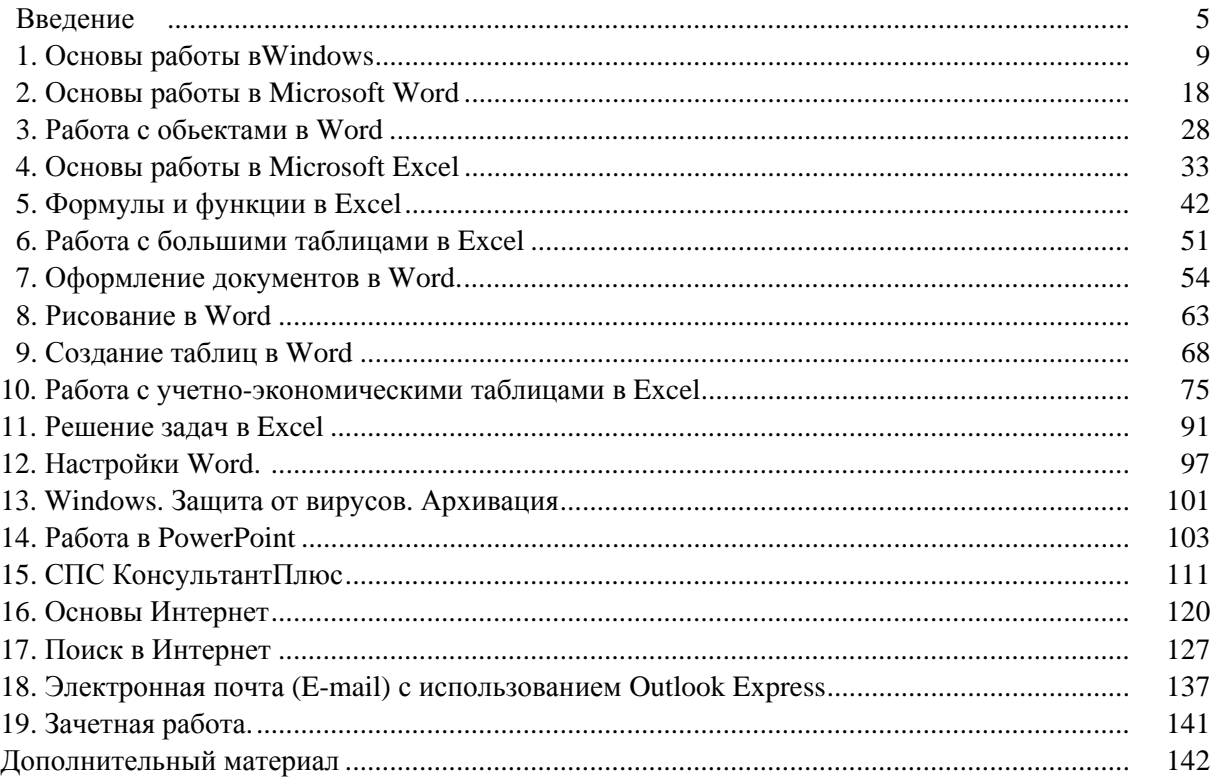

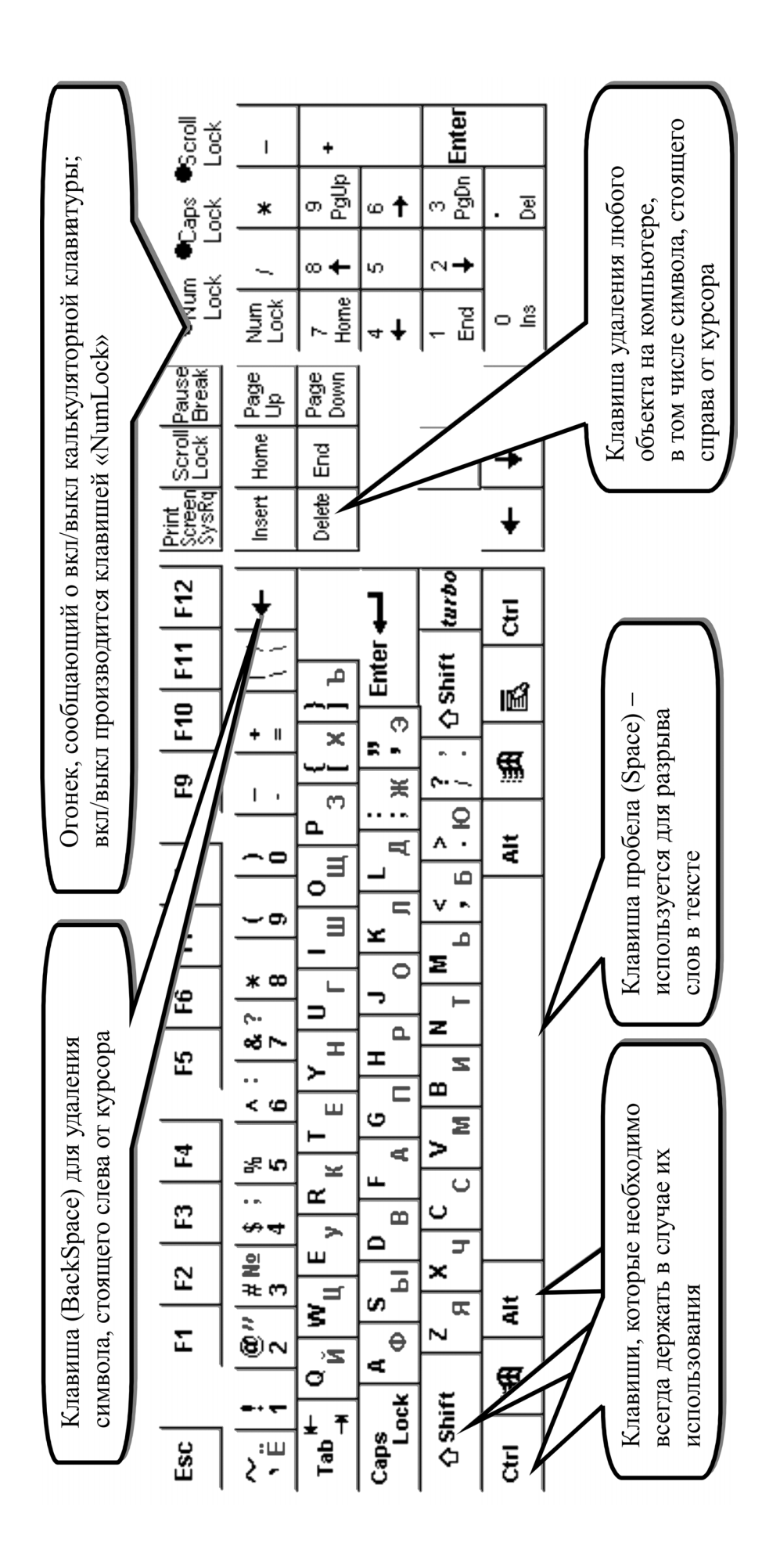

#### **ВВЕДЕНИЕ**

#### **Состав персонального компьютера**

Компьютер состоит из основных частей – системного блока, монитора, клавиатуры и мыши. В системном блоке находятся основные части компьютера, которые будут описаны ниже.

*Примечание*. В вычислительной технике принято измерять количество информации в байтах. В общем случае можно сказать, что размер одного символа равен одному байту.

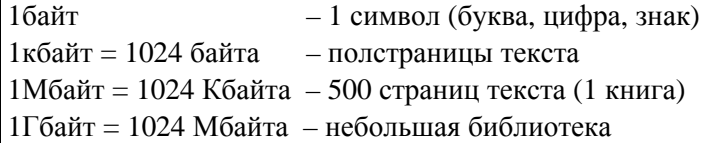

#### **Персональный компьютер включает в себя:**

• **Материнская плата** – плата, на которую установлены основные микросхемы, и платы компьютера.

• **Процессор** – центральное устройство, предназначенное для вычислений, обработки информации и управления работой компьютера. Обычно современные компьютеры имеют процессор с частотой не менее 2 ГГц.

• **Оперативная память** (RAM) – размер оперативной памяти определяет, какой объем информации может обрабатываться без обращения к жесткому диску, что повышает скорость вычислений. Обычно на современных компьютерах установлена память от 512 Мбайт и более.

• **Жесткий диск** (HDD, винчестер) – служит для постоянного хранения информации. Тип жесткого диска определяется объемом хранимой информации и скоростью ее записи/чтения. Объем диска обычного компьютера может колебаться от 20 до 1000 Гбайт.

• **Дисковод** (FDD, floppy-disk), встроенный в системный блок и гибкий диск (дискета), предназначен для записи, хранения и считывания информации. Они позволяют переносить документы и программы с одного компьютера на другой, делать архивные копии и хранить информацию вне компьютера.

• **Монитор** (дисплей) – каждый монитор отличается размером по диагонали. Большинство мониторов имеют диагональ 17 дюймов и более. При выборе монитора нужно учитывать максимальную частоту вертикальной развертки, поскольку от него существенно зависит утомляемость глаз. Этот параметр желателен: 75 Гц и выше.

- **Клавиатура** состоит из групп клавиш:
	- для ввода текста (а…я, А…Я, a...z, A...Z, Enter, пробел);
	- цифровая  $(0...9)$ ;
	- клавиши управления курсором (стрелки, Home, End, PgUp, PgDn);
	- функциональные (F1, F2, ..., F12).

#### **Специальные клавиши клавиатуры:**

– Enter – (ввод). Нажатием на эту клавишу завершается любое действие оператора ЭВМ. Обратите внимание на ее размер. Можно сказать, что это главная клавиша на клавиатуре.

– Esc – выход или отмена некоторых действий оператора.

– Tab – переход к следующему полю.

– Caps Lock – переключатель строчные/заглавные буквы (горящий индикатор справа вверху клавиатуры – большие буквы).

– Shift – при нажатии вместе с буквой изменяет регистр букв, т.е. строчную на заглавную и наоборот, печатает верхние значения на кнопках (например, SHIFT+1 – получим знак восклицания!).

– Ctrl, Alt – при нажатии вместе с другой клавишей – новое значение клавиши.

– Num Lock – переключает правый блок клавиатуры цифры на клавиши управления курсором и наоборот (горящий индикатор – работают цифры).

#### **Клавиши для редактирования текста и перемещения курсора:**

– BackSpace – удаление символа, находящегося слева от курсора.

- Delete удаление символа справа от курсора или выделенного фрагмента.
- Insert переключатель вставка/замена символа.
- Home перевод курсора в начало строки.
- End перевод курсора в конец строки.
- PageUp листать страницы к началу текста.
- PageDown листать страницы к концу текста.
- Стрелки перемещение курсора влево, вправо, вверх и вниз на один символ.

Найдите эти кнопки на клавиатуре и подпишите их на иллюстрации (стр. 4).

#### **Принтеры:**

Важнейшей характеристикой качества работы принтера является разрешающая способность, измеряемая в количестве точек на дюйм (dpi)

• **Струйный** – печатает чернилами, выбрасываемыми из небольших отверстий в пишущей головке. Работает быстрее и менее шумно, чем матричный. Качество печати достигает 300–720 dpi и сопоставимо с качеством лазерных принтеров.

• **Лазерный** – печатает порошковым тонером с наивысшим качеством печати. Для текста достаточно 300 dpi, для графики – 600 dpi и выше.

#### **Применяемые сокращения**

При описании конфигурации компьютера обычно используют следующую последовательность: тип процессора, тактовая частота процессора, объем оперативной памяти, емкость жесткого диска, объем кэш-памяти (если есть)<sup>1</sup>, тип монитора, объем видеопамяти.

Например: P IV-1600/128/20Gb/3,5"/CD-ROM X48/17''SVGA Cel-2300/128/20,4/MB DFI/SVGA S3 4Mb

#### **Дополнительные устройства**

• **Источники бесперебойного питания** – обеспечивают работу компьютера (до нескольких десятков минут) как при колебаниях напряжения в сети, так и при внезапном отключении электроэнергии.

• **Модемы** – обеспечивают взаимодействие компьютеров и передачу данных через телефонную сеть. Различаются как по скорости передачи данных, так и по используемому стандарту (протоколу). Могут быть изготовлены в виде отдельного устройства, либо функциональной платы, для установки в корпус компьютера. Факс-модемы позволяют также принимать и передавать факсимильные сообщения.

• **Сканеры** – предназначены для ввода графических изображений в компьютер. Могут быть ручными, планшетными или предназначаются для ввода изображений со слайдов. Различаются по качеству распознавания (измеряется в dpi) и по числу передаваемых цветов.

• **USB Flash Drive (USB-накопитель)** – объем USB-носителей варьируется обычно от 128 Мбайтов до нескольких Гбайтов, в зависимости от этого колеблется и их стоимость. Он достаточно компактен для того, чтобы носить его в кармане и достаточно стоек к механическим воздействиям.

• **CD-ROM, DVD-ROM** – предназначается для чтения оптических дисков. На таких дисках поставляются, например, пакеты программ, библиотеки стандартных элементов (графические изображения, типовые программы и т.д.), справочная информация, словари и компью-

<sup>&</sup>lt;sup>1</sup> Кэш-память – дополнительная ускоренная память, запоминающая несколько последних запущенных программ.

терные игры, видеофильмы и пр. CD-ROM совместим со звуковыми лазерными дисками и позволяют проигрывать их на компьютере.

Звуковые платы - позволяют с высоким качеством воспроизводить музыкальные и звуковые файлы. Для прослушивания музыкальных композиций необходима также акустическая система.

#### Некоторые правила работы с компьютером

- Расстояние между глазами и экраном монитора должно быть не менее 60 см.
- Не кладите на клавиатуру посторонние предметы.

• При переключении разъемов на задней панели системного блока (например, переключение принтера) питание компьютера желательно отключить.

#### Включение компьютера

После включения питания (кнопка на передней панели системного блока) компьютер производит самотестирование. Если вы не являетесь квалифицированным специалистом по ПК, то во время самотестирования не слелует нажимать какие-либо клавиши. Слелите, чтобы в момент включения компьютера в дисководе не было дискеты, диска и флеш-диска.

#### Операционная система

Операционная система - это совокупность программ, предназначенных для организации диалога пользователя и компьютера, для управления аппаратурой и ресурсами, для запуска программ и т.л. При включении компьютера операционная система автоматически загружается в оперативную память с жесткого диска. После этого компьютер готов к работе.

Большинство программ, с которыми вы, вероятно, работаете или будете работать на компьютере, - это программы, созданные для работы в операционной системе **Windows**. Существуют программы и для других операционных систем. Нельзя сказать, что другие операционные системы хуже Windows, однако Windows наиболее популярна.

# Диски

Каждое дисковое устройство компьютера имеет собственное имя. Дисководу для работы с лискетами присвоено обычно имя «А:». Винчестер имеет имя «С:». Иногла область памяти винчестера делят на несколько независимых частей. Каждая из таких частей тоже называется диском и обозначается буквой в порядке латинского алфавита: «С:», «D:», «Е:», «F:»... до «Z:».

#### Файлы и каталоги

Информация хранится на дисках в виде файлов. Под файлом понимается любой набор ланных, имеющий имя.

Полное имя файла состоит из лвух частей, разлеленных точкой: имени и типа (или расширения файла). То что стоит справа от точки - это тип. Его вводить пользователю самому не надо. Часть которая находиться слева от точки - имя, которое пользователь придумывает сам, например:

- Отчет\_в\_налоговую.xls
- Dogovor $N_2$ 1.txt
- Поздравление.doc
- WinRAR.exe
- $\bullet$  Moe $\Phi$ oro.hmn

Обычно вместо расширения файла отображается картинка (ярлычок) определенного вида. Имя и расширение состоят из алфавитно-цифровых символов. Расширение имени файла является необязательным и может отсутствовать, но в большинстве случаев оно устанавливается компьютером автоматически. Существуют стандартные общепринятые расширения имен файлов.

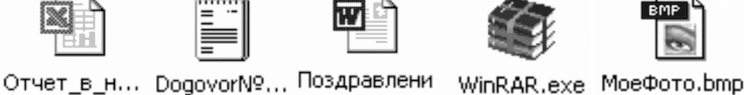

e.doc

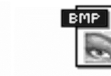

Например:

- .txt файлы с текстовыми документами,
- .exe файлы с загрузочными исполняемыми кода-

ми программ,

- $doc q$ окументы Word,
- .xls электронные таблицы Excel,
- .bmp, .jpg файлы-рисунки,
- .htm, .html интернет-страницы,
- .rar, .zip файлы архивов.

 $\text{CD}(D)$ КИТ-10 Иванова Старые документы ⊠]Отчет за 1999 год.doc **332** МоеФото.bmp Отчет в налоговую, xls DogovorN91.txt

При создании файла и при внесении в него изменений, компьютер и операционная система фиксируют дату и время этих действий. Дата и время берутся из системного календаря и таймера.

Для удобства хранения файлы записываются в специальные папки, иногда называемые «каталогами» или «директориями». Папке может быть присвоено имя, точно также как файлу. Имя папки может быть включено в другую вышестоящую папку. Папки и файлы могут располагаться непосредственно на дисках компьютера и/или внутри других папок, т.е. быть вложенными. На рисунке папка «**Старые документы»** вложена в папку «**КИТ-10 Иванова».** 

#### **Правила работы с флеш-диском:**

Флеш-диск вставляется в USB-разъем компьютера. После этого на экране появляется сообщение о найденном устройстве, и дальнейшая работа осуществляется как со всеми дисками компьютера через окно «Мой компьютер».

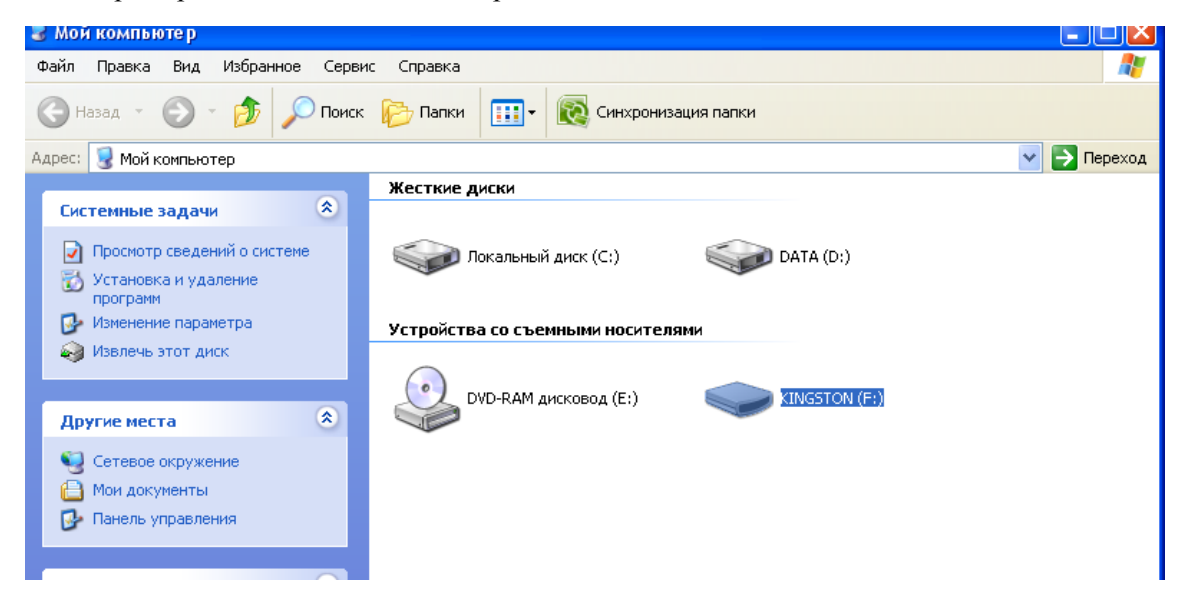

Для отключения устройства необходимо щелкнуть на значок устройства на панели задач около часов и еще раз щелкнуть на сообщении о безопасном извлечении устройства

 $\overline{\mathcal{L}}$  $\frac{1}{18}$  (0 12:51

. Затем флеш-диск извлекается из компьютера.

**Итоги:** Основные и дополнительные компоненты ПК, их характеристики, работа с клавиатурой. Имена дисков, папок, файлов.

# **1. ОСНОВЫ РАБОТЫ В WINDOWS**

#### **Рабочий стол Windows**

Экран представляет собой **Рабочий стол** операционной системы Windows.

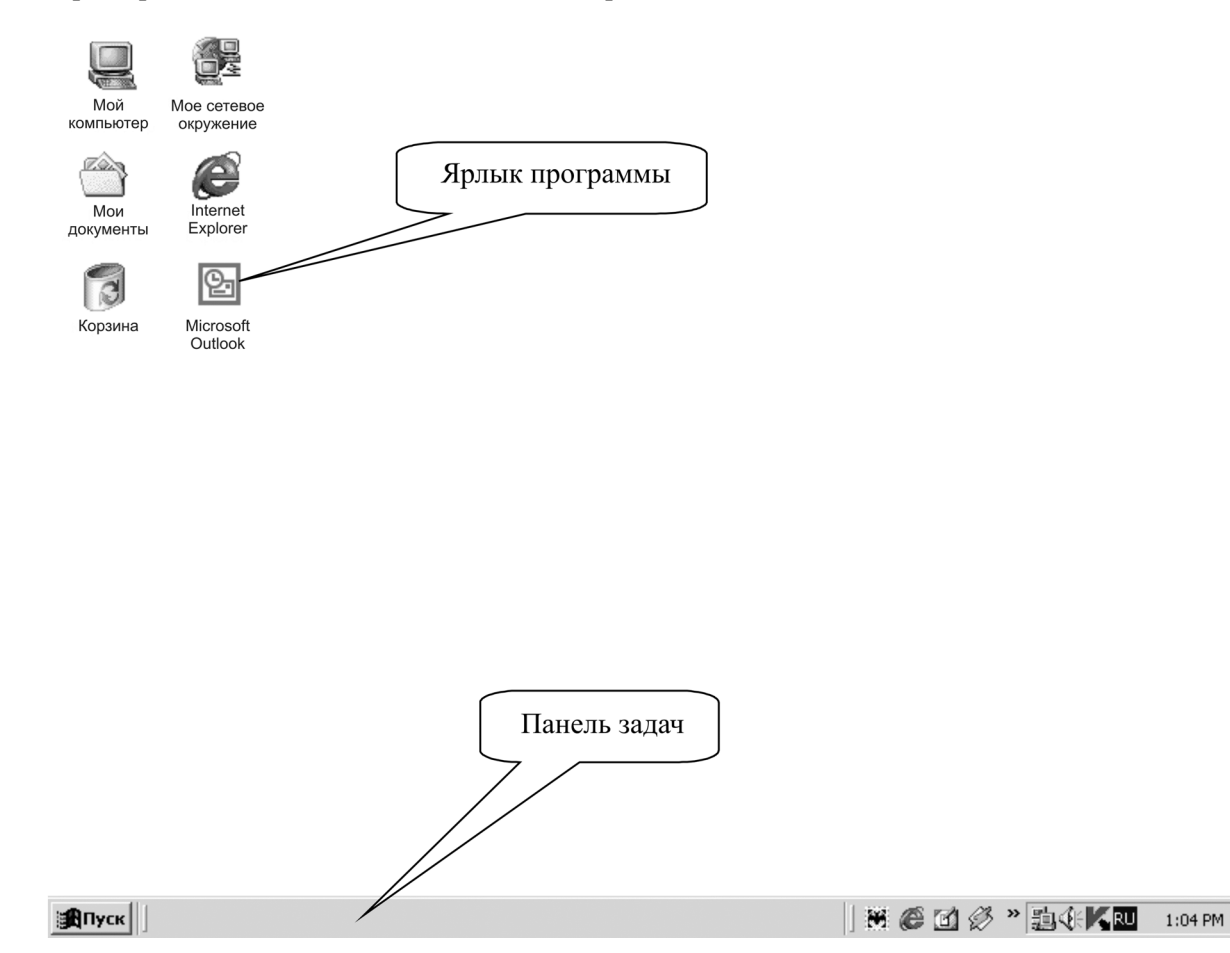

На рабочем столе расположены значки (**ярлыки**) с надписями.

Ярлыки – это команды запуска соответствующих программ, файлов или папок. Каждый ярлык можно открыть, дважды щелкнув по нему мышью (на экране появится новое окно с соответствующей информацией).

Нижняя строка рабочего стола называется **Панелью задач**. На панели задач всегда име-

ется кнопка **Пуск . В правой части панели задач находится индикатор текущего** языка (русского RU или английского En). Одним из вариантов переключения русского/английского языка является одновременное нажатие клавиш **Ctrl** и **Shift** или **левый Alt** и **Shift**. На компьютере работает один вариант переключения. В наших аудиториях работает способ **Ctrl** и **Shift.**

# **Работа с мышью**

При перемещении мыши по коврику по экрану перемещается указатель мыши .

В каких-то случаях делают один щелчок, в каких-то – два. По картинке, обозначающей папку, файл или часть компьютера (например, диск **D:**), следует выполнять два щелчка, по кнопке или команде пункта меню – один щелчок по левой кнопке мышки! Двойной щелчок выполняется быстро.

## **Просмотр файлов и папок (каталогов) в Windows**

Для просмотра информационных ресурсов компьютера используется значок, называемый «Мой компьютер».

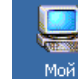

Значок **Мой компьютер** расположен на рабочем столе. Для открытия окна «Мой компьютер» нужно дважды щелкнуть по нему мышью. В окне отображается список элементов данного окна (в том числе дисков **A:, C:, D:, …**). Для просмотра содержимого нужного диска следует дважды щелкнуть мышью по его значку. В окне появится список папок и файлов, рас-

W

положенных на данном диске. Папки обозначаются желтым значком:

Файлы отображаются в виде различных значков: в зависимости от типа (расширения) файла.

- ) Откройте окно **Мой компьютер**.
- ) Откройте окно диска **D:**

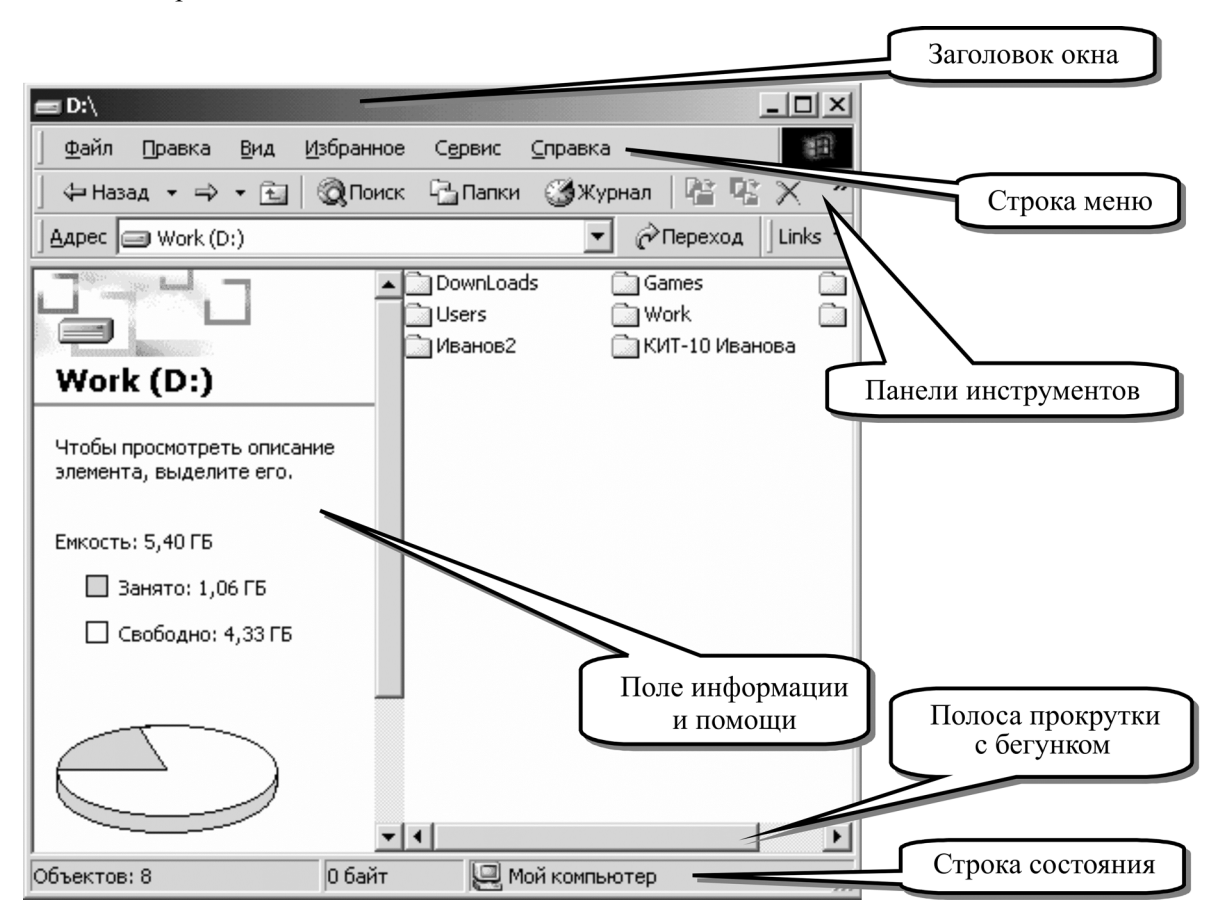

# **Основные элементы окна Windows**

1. Заголовок окна – информация о работающей программе. В правой части заголовка расположены кнопки управления окном:

– кнопка **закрыть** – закрывает текущее окно (программу);

– кнопка **развернуть** – распахивает текущее окно на весь экран;

– кнопка **восстановить** – переводит текущее окно в неполноэкранный режим;

– кнопка **свернуть** – убирает текущее окно с экрана на панель задач. При этом данные не теряются, а остаются в памяти компьютера (для восстановления окна щелкните по соответствующей кнопке на панели задач).

2. Строка меню – <u>Файл Правка Вид Избранное Сервис Справка</u> – список возможных в данный момент команд, сгруппированных по темам (**файл**, **правка** и т.д.).

3. Панель инструментов –  $\leftarrow$  Назад  $\rightarrow$   $\rightarrow$   $\left|\frac{m}{n}\right|$   $\left|\frac{m}{n}\right|$  папки  $\left|\frac{m}{n}\right|$  журнал  $\left|\frac{m}{n}\right| \times$   $\left|\frac{m}{n}\right|$  –

кнопки для быстрого выполнения основных команд, находящихся в строке меню.

Во всех стандартных Windows-программах существует режим «**всплывающей подсказки**» – при установке указателя мыши (без нажатия) на любую кнопку панелей инструментов появляется краткая подсказка о назначении данной кнопки.

4. Полосы прокрутки с бегунками позволяют перемещаться по горизонтали и вертикали по окну, если содержимое окна отображается не полностью.

5. Поле информации и помощи – выводит информацию о выделенном объекте. Если никакой объект не выделен, выводится информация о диске (или папке), в котором находится пользователь. Поле автоматически исчезает в случае уменьшения окна в размерах.

6. Строка состояния – отображает общую информацию о состоянии окна и свойствах выделенного объекта.

#### **Все открытые окна отображаются в виде кнопок на панели задач**.

#### **Перенос окна**

Перемещение окна производится путем «захвата» указателем мыши заголовка окна и передвижением мыши (не отпуская левую клавишу).

) Перенесите окно диска **D:** в левый нижний угол экрана

#### **Изменение размеров окна**

Наведите указатель мыши на границу окна так, чтобы он превра- У Строка состояния тился в черную стрелочку, и, удерживая левую кнопку мыши в нажатом состоянии, измените границы окна до необходимых размеров.

) Разверните окно диска **D:** на половину экрана.

#### **Настройка вида окна**

Пункт меню **Вид**.

Здесь собраны команды, регулирующие внешний вид текущего окна.

1. Команда **Панели инструментов** определяет наличие панелей инструментов в окне.

2. Команда **Строка состояния** включает нижнюю, серую строку окна, которая кратко комментирует действия пользователя.

3. Команда **Панели обозревателя** выводит в текущем окне дополнительное информационное окно на месте поля «информации и помощи».

4. Группа режимов **Крупные значки, Мелкие значки, Список, Таблица**, **Эскизы страниц** определяют, как будет выглядеть содержимое окна – список файлов и папок. Можно выбрать любой из этих режимов.

5. Команда **Упорядочить значки** определяет порядок построения списка файлов и папок в окне. Команда **Выстроить значки** аккуратно располагает значки.

6. Команда **Обновить** позволяет перечитать содержимое текущего устройства.

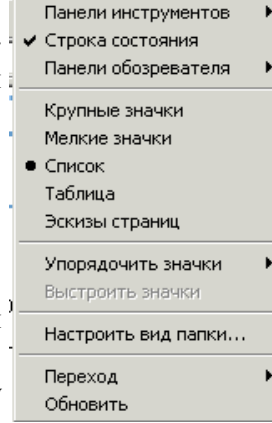

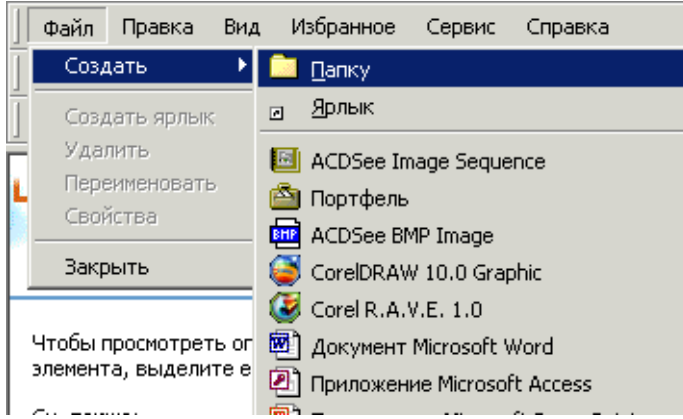

7. Команда **Настроить вид пап-**

**ки…**: а) позволяет настроить внешний вид (фон) окна только для данной папки;

б) предоставляет возможность выбора шаблона окна, т.е. с поддержкой или без поля «информации и помощи»;

в) предоставляет возможность добавить комментарии к папке.

*Совет:* 1) Работать с включенными панелями инструментов «Обычные кнопки» и «Адресная строка» и строкой состояния.

2) Содержимое папок просматривать в режиме **список.**

3) Установить в пункте **Сервис… Свойства папки** на закладке **Общие** в разделе **Обзор папок** режим «*Открывать каждую папку в отдельном окне*», а на закладке **Вид** в разделе **Дополнительные параметры** установить галочку возле пункта «*Выводить полный путь в строке заголовка*».

# **Создание новых папок**

) Создайте на диске **D:** свою личную папку и назовите папку своей фамилией и добавьте цифру 1 (например: **Иванов1),** для этого в окне диска **D:** в строке меню найдите группу команд **Файл** и выберите – **Файл... Создать... Папку...**, один раз щелкните по слову «Папку» и уберите руку от мыши.

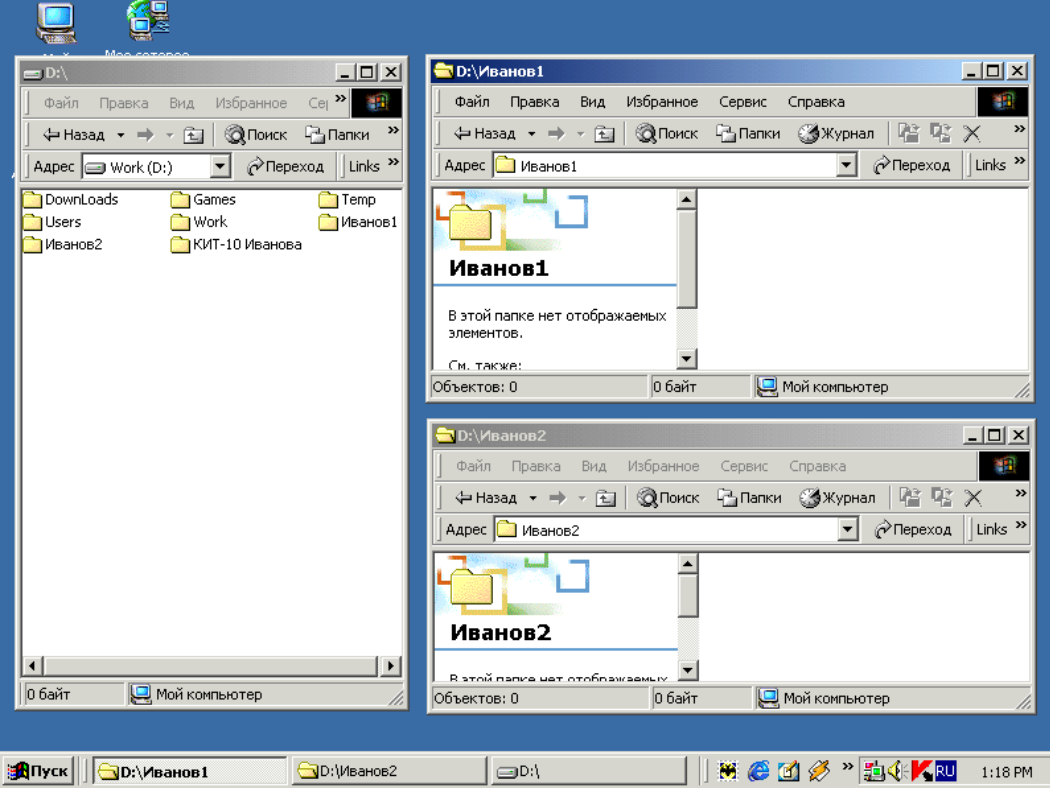

К списку имеющихся файлов и папок добавится новая папка, изображенная желтым значком:

. Рядом со значком, в рамке, выделенной синим цветом, появится строчка для ввода имени вновь созданной папки. Наберите на клавиатуре имя папки и нажмите клавишу **Enter.** 

) Точно также создайте 2-ю папку (например, **Иванов2**).

**Открыть** для просмотра содержимого **любую** папку (в том числе и вновь созданную) можно следующими способами:

а) Дважды щелкнуть мышью на **значке** (а не на названии!) нужной папки.

б) Выделить нужную папку одним щелчком мыши на значке папки, а затем нажать клавишу **Enter.** на клавиатуре.

**Закрыть папку** можно нажатием клавиши в заголовке окна **X** или через меню **Файл…Закрыть**.

) Откройте диск **D:** 

) Откройте поочередно **обе свои папки** и расположите их на рабочем столе друг над другом так, как изображено на рисунке ниже. Проследите, чтобы в папках полностью просматривались строки состояния и панели инструментов.

#### **Запуск программ и создание файлов**

Для создания файлов (документов) в Windows существуют мощные инструментальные средства – программы. Рассмотрим вопрос создания файла-документа на примере использования текстового редактора **Microsoft Word**. Начать создание документа можно несколькими способами. Все они будут описаны ниже. Самым простым и практичным представляется следующий.

На **панели задач** Рабочего стола найдите клавишу **. Выполните команду: Пуск... Программы... Microsoft Office… Microsoft Word (Команда расположена возле картинки).**

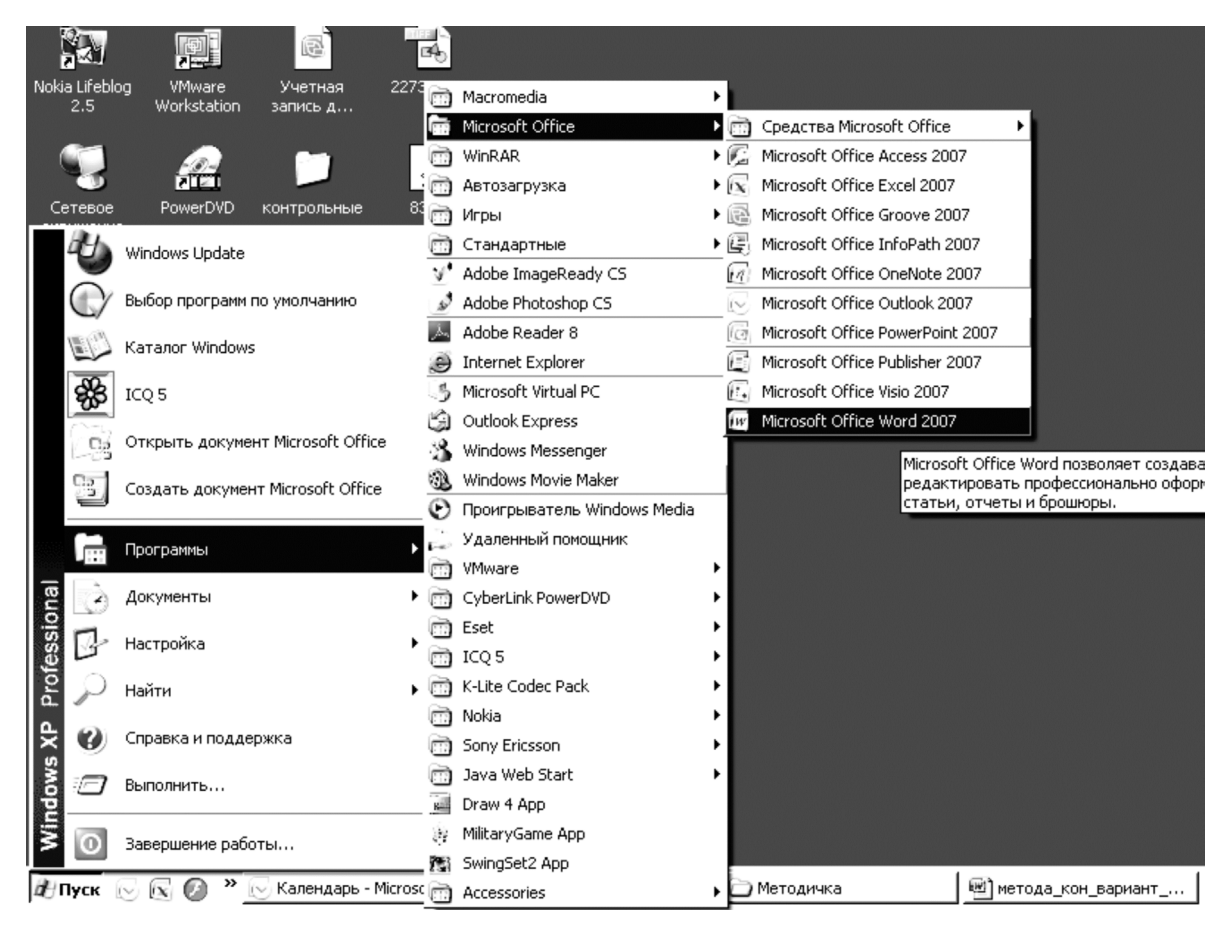

Таким образом запускаются все стандартные программы Windows (Microsoft Word в том числе)!

После запуска Word на экране появляется его рабочее окно. Найдите на экране текстовый курсор (в виде черной вертикальной мерцающей черточки I) и указатель мыши (в виде латинской буквы I или стрелки).

• Наберите пару строк текста, например:

Меня зовут Саша нажмите Enter

#### Я изучаю компьютер

Указатель мыши перемещается в пределах всего экрана, а текстовый курсор - в пределах набранного текста. Существуют два способа установки текстового курсора в нужное место текста:

- курсорными клавишами на клавиатуре (стрелки и клавиши Home, End);

- ставим указатель мыши в нужное место и щелкаем левой кнопкой на мышке.

Воспользуйтесь клавишами перемещения текстового курсора, встаньте в середину слова компьютер (между буквами м и п). Нажмите клавишу Delete (удаляет символ справа от курсора), нажмите клавишу **BackSpace** (удаляет символ слева от курсора). Вставьте обратно удаленные буквы, чтобы получилось исходное слово компьютер.

#### Сохранение файла

Для завершения операции создания файла нужно записать его на диск. Запись файла на диск называется сохранением. Сохранение относится к файловым операциям, поэтому эта команда находится в строке меню в пункте Файл. В меню Файл есть 3 вида команды сохранения: Сохранить, Сохранить как... и Сохранить как веб-страницу....

Команда Сохранить используется в том случае, если данный документ уже существовал на диске, т.е. был взят из какой-либо папки для редактирования. При этом компьютер «помнит» имя этого файла и папку, в которой он хранился, поэтому файл сохраняется на старое место. под старым именем.

Если документ создается вновь - папка, где он должен находиться, и его имя еще не определены. В этом случае используется команда Сохранить как....

Совет: Чтобы быть уверенным на 100 % в сохранности вашего документа, пользуйтесь всегда пунктом Сохранить как.

#### Порядок сохранения

• При этом появляется окно диалога «Со-<br>• При этом появляется окно диалога «Со-1. Нажмите кнопку хранение документа». Сохраните документ в своей личной папке. При сохранении файла нужно выполнить действия, описанные на стр. 15.

Операция создания файла завершена.

1. Сверните окно Word кнопкой **или преда** и убедитесь, что в вашей папке появился новый файл.

2. Разверните окно Word, нажав на соответствующую кнопку на панели задач (внизу экрана).

3. Еще раз сохраните этот же файл во второй папке, под другим именем (действия с 1-5 на стр. 15).

4. Снова сверните Word и убедитесь, что в вашей второй папке появился файл.

5. Разверните окно Word, нажав на соответствующую кнопку на панели задач (внизу экрана).

6. Еще раз сохраните этот же файл в первой папке, под третим именем.

7. Разверните Word и закройте его кнопкой с крестиком в правом верхнем углу окна Word.

Пользуясь этим же способом, можно сохранить файл на диск А:, при этом во втором действии надо выбирать диск А:.

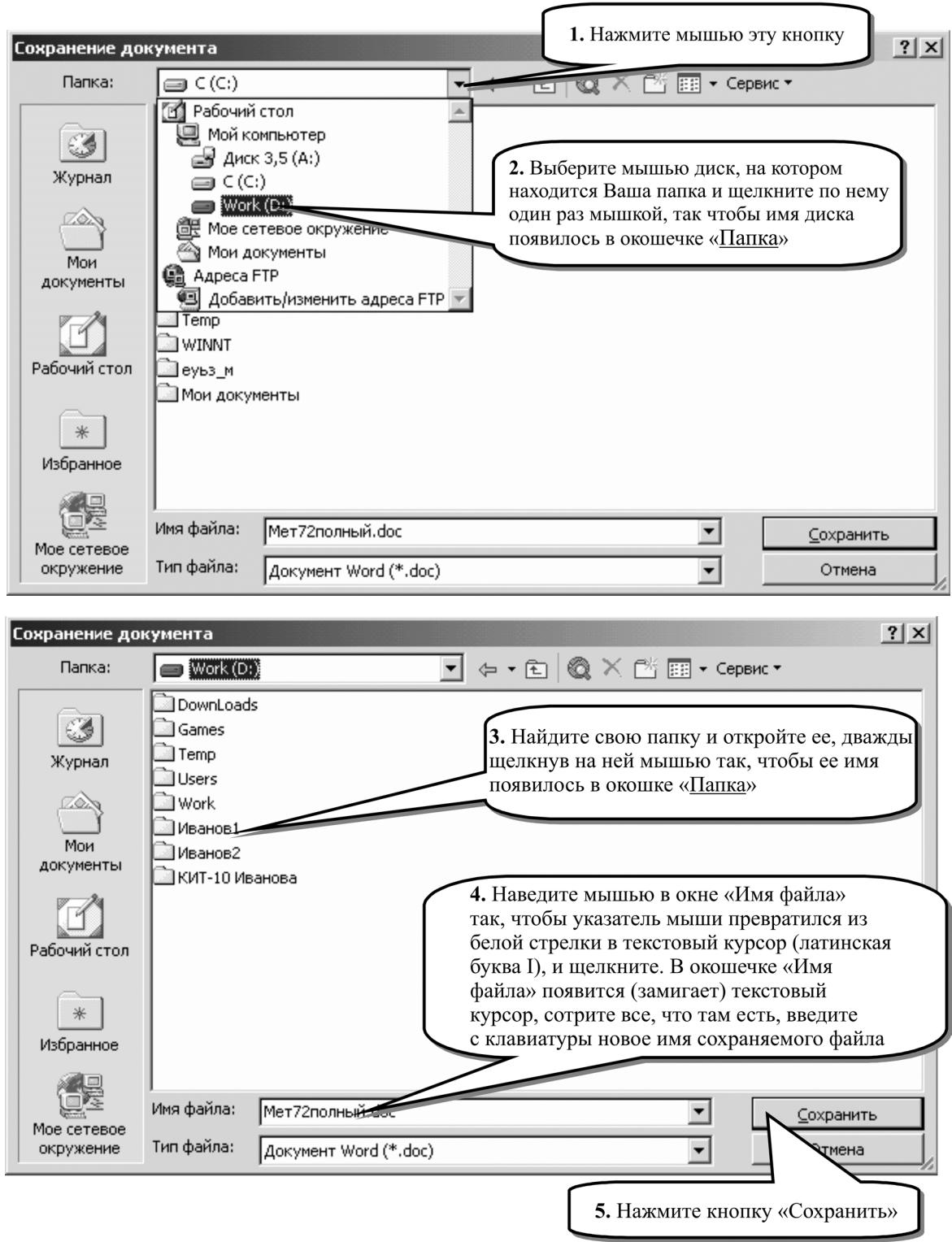

#### **Операции с файлами**

Все команды, выполняющие операции с файлами и папками (создание, копирование, удаление, переименование и т.д.), собраны в пунктах меню **Файл, Правка.**

При работе с файлами и папками особое значение имеет операция **выделения** (активизации) нужного объекта (папки или файла). Иначе говоря, это процесс «объяснения» компьютеру, с каким конкретно объектом пользователь собирается работать. Для того чтобы выделить нужный объект, достаточно «щелкнуть» мышью один раз на значке этого объекта.

#### **Переименование папок и файлов**

Переименовать объект (папку или файл) можно следующим способом:

1. Выделить нужный объект и обратиться к строке меню: **Файл… Переименовать….** 

2. Имя объекта будет обведено рамкой, выделится цветом и появится текстовый курсор в конце имени.

3. Вы можете вводить новое имя (Сразу!).

#### **Копирование папок и файлов**

Для операций копирования различных объектов (в том числе папок и файлов) используется так называемый буфер обмена.

**Буфер обмена** – это специальная область памяти компьютера, в которую можно помещать папки, файлы, фрагменты текста, рисунки, таблицы и т.д., а затем вставлять в нужное место. Буфер обмена доступен из всех программ Windows. Один из способов копирования объекта (папки, файла или выделенного текста) из одной папки в другую – с помощью буфера обмена.

Если вы хотите скопировать объект из одной папки в другую или с одного диска на другой, вам придется открыть 2 окна (пользуясь ярлычком **Мой компьютер**): одно для папкиисточника, другое для папки-приемника. Открытые окна нужно расположить на рабочем столе так, чтобы они оба были доступны для работы.

#### **Порядок операции копирования**

1. **В окне-источнике** (Иванов1) выделите объект, который будете копировать.

2. В строке меню выберите **Правка... Копировать**. Теперь ваш объект в буфере обмена. Он (объект) будет находиться в буфере до тех пор, пока вы не скопируете в буфер что-то другое.

3. **В окне-приемнике** (Иванов2) в строке меню выберите **Правка... Вставить**, для того чтобы завершить операцию копирования, т.е. вставить из буфера объект в нужное место.

#### **Удаление папок и файлов**

Удалить объект (папку или файл) можно следующими способами:

- 1. Выделить удаляемый объект и обратиться к строке меню: **Файл… Удалить…**
- 2. Выделить удаляемый объект и нажать мышью кнопку на панели инструментов.
- 3. Выделить удаляемый объект и нажать клавишу **Delete** на клавиатуре.

При удалении (любым способом) компьютер переспросит вас – действительно ли вы хотите удалить данный объект. Если вы уверены в своем желании – ответьте «**ДА**».

- ) Удалите всеми тремя способами по одному файлу из ваших личных папок.
- ) Удалите вашу вторую папку (Иванов2). Для этого:
	- 1. Откройте окно диска D:.
	- 2. Выделите вашу папку Иванов2:.
	- 3. Удалите ее.

# **Отмена последнего действия**

Во всех стандартных программах Windows существует возможность отмены последнего действия – на тот случай, если пользователь совершил ошибочную операцию или просто передумал производить данное действие. Отмена последнего действия производится нажатием

кнопки на панели инструментов или в меню **Правка**. Отмените удаление вашей папки.

#### **Выделение группы файлов**

В случае если есть необходимость выполнения файловых операций (удаление, копирование, перенос и т.д.) сразу с несколькими объектами, нужно выделить все эти объекты одновременно. В дальнейшем компьютер будет рассматривать выделенную группу как единый объект.

Выделение группы производится знакомым способом: указателем мыши щелкаем по каждому объекту, но с нажатой клавишей **Ctrl !**

Упрощенный способ выделения группы: обводили нужные объекты (папки и файлы) указателем мыши, начиная справа с пустого места в окне, удерживая левую кнопку мышки.

# **Задание:**

• закройте все окна;

) откройте окно диска **D:** (двойной щелчок на значке «Мой компьютер», затем на значке диска **D:**);

• удалите обе свои папки (Иванов1 и Иванов2);

) создайте новую папку под именем: КИТ(номер группы) ваша фамилия (например,

**КИТ 155 Иванов** – с ней вы будете работать на всех следующих занятиях);

) закройте все окна.

# **Выключение компьютера**

Для того чтобы **правильно** выключить компьютер, необходимо:

1. Закрыть все окна (на панели задач останется только кнопка **Пуск**).

2. Нажать клавишу **ЕНПУСК** на панели задач и выбрать режим «Завершение рабо-

# **ты…**».

3. В появившемся окне «**Завершение работы Windows**» нужно выбрать пункт «Завершение работы» и нажать клавишу «**Да**».

4. Дождитесь появления на экране сообщения о том, что компьютер можно выключать, и выключите питание на лицевой панели системного блока.

**Внимание!** Новые модели компьютеров выключаются автоматически и кнопку включения/выключения нажимать не нужно.

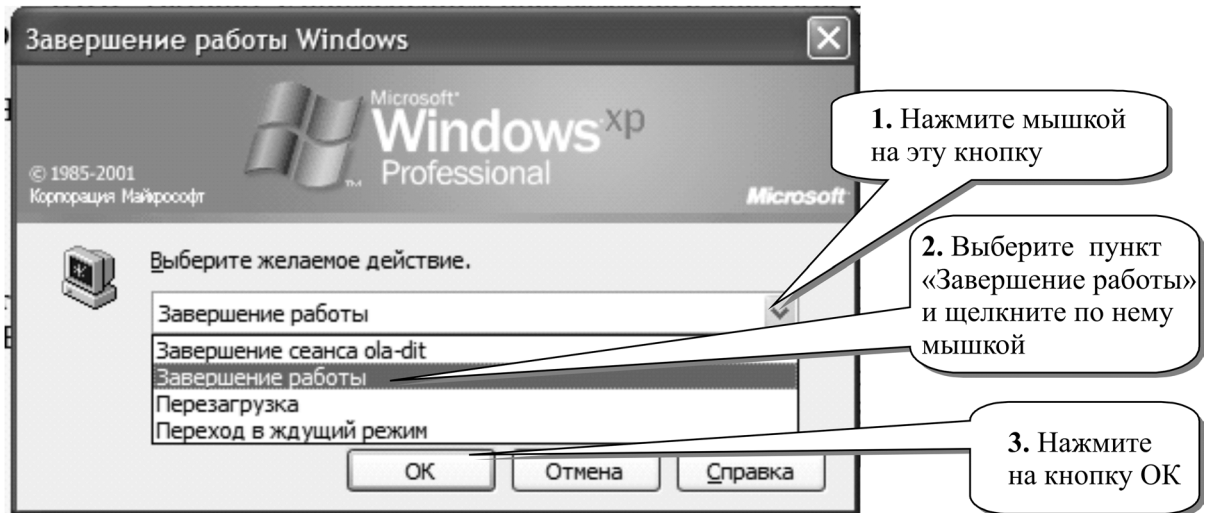

**Итоги:** Создание файлов и папок, работа с окнами, команды меню и панели инструментов для работы с файлами, запуск программ.

# 2. ОСНОВЫ РАБОТЫ С MICROSOFT WORD

#### Основные элементы окна Word

Запустите текстовый редактор Пуск... Все программы... Microsoft Office... Microsoft Office Word 2007.

Элементы окна:

заголовок окна - информация о работающей программе, название файла;

кнопки закрыть, развернуть, свернуть для программы в целом, а также для открытого документа;

меню Office - набор команд, позволяющих выполнять стандартные действия с файлами (создавать, сохранять, открывать, распечатывать и т.д.), а также настраивать параметры программы;

панель быстрого доступа - кнопки часто выполняемых операций;

лента – вкладки, сгруппированные по разделам: Главная, Вставка, Разметка страницы и т.д.:

горизонтальная и вертикальная линейки - показывают, как размещается текст на листе бумаги;

горизонтальная и вертикальная полосы прокрутки с бегунками - для просмотра документа, если он не помещается целиком в окне;

строка состояния - самая нижняя строка в окне, содержит краткую информацию о документе.

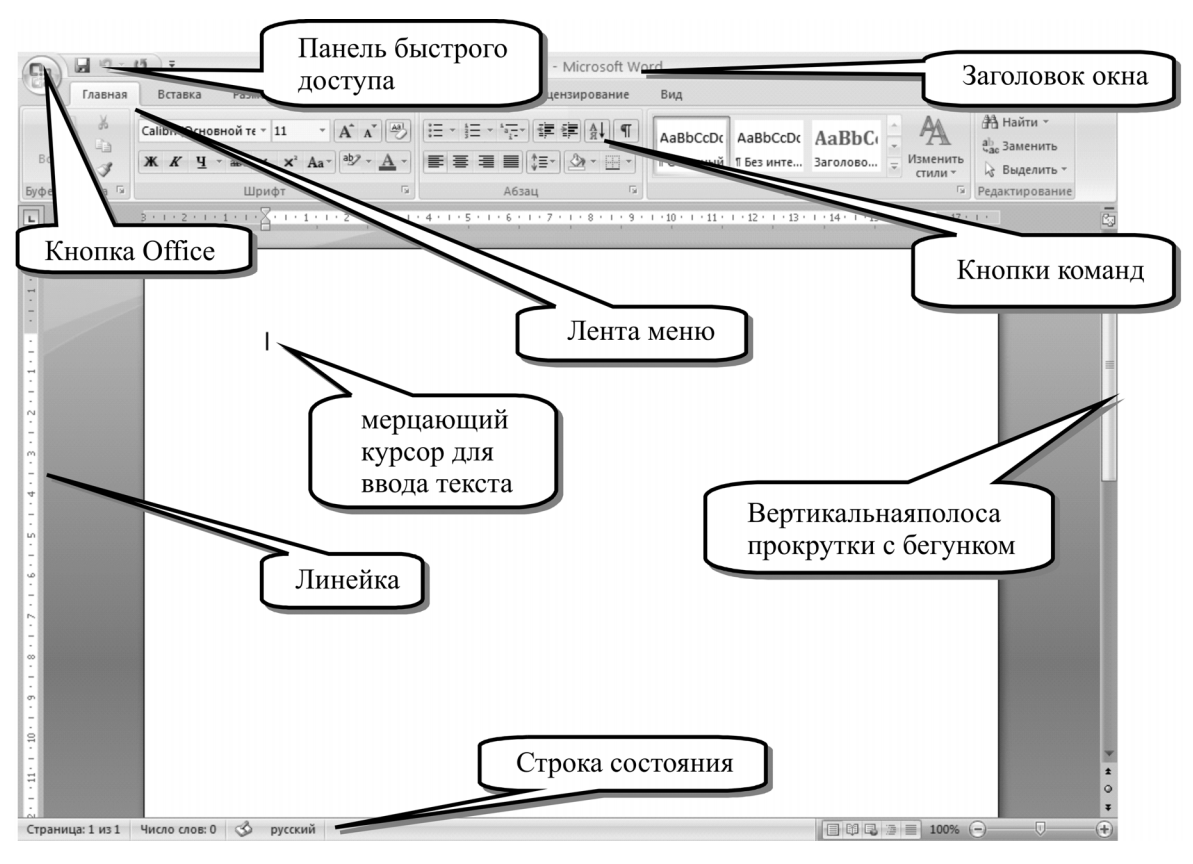

#### Работа с меню Office

# Кнопка Microsoft Office.

Эта кнопка, расположенная в левом верхнем углу окна приложения Word, служит для вызова показанного здесь меню.

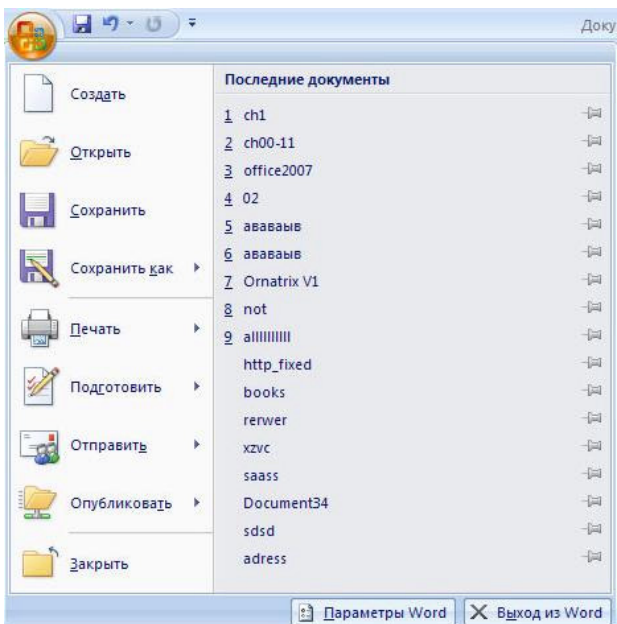

При работе с пунктом меню Office необходимо:

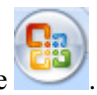

**• Открыть данный пункт одним щелчком по кнопке** 

) Выполнять команды из открывшегося списка меню одним щелчком мыши на названии команды.

) Если название пункта меню содержит треугольничек, то на данную команду наводят указатель мыши, затем передвигают его в направлении нового появившегося списка и в нем

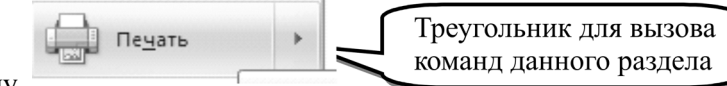

выполняют необходимую команду.

) При необходимости можно настроить параметры самой программы, нажав на кнопку  $\left\lfloor \frac{n}{n} \right\rfloor$  Параметры Word в нижней части меню Office.

) Для закрытия окна меню необходимо щелкнуть мышкой <sup>в</sup> любом месте окна, кроме самого меню.

# **Работа с лентой**

Всю верхнюю часть окна занимает лента меню.

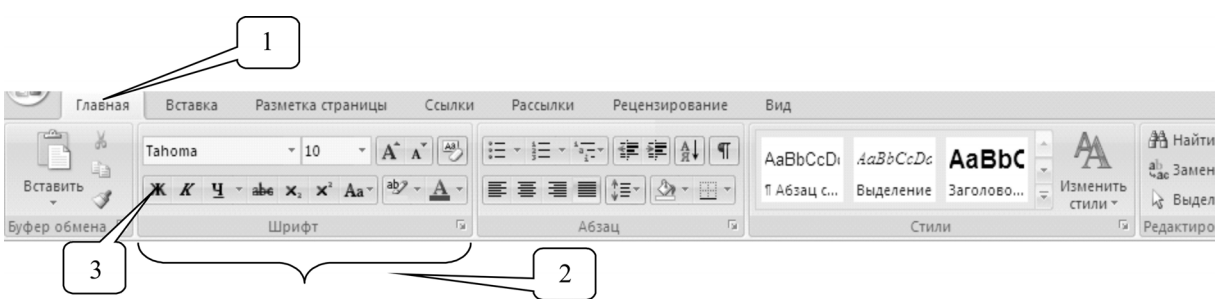

**Вкладки** ориентированы на выполнение задач.

**Группы** на каждой вкладке разбивают задачу на ее составляющие.

**Кнопки команд** в каждой группе служат для выполнения команд или отображения меню команд.

При работе с лентой необходимо:

) Выбрать какой-либо её пункт одиночным щелчком мыши на названии вкладки.

) Щелкнуть по необходимой кнопке данной вкладки. Кнопки сгруппированы по функциональным признакам, (например, вкладка **Главная** меню состоит из следующих групп: Буфер обмена, Шрифт, Абзац, Стили, Редактирование).

) На панель вынесены наиболее часто используемые кнопки. Если нужной кнопки не оказывается на панели, то ее можно найти, нажав на небольшую стрелочку в правом нижнем углу определенной группы. При этом изначально показывается всплывающая подсказка, которая информирует о предназначении инструментов.

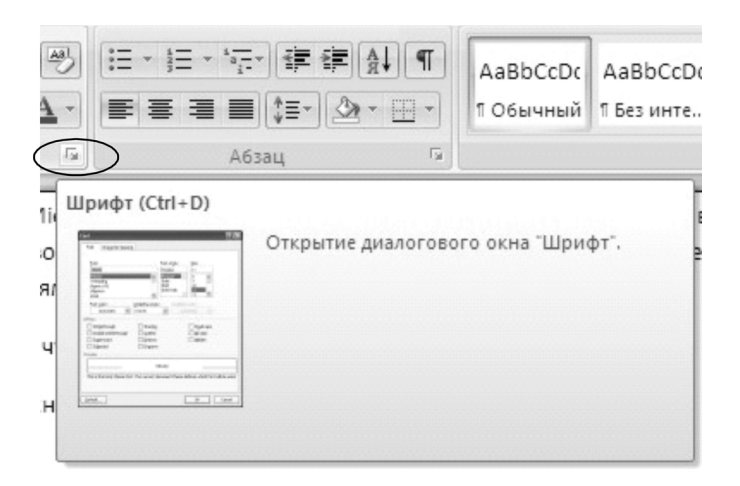

**Кнопки вызова диалоговых окон**. Кнопки вызова диалоговых окон – это маленькие значки, которые могут отображаться в некоторых группах. При нажатии такой кнопки открывается соответствующее диалоговое окно или область задач, содержащая дополнительные параметры, связанные с данной группой.

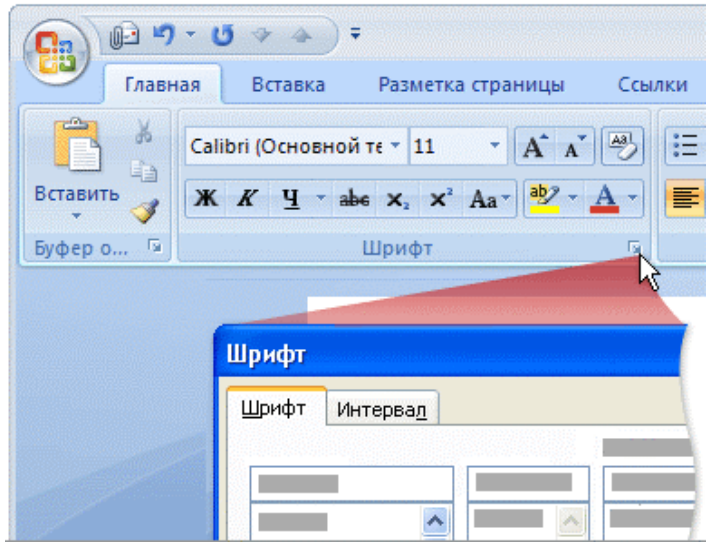

#### **Работа с панелью быстрого доступа**

**Панель быстрого доступа**. По умолчанию она расположена рядом с кнопкой «Office» выше ленты.

На ней размещены кнопки часто выполняемых операций. По умолчанию это: Сохранить, Отменить, Повторить.

Настроить данную панель можно, нажав на небольшую стрелочку справа от панели.

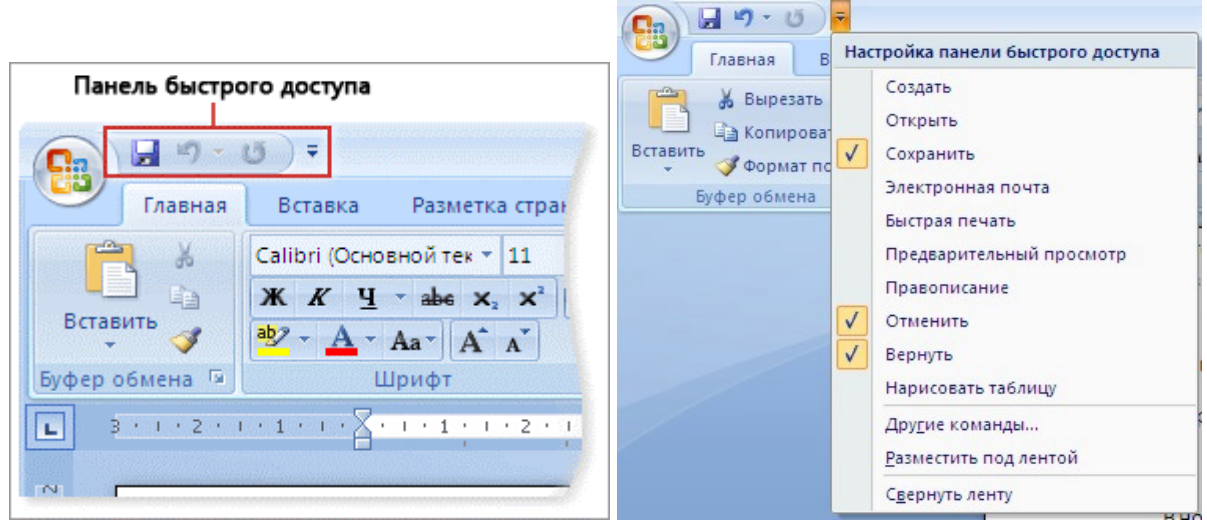

#### **Работа со строкой состояния**

В нижней части окна программы находится строка состояния. По умолчанию в этой строке (в левой части) указываются количество страниц и номер текущей страницы, количество слов, язык ввода текста; (в правой части) – режим просмотра документа, масштаб.

• Чтобы изменить набор отображаемых элементов, необходимо щелкнуть правой кнопкой мышки на строке состояния. Снимая или устанавливая флажки соответствующих пунктов меню, можно настроить вид строки состояния по своему желанию.

• Для изменения масштаба необходимо передвигать ползунок или нажимать кнопки «плюс» и «минус», что дает возможность увеличить или уменьшить масштаб на десять процентов.

196%  $\bigodot$   $\qquad \qquad \bigcirc$   $\qquad \qquad \bigcirc$ 

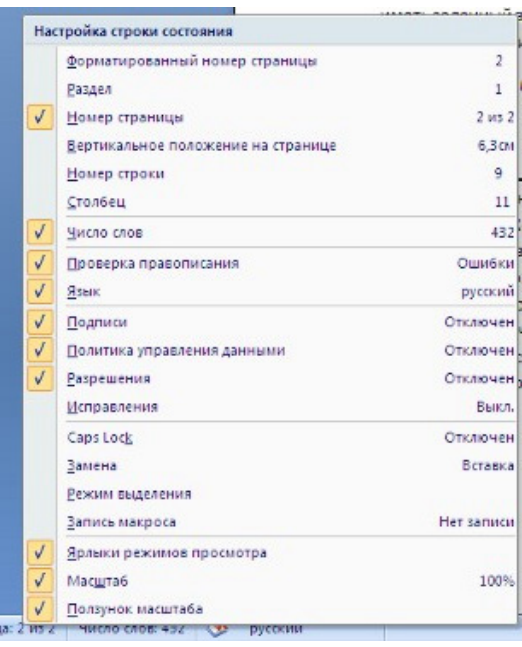

H

#### **Настройка окна**

1. Перед началом работы с текстом рекомендуется отрегулировать внешний вид окна – убрать ненужные элементы и проверить наличие необходимых. Команды, регулирующие вид окна, находятся на ленте – вкладка **Вид**.

трани

*Внимание: пункт считается включенным, если он подсвечен желтым цветом или возле него стоит галочка (или визуально он выглядит выделенным по отношению к соседним пунктам), в противном случае – пункт отключен.* 

## **Режимы просмотра**

2. Начинать работу с документом практичнее в режиме **Разметка страницы** . (Вкладка **Вид... Разметка страницы...)**. Для сравнения посмотрите, как выглядит страница в режиме **Режим чтения**.

#### **Линейки**

Включение/выключение изображения линеек производится на ленте – вкладка **Вид... Линейка....** Границы линеек показывают размер полей. Рекомендуется шкалу линейки устанавливать в сантиметрах – для этого нажмите кнопку Microsoft Office , а затем щелкните **Параметры Word,** в разделе **Дополнительно** выберите единицы измерения **сантиметры**.

) Наберите строку «Путешествия на любой вкус».

#### **Масштаб листа**

Команда не изменяет величину букв в вашем документе, а только показывает ваш лист в различном масштабе, образно говоря, меняет расстояние от глаз пользователя до рабочего листа.

Определенный масштаб можно также сохранить вместе с документом или шаблоном. Предполагаемое действие:

#### **Быстрое изменение масштаба документа**

- 1. В строке состояния щелкните значок ползунка Масштаб  $\Box$   $\Box$   $\Box$
- 2. Перемещая ползунок, установите нужный масштаб.

#### **Выбор определенного масштаба**

Чтобы выбрать, какая часть документа будет отображаться на экране, выполните одно из следующих действий.

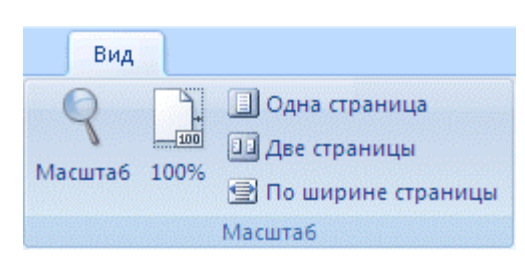

1. На вкладке **Вид** в группе **Масштаб** выберите масштаб 100 %.

2. На вкладке **Вид** в группе **Масштаб** выберите команду Одна страница, Две страницы или Ширина страницы.

3. На вкладке **Вид** в группе **Масштаб** выберите команду Масштаб, а затем введите процент или выберите другие нужные параметры.

#### **Сохранение определенного масштаба совместно с документом или шаблоном**

Для сохранения определенного масштаба совместно с документом или шаблоном, благодаря чему они всегда смогут открываться в этом масштабе, необходимо сначала в эти документ или шаблон внести изменения. Добавления или удаления всего лишь одного пробела уже достаточно, чтобы считать документ или шаблон отредактированными и чтобы соответствующая настройка была сохранена.

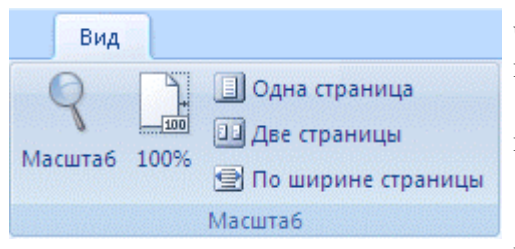

1. Откройте необходимый документ или шаблон, чтобы сохранить их с определенной установкой масштаба.

2. На вкладке **Вид** в группе **Масштаб** выберите команду Масштаб.

3. Выберите нужный масштаб.

4. Добавьте и удалите пробел в документе или шаблоне.

5. Щелкните значок Кнопка Microsoft Office , а затем выберите команду Сохранить.

#### **Некоторые правила набора текста**

#### **Использование пробелов**

1. Не рекомендуется ставить несколько пробелов подряд. Пробелы используются только для разделения слов, а не для выравнивания текста.

После знаков препинания необходимо ставить один пробел. Но есть исключения:

2. Знак тире (–) ставится между пробелами (например, Москва – столица нашей родины).

3. Знак дефиса (-) ставится вплотную к разделяемым словам (например, санаторнокурортное).

4. Кавычки и скобки следует располагать вплотную к тому тексту, который они выделяют, т.е. открывающиеся кавычки или скобки должны быть расположены вплотную к первому слову, закрывающиеся – к последнему (например, ОАО «ХимДымПром» стало лидером …).

#### **Расположение русских знаков препинания**

Русские точка и запятая – справа от буквы «Ю», если просто нажать эту клавишу – введется точка, если нажать эту клавишу с клавишей SHIFT – введется запятая. Двоеточие набирается комбинацией клавиш Shift + 6, точка с запятой – Shift + 4, вопросительный знак – Shift + 7. Весь набор производится в русской раскладке клавиатуры.

# **Использование клавиши Enter (перевод строки)**

Перевод строки используют только в конце абзацев, заголовков, а также для формирования «пустой строки» между абзацами. В момент набора слова, не помещающегося в текущую строку, Word автоматически переносит его на следующую строку (т.е. Enter нажимать не надо). Выравнивание фрагментов текста, красную строку удобно производить после набора текста с помощью команд форматирования.

Если текстовый курсор стоит в начале строки, то при нажатии на клавишу Enter пустая строчка появится перед той строкой, в которой стоял курсор.

Если текстовый курсор стоит в конце строки, то при нажатии на клавишу Enter пустая строчка появится после той строки, в которой стоял курсор.

Если текстовый курсор стоит в середине строки, то при нажатии на клавишу Enter та часть текста, которая стояла справа от курсора, перейдет на новую строчку ниже.

) **Наберите текст,** не обращая внимания на разнообразие шрифтов <sup>и</sup> на различные подчеркивания, которые делает компьютер.

# **Путешествия на любой вкус**

# *БЕЛЬГИЯ Тропические парки "Son Parks''*

Спортивно-оздоровительный отдых с проживанием на виллах. Индивидуальный отдых и санаторно-курортное лечение. Групповые пешие европейские экскурсии: Брюссель, Брюгге, Антверпен, Париж, Люксембург, Лондон, Амстердам.

# *ФРАНЦИЯ Индивидуальные путешествия*

Новая возможность посетить Париж, Марсель, Лион и другие города Франции. Переезд между городами на комфортабельных поездах национальных железных дорог Франции с изучением местных диалектов французского языка. Лечение на Саргассовом море (антистресс, бьютипрограмма).

# *ЧЕХИЯ Индивидуальные поездки в Прагу*

Большой выбор отелей, санаторно-курортное лечение в Карловых Варах, горнолыжный отдых в Татрах. Индивидуальный отдых и лечение тела.

# *КРУИЗЫ По всему свету в разное время года*

Индивидуальный подбор морских, речных, авиационных, конных, верблюжьих, пеших круизов, а также круизов во сне на 4, 8, 10, 12, 15 дней на самолетах, верблюдах, поездах, плавательных матрасах, рикшах ведущих круизных компаний мира.

# **Мы ждем Вас! Москва, ул. Дмитрия Крылова 12, палата 6.**

#### **Перемещение курсора**

#### **Основные команды:**

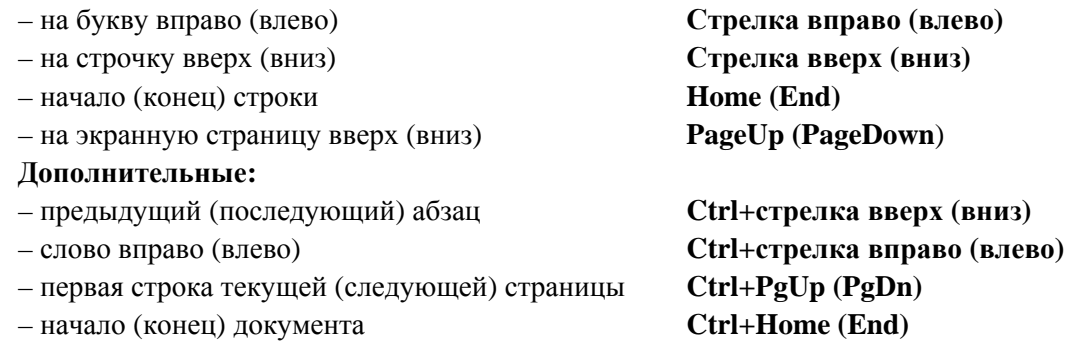

## **Проверка орфографии**

По мере набора текста Word автоматически проверяет орфографию и грамматику набранного текста. Если Word не находит слово во встроенном словаре, то оно подчеркивается красной волнистой линией. Все виды подчеркивания не показываются при печати документа. Подчеркивание – это сообщение Word о возможной ошибке (грамматической, синтаксической – зеленой линией, орфографической – красной).

При чередовании в тексте русских и английских слов возможны сбои в проверке орфографии – подчеркиваются все слова подряд. Эта проблема решается путем выделения текста

# и выполнения команды **Рецензирование… Правописание… Выбрать язык…**

Для проверки правописания рекомендуется курсор установить в начало документа и на-

ABC

жать кнопку на вкладке **Рецензирование** – раздел **Правописание**). В открывшемся окне отвечайте на замечания Word, нажимая на кнопку **Заменить** (если вас устраивает выделенный вариант в списке нижнего поля «Варианты») или кнопку **Пропустить.** При необходимости можно исправить опечатку с клавиатуры, щелкнув мышкой внутрь поля ошибок так, чтобы внутри появился текстовый курсор. После редактирования нажмите кнопку **Заменить.**

#### **Выделение текста**

Все операции по форматированию текста (изменение стиля, размера шрифта, цвета, выравнивания и т.п.) всегда начинаются с выделения нужного фрагмента текста. Это процесс указания компьютеру, с каким участком текста следует выполнять действия.

Операция выделения выполняется перемещением указателя мыши (с нажатой левой клавишей) по нужному фрагменту текста или по левому полю документа для построчного выделения. Левое поле документа называется полосой выделения. Выделенный фрагмент принимает негативный вид (обычно белые буквы на черном фоне).

Существуют следующие приемы выделения (щелчок мышью обозначается **\***):

- **слово** \*\* на слове
- **предложение Ctrl+\*** на предложении
- **строку** \* на полосе выделения
- **абзац** \*\* на полосе выделения
- **весь текст** \*\*\* на полосе выделения

**(**или вкладка **Главная … раздел Редактирование ... Выделить… Выделить все)** 

- **произвольный фрагмент Shift+стрелки** управления курсором **(Рекомендуется)**
- **выделение отдельных строк Ctrl+\***(и) на полосе выделения для нужных строк
- **убрать выделение \* в любом месте текста** (кроме полосы выделения).

#### **Форматирование текста**

Выделенный текст можно форматировать при помощи раздела **Шрифт...** на вкладке **Главная.** 

(Для открытия диалогового окна необходимо щелкнуть на стрелке в правом нижнем углу

 $-$ 

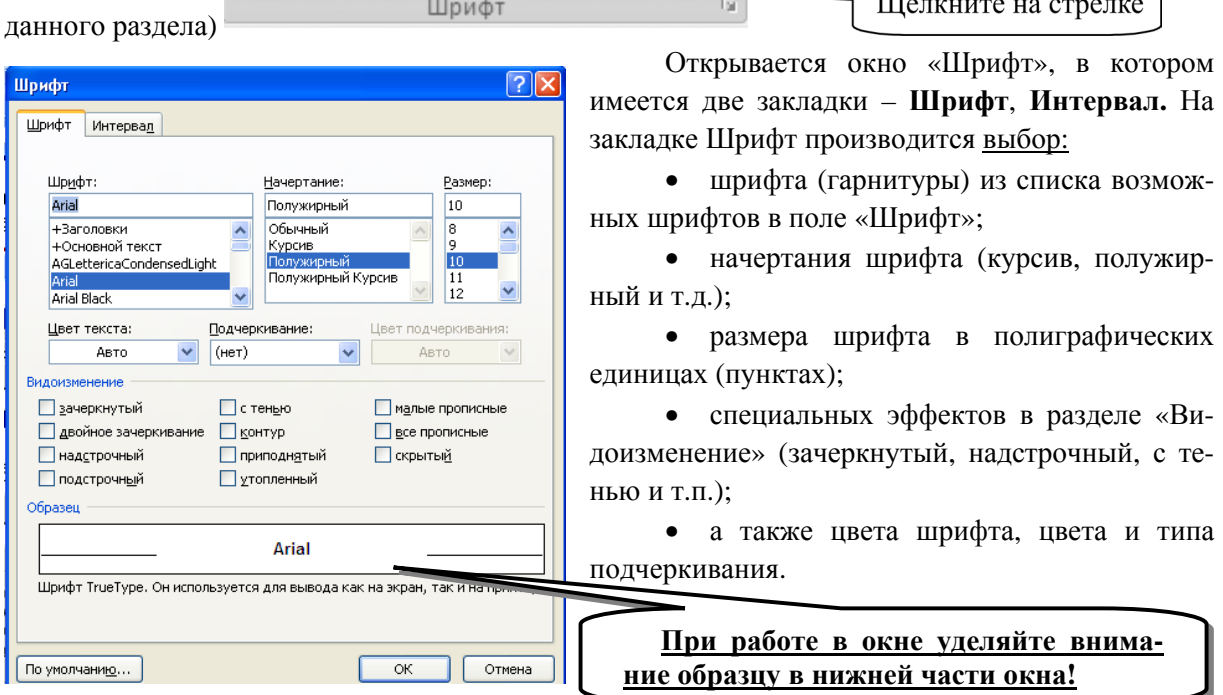

На закладке «Интервал» вы сможете настроить расстояние между буквами и положение слов в строке.

Основные команды этого окна вынесены на ленту вкладка **Главная … Шрифт**

#### **Непечатаемые знаки**

На рабочем листе Word существуют так называемые непечатаемые символы: это пробелы (обозначаются точкой ·), метки обрыва строк (**1)**, табуляция (**+**) и некоторые другие. В обычном режиме редактирования они не видны пользователю и не распечатываются при печа-

ти. Просмотра этих символов можно добиться нажатием клавиши на вкладке **Главная** ленты. Эти символы могут удаляться и вставляться в текст, как и обычные. Просмотр этих символов может помочь при форматировании текста. Метка обрыва строк показывает, где была нажата клавиша Enter.

) Включите просмотр непечатаемых символов <sup>и</sup> проверьте свой текст – удалите лишние метки концов строк, пробелы (если есть).

#### **Форматирование абзаца**

Абзацем считается текст, находящийся между двумя метками обрыва (перевода) строк (точек в тексте, где пользователь нажимал клавишу **Enter** ). Все предложения одного абзаца набираются без нажатия клавиши Enter!

Выравнивать можно строки и абзацы. Команды выравнивания абзаца собраны на вкладке **Главная… Абзац...** 

Открывается окно «Абзац», в котором имеется две закладки – **Отступы и интервалы** и **Положение на странице.** На закладке **Отступы и интервалы** производится настройка:

- выравнивания абзаца (по левому краю, по центру, по правому краю, по ширине);
- отступов абзаца слева, справа и первой (красной) строки от границ документа;
- интервалов перед абзацем, после абзаца и между строками.

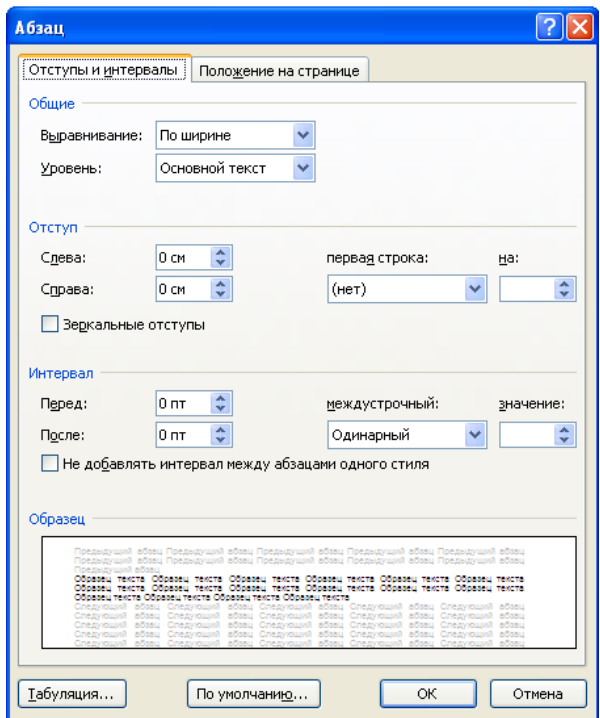

Некоторые из команд этого окна доступны в виде кнопок на вкладке Главная и бегунков на горизонтальной линейке:

1. Найдите кнопки на ленте |리트 로 <mark>클</mark>||15\*| . На этих клавишах изображены примеры выравнивания текста: по левому краю, по центру, по правому краю, по ширине и возможность установки междустрочного интервала.

2. На верхней линейке **верхний бегунок** определяет отступ или выступ первой (красной) строки (наведите на него указатель мыши и убедитесь, что появляется подсказка со словами «Отступ первой строки»), **нижние бегунки** задают отступ абзаца (появляются подсказки «Выступ» «Отступ слева»). «Схватив» любой из этих бегунков мышью, можно переформатировать абзац.

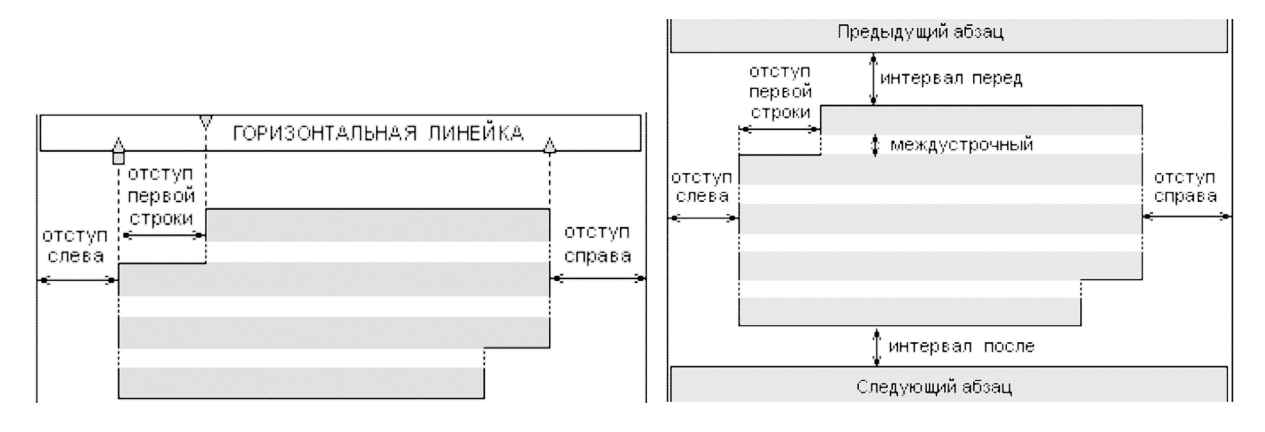

- ) Просмотрите страницу в масштабе **Страница целиком**
- ) Сохраните документ в своей папке под именем ТУРИЗМ.

#### **Копирование информации внутри одного файла (буфер обмена)**

Скопируем слово *БЕЛЬГИЯ* и вставим его в конце заголовка, для этого:

) двойным щелчком выделите слово *БЕЛЬГИЯ*;

) нажмите кнопку «Копировать» на панели инструментов: (или щелкните правой

кнопкой мыши по выделенному фрагменту **…Копировать**);

) переведите текстовый курсор в конец строки клавишей **End**;

) нажмите кнопку «Вставить» на ленте главного меню: (или щелкните правой кнопкой мыши **…Вставить**).

#### **Копирование информации в разные файлы**

Пользуясь **буфером обмена,** скопируйте абзац про Бельгию в новый документ. Для этого: ) выделите абзац про Бельгию;

) нажмите кнопку «Копировать» на панели инструментов: (или щелкните правой кнопкой мыши по выделенному фрагменту **…Копировать**);

 $\epsilon$  создайте новый документ, нажав в меню Office команду «Создать»

**• нажмите кнопку «Вставить» на ленте главного меню:** (или щелкните правой кнопкой мыши **…Вставить**);

) При помощи панели задач вернитесь в документ Туризм.doc.

#### *Дополнительное задание*

Пользуясь **буфером обмена,** перенесите абзацы так, чтобы они были в обратном порядке (*Чехия..., Франция..., Бельгия...*). Для этого:

) выделите весь текст абзаца о Чехии;

 $\bullet$  нажмите кнопку «Вырезать» на ленте:  $\bullet$  (или шелкните правой кнопкой мыши по выделенному фрагменту **… Вырезать**); выделенный текст должен исчезнуть;

) стрелками на клавиатуре выведите курсор за последний абзац;

**• нажмите кнопку «Вставить» на ленте главного меню:** (или шелкните правой кнопкой мыши **…Вставить**);

- ) перенесите оставшиеся абзацы;
- $\infty$  Закройте документ ТУРИЗМ.doc значком  $\infty$  в правом верхнем углу окна Word.

**Итоги:** Текстовый курсор и его перемещение по листу, правила набора текста, выделение, форматирование и копирование текста.

# 3. PAGOTA C OGЪEКТАМИ В WORD

# Открытие ранее созданного файла

- 1. Запустите WORD.
- 2. Откройте документ прошлого занятия ТУРИЗМ.

Для этого:

- $Открыть$ </u> **• Выполните команду** меню Office
- Выполните указанные на рисунке действия:

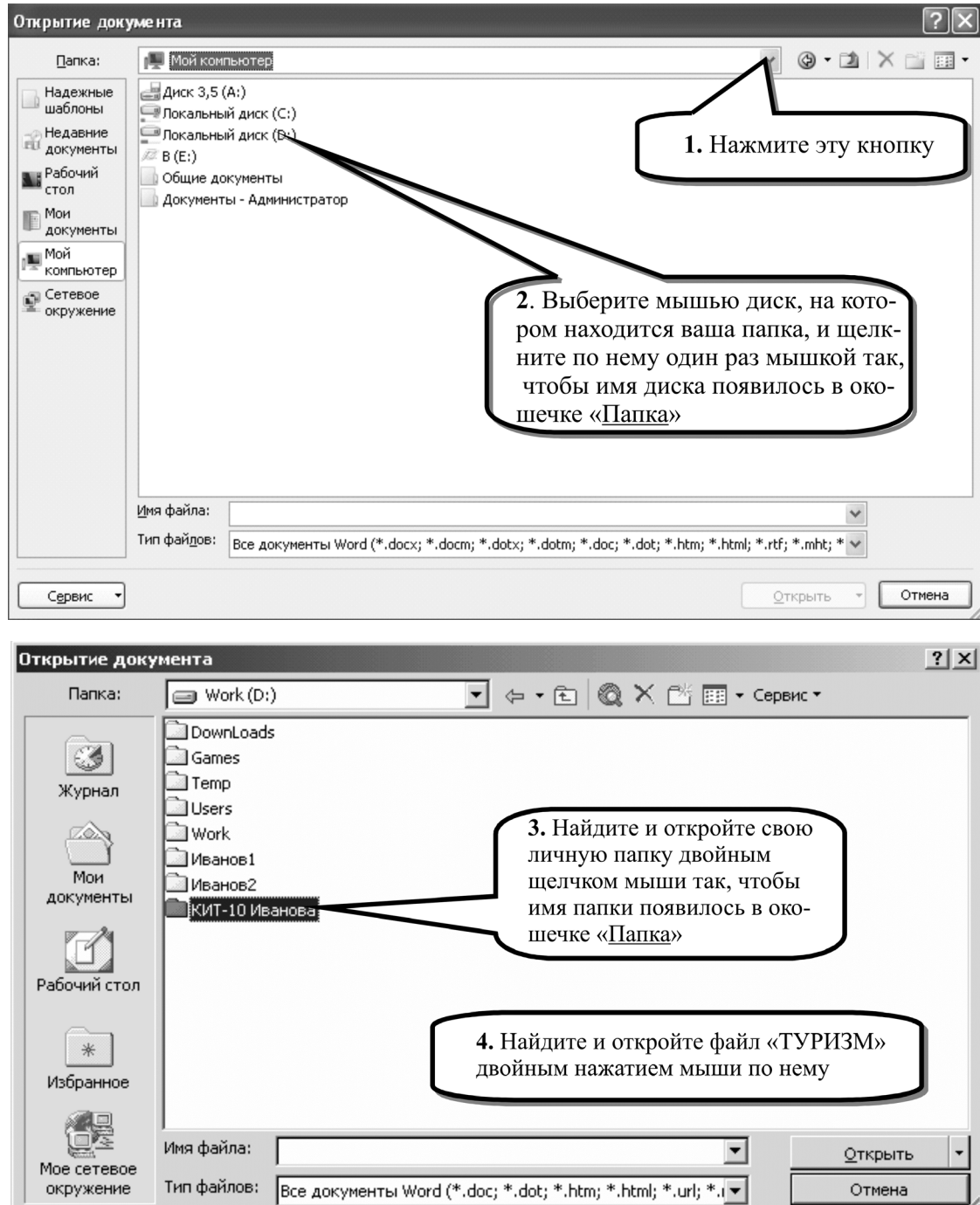

Таким образом можно открывать для работы **любые** существующие документы на **любом** диске!

3. Закройте документ ТУРИЗМ.

#### **Оформление рекламного проспекта**

Подготовьтесь к работе:

 $\bullet$  выберите в меню Office команду «Создать»  $\Box$ ... Новый документ: для создания нового чистого документа (файла);

) включите Линейку (если ее нет) (**Вид…Линейка**);

) установите масштаб «По ширине страницы» (Используйте вкладку **Вид…Масштаб**)

(ниже приведен текст рекламного проспекта);

) наберите текст подряд, не принимая пока во внимание рисунок и надпись (рамку вокруг текста рисовать не надо);

) отрегулируйте шрифты; для квадратных сантиметров используйте команду надстрочный знак на вкладке **Главная…Шрифт;**

) выровняйте все заголовки по центру, все абзацы по ширине.

1. Проверьте правописание.

# *Посудомоечная машина «Хозяюшка» – это лучшее на рынке!*

*Сбылись мечты миллионов. Наконец-то! Уникальная по своим характеристикам посудомоечная машина поступила в продажу. Теперь вы можете выбросить свои старые швабры смарт-моп, соковыжималки и громкоговорители. Их заменит «Хозяюшка» – универсальное средство с бесплатным дополнительным комплектом.* 

# **УДОБСТВО**

«Хозяюшка» занимает не более 10 см<sup>2</sup> площади и приводится в действие нажатием только одной кнопки. Встроенный Анализатор Функций сам определит цель, для которой прибор был включен. Изделие не требует батареек и работает без электрошнура. Единственное, что необходимо сделать – раз в 7 лет производить получасовую подзарядку блока питания, о необходимости которой напоминает красная лампочка.

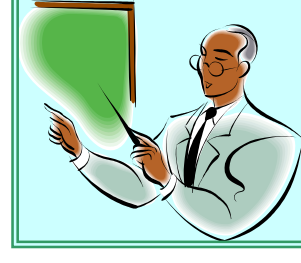

# **КАЧЕСТВО**

**Покупайте бытовую технику залог чистоты, здоровья и личного счастья!** 

Ученые Поверского Университета разрабатывали этот прибор 27 лет. Его невозможно сломать или испортить. Даже концентрированная серная кислота не оказывает никакого воздействия на его

кожух. Попробуйте сами. Прибор выдерживает давление в 122 атмосферы и ударную волну на удалении 150 метров от эпицентра. 10-летняя гарантия обеспечивает максимум доверия потребителя.

# **ЦЕНА**

В это трудно поверить, но цена прибора всего \$99,99. Любая система Изделия, вышедшая из строя (в том числе анализатор Функций), заменяется бесплатно даже посмертно. При одновременной покупке трех изделий – четвертое поставляется бесплатно.

*Составил рекламное объявление Сидоров А.А.* 

#### **Вставка объектов**

Вставьте рисунок в текст, для этого:

- 1. Выполните команду: **Вставка… Иллюстрации… Клип…** .
	- 2. В появившемся справа окне «Клип» щелкните по

ссылке « **Упорядочить клипы…**».

3. Если появляется окно «Добавление клипов в коллекцию», нажмите в этом окне кнопку «**Позже**» (чтобы в дальнейшем это окно не появлялось, установите галочку «Больше не показывать это сообщение»). В появившемся окне в списке коллекций выберите пункт «**Коллекции Microsoft Office**» и откройте его двойным щелчком мышки (как обычно открываете папки) или одинарным щелчком по плюсику перед картинкой папки.

4. Найдите нужный раздел и щелкните по нему мышью один раз (категория «**Люди**»).

**5***. В правом окне выберите необходимый рисунок щелчком мыши* (если вы не выполнили этот пункт, то рисунок в документе не появится).

6. Наведите мышку и один раз щелкните по **кнопке с треугольником** возле картинки.

7. Выберите пункт **Копировать** в появившемся списке.

8. Закройте окна «Коллекции Microsoft Office» и «Вставка картинки». Компьютер будет задавать вопрос по поводу содержимого буфера обмена, ответьте на него **Да.**

9. Установите курсор в то место текста, куда вы хотите вставить картинку.

10. Выполните команду **Главная… Вставить.** 

Рисунок появился в том месте, где находился мигающий курсор, и раздвинул текст. Приведем рисунок к необходимому размеру и настроим его положение относительно текста.

# **Форматирование графических объектов**

# **Активизируем рисунок,** щелкнув по нему левой кнопкой мыши.

*Активный (готовый к работе) объект всегда выделяется маркерами по границе (жирными или прозрачными квадратиками или точками в зависимости от режима).* 

Уменьшите рисунок до размера 5-рублевой монеты, для этого:

1. Очень точно установите указатель мыши на маркер в углу рисунка (указатель мыши

должен превратиться в тоненькую двойную стрелочку или или (). Угловые маркеры позволяют изменять размеры объекта по высоте и ширине одновременно, другие маркеры – только по высоте или по ширине.

2. «Схватите» маркер мышью и переместите внутрь рисунка.

Таким образом можно изменять размеры любого объекта.

# **Контекстные инструменты**

Для работы с объектами, вставляемыми в документ WORD, появляются новые контекстные инструменты.

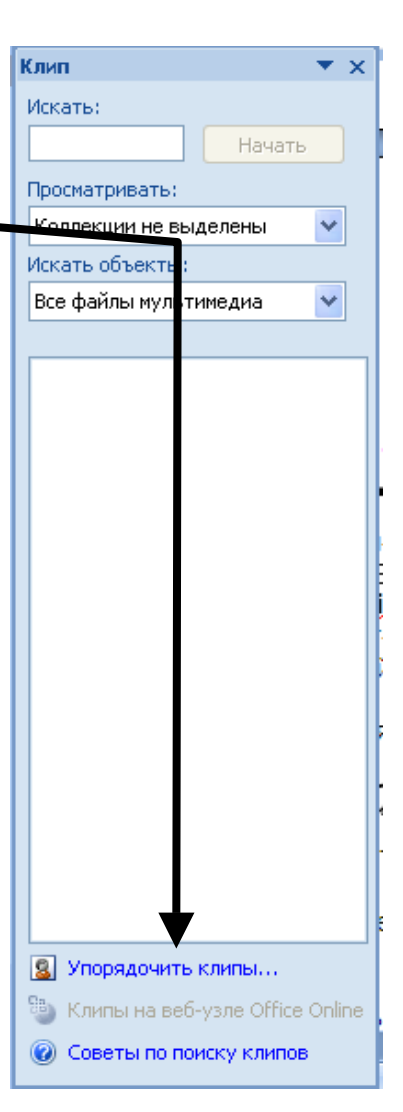

**Контекстные инструменты** позволяют работать с элементом, который выделен на странице, например с таблицей, изображением или графическим объектом. Если щелкнуть такой элемент, относящийся к нему набор контекстных вкладок, выделенный цветом, появится рядом со стандартными вкладками.

1. Выделите элемент в документе.

2. Названия контекстных инструментов выделяются цветом, а контекстные вкладки отображаются рядом со стандартными вкладками.

3. Контекстные вкладки содержат команды для работы с выделенным в документе элементом.

# **Перемещение графических объектов**

Чтобы переместить графические объекты, выполните следующие действия:

1. Выделите рисунок.

2. Установите новый режим обтекания: Работа с рисунками… Формат… Упорядочить … Обтекание текстом выберите режим Вокруг\_рамки.

3. «Схватите» рисунок мышью за любое место (только не за маркеры по границе картинки!) и перетащите его (удерживая левую кнопку мыши).

# **Заливка и границы графических объектов**

Измените фон (заливку) рисунка и установите рамку, для этого убедитесь, что рисунок активен (видны маркеры по границе рисунка).

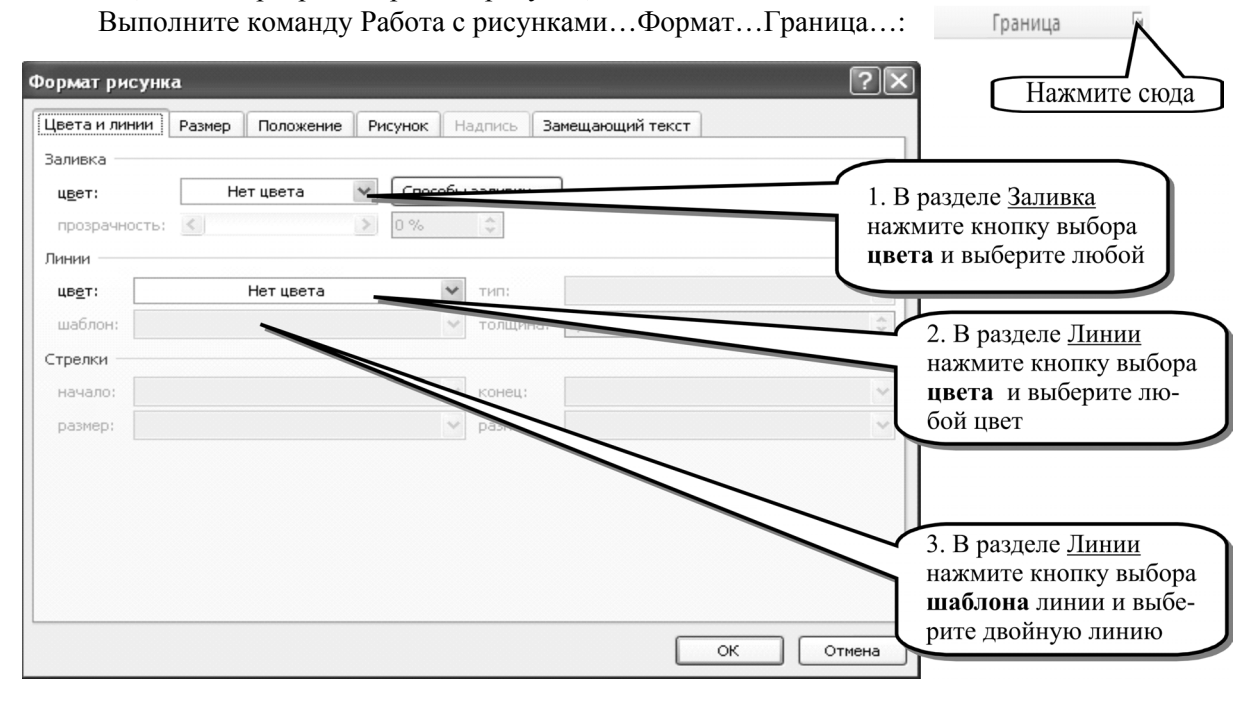

# **Вставка надписи**

Вставьте **надпись** в документ, для этого:

1. Убедитесь, что рисунок неактивен и никакой текст не выделен, зайдите на вкладку

 $\mathbf{A} \equiv$ 

Надпись **Вставка…Текст…Надпись…Нарисовать надпись .**

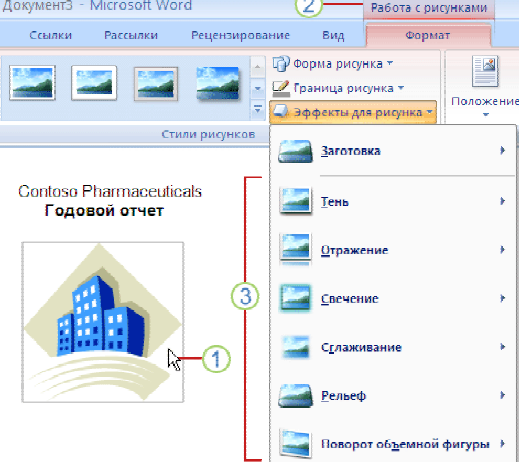

2. Указатель мыши превратится в «прицел» – тонкий крест. Покажите примерные размеры и место расположения надписи, двигая, удерживая нажатой левую кнопку мыши, поверх текста. Внутри надписи появится текстовый курсор.

3. Наберите нужный текст.

4. Установите двойную рамку и заливку надписи. Для этого на ленте **Работа с надписями…Формат …Стиль надписей** выполните нужные команды на закладке **Цвета и линии,**  Стили надписей

5. Отрегулируйте обтекание текстом. Для этого в разделе **Работа с надпися-**

**ми…Формат…Упорядочить…Обтекание текстом** выполните нужную команду.

.

*Для перемещения надписи следует «схватить» мышью рамку надписи* (указатель мыши должен превратиться в крестик со стрелочками на концах).

#### **Установка колонок**

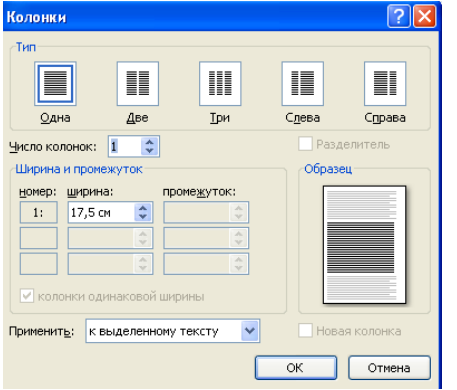

Порой возникает необходимость в оформлении текста в несколько колонок (например, газетных статей).

Установка колонок производится следующим образом:

) Выделите часть текста, которая должна быть расположена в несколько колонок (например первый абзац).

) Выполните **Разметка страницы… Параметры**

**страницы…Колонки** .

) Выберите две колонки.

) Для других вариантов можно пользоваться командой **Другие колонки.** 

**Word** автоматически рассчитает ширину колонок и промежутки между ними и разместит их на листе. Обратите внимание на линейки – каждая колонка представляет из себя аналог страницы.

Сохраните в свою папку под названием **Реклама**.

*Дополнительное задание:* 

Откройте документ **Туризм** и проиллюстрируйте его.

#### **4. OCHOBLI PAGOTLI B MICROSOFT EXCEL**

Запустите электронные таблицы Пуск... Программы... Microsoft Office... Microsoft Office Excel 2007.

Табличный редактор Excel предназначен для создания текстовых форм, связанных с расчетами и таблицами, например калькуляций себестоимости, расчетов зарплаты, бизнес-планов, прайс-листов, графиков дежурств, расписаний и т.д. Позволяет на основе введенной числовой информации строить графики и диаграммы.

Документом (объектом обработки) **Excel** является файл с картинкой . Он называется рабочей книгой. В каждом файле может размещаться от 1 до 255 электронных таблиц, называемых рабочими листами. Рабочий лист состоит из столбцов и строк. Строки пронумерованы целыми числами, а столбцы озаглавлены латинскими буквами.

Каждая ячейка таблицы имеет оригинальный (неповторимый) адрес, состоящий из заголовка столбца и номера строки, например: А1, В24, АА2. Ячейка, выделенная черной рамкой, является активной. Для активизации ячейки следует щелкнуть на ней мышью или стрелками передвижения курсора на клавиатуре передвинуться в активизируемую ячейку.

Внешний вид экрана Excel похож на экран Word. Здесь имеется лента меню, панель быстрого доступа и кнопка Office.

Настройте для работы окно Excel (вкладка Вид...):

• Включите поочередно режим Разметки страницы. Страничный режим и вернитесь к режиму Обычный.

• В разделе Показать или скрыть убедитесь, что включен переключатель Строка формул (самая важная строка для работы в Excel).

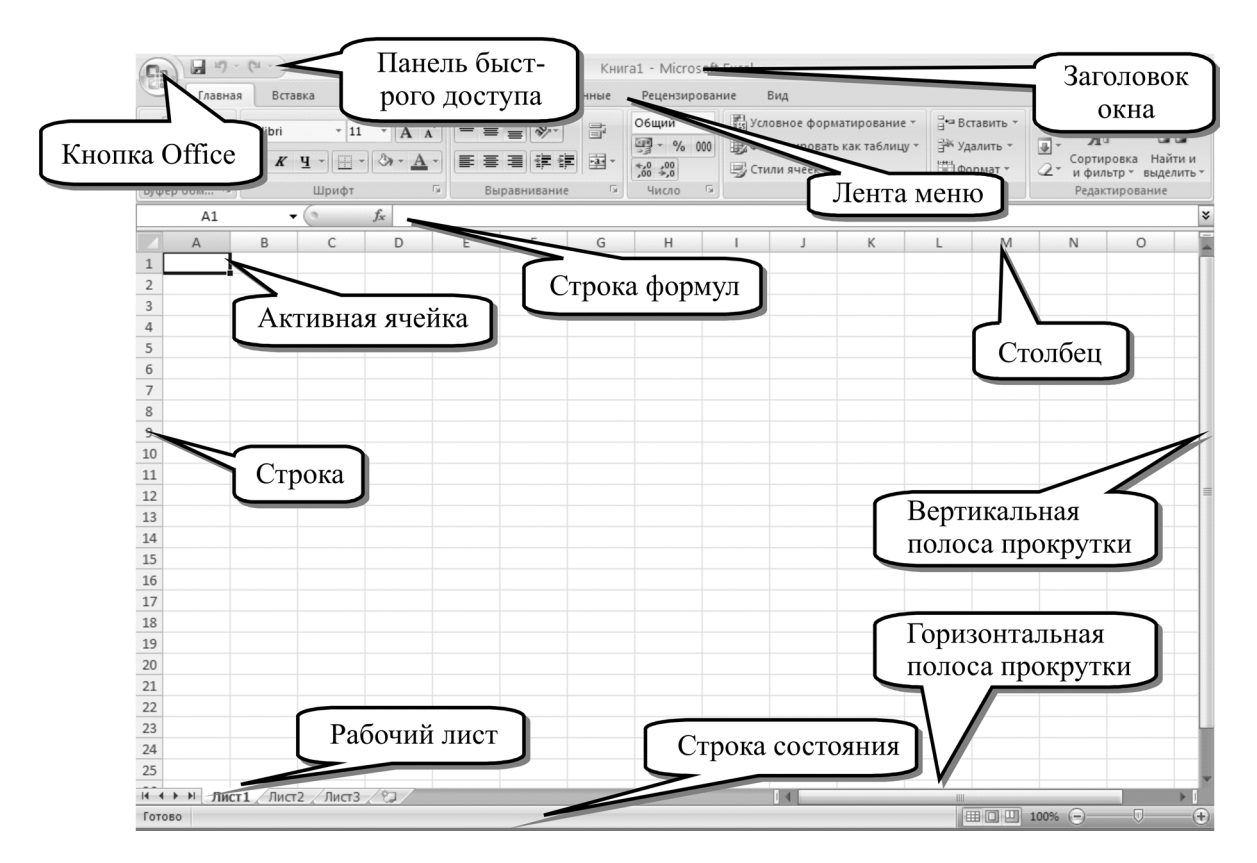

Настройте для работы окно Excel (вкладка Вид...):

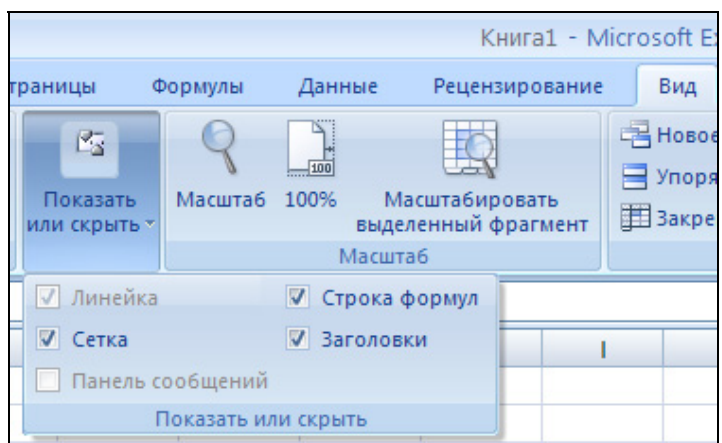

- Убедитесь, что включена Строка формул (самая важная строка для работы в Excel).
- Убедитесь, что включены Сетка и Заголовки строк и столбцов.

## Перемещение по рабочему листу

Перемещение по листу осуществляется с помощью полос прокрутки и клавиш на клавиатуре для перемещения: стрелки вверх, вниз, вправо, влево, Page Up, Page Down (мигающего курсора в момент передвижения вы не увидите, вместо него - черный прямоугольник - выделенная ячейка).

#### Основные типы данных

Содержимое ячейки Excel может быть следующих типов:

1. Текст – любые символы (кроме текста, начинающегося со знака равно).

2. Число - цифры и запятая как десятичный разделитель.

Ввелите в ячейку **A1** число 5.5 Enter.

Для набора числовых значений пользуйтесь цифровой клавиатурой (в правой части)! Это избавит вас от ошибки с набором десятичного знака (т.е. в момент набора дробных чисел ис-

пользуйте для разделения дробной части клавишу Del , компьютер сам разберется, какой знак используется в данном числе - это зависит от выбранного вами языка).

3. Дата – цифры и точки (разделитель дня, месяца, года), а также названия месяцев, дней недели, года.

В ячейку А2 введите 5.5 (точку поставьте как в предложении) нажмите на Enter;

4. Формула - начинается со знака «=», использует адреса ячеек, символы + (плюс), -(минус), /(деление), \*(умножение), ((открывающаяся скобка), ) (закрывающаяся скобка), , (запятая), : (диапазон), а также специальные встроенные функции.

В ячейку АЗ введите формулу =5+5, нажмите Enter.

#### Ввод данных

После активизации ячейки в эту ячейку можно вводить текст, числа, даты, формулы. При вводе данные появляются в активной ячейке и отображаются в области над рабочим листом, называемой **строкой формул.** Кнопка  $f^*$  в данной строке позволяет вставить встроенную функцию.

Для того чтобы изменить существующее содержимое ячейки, активизируйте ячейку и щелкните мышью в строке формул (или дважды щелкните по ячейке) - появится текстовый курсор, и вы - в режиме редактирования ячейки.

Удалите содержимое ячеек А1, А2, А3. Активизируйте ячейку и нажмите клавишу Delete.

#### **Создание расчетной таблицы**

) Наберите приведенную таблицу. В графе «*Стоимость*» введите только название колонки (номера строк и названия столбцов набирать **не нужно**.

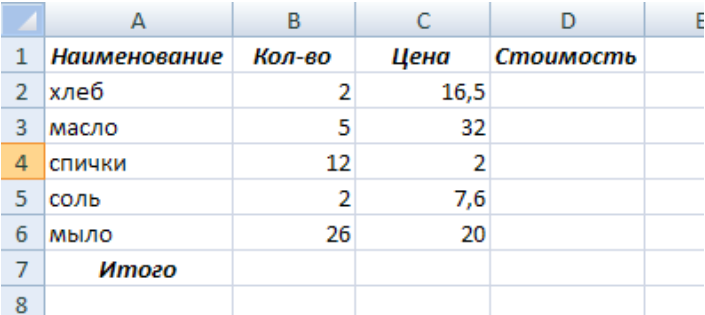

#### **Изменение ширины столбцов, высоты строк**

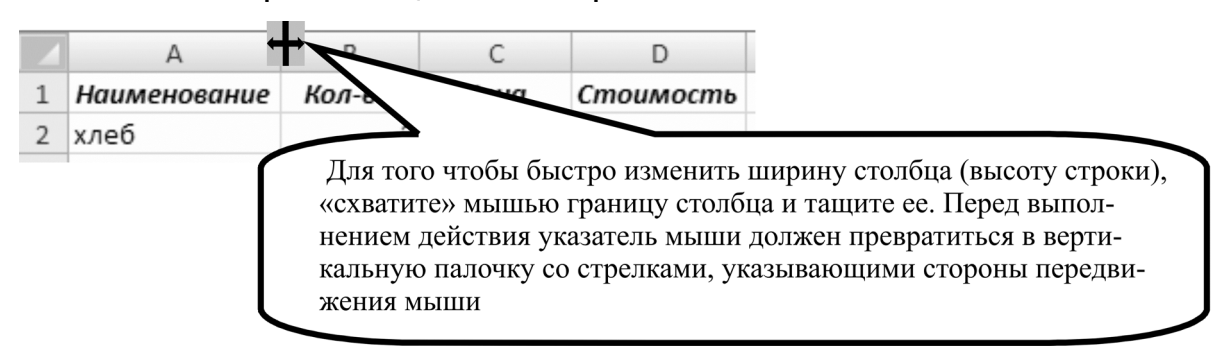

#### **Ввод формул**

В формуле можно использовать как числа, так и ссылки на ячейки (их адреса). Адреса ячеек можно указывать мышью. Ввод формулы начинается со знака равенства. Если вы будете вводить встроенные функции, то набирать знак «равно» не нужно, за вас это сделает мастер функций.

В формуле могут участвовать знаки математических действий: **+**(плюс), –(минус), **\***(умножение), **/**(деление),: (диапазон).

В графе «*Стоимость*» введите формулы расчета, для этого:

1. Активизируйте нужную ячейку (**D2**).

- 2. Введите с клавиатуры знак равенства.
- 3. Введите (на английском языке) формулу: **B2\*C2 (в итоге в ячейке будет: =В2\*С2).**
- 4. Нажмите **Enter .** на клавиатуре.

В следующей ячейке (стоимость масла):

1. Введите с клавиатуры знак равенства.

2. Щелкните мышью по центру ячейки **B3 (после знака равенства автоматически напишется В3)**.

3. Введите знак умножения **\***.

4. Щелкните мышью по ячейке C3 (в итоге в ячейке будет: =В3\*С3).

5. Нажмите **Enter .** на клавиатуре.

6. Введите формулы расчета стоимости по остальным товарам.

#### **Выделение диапазона ячеек**

Выделите ячейки, начиная с **D3** по **D6**, для этого:

1. Установите указатель мыши (большой белый крест) в центр ячейки **D3**.

- 2. Нажмите левую клавишу мыши и держите ее.
- 3. Протащите, удерживая нажатой кнопку мыши до центра ячейки **D6.**

# Диапазон ячеек выделен (в рамочку с границей из толстых линий)!

Будьте внимательны – диапазон выделенных ячеек отмечается цветом, но стартовая ячейка, с которой был произведен процесс выделения, отличается от всех остальных – и это правильно!

Нажмите клавишу **Delete**, тем самым вы удалите содержимое выделенных ячеек.

# **Операция АВТОЗАПОЛНЕНИЯ (копирование формул)**

1. Активизируйте ячейку **D2** (стоимость хлеба).

2. Очень точно установите указатель мыши на правый нижний угол ячейки, указатель превратится в маленький черный крест.

3. Нажмите левую клавишу мыши и держите ее.

4. Тащите указатель мыши до ячейки **D6**.

5. Весь диапазон заполнится формулами.

При этом Excel автоматически изменит адреса ячеек в формулах (убедитесь в этом, активизировав любую из ячеек, в которые вы только что сделали автозаполнение).

# **Автосуммирование**

**Excel** позволяет, кроме формул, пользоваться так называемыми встроенными функциями. Одной из самых простых и часто используемых, является функция **Автосуммирование.** Най-

дите эту, часто используемую, функцию на вкладке **Главная** .

Сформируйте итоговую строку таблицы, для этого:

1. Активизируйте ячейку, в которой нужно посчитать сумму (**D7**).

2. Нажмите кнопку **Автосуммирования**.

3. Выделите мышью ячейки, которые нужно суммировать (**D2:D6**). На этот раз выделенные ячейки отмечены «бегущими» черточками по границе.

4. Нажмите **Enter .** (в ячейке появится число, а в строке формул, если активизировать ячейку **D7**, будет формула =СУММ(D2:D6)).

5. Самостоятельно заполните ячейки **B7** и **C7**.

# **Форматирование текста в ячейках, функции**

) В ячейку **B9** введите фразу **Средняя цена**: в одну строку, нажмите **Enter .**

Добейтесь написания этой фразы в две строки, для этого:

) выделите ячейку **B9** (в которую вы только что внесли фразу «Средняя цена:»);

 $\overline{B}$ Выравнивание ) выполните команду: **Главная… Выравнивание… Пере-**

#### **носить по словам.**

) Другой способ: на вкладке **Главная** в группе **Выравнивание** выберите кнопку **Перенос текста.** 

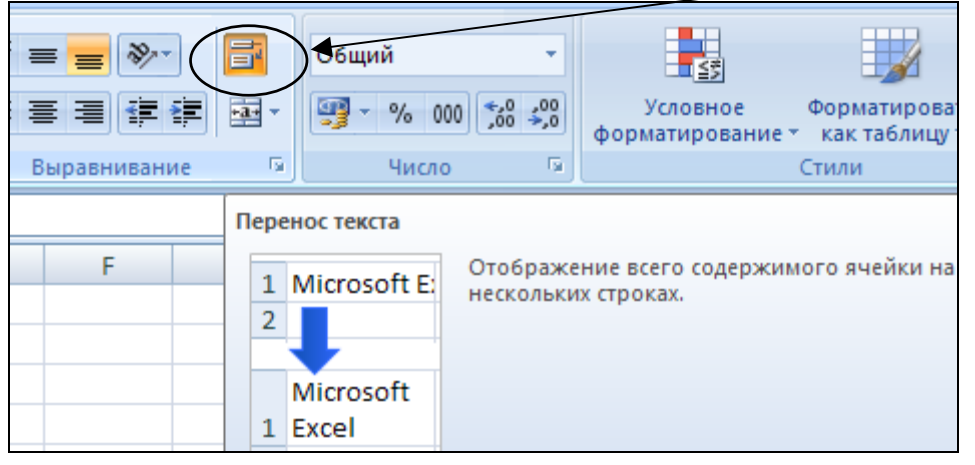
) В ячейке **C9** посчитайте среднюю цену товаров, для этого:

– введите с клавиатуры функцию **=СРЗНАЧ**;

- откройте скобку;
- выделите мышью диапазон **С2:С6;**
- закройте скобку;
- нажмите на **Enter**.

) В ячейке **B10** введите фразу **Самая высокая цена:** в одну строку и добейтесь написания этой фразы в три строки.

) В ячейке **C10** введите функцию **=МАКС(С2:С6)**.

) В ячейке **B11** введите фразу **Цена продуктов питания**: в одну строку и добейтесь написания этой фразы в три строки.

) В ячейке **C11** введите формулу **=С2+С3+С5,** последовательно щелкая мышью по нужным ячейкам (тем самым вы избавите себя от ошибки – путаницы русской буквы С«эс» и английской буквы С«си»), знак **+** вводите с клавиатуры.

#### **Построение диаграмм**

Диаграммой является любое графическое отображение каких-либо статистических данных. Видов диаграмм огромное количество, самыми распространенными являются круговая диаграмма, график и гистограмма (статистические данные отображаются в виде столбиков).

Диаграммы используются для представления рядов числовых данных в графическом виде. Они призваны облегчить восприятие больших объемов данных и взаимосвязей между различными рядами данных.

Чтобы создать диаграмму в приложении Excel, сначала введите данные, которые будут использоваться для ее построения, на листе. Затем постройте любую диаграмму, которую можно выбрать на ленте Office Fluent (на вкладке **Вставка** в группе элементов **Диаграммы**).

#### **Изменение стандартной диаграммы в соответствии с требованиями**

После создания диаграммы можно изменить любой из ее элементов. Например, можно изменить отображение осей, добавить название диаграммы, переместить либо скрыть легенду или отобразить дополнительные элементы диаграммы.

1. Выделите ячейки, содержащие данные для построения диаграммы.

2. В группе **Диаграммы** на вкладке **Вставка** выполните одно из следующих действий:

• Выберите **тип диаграммы** и затем **подтип** диаграммы, который необходимо использовать.

• Чтобы ознакомиться с доступными типами диаграмм, выберите **тип диаграммы**, а затем – пункт **Все типы** диаграмм для открытия диалогового окна **Вставка диаграммы**. Для просмотра имеющихся типов и подтипов диаграмм используйте средства прокрутки, а затем выберите наиболее подходящий тип.

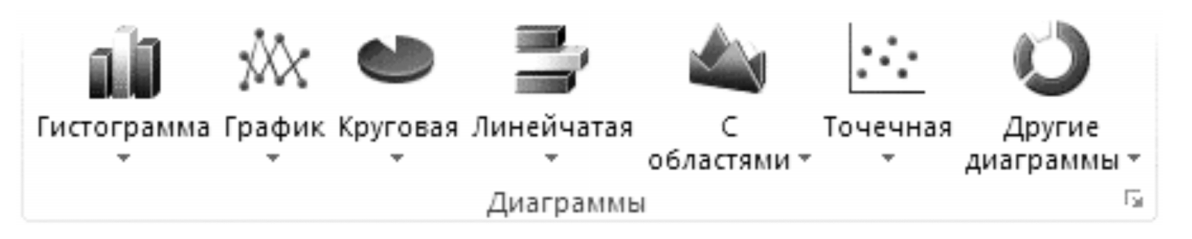

*Совет.* Если навести указатель мыши на любой из типов или подтипов диаграмм, появится всплывающая подсказка с названием типа диаграммы.

По умолчанию диаграмма размещается на листе как внедренная. Если ее необходимо поместить на отдельный лист, выполните указанные ниже действия.

1. Щелкните внедренную диаграмму, чтобы выбрать ее. Откроется панель **Работа с диаграммами**, содержащая дополнительные вкладки **Конструктор, Макет и Формат**.

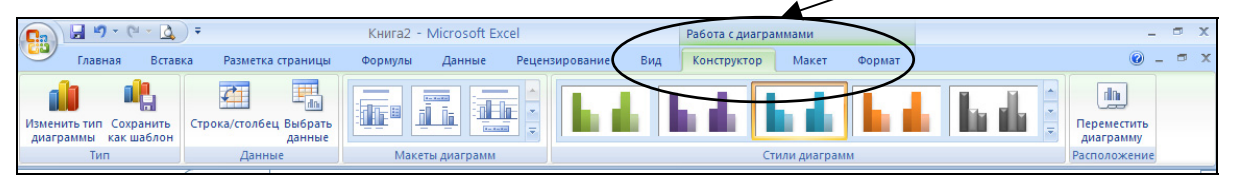

## 2. На вкладке **Конструктор** в группе **Расположение** нажмите кнопку Переместить диа-

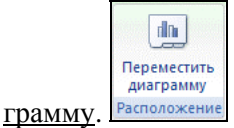

3. В разделе Разместить диаграмму выполните одно из следующих действий:

• Для вывода диаграммы на отдельный лист выберите параметр на отдельном листе.

*Совет*. Чтобы заменить предложенное имя диаграммы, введите новое имя в поле на отдельном листе.

• Для вывода диаграммы в виде внедренной диаграммы на листе выберите параметр на имеющемся листе и выберите лист в поле на имеющемся листе.

#### **Изменение стиля или макета диаграммы**

После создания диаграммы ее внешний вид можно быстро изменить. Вместо добавления либо изменения элементов диаграммы или ее форматирования вручную можно применить готовые макет и стиль диаграммы. В приложении Excel содержится множество полезных готовых макетов и стилей (экспресс-макетов и экспресс-стилей), которые можно использовать. Кроме того, можно настроить макет или стиль в соответствии со своими требованиями, вручную изменив макет и форматирование отдельных элементов диаграммы.

#### **Применение готового макета диаграммы:**

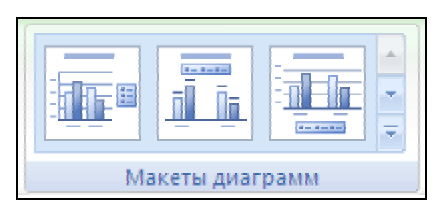

1. Выберите диаграмму, к которой необходимо применить готовый макет. Откроется панель Работа с диаграммами, содержащая дополнительные вкладки **Конструктор**, **Макет** и **Формат**.

2. На вкладке **Конструктор** в группе **Макеты диаграммы** выберите нужный макет диаграммы.

*Совет.* Чтобы просмотреть все готовые макеты, нажмите кнопку Дополнительно .

#### **Применение готового стиля диаграммы**

1. Выберите диаграмму, к которой необходимо применить готовый стиль. Откроется панель Работа с диаграммами, содержащая дополнительные вкладки **Конструктор**, **Макет** и **Формат**.

2. На вкладке **Конструктор** в группе **Стили диаграмм** выберите стиль, который необходимо применить.

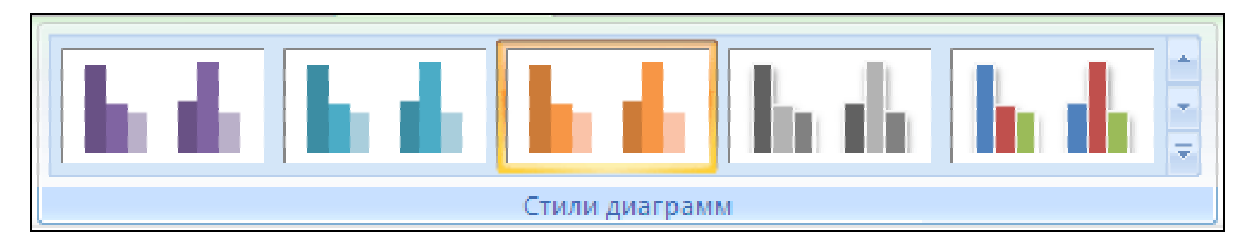

*Совет*. Чтобы просмотреть все готовые стили, нажмите кнопку Дополнительно .

#### **Изменение макетов элементов диаграммы вручную**

1. Выберите диаграмму или элемент диаграммы, макет которых необходимо изменить, либо выберите элемент диаграммы из списка элементов, выполнив указанные ниже действия.

• Щелкните в любом месте диаграммы, чтобы отобразить средства для работы с диаграммами.

• На вкладке **Формат** в группе **Текущий фрагмент** щелкните стрелку рядом с полем Элементы диаграммы и выберите элемент диаграммы.

2. На вкладке **Макет** в группе Подписи, Оси или Фон выберите элемент диаграммы, который необходимо изменить, а затем выберите необходимый параметр макета.

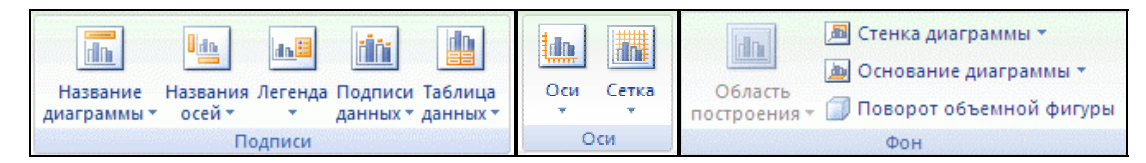

*Примечание.* Выбранные параметры макета будут применены к выбранному элементу диаграммы. Например, если выбрана диаграмма целиком, метки данных будут применены ко всем рядам данных. Если же выбрана одна точка данных, метки данных будут применены только к выбранному ряду данных или точке данных.

Постройте круговую диаграмму для первой таблицы, для этого:

) Выделите столбец Стоимость.

) Выберите **Тип** диаграммы «Круговая» (в группе **Диаграммы**).

На вашем текущем листе появится диаграмма. Манипуляции с диаграммами (перенос, увеличение в размерах) производятся таким же образом, как рисунки в Word (рис. 1).

Перенесите диаграмму и расположите ее справа от исходной таблицы, для этого:

) наведите указатель мышки на любую свободную (не занятую информацией) область на диаграмме;

) нажмите левую кнопку мышки и держите ее (появится тонкий крестик со стрелочками на концах);

) перенесите диаграмму в нужное место.

Увеличьте (уменьшите) диаграмму до нужного размера:

) точно наведите указатель мыши на любой из квадратиков на границе диаграммы так, чтобы указатель мышки превратился в стрелочку;

) удерживая левую кнопку мышки, перенесите границы диаграммы;

) щелкнув по любой ячейке, снимите активизацию с диаграммы.

**Постройте следующую диаграмму** (рис. 2), по графам с названиями товаров и стоимостью, для этого:

) выделите ячейки с названиями товаров и с нажатой клавишей **Ctrl** на клавиатуре выделите ячейки со значениями стоимости товаров.

**Постройте следующую диаграмму** (рис. 3), по графам с названиями товаров и стоимостью, для этого:

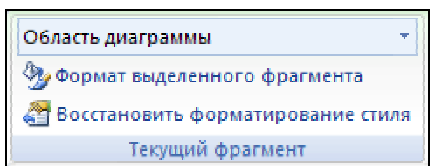

стоимость

Рис. 1.

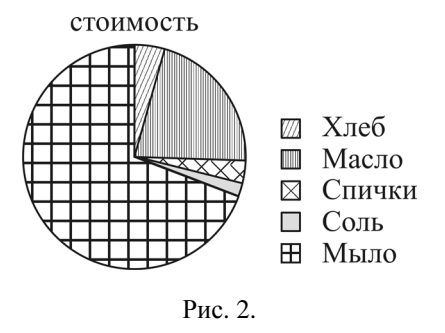

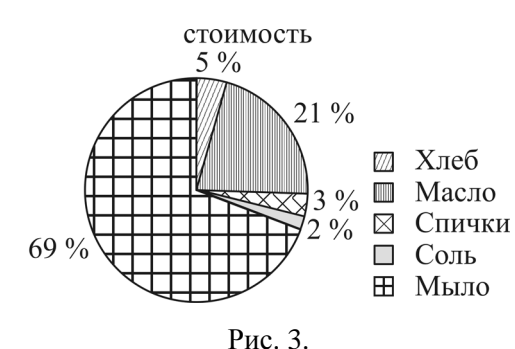

) выберите кнопку **Подписи данных…Дополнительные параметры подписи данных** на вкладке **Макет** в группе **Подписи**;

) выберите вариант доля.

*Примечание. Если при построении диаграмм возникла необходимость выделить несмежные ячейки, то нужно воспользоваться клавишей* **Ctrl .**

На новом листе наберите нижеприведенную таблицу и постройте гистограмму по диапазону, включающему все названия и все числовые данные.

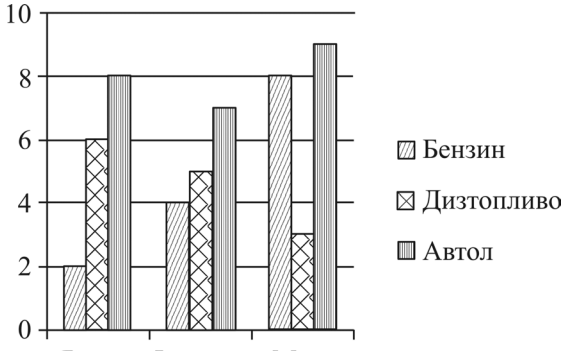

Январь Февраль Март

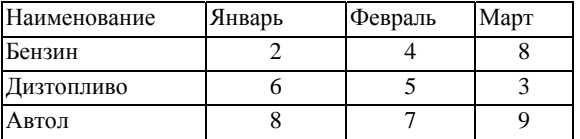

При построении диаграммы необходимо выделить всю таблицу целиком.

Рабочие листы **Excel** – постоянно действующие, динамичные электронные таблицы, готовые к пересчету итогов по исходным данным. Чтобы убедиться в этом, измените исходные данные в данной таблице (например, Бензин за Январь замените 2 на 5, а Автол за Март с 9 на 3) и обратите внимание на то, как это отразится на итоговых данных и на диаграмме.

#### **Предварительный просмотр**

В **Excel** перед выводом на печать результатов работы, необходимо решить проблему рационального расположения таблиц и диаграмм на листах, выводимых на печать, с учетом размера и расположения листа, для этого:

) Щелкните лист, который необходимо просмотреть перед печатью.

) Щелкните значок **Кнопка Microsoft Office** , щелкните стрелку рядом с командой **Печать**, а затем выберите в списке команду **Предварительный просмотр**.

) Другой способ: воспользуйтесь кнопкой **Предварительный просмотр** на панели быстрого доступа.

) На вкладке **Предварительный просмотр** выполните следующие действия или одно из них:

• Для предварительного просмотра следующей или предыдущей страницы нажмите в группе Просмотр кнопку Следующая страница или Предыдущая страница.

• Для просмотра полей установите в группе Просмотр установите флажок Показать поля.

В результате, в представлении Предварительный просмотр будут отображаться поля. Для изменения полей их границы можно перетаскивать по высоте и ширине на нужное расстояние. Можно также изменить границы поля с помощью перетаскивания маркеров в верхней части страницы предварительного просмотра.

- ) Если диаграмма выступает за пунктирную линию переместите ее.
- ) Перейдите на Лист1.

) Предварительно посмотрите Лист1. В данном случае для оптимального размещения информации на листе можно сменить ориентацию страницы с книжной на альбомную, воспользовавшись командой **Параметры страницы** на вкладке **Разметка страницы....** Если диаграммы выступают за пунктирную линию – уменьшите их.

## **Переименование рабочих листов**

Переименуйте рабочий лист1 в ТОВАРЫ, для этого:

1. Снимите активизацию с диаграммы.

- 2. Установите указатель мыши на ярлычок рабочего листа (Лист1).
- 3. Дважды щелкните мышью. Имя листа выделилось черным цветом.
- 4. Нажмите клавишу **Delete.**

5. Введите имя ТОВАРЫ.

6. Нажмите **Enter .**

) Переключитесь на рабочий Лист2 (щелкнув по его ярлычку мышью) и повторите переименование листа самостоятельно! Назовите рабочий Лист2 «РасходТоплива».

) Сохраните Ваш документ – рабочую книгу в своей папке под именем СКЛАД.

Сохранение рабочих книг Excel производится аналогично документам Word (см. занятие 2, стр. 15).

**Итоги:** Ввод данных и формул, их редактирование, переключение между рабочими листами книги, их переименование, вставка диаграмм.

#### **5. ФОРМУЛЫ И ФУНКЦИИ В EXCEL**

#### **Типы указателя мыши на листе**

Указатель мыши на рабочем листе может быть четырех типов.

1. **ВЫДЕЛЕНИЕ** Большой белый крест **...** В этом режиме мышь готова к активизации ячейки или выделению диапазонов ячеек.

2. **АВТОЗАПОЛНЕНИЕ** Тонкий черный крест **+** появляется, когда указатель установлен точно на точку Автозаполнения (правый нижний угол) активной ячейки или диапазона. «Схватив» эту точку и протащив мышью на соседние ячейки, вы заполните их содержимым исходной ячейки.

3. **ПЕРЕТАСКИВАНИЕ** Белая стрелка со стрелочками на кончике появляется, когда указатель установлен точно на границу (кроме правого нижнего угла) активной ячейки или выделенного диапазона. В этом случае можно «схватить» эту ячейку или диапазон и перетащить в любое место рабочего листа. Тем самым будет произведен перенос содержимого активной ячейки или группы ячеек в то место, куда вы укажете. Будьте внимательны при переносе, если вы будете переносить что-либо в непустые ячейки, то компьютер вас предупредит об этом и спросит, на самом ли деле вы хотите произвести данное действие.

4. Черные стрелочки  $\blacktriangleright$  появляются, когда указатель мыши установлен на название столбца или строки и позволяет их выделять.

#### **Возможности операции АВТОЗАПОЛНЕНИЯ**

#### **Автозаполнения последовательных номеров:**

- 1. Введите в ячейку **А1** число 1,а в ячейку **А2** число 2.
- 2. Выделите эти ячейки (**А1** и **А2**) (белым крестом).
- 3. Выполните операцию АВТОЗАПОЛНЕИЯ (примерно до 10).
- 4. В ячейку **В1** введите число 5.
- 5. Выделите эти ячейки (**А1** и **В1**) (белым крестом).

6. Выполните операцию АВТОЗАПОЛНЕИЯ в строку до ячейки **Н1** (операция Автозаполнения с шагом равным 4).

#### **Списки месяцев и дней.**

- 1. В ячейку **С4** введите слово **май**.
- 2. Выполните операцию АВТОЗАПОЛНЕИЯ вниз примерно на 10–12 ячеек.
- 3. В ячейку **Е4** введите слово **среда**.
- 4. Выполните операцию АВТОЗАПОЛНЕИЯ вправо примерно на 6–7 ячеек.

#### **Перетаскивание содержимого ячеек**

Перетащите содержимое ячеек **С8:С10** в ячейки **D5:D7**, для этого:

1. Выделите (белым жирным крестом) ячейки **С8:С10.**

2. Установите указатель мыши на рамку выделенного диапазона в любом месте, кроме

точки автозаполнения (кроме правого нижнего угла). Указатель мыши должен принять вид .

3. Удерживая нажатой левую клавишу мыши, перетащите содержимое ячеек в нужное место (в ячейки **D5:D7**).

#### **Выделение диапазонов**

Многие команды требуют выделения диапазонов ячеек. Диапазон – это группа ячеек, которые могут быть задействованы одновременно, все дальнейшие операции будут касаться только этого диапазона.

Для выделения одного столбца (строки) необходимо указатель мыши навести на имя столбца (строки) так, чтобы указатель превратился в черную стрелочку  $\downarrow$  (или  $\rightarrow$ ), и щелкнуть по левой кнопке мыши. После щелчка должны выделиться все ячейки до самого конца вашего листа (а не только те, которые расположены в таблице):

> $\,1\,$  $\overline{2}$ 3  $\overline{4}$

Чтобы выделить диапазон ячеек:

1. Установите указатель мыши в угловую ячейку нужного диапазона (в середину ячейки большим белым крестом).

2. Нажмите левую клавишу мыши и протащите указатель по диапазону.

3. Достигнув нужного выделения, отпустите клавишу мыши.

Для того чтобы выделить группу столбцов (строк), необходимо:

1. Выделить первый (стартовый) столбец (строку).

2. Удерживая левую кнопку мыши, протащить указатель мыши по тем названиям (номерам) столбцов (строк), которые вы хотите выделить.

Для того чтобы быстро установить одинаковую ширину нескольким столбцам (высоту строкам), выделите их и установите мышью нужный размер любому вы

Чтобы выделить весь рабочий лист, щелкните мышью в левом верхнем углу рабочего листа, расположенного в начале строки заголовков столбцов и номеров строк.

Чтобы выделить одновременно несколько ячеек, не стоящих рядом, нажмите клавишу **Ctrl** и удерживайте ее, а затем выделяйте нужные ячейки мышкой.

Для того чтобы отказаться от выделения диапазона, щелкните мышью в любом месте рабочего листа.

Выделяя диапазоны в таблице, отрегулируйте шрифты и выравнивание данных в ячейках. *Внимание!* Стартовая ячейка при выделении не выделяется цветом. Ее выделение видно только по внешней границе.

#### **Создайте нижеприведенную таблицу**

 $\overline{A}$ 

 $1\,$ 

3

Сформируйте графу **№**, используя прогрессию:

1. Введите в ячейку **А5** единицу.

2. Выделите диапазон **А5:А9**.

 $\mathbf{1}$  $\overline{2}$ 

 $\overline{3}$  $\overline{4}$ NΩ

5

 $\sqrt{6}$  $\overline{2}$ 

 $\overline{7}$ 

8  $\sqrt{4}$ 

 $\overline{9}$ 5

 $10$ 

3. Выполните команду Правка… Заполнить… Прогрессия….

4. Проверьте установки прогрессии (в нашем случае ничего изменять не нужно), нажмите **ОК**.

 $\mathsf{C}$ 

2009г.

июнь

5

 $\overline{7}$ 

 $3,5$ 

 $6,8$ 

 $3,9$ 

Продажа мороженого в г. Перми по районам

D

июль

9

 $9,6$ 

 $6,2$ 

 $7,1$ 

 $5,5$ 

E

август

 $9,2$ 

 $8,9$ 

 $7,5$ 

 $7,2$ 

 $5,4$ 

Для ввода названия колонок *июнь, июль, август* см. стр. 36.

B

Районы

Дзержинский

Свердловский

Индустриальный

Мотовилихинский

Орджоникидзевский

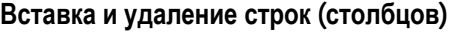

) Между Индустриальным и Мотовилихинским районами вставьте 3 строки и заполните их содержанием:

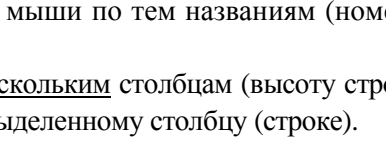

B

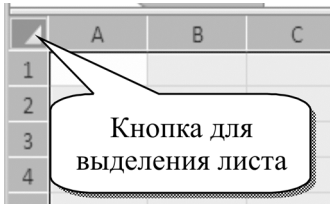

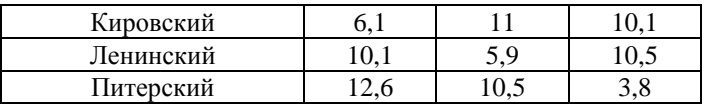

Для того чтобы вставить строку (столбец), необходимо:

1. Выделить строку (столбец), перед которой нужно вставить новую строку (столбец).

2. Выполнить команду **Главная… Ячейки… Вставить…Вставить строки на лист**

# **(Вставить столбцы на лист…)** .

Для того чтобы удалить строку (столбец):

1. Выделите строку (столбец), которую нужно удалить.

2. Выполните команду **Главная… Ячейки… Удалить …Удалить строки с листа (Уда-**

# **лить столбцы с листа)** .

Удалите строку, в которой находится Питерский район.

## **Автосуммировние**

Сформируйте итоговую строку (по месяцам) и суммарную графу (по районам), используя функцию Автосуммирования, для этого:

## **Суммарная графа**

- 1. В ячейке **F4** напечатайте слово **Сумма.**
- 2. Активизируйте ячейку, в которой хотите получить сумму (**F5**).
- 3. Нажмите кнопку Автосуммирования  $\Sigma$  на панели инструментов.

4. Выделите мышью суммируемый диапазон (**С5:Е5**).

- 5. Нажмите клавишу **Enter** .
- 6. Вернитесь на ячейку, в которую вы занесли формулу (**F5**).

7. «Схватите» мышью точку Автозаполнения (правый нижний угол ячейки) и протащите формулу по всему диапазону.

### **Итоговая строка**

1. В ячейке **В12** напечатайте слово **Итого.** 

2. Активизируйте ячейку, в которой хотите получить итоговую сумму за конкретный месяц (**С12**).

3. Нажмите кнопку Автосуммирования на панели инструментов.

4. Убедитесь, что подставляемые компьютером ячейки в формулу отвечают вашим потребностям и нажмите клавишу **Enter** .

5. Вернитесь на ячейку, в которую вы занесли формулу (**С12**).

6. Автозаполните оставшиеся ячейки (**D12:F12**) строки Итого.

) Просмотрите получившиеся формулы.

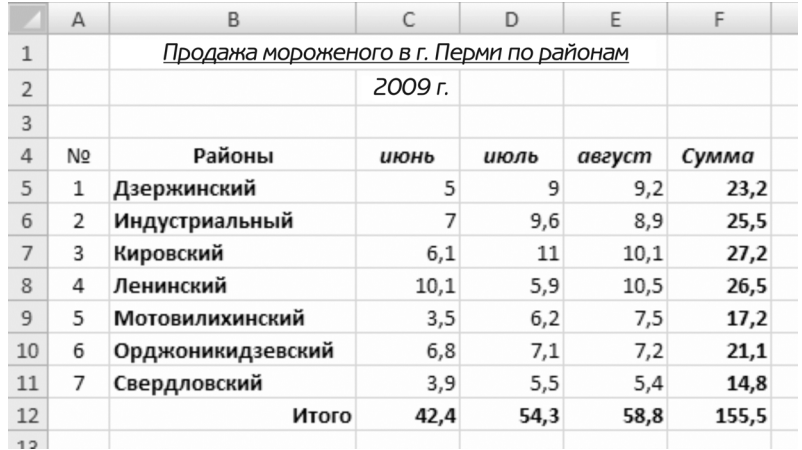

#### **Функции Excel**

Сформируйте строку «Средняя выручка» .<br>Мастер функций - шаг 1 из 2  $\sqrt{2\sqrt{2}}$ (под Итоговой строкой). Поиск функции: Для расчета используйте мастер функций: .<br>Введите краткое описание действия, которое нужно<br>выполнить, и нажмите кнопку "Найти" Найти  $\circ$  активизируйте нужную ячейку (С13): **Категория:** Статистические  $\ddotmark$ Выберите функцию: **ВЫПОЛНИТЕ КОМАНДУ ФОРМУЛЫ...Вставить CPFAPM**<br>CPFEOM  $f_x$ СРЗНАЧ<br>СРЗНАЧА<br>СРЗНАЧЕСЛИ **функцию** функцию: CP3HAHECJMH CPOTKI • выберите  $\overline{R}$ пункте «Категория:» .<br>СРЗНАЧ(число1;число2;...) Возвращает среднее арифметическое своих аргументов, которые могут<br>быть числами, именами, массивами или ссылками на ячейки с числами. Статистические; **• выберите в пункте «Выберите функцию:»** функцию СРЗНАЧ; Справка по этой функции  $\alpha$ Отмена **THE HAMMATE OK;** 

• аккуратно выполните действия, приведенные на рисунке «Аргументы функции» (см. лалее):

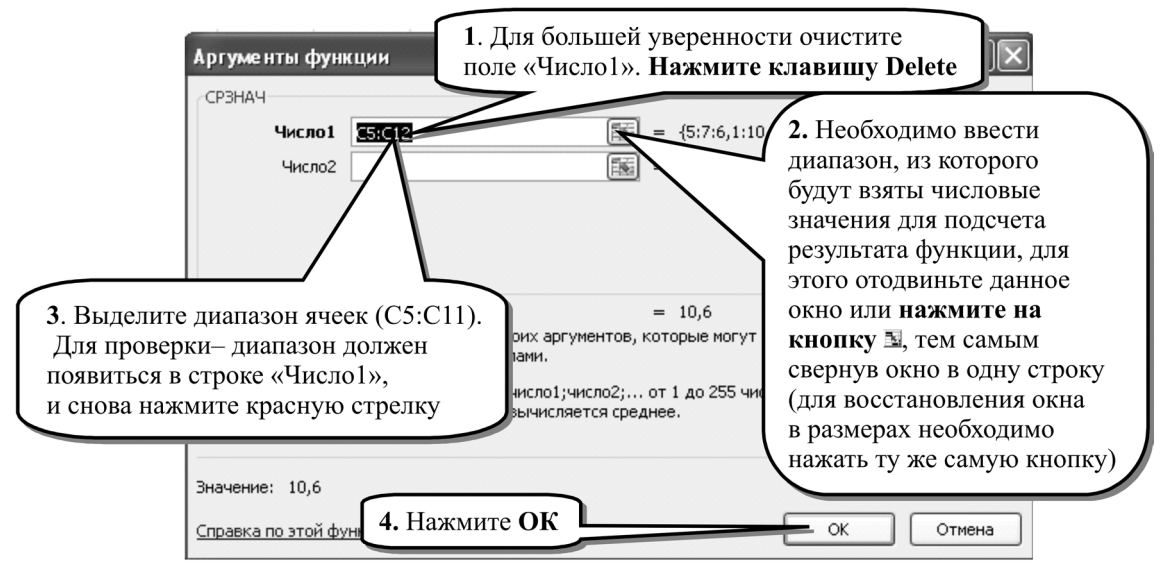

☞ самостоятельно заполните ячейки (D13, E13, F13) средней выручки за июль, август

и в сумме

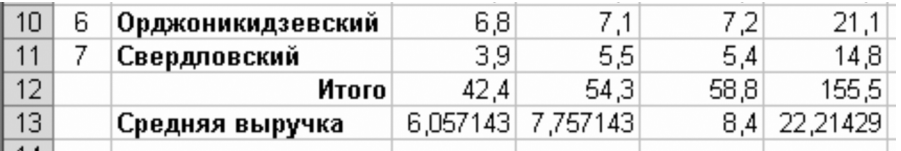

Функции Excel являются встроенным вычислительным инструментом, позволяющим производить сложные расчеты, манипулирование текстовыми строками и финансовые расчеты. Можно вводить многие из функций вручную так же, как обычные формулы, но Excel предоставляет средство пошагового создания функции - Мастер функций, вызываемый кнопкой

#### $f_x$ в строке формул или командой Формулы...Вставить функцию....

Формула, использующая любую функцию, состоит из знака равенства, имени, и аргументов - чисел или ссылок на ячейки, используемых при вычислениях. Например, функция СУММ вычисляет сумму чисел, находящихся в определенном диапазоне ячеек. Аргументом этой функции является ссылка на соответствующий диапазон. Результат вычислений отображается в активной ячейке, куда была введена формула, использующая указанную функцию.

Например, если в ячейках А1, А2, А3, А4 будут записаны соответственно цифры 1, 3, 7, 5, а в ячейку Аб ввести формулу

 $=$ МАКС(1;3;7;5) (в качестве аргументов перечислены сами цифры), или

 $=$ МАКС(A1;A2;A3; A4) (перечислены адреса ячеек), или

=МАКС(А1:А4) (аргументом функции является интервал ячеек),

то результат будет один и тот же - в ячейке А6 окажется максимальное из этих чисел - 7.

Мастер функций поможет составить функцию и предоставит подробную справку по каждой функции с примерами и результирующими значениями.

Часто встречающиеся функции:

СРЗНАЧ() – среднее арифметическое аргументов (находится в категории Статистические);

МАКС() - выбор максимума из интервала ячеек (находится в категории Статистические);

МИНО - минимум (находится в категории Статистические):

ОКРУГЛ (число; кол-во знаков после запятой) - округляет число до указанного количества десятичных разрядов (находится в категории Математические);

КОРЕНЬ () - возвращает значение квадратного корня числа;

ЕСЛИ (<условие>:<значение, если условие выполнено>:<значение, если условие не выполнено>) - проверяет, выполняется ли условие, и возвращает одно значение, если оно выполняется, и другое значение - если нет.

Большинство аргументов принадлежат к числовому типу, однако аргументами также могут быть: даты, время, текст, массивы и др.

## Абсолютная адресация

Сформируйте графу «Доля района», в которой нужно найти доли продаж районов в общем объеме продаж:

1. В ячейку G4 введите Доля района. На вкладке Главная...группа Выравнивание в поле «переносить по словам» установите галочку, в поле «Выравнивание по горизонтали:» выберите «по центру».

2. Для определения доли Дзержинского района в ячейку G5 введите формулу =F5/F12 (не забудьте нажать **Enter**).

3. Попытайтесь скопировать ее во все нижние ячейки (методом Автозаполнение).

4. Просмотрите получившиеся формулы. Они неверны, так как используют относительные адреса ячеек. (#Дел/0! Делитель в формуле принял значение 0).

5. Сотрите их все, кроме первой.

6. В ячейке G5 формулу исправьте на следующую: =F5/\$F\$12.

7. Выполните операцию Автозаполнения с исправленной формулой.

Теперь результат должен быть верным.

Знак \$ показывает, что теперь адрес ячейки абсолютный и не будет сдвигаться при копировании.

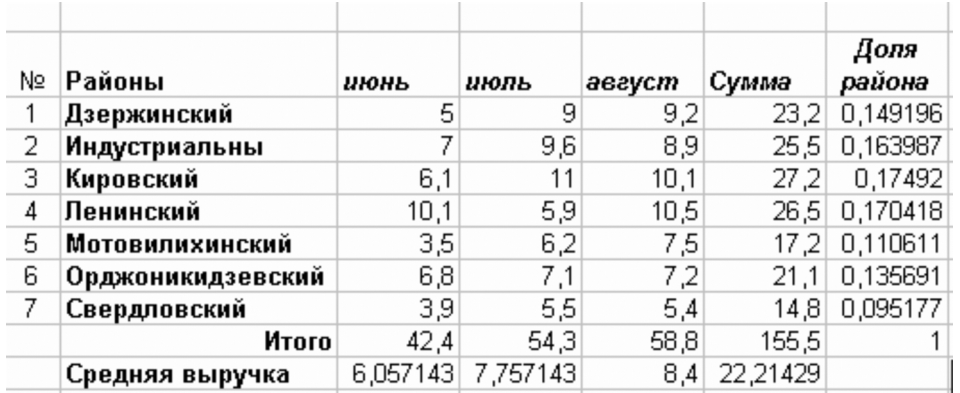

#### Типичные сообщения об ошибках при вводе формул:

- #Дел/0! Делитель в формуле принял значение 0.
- $\bullet$  # $H$ <sub>M</sub> $\alpha$ ? Не опознано имя формулы.

 $\bullet$  #Знач! Неверно значение аргумента (например, извлечение корня из отрицательного числа).

- $\#$ Ссылка! В формуле имеется ссылка на ячейку, содержимое которой неверно.
- $-$ ##### Число не входит в ячейку, увеличьте ширину столбца.

#### Форматирование ячеек

Все возможные команды по форматированию собраны на вкладке Главная ... Число  $\overline{\mathrm{M}}$ Число

- в окне «Формат ячеек» в виде закладок по темам.

• Установите формат ячейки G5 в меню Формат...Ячейки... закладка Число.

• Найдите процентный формат и «Число десятичных знаков» равное 2.

• Проделайте то же самое для всех остальных ячеек.

Установите для данных о выручке денежный формат, для этого:

• Выделите диапазон ячеек, в которых находятся данные о выручке и сумме (C5:F13).

• Выполните команду Формат... Ячейки... Число....

• Выберите формат Денежный.

• Обратите внимание, что в строке «Обозначение» можно выбрать знак любой денежной единицы мира, ВЫБЕ-РИТЕ ПУНКТ р. Русский.

• Посмотрите на Образец и в зависимости от него установите Число десятичных знаков: 2 или 0.

## **THAXMUTE OK.**

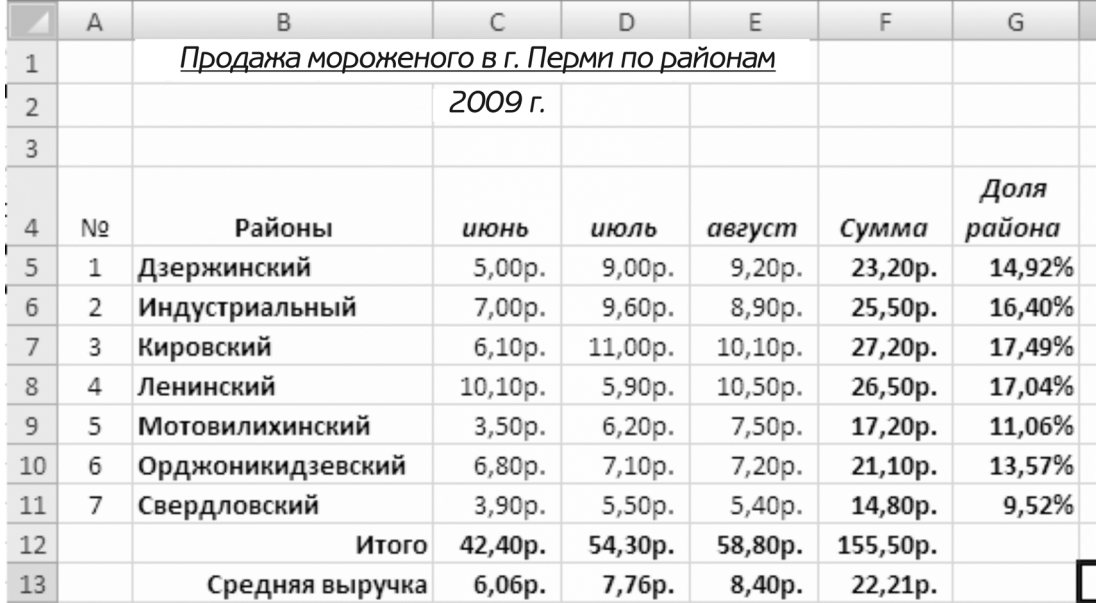

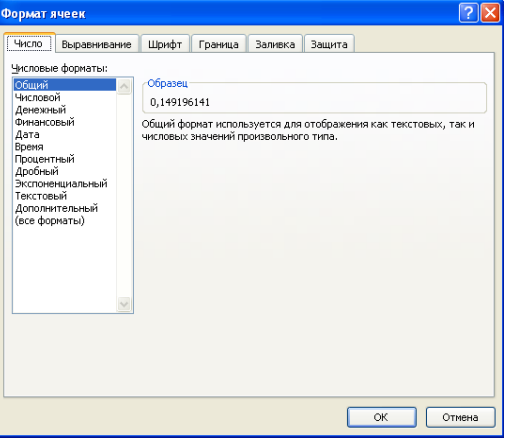

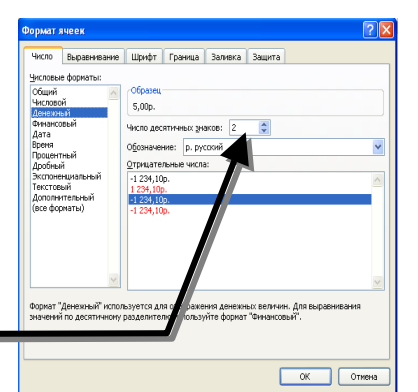

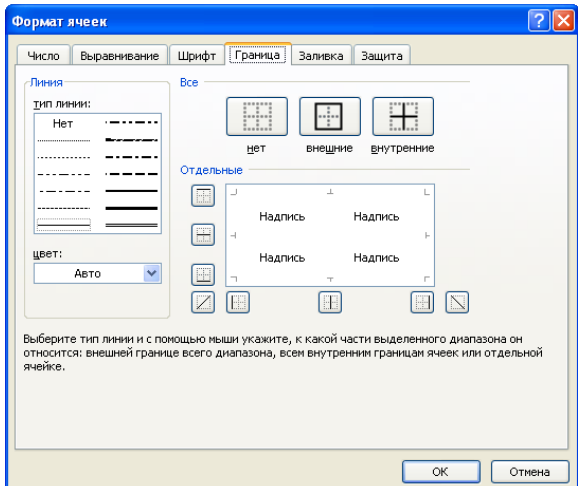

#### **Создание границ**

Установите рамку и внутренние границы у таблицы, для этого:

) Выделите таблицу (**А4:G13**) и на закладке **Граница (**вкладка **Главная** … **Шрифт…**).

) В поле линия выберите тип линии **полужирный**.

) Нажмите на кнопку **внешние**.

) В поле линия выберите тип линии **тонкая**.

) Нажмите на кнопку **внутренние**.

) Закончите работу кнопкой **ОК**.

## **Заливка ячеек**

Сделайте заливку шапки таблицы, для этого:

) Выделите ячейки, начиная с ячейки, в которой находится знак номера **№** (**А4**), и заканчивая ячейкой Доля района (ячейка **G4**).

- ) Выполните команду **Главная** … **Шрифт**.
- ) На закладке **Заливка** выберите цвет заливки.
- ) Нажмите **ОК**.

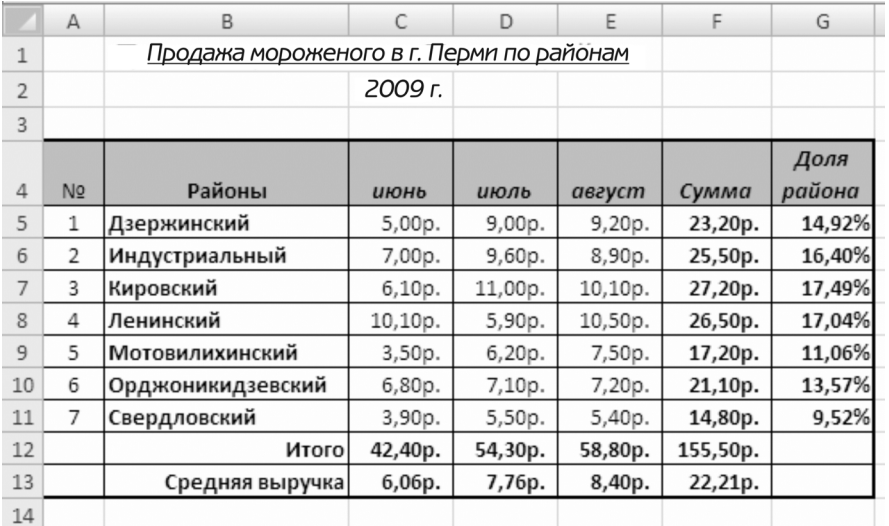

#### **Построение диаграммы**

При создании диаграмм и графиков необходимо ясно представлять, какой вид они будут иметь и на каких данных базироваться. Для представления потребительской корзины больше подходит круговая диаграмма, для дневных температур – график, а для ежемесячных статей баланса – гистограмма.

Постройте простую диаграмму, на которой показано распределение выручки за лето по районам, для этого:

) Выделите данные, которые будут отображены на диаграмме: диапазон ячеек с названиями районов (**B5:B11**) и с нажатой клавишей **Ctrl** диапазон (**F5:F11**) с суммами продаж.

) В группе **Диаграммы** на вкладке **Вставка** выберите **Гистограмму** и затем подвид диаграммы, который необходимо использовать (если задержать указатель мыши на одном из видов или подвидов диаграммы, появится всплывающая подсказка с названием вида диаграммы).

) Отрегулируйте размер и позицию диаграммы на рабочем листе.

При создании диаграммы открывается доступ к инструментам для работы с диаграммой: отображаются вкладки **Конструктор**, **Макет** и **Формат**. Команды этих вкладок можно использовать для изменения представления данных на диаграммах. Например, вкладка **Конструктор** используется для отображения рядов данных по строкам или по столбцам, внесения изменений в исходные данные, изменения размещения диаграммы, изменения типа диаграммы, сохранения диаграммы в качестве шаблона или выбора предварительно определенных параметров макета и форматирования. Вкладка **Макет** используется для изменения таких элементов диаграммы, как заголовки диаграмм и подписи данных, использования инструментов рисования, а также добавления к диаграмме текстовых полей и рисунков. Вкладка **Формат** позволяет добавлять заливку цветом, изменять тип линий или использовать специальные эффекты.

) Добавьте заголовок диаграммы и отмените легенду.

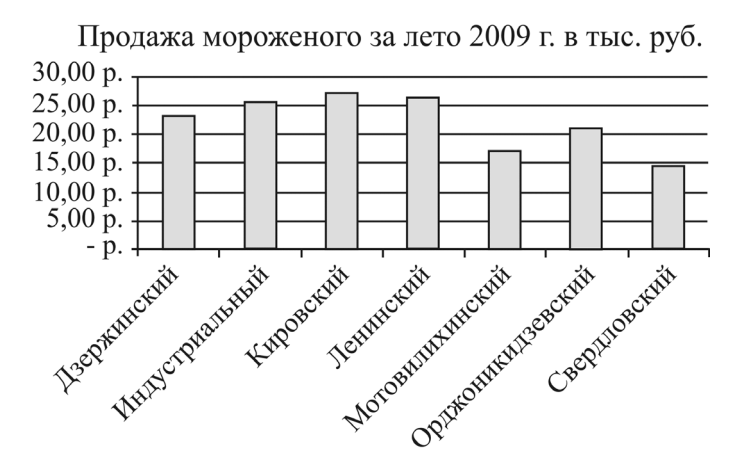

Если диаграмма не удалась, то ее можно удалить, как любой графический объект, клавишей **Del .**

 $\blacktriangleright$  Аналогичным образом постройте столбчатую гистограмму на интервале ячеек, включающих в себя названия месяцев, районов, и цифровые данные (необходимо выделить часть таблицы, в которой находятся только исходные данные и заголовки строк и столбцов, т.е. ячейки **B4:E11**).

) На вкладке **Конструктор** в группе **Стили диаграмм** выберите понравившийся стиль.

 $\mathcal{F}$  Исправьте выручку в Ленинском районе за Июнь на 0 (продажа была запрешена по санитарным условиям). Посмотрите, как изменились таблица и диаграммы.

Измените название рабочего листа на «Мороженое». Для этого на ярлычке листа нужно щелкнуть правой кнопкой мыши и выбрать в меню **Переименовать.** 

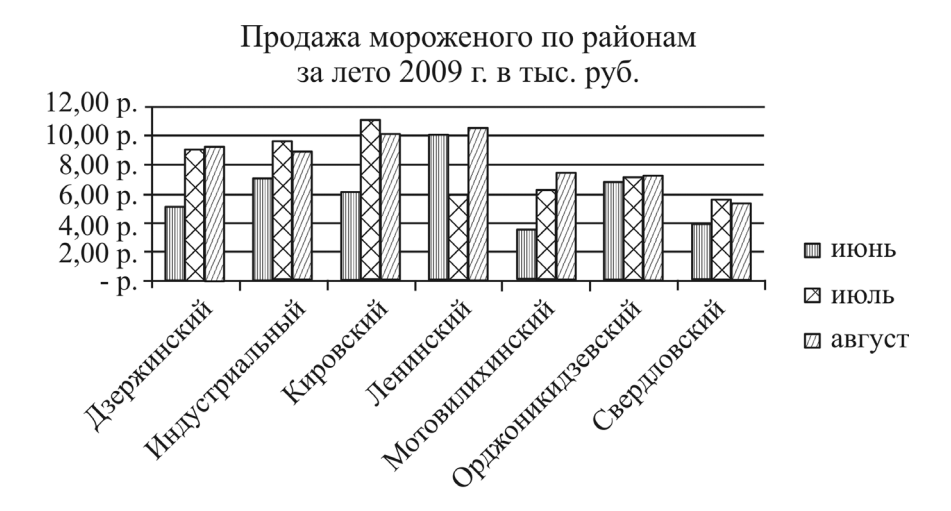

#### *Дополнительная информация*

Все операции по изменению размеров столбцов и строк в полном и подробном виде соб-

∰Формат \*

раны на вкладке **Главная** группа **Ячейки** вкладка **Формат**

В пункте Ширина столбца можно установить точный размер ширины столбца (в пунктах). Команда **Высота строки…** действует аналогично команде.

В этом окне есть возможность установки размера строки или столбца по объему введенных данных – **Автоподбор высоты, Автоподбор ширины.** 

**Итоги:** Выделение, вставка и удаление строк (столбцов), стандартные функции.

### **6. РАБОТА С БОЛЬШИМИ ТАБЛИЦАМИ В EXCEL**

Откройте файл с большой таблицей **Excel bigtable.xls.** Он храниться на диске **D:** в папке **Задание\_на\_сегодня**.

#### **Разделение окна на области**

Разделение окна удобно делать для одновременного просмотра двух частей большого листа.

Добейтесь, чтобы на листе одновременно можно было видеть: выручку магазина №**5** за **январь 1997** года и магазина №**103** за **январь 1997** года, для этого разделите лист на области:

9 выделите ячейку в середине видимой части листа;

9 выполните команду **Вид…Окно... Разделить**;

- 9 справа и снизу появятся по две полосы прокрутки;
- 9 в верхней части листа найдите выручку магазина

№**5** за **январь 1997** года;

9 в нижней части листа найдите выручку магазина №**103** за **январь 1997** года;

9 снимите разделение листа: **Окно… Снять разделение.**

#### **Закрепление областей**

Чтобы закрепить прокрутку верхней строки (обычно это шапка таблицы), нужно активизировать строку ниже закрепляемой области и выполнить команду **Вид…Окно... Закрепить области.**

Чтобы закрепить прокрутку столбца, нужно активизировать столбец правее закрепляемой области (В для закрепления столбца А) и в меню **Окно… Закрепить области.**

Чтобы запретить прокрутку верхней и левой области, можно закрепить нужные строки и столбцы командой меню **Окно… Закрепить области.** 

Закрепите горизонтальный и вертикальный заголовки таблицы, для этого:

 $\checkmark$  выделите ячейку ниже и правее будущей границы разделения (В3), т.е. выручку магазина 1 за первый месяц;

9 выполните команду **Окно... Закрепить области**;

9 найдите информацию о выручке за **январь 1996** года для магазина № **103**;

9 снимите закрепление областей: **Окно… снять закрепление областей.**

Выбрав **Вид…Окно... Закрепить области**, можно закрепить верхнюю строку и первый столбец.

*Примечание*. Разделение и закрепление не отражаются на функции печати. Если необходимо на страницах печатать одинаковые заголовки строк и столбцов, следует на вкладке **Разметка страницы…Параметры страницы** выбрать команду **Печатать заголовки**, и на закладке «Лист» и установить галочку в строке «заголовки строк и столбцов».

#### **Скрыть/показать столбцы/строки**

В больших таблицах удобно скрывать ненужные в данный момент столбцы/строки.

Пользуясь возможностью скрытия ненужных в данный момент столбцов и строк, сформируйте документ, в котором есть только данные по магазинам с №**101** по №**121** за период с **января по июнь 1997 года.** Для этого:

9 Выделите скрываемые строки или столбцы.

9 На вкладке **Главная…Ячейки…Формат…Скрыть или отобразить** выберите пункт **Скрыть строки** или **Скрыть столбцы**.

鼻 Новое окно m Э Упорядочить все mt **В Закрепить области** BBI<sub>p</sub> Окно

Воспользуйтесь Предварительным просмотром (  $\bullet$ ) - для этого нажмите кнопку Office и выберите пункт Печать. Он помогает увидеть, как будет распечатан документ. Предварительный просмотр закрывается по кнопке «Закрыть». Чтобы показать скрытые диапазоны, необходимо выделить ячейки с одной и другой стороны скрытого диапазона и выполнить Главная...Ячейки...Формат...Скрыть или отобразить...Отобразить строки или Отобразить столбцы.

Закройте файл bigtable.xls

#### Практическая работа по MS Excel

Создайте прайс-лист фирмы по продаже недвижимости.

Исходными данными являются только цена в долларах и курс доллара.

Проанализируйте работу: какая информация должна быть разбита на разные ячейки, а какая нет.

• В ячейку текущей даты введите функцию = СЕГОДНЯ().

• Для добавления картинки воспользуйтесь вкладкой Вставка и в группе Иллюстрации выберите кнопку Клип. В появившемся окне нажмите Упорядочить клипы и воспользуйтесь категорией Здания коллекции Microsoft Office. Изменить стиль рисунка можно на дополнительной вкладке Формат при выделенном изображении.

• Ленту в нижней части листа создайте с помощью Вставка... Иллюстрации... Фигуры... и в разделе «Звезды и ленты» выберите «Лента лицом вниз» (все это вам поможет сделать всплывающая подсказка, которая появляется при наведении указателя мышки на любой из пунктов).

• Чтобы добавить текст в ленту – нажмите на автофигуре (внутри ленты) правую клавишу мыши и выберите команду «Изменить текст».

#### • При выполнении работы пользуйтесь командой «**Предварительный просмотр**».

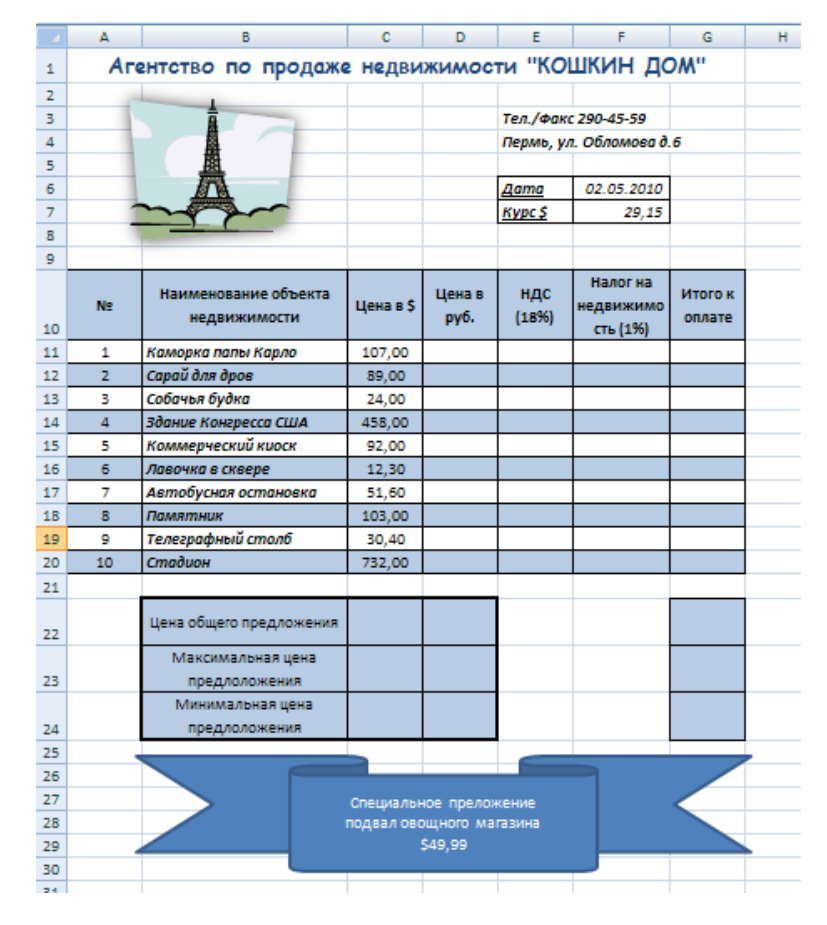

**Итоги:** Работа с большими таблицами. Вставка любых объектов (Автофигуры, рисунки) и их свойства, предварительный просмотр документа.

## *Дополнительное задание:*

Скопируйте таблицу на листы 2 и 3, внесите изменения в курс и цены. Назовите листы Январь, Февраль, Март (работа с буфером обмена).

#### **7. ОФОРМЛЕНИЕ ДОКУМЕНТОВ В WORD**

#### **Табуляция**

В случае когда необходимо в строке сформировать разрыв – пустое пространство, делать это пробелами нерационально! Для решения этой задачи нужно пользоваться клавишей **Tab** в левой части клавиатуры. Позиции табуляции, иначе говоря – размеры «скачков» курсора при нажатии клавиши **Tab**, изображены на верхней форматной линейке в виде рисок, которые можно устанавливать, передвигать и удалять мышью (а для более точного передвижения удерживайте клавишу **Alt**).

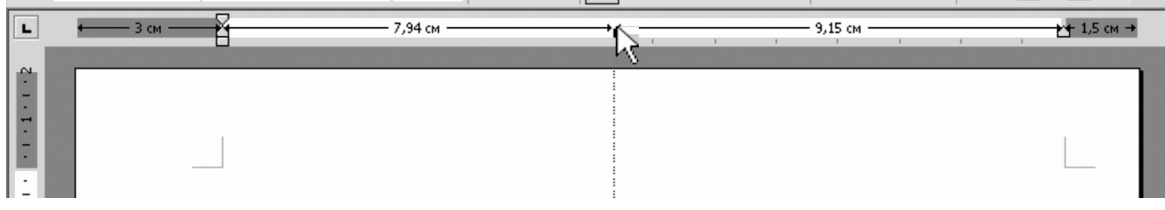

Все параметры Табуляции можно настроить на вкладке **Главная**…группа **Абзац …** кнопка **Табуляция…** 

По умолчанию шаг табуляции – 1,25 см (полдюйма), т.е. настолько будет «перескакивать» курсор при нажатии клавиши Tab, если в вашей строке не установлено ни одной позиции табулятора.

В окне Позиции табуляции можно установить новые позиции табуляции в сантиметрах и нажать клавишу «**Установить**».

В случае если нужно заполнить шаги табуляции на рабочем листе точками или тире, установите нужный Заполнитель.

Удалить табуляцию в строке, в которой находится курсор, можно с помощью кнопки «**Удалить**» в окне «Табуляция», выделив предварительно удаляемую позицию табуляции из списка «**Позиции табуляции**».

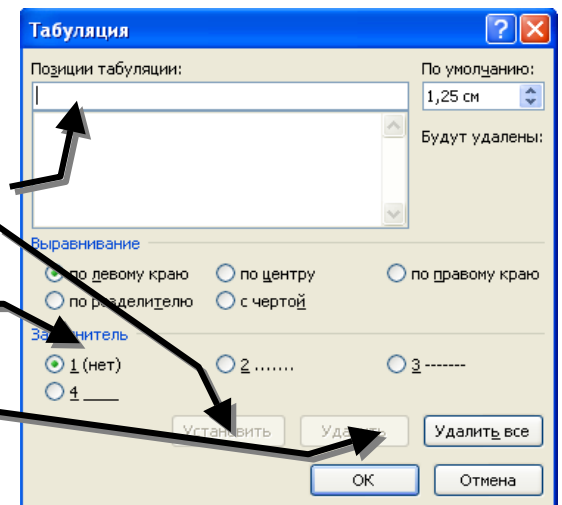

#### **Использование клавиатуры**

Наберите нижеприведенную таблицу, для формирования второго столбца настройте табуляцию равную 9 см, используйте заполнитель в виде точек.

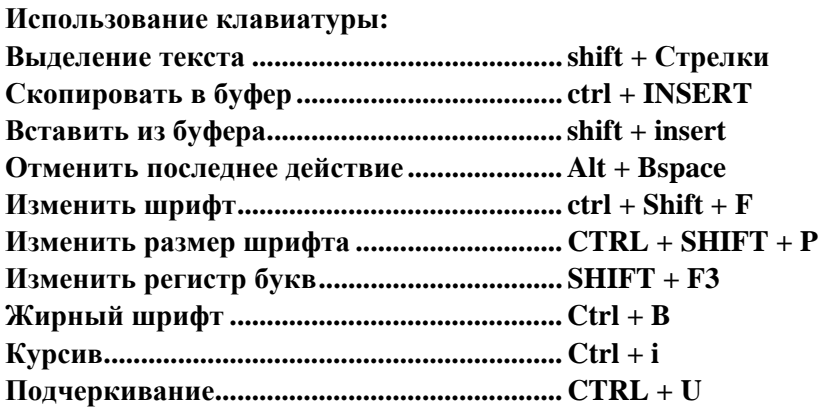

#### Маркированные и нумерованные списки

Для того чтобы текст был более выразительным, можно некоторые строчки обозначать маркерами. Создайте на новом документе список продуктов 8-10 наименований:

Хлеб  $Mac<sub>10</sub>$ Caxap Сметана Молоко Картофель Конфеты Мясо Рыба Соль

Используя набранный текст, промаркируйте его часть как маркированный список, для этого: • Выделите несколько строк набранного текста. На вкладке Главная в группе Абзац

## выберите команду Маркированный список

• Щелкните на любой (кроме нет) типов маркированных списков.

 $\mathcal{F}$  Для остального текста проделайте аналогичные действия, но нажмите на кнопку Определить новый маркер.....

В окне «Определение нового маркера» нажмите кнопку Символ....

• В открывшемся окне «Символ» выберите в окошечке «Шрифт» тип шрифта Windings. -

• В большом окошке выберите (т.е. щелкните по нему мышкой) любой знак.

 $\mathcal{F}$  Нажмите кнопку ОК, вы вернетесь в окно «Определение нового маркера».

• Для маркеров можно назначать шрифт, а также в качестве маркера можно выбрать рисунок.

• Измените цвет маркеров на синий.

Иногда при создании списка его элементы имеют разный отступ, и список необходимо выровнять.

• Щелкните правой кнопкой мыши перед элементом списка, который требуется выровнять и выберите команду Изменить отступы в списке.

• Чтобы изменить выравнивание, изменяйте значения в полях: Положение номера и Отступ текста

• В окне Символ после номера выберите Знак табуляции, указав соответствующий параметр или Пробел - пробел между выбранными номерами или маркерами и текстом - или (нет), чтобы не оставлять места между выбранными номерами или маркерами и текстом.

При необходимости можно пронумеровать список разными номерами.

Перед установкой нумерованного списка снимите маркированный список, для этого:

• Вылелите все строки списка.

• Нажмите кнопку  $\left| \frac{\cdot}{{\mathbf{H}} - {\mathbf{H}}}\right|$  группы Абзац на вкладке Главная (или щелкните на выделении правой кнопкой мыши и выберите Маркеры).

Используя набранный текст, пронумеруйте его часть как список, для этого:

• Выделите несколько первых строк текста.

• На вкладке Главная в группе Абзац выберите команду Нумерованный список  $\frac{1}{3}$ 

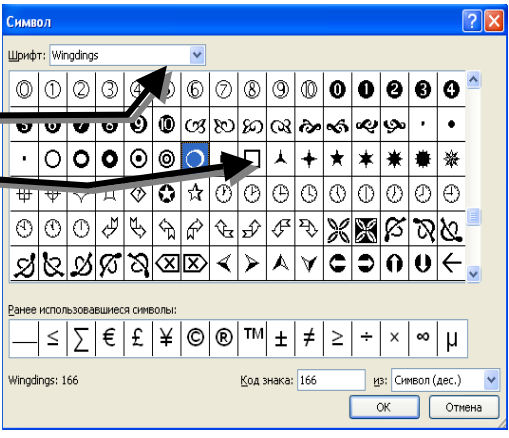

**• Выберите любой тип нумерации (кроме нет).** 

) Выберите пункт **Определить новый формат номера....**

) В пункте «**нумерация**» выберите вид нумерации **1, 2, 3, …**, а в разделе «**Формат номера**» замените точку на круглую скобку.

) Аналогично пронумеруйте оставшийся текст римскими цифрами.

В результате вы получите примерно следующие списки:

1) Хлеб

2) Масло

3) Сахар

4) Сметана

5) Молоко

I. Картофель

II. Конфеты

III. Мясо

IV. Рыба

V. Соль

Любой уже созданный список можно **продолжить** или **начать заново**.

Добейтесь того, чтобы список был единого формата, для этого:

) Выделите строки с нумерацией в виде римских чисел.

) Выполните команду **Формат... Список...,** на закладке **Нумерованный** измените вид нумерации на такой, какой у вас стоит в начале всего списка (в нашем случае будет в виде **1) 2)** 

**3) и т.д.**).

Добейтесь, чтобы часть списка начиналась заново, для этого:

**• Выделите строки с 6 по 10.** 

) Щелкните правой кнопкой мыши и выполните команду **Начать заново.** 

В результате вы получите примерно следующие списки:

1) Хлеб

2) Масло

3) Сахар

4) Сметана

5) Молоко

6) Картофель

7) Конфеты

8) Мясо

9) Рыба

10) Соль

#### **Изменение регистра букв**

При необходимости можно изменить регистр букв (прописные, заглавные, строчные) для выделенного фрагмента текста – сочетание клавиш **Shift + F3.** 

### **Вставка специальных символов**

Кроме букв, символов, цифр, расположенных на клавиатуре, в текст можно вставить специальные символы (карточные масти, нотные знаки и т.д.) в качестве букв в текущую позицию

2 Символ \* курсора. Эта операция выполняется командой **Вставка… Символы…Символ…** В случае если нужный символ отсутствует в образцах, нужно выбрать пункт **Другие символы** (буквы греческого алфавита можно найти выбрав шрифт **Symbol**).

Составьте из специальных символов формулу: α **= cos**β **+ sin**χ**.** 

#### **Экспресс-блоки**

Часто используемые тексты (дата, название файла, имя автора, реквизиты организации и т.д.) могут быть записаны в качестве Экспресс-блоков и использоваться в любом сеансе работы с Word. Некоторые имеются в стандартной поставке Word. Имеющиеся элементы Экспрессблоков доступны в разделе **Вставка…** группа **Текст…** кнопка **Экспресс-блоки …/ Организатор стандартных блоков**

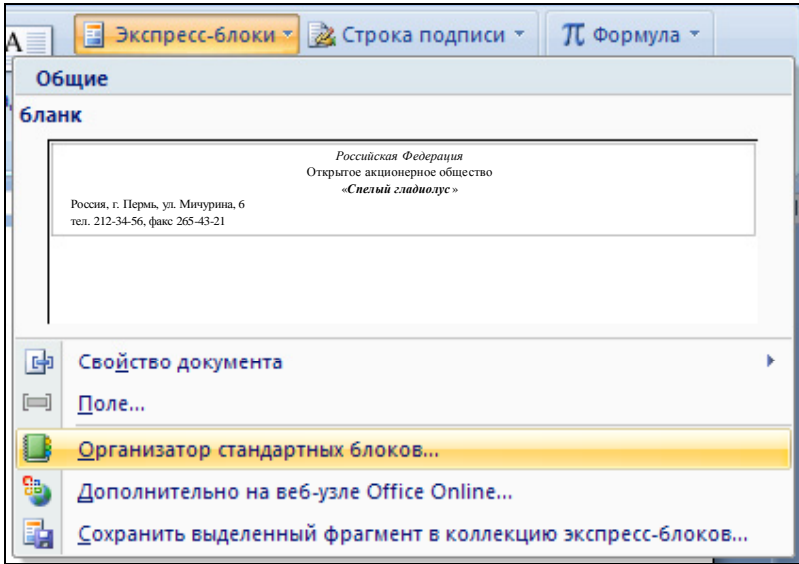

) Создайте в новом документе шапку бланка любого предприятия, например (без рамки):

## *Российская Федерация* Открытое акционерное общество «*Спелый гладиолус*»

Россия, г. Пермь, ул. Мичурина, 6 тел. 212-34-56, факс 265-43-21

Занесите этот бланк в автотекст, для этого:

) Выделите нужный фрагмент/весь текст.

) На вкладке Вставка в группе Текст выберите Экспресс-блоки, а затем щелкните Сохранить выделенный фрагмент в коллекцию экспресс-блоков (или нажмите сочетание клавиш  $ALT+F3$ ).

) Введите необходимые данные в диалоговом окне Создание нового стандартного блока:

- имя наберите любое имя этого бланка, например: шапка;
- коллекция Выберите коллекцию Автотекст, в которой будет храниться стандартный блок;
	- категория Выберите категорию Общие.

) нажмите кнопку **ОК**.

Ваш бланк сохранен.

Воспользуйтесь бланком, для этого:

- ) создайте новый документ;
- ) наберите имя бланка (шапка);
- ) нажмите клавишу **F3** на клавиатуре.
- 2-й способ использования автотекста:
- создайте новый документ;

) выполните: **Вставка… Экспресс-блоки… Организатор стандартных блоков…**;

) в списке элементов найдите свой бланк (шапка ), выделите его и нажмите кнопку «**Вставить**».

Удалите свой бланк из автотекста, для этого:

- ) выполните: **Вставка… Экспресс-блоки… Организатор стандартных блоков…**;
- ) в списке элементов найдите свой бланк (шапка);
- ) выделите его и нажмите кнопку «**Удалить**»;
- ) закройте все документы без сохранения;
- ) откройте файл ТУРИЗМ из своей папки.

### **Размер бумаги и ориентация страницы**

Выбор размера бумаги и ориентации страницы во многом зависит от возможностей принтера. Некоторые принтеры печатают только на бумаге стандартного формата А4 (210х297 мм), другие одинаково успешно работают как с большими, так и с малыми листами бумаги. Большинство лазерных и струйных принтеров правильно печатают материал при любой ориентации страницы.

Изменить размер бумаги и ориентацию страницы можно на вкладке **Разметка страницы...** группа **Параметры страницы...**. Можно выбрать формат – А4, А5, а можно вручную указать длину и ширину листа в сантиметрах.

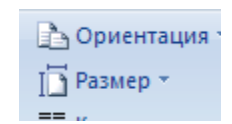

#### **Установка полей**

Размеры полей можно изменить в диалоговом окне «Параметры страницы». Учтите, что выбор минимальных размеров полей ограничен возможностями принтера. Вкладка **Разметка страницы...** группа **Параметры страницы...** кнопка **Поля** – установите необходимый размер полей в см. По ГОСТу левое и верхнее поля не должны быть меньше 2 см, правое меньше – 1 см, а нижнее меньше – 3 см. Ориентация листа может быть Книжная или Альбомная.

Установки полей могут быть применены как ко всему документу, так и к его части, для этого выберите необходимый пункт в поле **Применить:**.

#### **Разрыв страницы, добавление пустой страницы**

В случаях когда новая глава должна начинаться со следующей страницы, а предыдущая заканчивается на середине страницы, целесообразно вставить разрыв страницы: вкладка **Вставка**... **Разрыв страницы...**. Разрыв страницы появится в том месте, где стоит текстовый курсор.

Разделите текст файла ТУРИЗМ таким образом, чтобы на каждой странице было по одному абзацу исходного текста, для этого:

- ) Установите курсор в конце первого абзаца.
- ) Выполните команду **Вставка**... **Разрыв страницы... .**

**• Включите режим Непечатаемые знаки** на вкладке Главная кнопкой **П** и посмотрите, как выглядит поставленный вами знак **разрыва страниц:**

) Повторите действия вставки разрыва страниц со всеми остальными абзацами.

В случае когда необходимо добавить целую чистую страницу, пользуются командой **Пустая страница** на вкладке **Главная.** Страница будет вставлена непосредственно перед курсором.

) Установите курсор в начале третьего абзаца и нажмите **Пустая страница.**

 $\infty$  Удалите появившуюся страницу. Для этого выделите знак разрыва страницы в конце данной страницы, а затем нажмите клавишу DELETE.

#### **Добавление титульной страницы**

В Office Word 2007 представлена коллекция подходящих, предварительно оформленных титульных страниц. Титульная страница всегда вставляется в начало документа независимо от расположения курсора.

) На вкладке **Вставка** в группе **Страницы** выберите команду **Титульная страница**.

#### ■ Титульная страница \*

) Выберите разметку титульной страницы в галерее параметров.

) Замените текст образца во вставленной титульной странице собственным. Если вставить в документ новую титульную страницу, она заменит существующую.

#### **Номера страниц**

В случае если необходима автоматическая нумерация страниц, используйте вкладка **Вставка... Номер страницы...** и выберите нужный вариант нумерации в появившемся окне.

) Пронумеруйте страницы документа ТУРИЗМ простыми номерами внизу страницы.

#### **Колонтитулы**

Верхний и нижний колонтитулы содержат повторяющуюся информацию вверху и внизу каждой страницы документа.

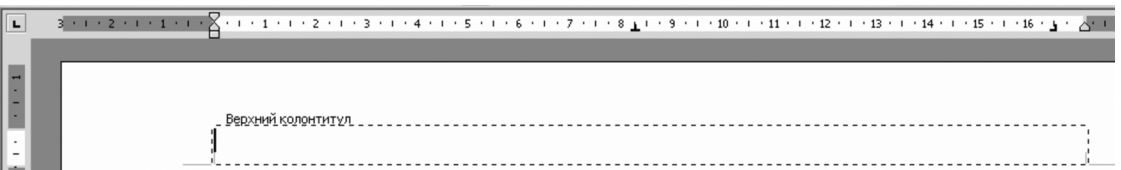

#### **Вставка верхнего или нижнего колонтитула**

Чтобы вставить верхний или нижний колонтитул, выберите команду **Вставка… Верхний колонтитул (Нижний колонтитул)**. Откроется область «**Верхний колонтитул»**, обведенная пунктирной линией. В данном окне можно выбрать готовый вариант или настроить содержимое колонтитула самостоятельно с помощью **команды Изменить верхний колонтитул**.

Кнопки дополнительной вкладки **Работа с колонтитулами… Конструктор** позволяют вводить в колонтитулы элементы автотекста, дату, время, номер страницы или любой необходимый текст, а также графические объекты.

) Вставьте в верхний колонтитул имя файла «Туризм», дату и время.

Работа с нижними колонтитулами аналогична работе с верхними колонтитулами.

**Удаление номеров страниц на нижнем колонтитуле:** 

) Выполните команду **Вставка…Нижний колонтитул…Удалить нижний колонтитул**,

**Вставка в колонтитул текста или графики с сохранением в коллекции**

1. На вкладке **Вставка** в группе **Колонтитулы** выберите команду **Верхний колонтитул** или Нижний колонтитул.

2. Выберите команду **Изменить верхний колонтитул** или Изменить нижний колонтитул.

3. Вставьте текст или рисунок.

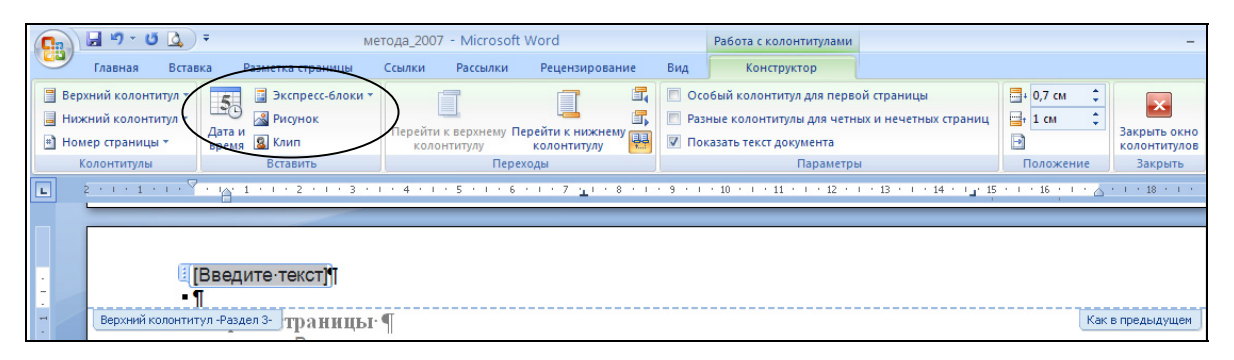

4. Для сохранения созданного колонтитула в коллекции параметров колонтитулов выделите текст или изображения в колонтитуле, а затем, щелкнув на кнопку **Верхний колонтитул** или **Нижний колонтитул**, выберите команду **Сохранить выделенный фрагмент как новый верхний колонтитул** или **Сохранить выделенный фрагмент как новый нижний колонтитул**.

**Изменение верхнего и нижнего колонтитулов**

1. На вкладке **Вставка** в группе **Колонтитулы** выберите команду **Верхний колонтитул** или **Нижний колонтитул**.

2. Щелкните нужный вариант верхнего или нижнего колонтитула в коллекции. Вид колонтитула будет изменен во всем документе.

3. Для изменения колонтитула выделите текст и внесите в него исправления или измените его формат, используя параметры минипанели инструментов. Например, измените шрифт, стиль или цвет шрифта.

**Удаление колонтитулов с титульной страницы**

1. На вкладке **Разметка страницы** нажмите кнопку запуска диалогового окна **Параметры страницы**, а затем щелкните вкладку **Источник бумаги**.

2. Установите флажок первой страницы в группе Колонтитулы. Колонтитулы будут удалены с титульной страницы.

#### **Создание разных колонтитулов для четных и нечетных страниц**

Иногда в колонтитулах нечетных страниц указывается заголовок документа, а в колонтитулах четных страниц – заголовок главы.

1. На вкладке **Разметка страницы** нажмите кнопку запуска диалогового окна **Параметры страницы**, а затем щелкните вкладку **Источник бумаги**.

2. Установите флажок четных и нечетных страниц.

Теперь можно вставлять верхний или нижний колонтитул для четных и нечетных страниц.

#### **Работа с колонтитулами в документе с несколькими разделами**

В документе, разбитом на разделы, можно вставлять, изменять и удалять колонтитулы отдельно для каждого раздела. Кроме того, можно использовать одинаковые колонтитулы для всех разделов. Если неизвестно, имеются ли в документе разделы, нажмите кнопку Черновик в строке состояния. На вкладке **Главная** в группе **Редактирование** нажмите кнопку Переход. Выберите значение **Раздел**, а затем нажмите кнопку **Далее** для перехода к разрывам разделов в документе.

Для создания разрыва раздела щелкните в документе место, где он должен будет находиться. На вкладке **Разметка страницы** в группе **Параметры страницы** выберите команду **Разрывы**.

#### **Создание разных колонтитулов для нескольких разделов документа**

1. Щелкните раздел, для которого необходимо создать другой колонтитул.

2. На вкладке **Вставка** в группе **Колонтитулы** выберите ко-

манду **Верхний колонтитул** или **Нижний колонтитул**.

3. Выберите команду **Изменить верхний колонтитул** или **Изменить нижний колонтитул**.

4. На вкладке **Колонтитулы** в группе **Переходы** нажмите кнопку **Связать с предыдущим** для разрыва связи между ко-

лонтитулами текущего и предыдущего разделов.

В Microsoft Office Word 2007 надпись **Как в предыдущем** в правом верхнем углу колонтитула не отображается.

#### **Использование одинаковых колонтитулов во всех разделах документа**

1. Дважды щелкните колонтитул, который необходимо заменить колонтитулом предыдущего раздела.

2. На вкладке Колонтитулы в группе Переходы нажмите кнопку Предыдущий **19** или кнопку **Следующий** для перехода к колонтитулу, который требуется изменить.

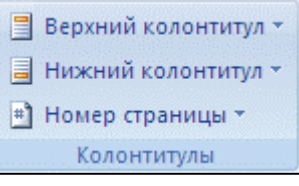

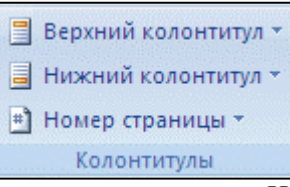

3. Нажмите кнопку **Связать с предыдущим** для создания связи колонтитулов в текущем разделе с колонтитулами, находящимися в предыдущем разделе.

4. В Office Word 2007 будет выведен запрос на удаление текущих колонтитулов и создание связи с колонтитулами в предыдущем разделе. Нажмите кнопку Да.

) Включите непечатаемые символы и удалите появившиеся обозначения разрывов, нажав клавишу **Delete .**

#### **Сноски**

Обычные и концевые сноски необходимы для авторских комментариев к тексту, ссылки на литературный источник и др.<sup>2</sup>

Для добавления сноски в нижней части текущей страницы выполните действия:

9 Установите текстовый курсор после слова *Бельгия*.

9 Нажмите на стрелку в группе **Сноски** на вкладке **Ссылки…** Появится диалоговое окно «**Сноски**».

9 Выберите положение сноски и формат номера**.**

9 Нажмите кнопку **Вставить**

9 При этом автоматически у слова *Бельгия* появится номер сноски – **1**, а курсор переместится вниз страницы – для написания текста сноски.

9 Напишите любой авторский комментарий к слову *Бельгия* (например, Бельгия – государство в Европе).

Чтобы удалить обычную и концевую сноску, нужно выделить ее номер и нажать **Delete** . *Дополнительное задание*

#### **Шаблоны Word**

**Шаблон** – это тип документа, при открытии которого создается его копия. **Шаблоны** – это обычные документы, но содержащие рекомендуемые разделы или обязательный текст, а также элементы управления содержимым, такие как стандартный раскрывающийся список или специальная эмблема.

Программа Word включает несколько шаблонов для сбережения времени пользователя при создании различных документов наиболее часто используемых типов: **письма, отчеты, факсы, резюме**.

Если требуется создать набор документов, обладающих схожим форматированием, используйте шаблоны из одного семейства Так, если для создания резюме использовался шаблон «Стандартное резюме», то для подготовки сопроводительного письма к нему используйте шаблон «Стандартное письмо».

Создайте документ – резюме (краткую деловую автобиографию), используя шаблон, для этого:

 $\bullet$  Щелкните значок Кнопка Microsoft Office  $\bullet$ , а затем выберите команду Создать.

) Выберите закладку Резюме и выберите образец Стандартное резюме, нажмите кнопку ОК.

) Заполните документ необходимыми личными сведениями.

) Внесите изменения в размеры полей и страниц, ориентацию страниц, стили и другие параметры форматирования. Можно также добавить пояснительный текст, элементы управления содержимым, такие как выбор даты и графические объекты, которые должны присутствовать во всех новых документах, основанных на данном шаблоне.

) Сохраните документ в своей папке под именем «Мое резюме».

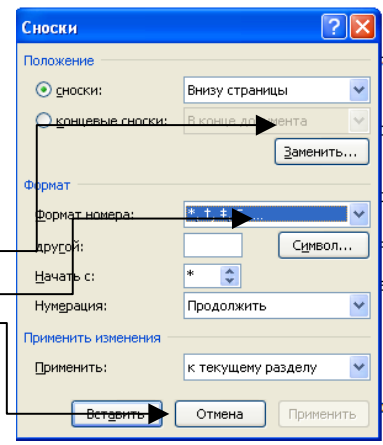

<sup>2</sup> Пример обычной сноски.

#### **Вставка формул**

Ввести или вставить формулу в документ можно следующими способами:

- ) выбрать из списка часто используемых или предварительно форматированных формул;
	- на вкладке **Вставка** в группе **Символы** щелкните стрелку рядом с надписью **Фор-**

**мула**, а затем выберите нужную формулу  $\pi$  Формула \*:

) ввести формулу вручную.

На вкладке **Вставка** в группе **Символы** щелкните стрелку рядом с пунктом **Формула**, а затем выберите **Вставить новую формулу**. На странице появится место для создания формулы <sup>[[Место для формулык<sub>•</sub>] и появится новая вкладка Работа с формулами / Конструктор.</sup>

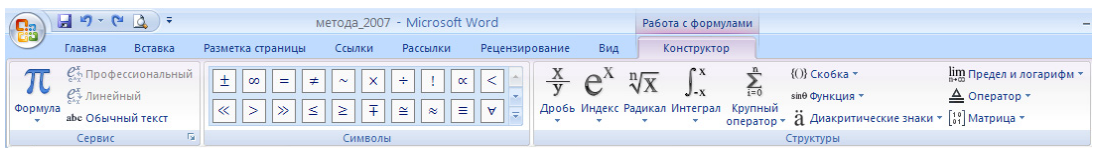

• На вкладке **Работа с формулами…Конструктор** в группе **Структуры** выберите необходимый тип структуры (например, дробь или радикал), а затем щелкните значок необходимой структуры.

• Если структура содержит местозаполнители, щелкните местозаполнитель и введите нужные числа или символы. Местозаполнители формулы – это небольшие пунктирные поля в

формуле  $\overline{2}$ .

) Воспользоваться редактором формул **Microsoft Equation 3.0** 

• На вкладке **Вставка** в группе **Текст** нажмите кнопку **Вставить объект ...Microsoft Equation 3.0** 

#### **Редактор формул**

С помощью редактора формул можно создавать сложные формулы, выбирая символы

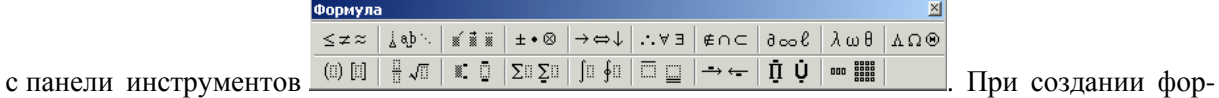

мул размер шрифтов, интервалы и форматы автоматически регулируются для сохранения соответствия математических типов. Изменять форматирование можно и в процессе работы.

#### **Упрощенное использование символов с панели инструментов и шаблонов**

В верхнем ряду панели инструментов редактора формул расположены кнопки для вставки в формулу более 150 математических символов.

Для вставки символа в формулу нажмите кнопку в верхнем ряду панели инструментов, а затем выберите определенный символ из набора.

В нижнем ряду панели инструментов редактора формул расположены кнопки, предназначенные для вставки шаблонов или структур, включающих символы типа дробей, радикалов, сумм, интегралов, произведений, матриц или различных скобок, или соответствующие пары символов типа круглых и квадратных скобок. Шаблоны можно вкладывать один в другой для построения многоступенчатых формул.

Создайте формулу: 
$$
Y = \int \frac{\sqrt[3]{X}}{\sum_{i=1}^{n} X_i}
$$

Создайте формулу: *Рентабельность* =  $\frac{npu$ быль.<br>*c* / *стоимость* 

**Итоги:** Табуляция, виды списков, изменение регистра, спецсимволы, использование автотекста и шаблонов документов, параметры и поля страницы, разрыв, колонтитулы и нумерация, сноски, вставка объектов.

### **8. PUCOBAHUE B WORD**

#### Графика

К основным типам графики, которые могут использоваться для улучшения документов Microsoft Office Word, относятся графические объекты, объекты SmartArt, диаграммы, рисунки и клипы. Рисунки относятся к графическим объектам или группам графических объектов. Графические объекты включают в себя фигуры, лиаграммы, блок-схемы, кривые и прямые линии и объекты WordArt. Любой из них является частью документа Word. Их свойства можно менять, используя различные цвета, узоры, границы и другие эффекты.

Рисунок в Word относится к графическим объектам или группам графических объектов. Например, графический объект, состоящий из фигур и линий, является рисунком.

Добавить графику в документ можно, воспользовавшись кнопками на вкладке Вставка...группа Иллюстрации и группа Текст.

Назначение кнопок:

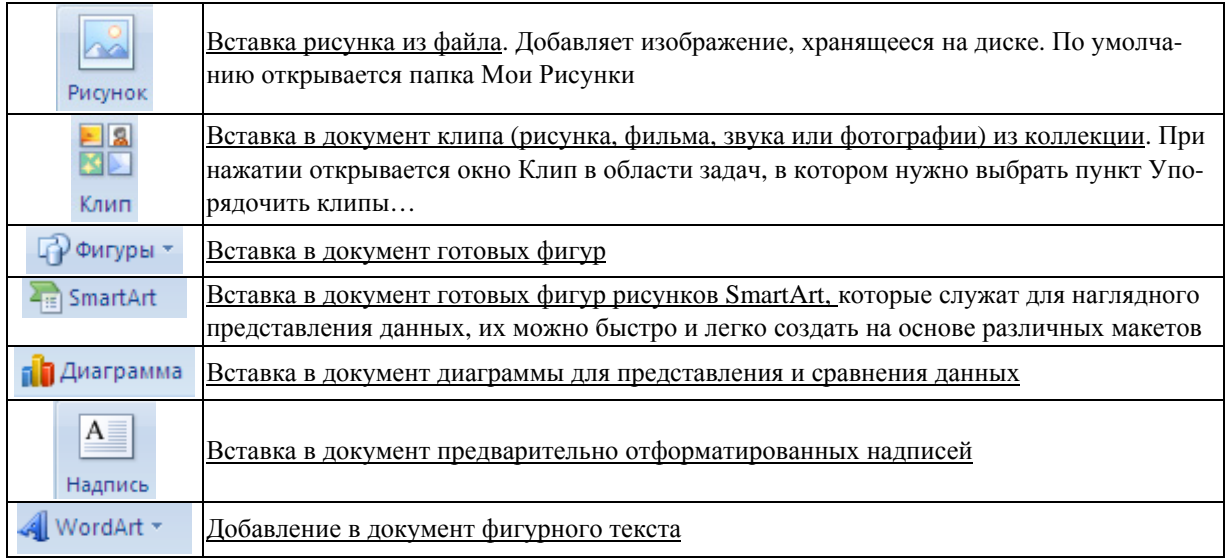

#### Использование полотна

Вводимый в Word графический объект может быть помещен на полотно. С помощью полотна можно упорядочивать рисунки в документе. Полотно обеспечивает границу в виде рамки между рисунком и остальной частью документа. По умолчанию граница и фон полотна не отображаются, однако к полотну можно применять форматирование, как к любому графическому объекту. Кроме того, полотно помогает удерживать части рисунка вместе, что особенно полезно, когда он состоит из нескольких фигур. Лучше всего вводить полотно, если планируется формировать изображение более чем из одной фигуры.

Создание рисунка в приложении Microsoft Word необходимо начинать с введения полотна. Полотно помогает упорядочивать и изменять размеры объектов.

• Щелкните в том месте документа, где нужно создать рисунок.

• На вкладке Вставка в группе Иллюстрации щелкните Фигуры, а затем выберите Новое полотно.

• При вставке полотна можно на вкладке Формат в группе Средства рисования осуществлять следующие действия:

- Щелкнуть одну или несколько фигур для их вставки в документ.
- Можно также изменять фигуру и добавлять к ней текст.

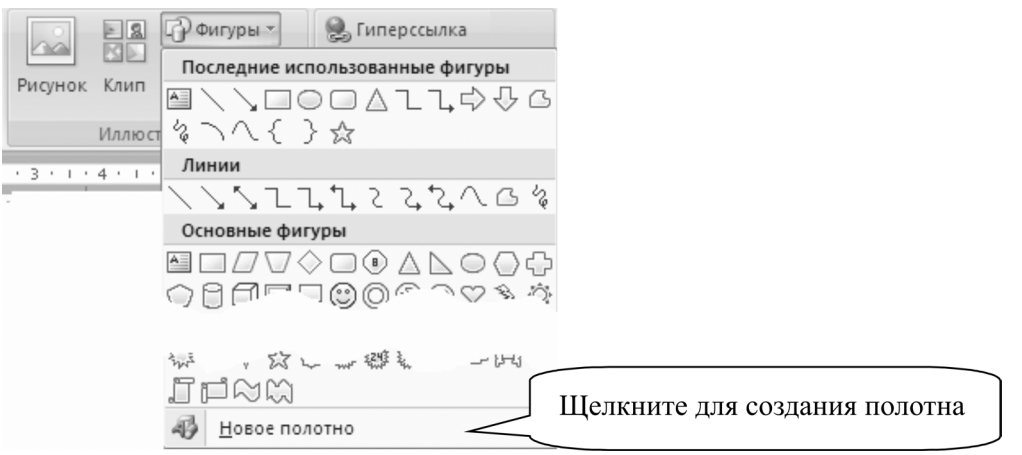

• Рисование на полотне. Чтобы рисовать, нажмите кнопку Фигуры, а затем кнопки

полилиния • или Рисованная кривая <sup>3</sup> в группе Линии.

• Чтобы настроить размер полотна, выделите его, а затем, чтобы установить более точную систему мер, щелкните стрелки в группе Размер или нажмите кнопку вызова диалогового окна Размер.

• Примените стиль к фигуре. Наведите указатель мыши на стиль в группе **Стили фигур**, чтобы увидеть, к-ак будет выглядеть фигура, если применить к ней этот стиль. Щелкните стиль, чтобы применить его. Аналогичным образом выберите нужные параметры, нажав кнопку **Заливка фигуры** или **Контур фигуры**, чтобы выделить нужные параметры.

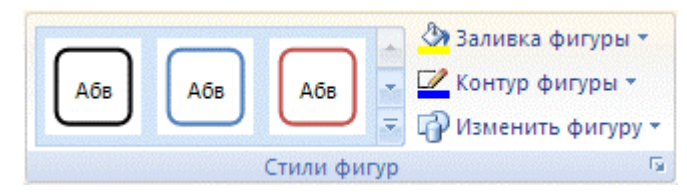

• Используйте затенение и объемные эффекты, чтобы сделать фигуры на рисунке более правдоподобными.

• Выровняйте объекты на полотне. Чтобы выровнять объекты, нажмите и удерживайте клавишу CTRL, выделяя при этом объекты, которые нужно выровнять. В группе **Упорядочить** выберите пункт **Выравнивание**, чтобы получить доступ к набору команд выравнивания.

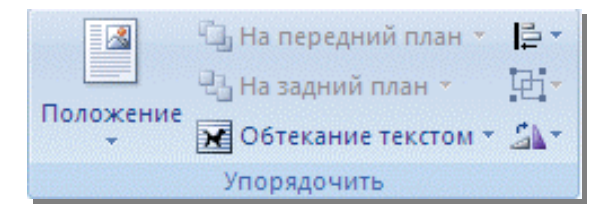

В контексте данной темы **фигура** – это объект, нарисованный с помощью какого-либо инструмента рисования. После нажатия кнопки «**Фигуры**» на экране отобразится меню, разделенное на категории:

*линии, основные фигуры, фигурные стрелки, блок-схема, звезды и ленты, выноски.* 

## **Для того чтобы нарисовать фигуру:**

## 1. Нажмите кнопку «**Фигуры**» на вкладке **Вставка**.

2. Выберите нужную категорию и щелкните на фигуре, чтобы активизировать ее.

3. Поместите указатель мыши в то место слайда, рабочего листа или таблицы, где нужно нарисовать фигуру. Указатель мыши примет форму крестика.

4. Нажмите левую кнопку мыши и, удерживая ее нажатой, перетащите указатель мыши в любом направлении. При перетаскивании появится контур фигуры.

5. После того как рисуемый объект примет нужную форму и размер, отпустите левую кнопку мыши.

#### **Рисование правильных фигур**

Рисование правильных фигур происходит так же, как и рисование всех других, за исключением того, что при рисовании необходимо использовать клавишу <**Shift**>. Удерживание нажатой клавиши <**Shift**> позволяет в процессе рисования одинаково изменять расстояния по горизонтали и вертикали, отсчитываемые от указателя мыши, например при рисовании окружностей.

Если при рисовании оказалось, что первоначальное размещение объекта выбрано неверно, то переместить объект или изменить его размеры можно будет позднее (делается это так же, как с рисунками и надписями в Word).

#### **Вращение и переворачивание объектов**

Вращением называется поворот объекта на некоторый угол. Переворотом называется переворачивание объекта относительно горизонтальной или вертикальной оси так, что появляется зеркальная копия исходного объекта. Можно вращать или переворачивать любой объект.

Для того чтобы повернуть объект на 90 градусов или перевернуть, необходимо:

1. Выделить объект.

2. Выбрать на вкладке **Средства рисования…Формат…Упорядочить** кнопку Повернуть  $\mathbf{A}$ 

3. В появившемся подменю выбрать опции «Повернуть влево на 90°» или «Повернуть вправо на 90°», чтобы вращать объект, или «Отразить слева направо» или «Отразить сверху вниз», чтобы перевернуть его относительно горизонтальной или вертикальной оси.

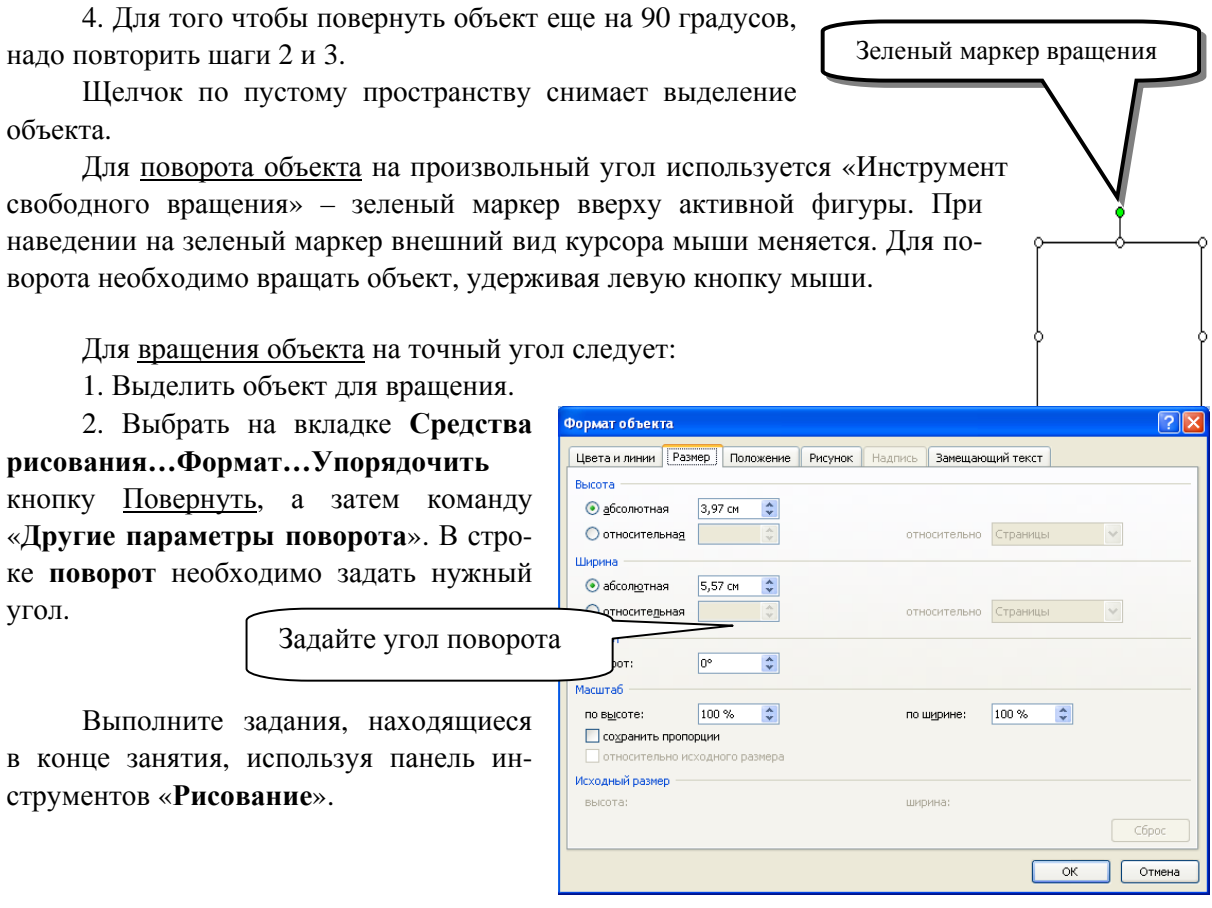

#### **Порядок расположения фигур**

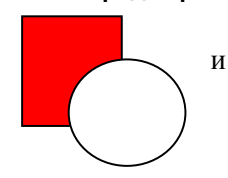

При рисовании фигур есть возможность определять порядок – передний и задний планы. Для этого:

1. Нарисуйте прямоугольник.

2. Нарисуйте круг (как на рисунке слева).

3. Выделите круг, который находится на переднем плане.

4. На вкладке Средства рисования…Формат…Упорядочить…На задний план Ha задний план \* .

## **Группировка объектов**

Попробуйте перетащить круг и квадрат. Пока они не сгруппированы, приходится перетаскивать каждую фигуру отдельно. Для того чтобы перетащить их вместе, нужно:

1. Выделить круг.

2. Удерживая нажатой клавишу **Shift**, выделить квадрат, (обе фигуры обрамлены маркерами).

3. На вкладке **Средства рисования…Формат…Упорядочить… Группировать** .

4. Перетащить группу.

У группы можно менять размер и цвет, свойства применяются ко всем объектам группы.

## **Вставка фигурного текста**

√ WordArt -Вкладка **Вставка...** группа **Текст...** кнопка **WordArt**

Пользуясь инструментами WordArt, проиллюстрируйте рекламный документ «Туризм», например:

1. Откройте документ ТУРИЗМ.

2. Выберете команду **WordArt** . В появившемся окне укажите вид фигурного текста.

3. Напишите слово **Франция**. На листе появиться надпись. (Для объектов **WordArt** выполняются все команды по обтеканию или положению, заливке).

4. Активизируйте слово **Франция**, настройте размер.

5. На вкладке **Работа с объектами WordArt… Формат** выберите команду **обтекание текстом**…**за текстом** в группе **Упорядочить**.

6. Используя стрелки на клавиатуре, переместите надпись в нужное место.

Для изменения вида фигурного текста можно воспользоваться кнопками на вкладке **Работа с объектами WordArt… Формат**:

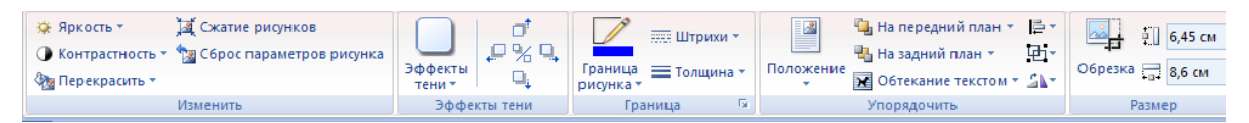

## *ФРАНЦИЯ Индивидуальные путешествия*

Новая возможность посетить Париж, Марсель, Лион, и другие города Франции. Переезд между городами на комфортабельных поездах TGV национальных железных дорог Франции изучением местных диалектов французского языка. Лечение на Саргассовом море (антистре бьюти-программа)

Пользуясь инструментами WordArt, создайте изображение спасательного круга.

9 Для рисования спасательного круга используйте фигуру **Арка (Фигуры…основные фигуры…арка).** Необходимо нарисовать две арки. Одну затем отразить «сверху вниз».

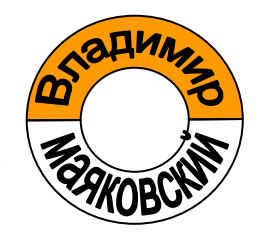

9 Надписи «Владимир» и «Маяковский» создайте при помощи фигурного текста **WordArt**.

9 Для изгиба по дуге используйте команду **Изменить фигуру WordArt… дуга вверх**

# **(дуга вниз)** на вкладке **Работа с объектами WordArt… Формат .**

Создайте следующий плакат, пользуясь вставкой надписей, автофигур и т.д. (Для создания рисунка включите полотно).

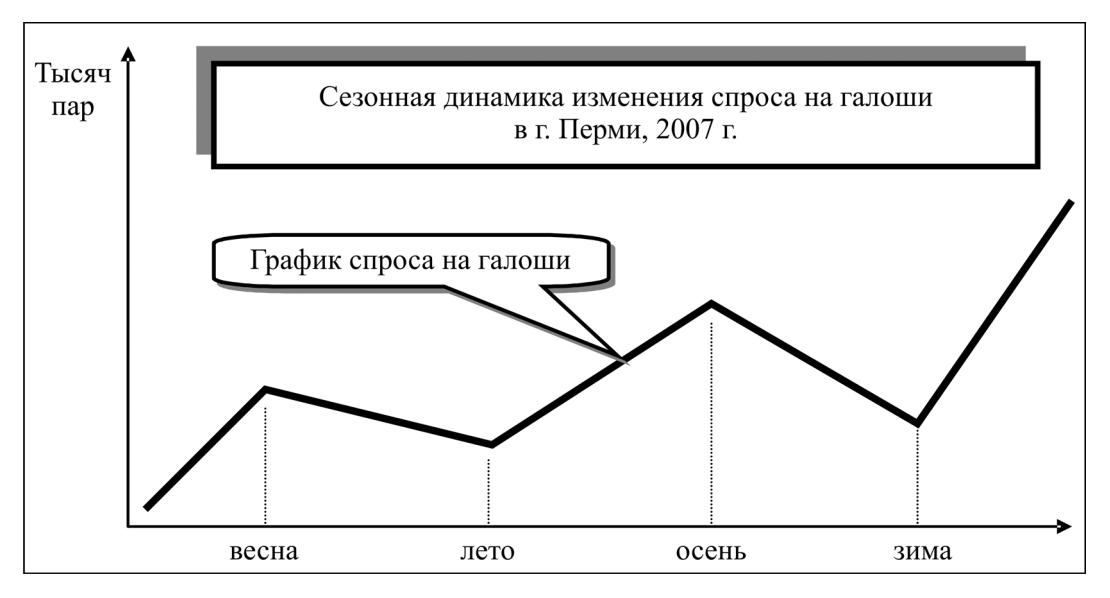

## *Дополнительное задание*

Для рисования болта включите сетку: **Вид…Показать или скрыть…Сетка….** 

Сетка необходима, когда фигуры нужно рисовать в пропорциях.

Также для удобства рисования данного чертежа используйте команды в меню Средства

## **рисования…Формат…упорядочить…Выровнять .**

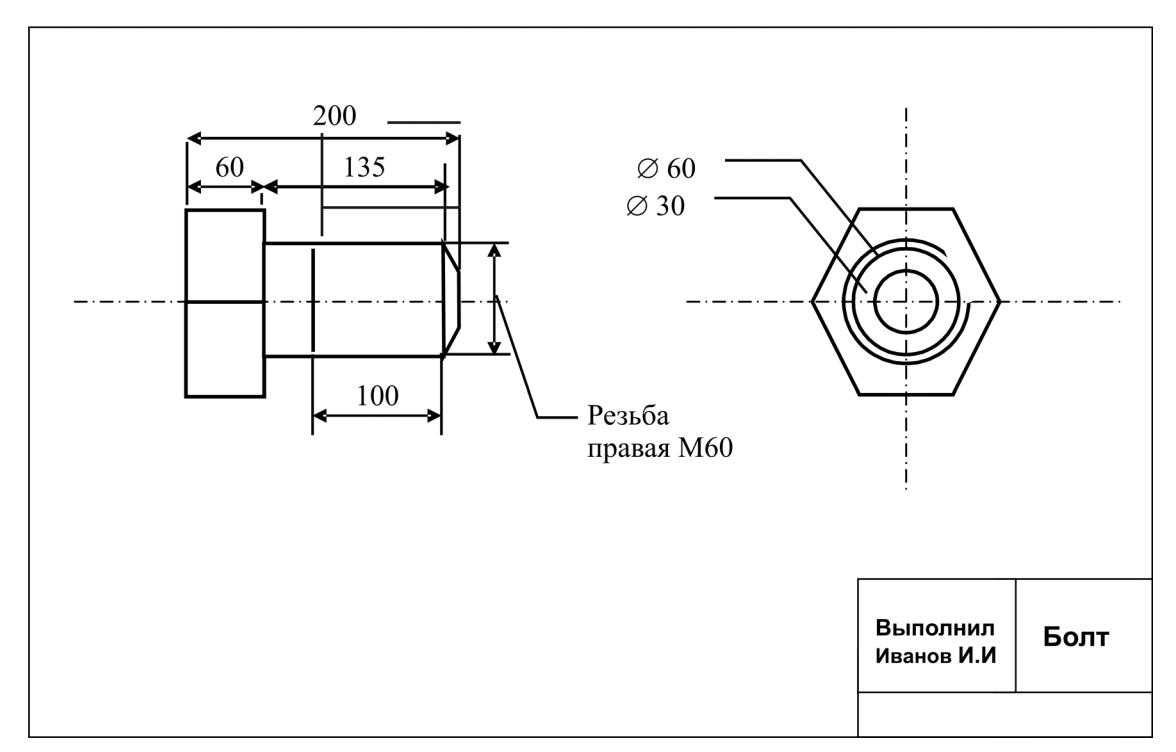

## **9. СОЗДАНИЕ ТАБЛИЦ В WORD**

#### Таблицы Word

С помощью таблиц, в которых систематизируется информация, можно усовершенствовать процесс составления документов. В этом случае обеспечивается преимущество по сравнению с простой табуляцией: таблица позволяет лучше воспринимать информацию.

Таблицы предназначены для систематизации столбцов информации, для изготовления бланков и добавления простых рабочих листов к документам. Word позволяет вводить и форматировать текст в таблице, производить в ней вычисления и форматировать таблицу. Можно добавлять строки и столбцы, регулировать пробелы, осуществлять расчеты, добавлять обрамление, устанавливать высоту строки и многое другое.

#### Вставка таблицы

B Microsoft Office Word 2007 можно вставить таблицу, выбрав одну из предварительно отформатированных таблиц, заполненных примерными данными, или указав нужное количество строк и столбцов в таблице. Таблица может быть вставлена непосредственно в документ или вложена в другую таблицу, что позволяет создавать сложные таблицы.

#### Использование шаблонов таблиц

Чтобы вставить в документ таблицу из коллекции предварительно отформатированных таблиц, можно воспользоваться шаблонами таблиц. Шаблоны таблиц содержат примерные данные, которые помогают оценить вид таблицы после того, как в нее будут добавлены данные.

1. Щелкните место, куда требуется вставить новую таблицу.

2. На вкладке Вставка в группе Таблицы нажмите кнопку Таблица, выделите пункт Экспресс-таблицы и выберите нужный шаблон. 3. Замените ланные шаблона своими ланными.

Таблица

#### Использование меню Таблина

1. Щелкните в документе место, куда требуется вставить новую таблицу.

2. На вкладке Вставка в группе Таблицы нажмите кнопку Таблица, а затем в области Вставить таблицу путем перетаскивания выберите нужное число строк и столбцов.

#### Использование команды Вставить таблицу

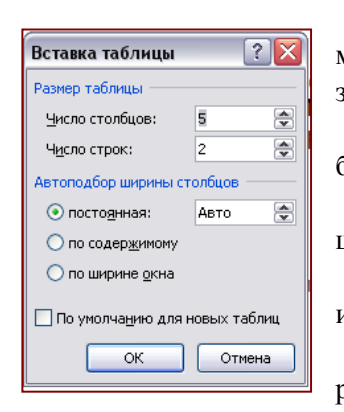

С помощью команды Вставить таблицу можно перед вставкой таблицы в документ указать ее размеры и формат.

1. Щелкните в документе место, куда требуется вставить новую таблицу.

2. На вкладке Вставка в группе Таблицы

щелкните Таблица и затем выберите Вставить таблицу.

3. В области Размер таблицы введите количество столбцов и строк.

4. В области Автоподбор ширины столбцов выберите параметры подстройки размера таблицы.

## Преобразование текста в таблицу

1. Вставьте знаки разделителей, такие как запятая или знак табуляции, в местах, где текст должен быть разбит по столбцам. Используя знак абзаца, укажите, где должны начинаться новые строки.

Например, в списке с двумя словами в строке вставьте запятые или знаки табуляции после первых слов, чтобы создать таблицу с двумя столбцами.

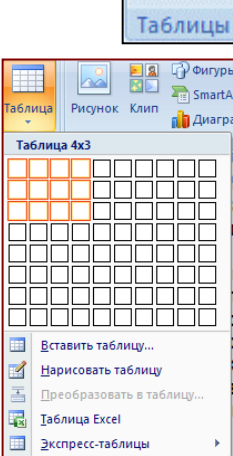

2. Выделите текст, который требуется преобразовать.

3. На вкладке **Вставка** в группе **Таблицы** выберите пункт **Таблица**, а затем выберите команду **Преобразовать в таблицу**.

4. В диалоговом окне **Преобразовать в таблицу** в области **Разделитель** укажите знак разделителя, использованный в тексте.

Задайте другие необходимые параметры.

#### **Вложение таблицы в другую таблицу**

Таблицы, находящиеся внутри других таблиц, называются вложенными. Они часто используются при создании веб-страниц. Если представить веб-страницу в виде большой таблицы, содержащей другие таблицы, в ячейках которой помещены текст и изображения, можно создать разметку разных частей веб-страницы.

Чтобы вставить вложенную таблицу, щелкните ячейку, а затем вставьте таблицу любым из способов вставки или нарисуйте ее.

*Примечание*. Можно также скопировать существующую таблицу и вставить ее в другую таблицу.

Создайте нижеследующую таблицу. Для этого:

#### 9 выполните команду: **Таблица…, Вставить таблицу**;

9 установите **3** столбца, **10** строк, нажмите ОК;

9 сделайте первый и второй столбцы уже: точно «схватите» мышью серединную линию таблицы, и утащите ее немного влево;

 $\checkmark$  заполните таблицу содержанием – введите нужный текст в ячейки.

#### **Выделение элементов и перемещение по таблице**

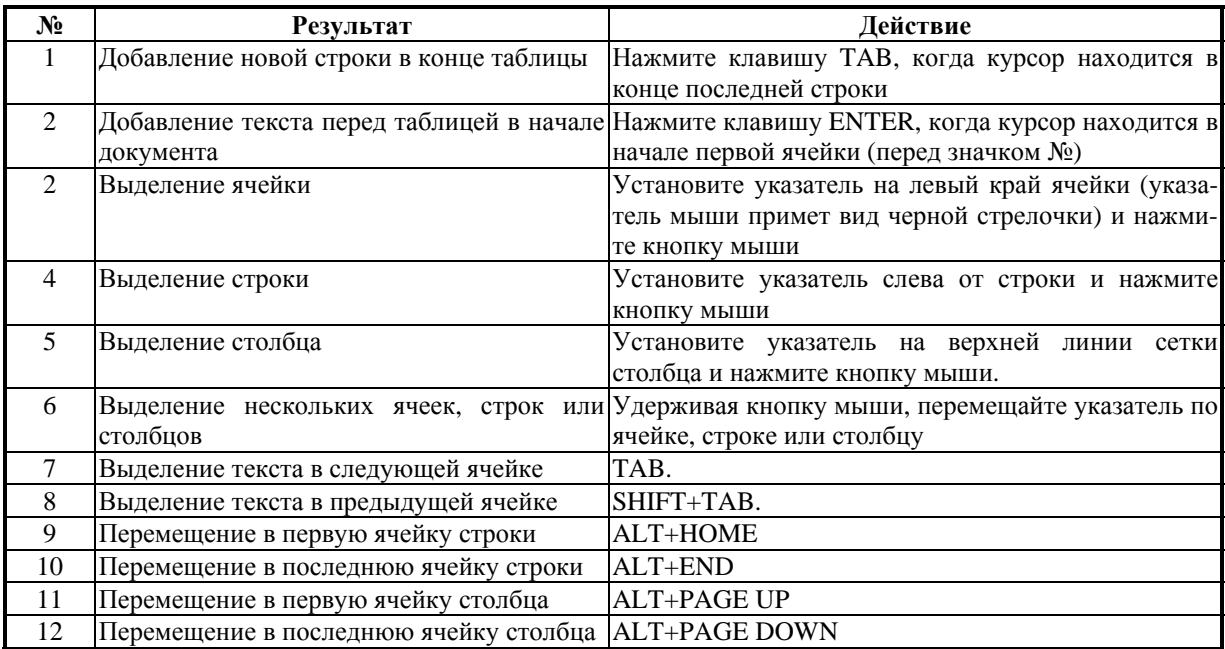

Выполните команды, описанные в таблице.

Для работы с таблицами появляется новые вкладки **Конструктор** и **Макет** в поле **Работа с таблицами.**

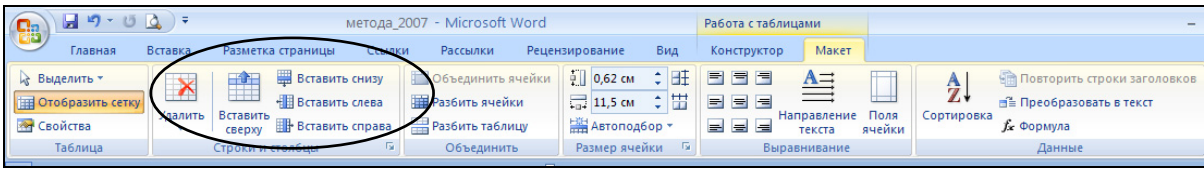

Удалите столбец с порядковыми номерами, для этого:

• выделите столбец;

• на вкладке **Макет** в группе **Строки и столбцы…** выберите кнопку **Удалить… Столбцы**.

• для добавления строк или столбцов используйте соответствующие кнопки в той же группе. Постройте следующую таблицу.

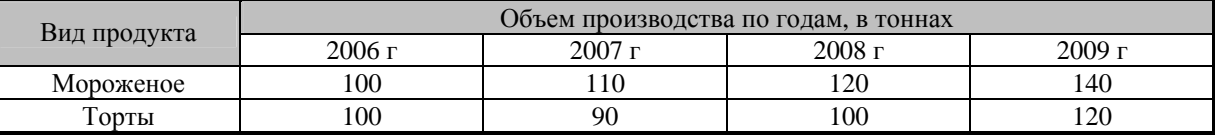

Для этого:

 $\checkmark$  выведите курсор за нижнюю строку предыдущей таблицы, и нажмите Enter – для того, чтобы новая таблица не слилась с предыдущей;

- 9 выполните команду: **Таблица…, Вставить таблицу**;
- 9 установите **5** столбцов, **4** строки, нажмите ОК;
- $\checkmark$  выделите 2 ячейки, на месте которых будет фраза «Вид продукта»;
- 9 в группе **Объединить** вкладки **Макет** выполните команду **... Объединить ячейки**;

 $\checkmark$  выделите 4 ячейки, на месте которых будет фраза «Объем производства по годам, в тоннах»;

- 9 в группе **Объединить** вкладки **Макет** выполните команду **... Объединить ячейки**;
- 9 заполните таблицу содержанием: введите нужный текст в ячейки.

## **Использование вкладки Конструктор**

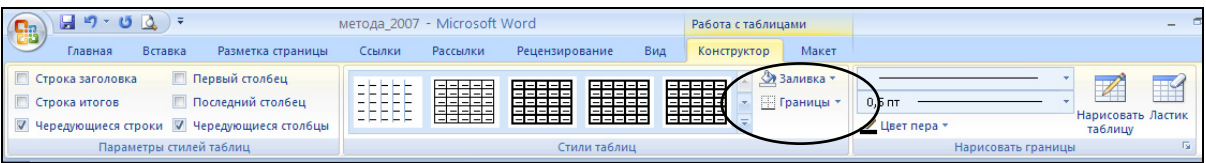

### **Обрамление**

Создайте двойную внешнюю рамку и одинарную внутреннюю. Для этого:

- 9 выделите всю таблицу;
- 9 в группе **Стили таблицы** раскройте список кнопки **Границы<sup>3</sup>** и выберите команду **Границы и заливка…** закладка **граница**;
	- 9 выберите шаблон Сетка;
	- 9 выберите двойную линию в разделе Тип:;
	- $\checkmark$  нажмите ОК

#### **Заливка**

Залейте заголовок таблицы серым цветом, для этого:

 $\checkmark$  выделите первую строку таблицы (щелкните мышью слева от нее);

9 в группе **Стили таблицы** раскройте список кнопки **Границы** и выберите команду **Границы и заливка…** закладка **заливка**;

- 9 выберите цвет заливки;
	- 9 нажмите ОК.

Можно воспользоваться кнопкой **Заливка** в группе **Стили таблиц**.

## **Использование стилей таблицы для форматирования всей таблицы**

После создания таблицы можно задать для нее формат при помощи стилей таблицы. Установив указатель мыши на одном из заранее определенных стилей таблицы, можно просмотреть, как будет выглядеть эта таблица в готовом виде.

<sup>3</sup> Кнопка **Границы** есть также на вкладке **Главная** <sup>в</sup> группе **Абзац**.

1. Щелкните таблицу, для которой требуется задать формат.

2. В поле **Средства таблицы** щелкните вкладку **Конструктор**.

3. В группе **Стили таблиц** поочередно устанавливайте указатель мыши на стилях таблицы, пока не найдете подходящий вариант.

*Примечание*. Чтобы получить доступ к дополнительным стилям, нажмите кнопку со стрелкой Больше .

4. Чтобы применить стиль к таблице, щелкните его.

5. В группе **Параметры стиля таблицы** установите или снимите флажки рядом с теми элементами таблицы, которые требуется отобразить или скрыть в выбранном стиле.

Сохраните данный документ под названием **Таблицы.**

#### **Отображение и скрытие линий сетки**

Линии сетки отображают границы между ячейками в таблице, не имеющей границ. Если скрыть сетку в таблице с заданными границами, изменения будут незаметны, поскольку линии сетки повторяют линии границы. Чтобы увидеть линии сетки, следует удалить границы.

В отличие от границ, линии сетки отображаются только на экране и не выводятся при печати таблицы. Если отключить сетку, таблица отобразится в том виде, в котором она будет напечатана.

*Примечание*. Линии сетки не отображаются в веб-обозревателе и в режиме предварительного просмотра.

#### **Отображение и скрытие линий сетки таблицы в документе**

9 В поле **Средства таблицы** щелкните вкладку **Макет**, а затем в группе **Таблица** выберите команду **Показать линии сетки.** 

#### **Повторение заголовка таблицы на последующих страницах**

При работе с очень длинными таблицами их приходится разбивать на части в местах разрывов страниц. В этом случае можно настроить таблицу таким образом, чтобы заголовок таблицы повторялся на каждой странице.

Повторяющиеся заголовки таблицы отображаются только в режиме разметки и в напечатанном документе.

1. Выделите одну или несколько строк заголовка. Выделенный фрагмент должен включать первую строку таблицы.

2. В поле **Средства таблицы** щелкните вкладку **Макет**, а затем в группе **Данные** выберите команду **Повторять заголовки**.

*Примечание*. В Microsoft Word заголовки таблицы повторяются в местах автоматического разрыва страниц. Если разрыв страницы вставлен в таблицу вручную, заголовок не повторяется.

#### **Управление разбиением таблицы**

При работе с очень длинными таблицами их приходится разбивать на части в местах разрывов страниц . Если разрыв страницы оказался в длинной строке, часть этой строки по умолчанию переносится на следующую страницу.

Чтобы представить в нужном виде данные, содержащиеся в таблице, занимающей несколько страниц, внесите в эту таблицу соответствующие изменения.

#### **Запрет переноса строк таблицы на следующую страницу**

1. Щелкните любую часть таблицы.

2. В поле **Средства таблицы** щелкните вкладку **Макет**.

3. В группе **Таблица** нажмите кнопку **Свойства** и выберите вкладку **Строка**.

4. Снимите флажок **Разрешить перенос строк на следующую страницу**.

#### **Принудительный перенос таблицы на следующую страницу с определенной строки**

1. Выделите строку, которая должна быть напечатана на следующей странице.

2. Нажмите клавиши CTRL + ВВОД.

#### **Рисование таблицы**

Можно нарисовать таблицу любой сложности – например, содержащую ячейки разной высоты с разным количеством столбцов в строке.

1. Щелкните мышью в том месте, где необходимо нарисовать таблицу.

2. На вкладке **Вставка** в группе **Таблицы** щелкните **Таблица**.

3. Выберите команду **Нарисовать таблицу**. Указатель мыши примет вид карандаша.

4. Нарисуйте прямоугольник, обозначающий внешние границы таблицы.

5. В прямоугольнике нарисуйте линии строк и столбцов.

Сначала... затем... ∸" или... и так далее...

6. Чтобы удалить линию или блок линий, на вкладке **Конструктор** контекстных инструментов **Работа с таблицами** в группе **Нарисовать**

**границы** нажмите кнопку **Ластик** .

7. Щелкните линию, которую необходимо стереть. По окончании работы снова выберите команду **Нарисовать таблицу**, чтобы продолжить рисование таблицы.

8. Нарисовав таблицу, щелкните одну из ее ячеек, чтобы начать ввод текста или вставить изображение.

Нарисуйте следующую таблицу.

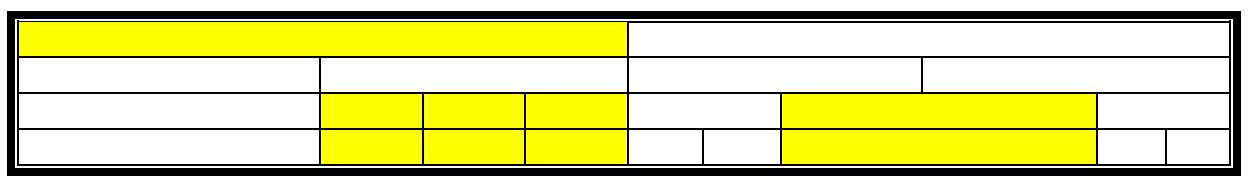

Сохраните документ под названием **Рисованная таблица.**

#### **Вычисления в таблицах**

Часто возникают случаи, когда в таблицах необходимо произвести вычисления над содержащимися в них данными. Word позволяет создавать формулы в своих таблицах и производить в них вычисления, аналогичные вычислениям в рабочих листах **Excel**. Это бывает полезно при не-

обходимости проведения в таблицах простейших вычислений, при нецелесообразности использования **Excel** или при желании пользователя остаться в рамках одного приложения. Чтобы добавить формулы в таблицы, выберите кнопка **Формула** в группе **Данные** вкладки **Макет.**

В текстовом поле «Формула» допустимы выражения, используемые в рабочих листах **Excel** типа:  $= Sum(A2:A9)$ .

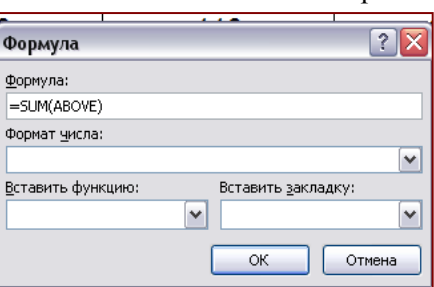

Ссылки на ячейки в таблицах Word аналогичны подобным ссылкам в рабочих листах **Excel** за одним существенным исключением: в таблицах Word отсутствуют заголовки строк и столбцов, по которым можно узнать адрес ячейки. При адресации ячеек таблицы столбцы именуются большими буквами латинского алфавита, начиная с «А», а строки нумеруются, начиная с «1». Пересечение строки и столбца дает адрес ячейки.

Чтобы вставить формулу в ячейку:

Откройте документ **Таблицы.** 

1. Создайте новую итоговую строку.

2. Поместите курсор в нужную ячейку.

3. В поле **Средства таблицы** щелкните вкладку **Макет…** группа **Данные…** кнопка **Формула**.

4. Введите формулу, начинающуюся со = (знака равенства) и содержащую математические операции c ссылками на ячейки.

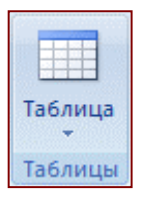
В формулах допустимо использование функций, поставляемых вместе с Word. Чтобы вставить функцию в формулу, раскройте список «Вставить функцию» и выделите в нем нужную функцию.

5. В раскрывающемся списке «Формат числа» выделите нужный формат представления результата.

Можно выбрать один из следующих форматов:

- #, ##0 представляет целую часть действительного числа;
- $\#$ ,  $\#$  #0,00. представляет действительные числа с двумя значащими цифрами после запятой;
- представляет действительные числа в рублях с двумя цифрами после запятой; • #,##0,00 p.
- $\bullet$  0. представляет числа, округленные до целого;
- $\bullet$  0%. представляет проценты, округленные до целого;
- $\bullet$  0.00. представляет десятичные числа с двумя значашими цифрами после запятой:
- $\cdot$  0.00%. представляет проценты с двумя значащими цифрами после запятой.

6. Нажмите кнопку ОК.

# Пересчет формул

Одним из аргументов за использование формул в таблицах Word является простота пересчета формул при изменении значения любого ее аргумента. Достаточно изменить содержимое ячейки и предоставить Word возможность выполнить остальную работу. При необходимости обновить результаты вычислений нескольких формул существует возможность выполнить эту процедуру сразу для всех формул.

- Чтобы пересчитать формулы в таблице:
- 1. Введите новое значение в таблицу.
- 2. Сделайте одно из трех: поместите курсор в ячейку, содержащую формулу;
	- выделите строку или столбец, содержащий все формулы;
	- или выделите всю таблицу.
- 3. Нажмите клавишу <F9> клавишу вычислений.

Создайте следующий документ (рамку рисовать не надо).

# РМИПК ПГТУ

Акт сдачи-приемки работ на предоставление услуг компьютерного класса

Кафедра Информационных Технологий РМЦПК ПГТУ, именуемая в дальнейшем Исполнитель, в лице заведующего КИТ Королева М.С., и

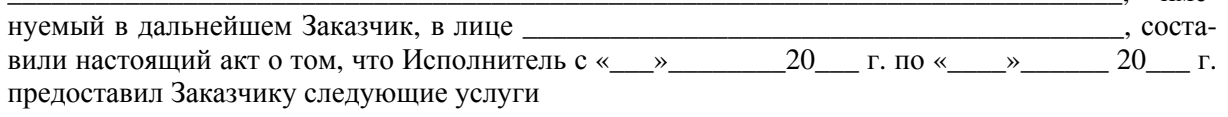

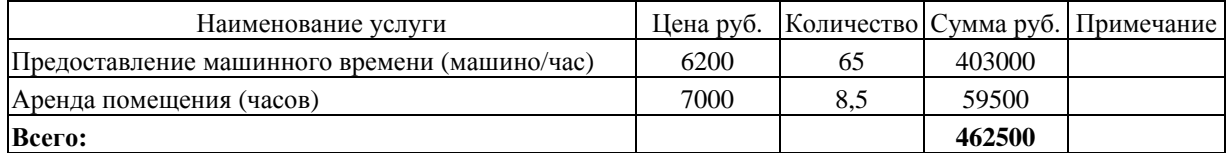

По настоящему акту следует к перечислению на субсчет «Кафедра Информационных Технологий» Четыреста шестьдесят две тысячи пятьсот рублей с субсчета

От Исполнителя

От Заказчика

име-

Заведующий КИТ

М.С. Королев

# **Направление текста в ячейке таблицы**

В ячейке таблицы можно установить как обычное – горизонтальное направление текста, так и вертикальное. Для этого в поле **Средства таблицы** щелкните вкладку **Макет**, а затем в группе **Выравнивание** выберите команду **Направление текста.** 

# *Дополнительное задание*

**1. Таблица... Добавить таблицу.** 

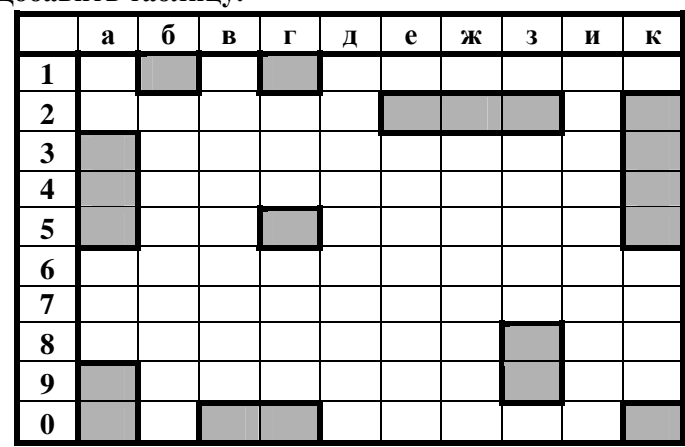

**2.**

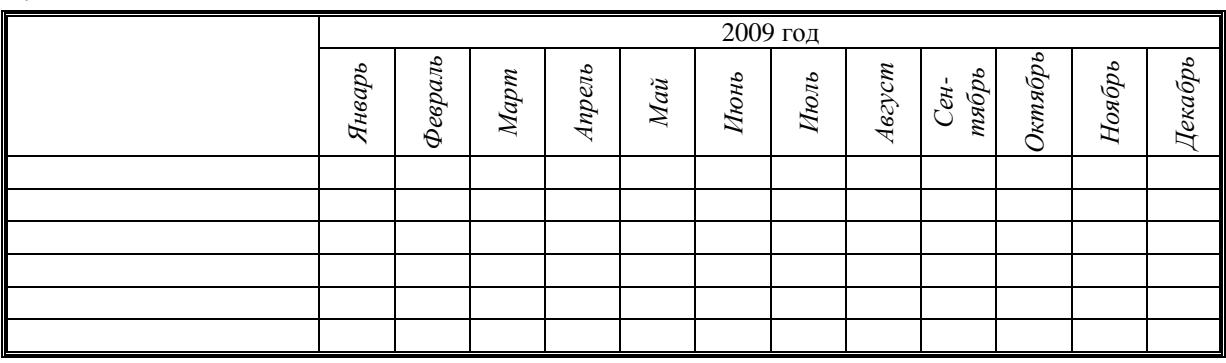

**Итоги:** Создание и форматирование таблиц, ввод данных и формул.

# **10. РАБОТА С УЧЕТНО-ЭКОНОМИЧЕСКИМИ ТАБЛИЦАМИ В EXCEL**

# **Специальная вставка**

Наберите таблицу – накладную (графа СТОИМОСТЬ – расчетная (в ней должны быть формулы)):

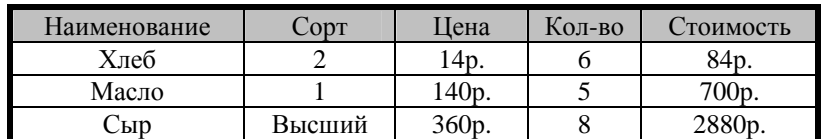

- 9 выделите всю таблицу;
- 9 скопируйте ее в буфер обмена;
- $\checkmark$  активизируйте ячейку ниже исходной таблицы (ячейку под столбцом Наименование);
- 9 вставьте таблицу из буфера;
- $\checkmark$  проверьте формулы в графе СТОИМОСТЬ в скопированной новой таблице;
- $\checkmark$  обратите внимание на изменение адресов ячеек в этих формулах.
- 9 выделите столбец СТОИМОСТЬ;
- 9 скопируйте ее в буфер обмена;
- 9 активизируйте ячейку ниже второй таблицы (под столбцом Стоимость);
- 9 вставьте графу СТОИМОСТЬ из буфера;
- $\checkmark$  обратите внимание на результат работы формул.

Для копирования результатов вычислений воспользуйтесь специальной вставкой из буфера, для этого:

- 9 Выделите графу СТОИМОСТЬ в исходной таблице;
- 9 скопируйте ее в буфер обмена;

9 активизируйте ячейку ниже скопированного вами ранее столбца;

9 на вкладке **Главная** группа **Буфер обмена** раскройте список кнопки **Вставить…** выберите команду **Вставить значения…**;

 $\checkmark$  взгляните в строку формул – чем отличается активная ячейка от ячейки, из которой вы копировали.

Для копирования формата данных:

- 9 выделите всю таблицу;
- 9 скопируйте ее в буфер обмена;
- 9 активизируйте ячейку правее исходной таблицы;

9 на вкладке **Главная** группа **Буфер обмена** раскройте список кнопки **Вставить…** выберите команду **Специальная вставка…**;

9 выделите мышью позицию форматы;

 $\checkmark$  нажмите **ОК**:

9 наберите в разных ячейках по одному значению из исходной таблицы;

 $\checkmark$  обратите внимание на то, как ведут себя вводимые данные.

**Транспонирование таблицы** – смена мест столбцов и строк местами без потери информационной значимости таблицы.

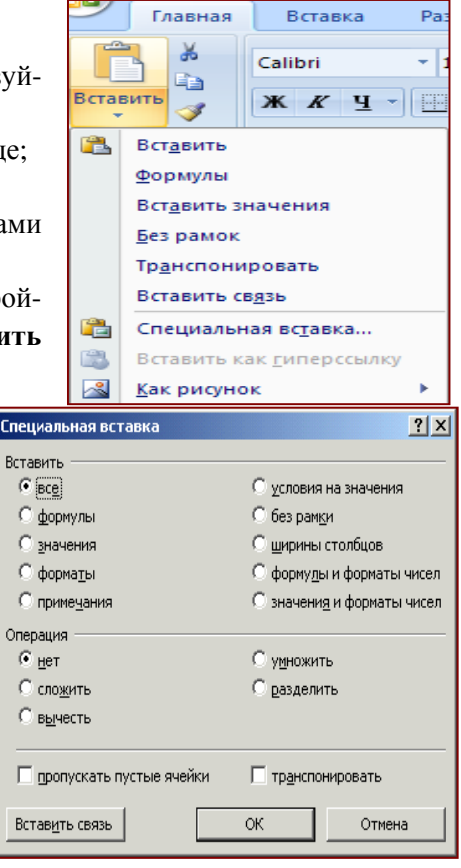

Транспонируйте таблицу. Для этого:

- 9 скопируйте таблицу в буфер обмена;
- $\checkmark$  активизируйте ячейку ниже таблицы;

9 на вкладке **Главная** группа **Буфер обмена** раскройте список кнопки **Вставить…** выберите команду **Транспонировать…**;

9 В таблице произойдёт смена местами строк и столбцов.

# **Работа с учетно-экономическими таблицами**

На новом рабочем листе наберите нижеприведенную таблицу.

*Примечания:* 

1. Графа **Сумма руб** и строка **Итого** – расчетные.

2. Значения курса доллара должны быть набраны в отдельных ячейках, чтобы участвовать в расчетах.

3. В графе **Сумма, \$** нельзя вводить значок доллара – **\$** с клавиатуры, в этой графе нужно установить денежный формат доллара США, 2 знака после запятой.

4. В графе **Сумма, руб** нужно установить денежный формат России, 2 знака после запятой.

5. При вводе повторяющихся данных в графах Excel предлагает подстановку ранее введенных данных по первым символам. Можно воспользоваться этим, нажав **Enter,** либо продолжать собственный набор.

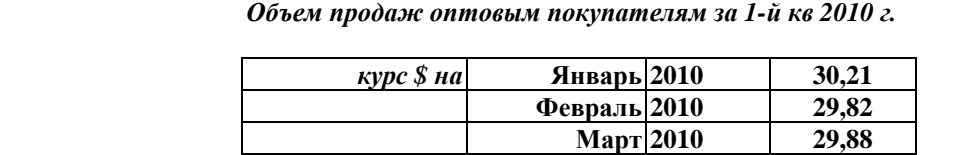

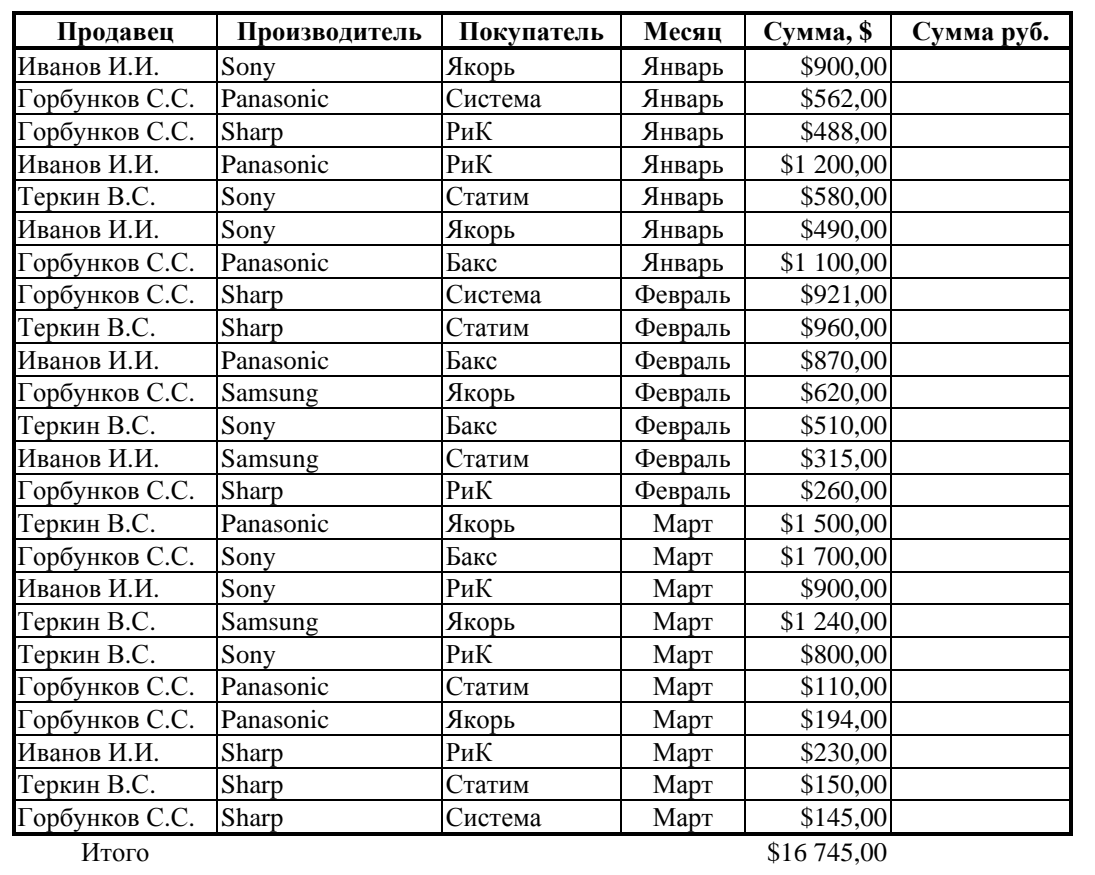

# Подробнее о фильтрации

В отфильтрованных данных отображаются только строки, соответствующие заданным условиям, а ненужные строки скрываются. После отбора данные в этом подмножестве можно копировать, искать, изменять, форматировать, преобразовывать в диаграммы и выводить на печать: при этом их местонахождение и порядок не изменятся.

Возможен отбор по нескольким столбцам. Несколько фильтров можно применять одновременно. Фильтры действуют по дополнительному принципу, т.е. каждый новый фильтр накладывается на фильтр, примененный до него, и в еще большей степени ограничивает подмножество ланных.

С помощью автофильтра можно создать три типа фильтров: по значениям списка, по формату или по условиям. Все они являются взаимоисключающими в пределах диапазона ячеек или столбца таблицы. Например, можно выполнить отбор по цвету ячеек или по списку чисел, но нельзя использовать оба типа одновременно; точно так же необходимо выбрать один тип из двух, если требуется выполнить отбор по значкам или на основе фильтра, заданного пользователем.

Важно. Для получения более точных результатов рекомендуется не смешивать в одном столбце данные разных форматов, например текст и числа, числа и даты, поскольку для каждого столбца может использоваться только один тип команды фильтра. Если в столбце представлено несколько форматов, отображена будет команда для преобладающего формата. Например, если столбец содержит три значения в числовом формате и четыре - в текстовом, то отображается команда фильтра Текстовые фильтры. Дополнительные сведения см. в разделах «Преобразование чисел из текстового формата в числовой» и «Преобразование дат, хранящихся в виде текста, в даты».

#### Фильтрация данных в диапазоне или таблице

Использование автофильтра позволяет легко и быстро найти для работы данные в диапазоне ячеек или столбне таблины.

Предполагаемое действие:

- 1. Фильтрация текста.
- 2. Фильтрация чисел.
- 3. Фильтрация дат и времени.
- 4. Фильтрация с целью выявления наибольших или наименьших значений.
- 5. Фильтрация с целью выявления значений выше или ниже средних значений.
- 6. Фильтрация с целью обнаружения пустых и непустых ячеек.
- 7. Фильтрация по цвету ячейки, цвету шрифта или набору значков.
- 8. Фильтрация по выделению.

Используя режим «Автофильтр» и буфер обмена, на основе сводных данных товарооборота выполните задание: создайте документ (на новых рабочих листах), показывающий квартальный товарооборот по месяцам, продавцам, покупателям, производителям (см. рекомендации по выполнению ниже).

#### Фильтрация данных и работа с буфером обмена

Лля того чтобы получить возможность фильтрации ланных в таблице, нужно:

1. Выделить шапку таблицы.

2. На вкладке Главная в группе Редактирование выбрать команду Сортировка и фильтрация, а затем выбрать в списке пункт Фильтр.

3. Шелкнуть стрелку • рядом с заголовком столбца.

4. Выполнить одно из следующих действий.

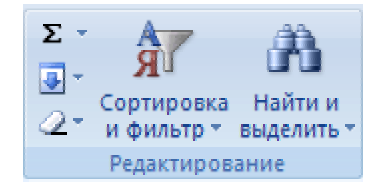

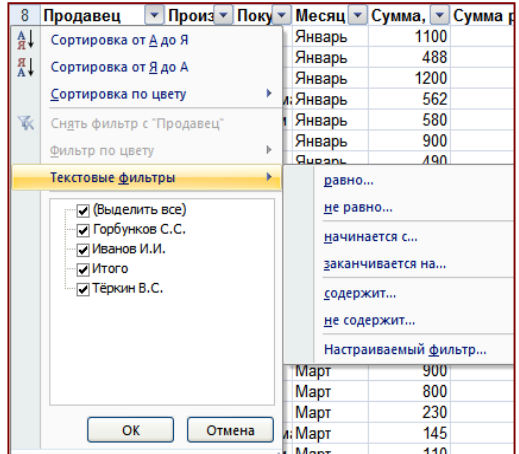

#### **Выбор из списка, содержащего текстовые значения**

9 В списке, содержащем текстовые значения, установите или снимите флажки текстовых значений в зависимости от условий, по которым требуется выполнить отбор.

Список может содержать до 10 000 текстовых значений. При большом объеме списка снимите в его верхней части флажок **(Выделить все)** и выберите конкретные текстовые значения, по которым требуется выполнить отбор.

*Совет.* Чтобы расширить или удлинить меню «Автофильтр», щелкните и перетащите маркер захвата, расположенный внизу.

# 9 Создание условий

Выберите пункт **Текстовые фильтры**, а затем – одну из команд оператора сравнения или вариант **Настраиваемый фильтр**.

Например, чтобы выполнить отбор по текстовой строке, начинающейся с определенного знака, выберите команду **Начинается с**, а для того чтобы выполнить отбор по текстовой строке, содержащей определенные знаки, – команду **Содержит**.

В диалоговом окне **Пользовательский автофильтр** (появляется при выборе команды Настраиваемый фильтр) в поле справа введите текст или выберите текстовое значение из списка.

Например, чтобы выполнить отбор по текстовой строке, начинающейся с буквы «К», введите значение К, а для того чтобы выполнить отбор по текстовой строке, содержащей слово «дом», – дом.

При необходимости можно задать **дополнительные условия отбора**.

Выполните одно из следующих действий:

• Чтобы в результате фильтрации столбца таблицы или диапазона данных получить значения, для которых истинны оба условия, выберите логический оператор **И**.

• Чтобы в результате фильтрации столбца таблицы или диапазона данных получить значения, для которых истинны одно или оба условия, выберите логический оператор **ИЛИ**.

Выберите оператор сравнения, а затем в поле справа введите текст или выберите текстовое значение из списка.

5. Нажав на соответствующую кнопку (в столбце продавцы), можно выбрать в появляющемся списке возможных значений нужное значение **Горбунков**.

9 Скопируйте всю видимую таблицу в буфер, для этого:

1) выделите таблицу;

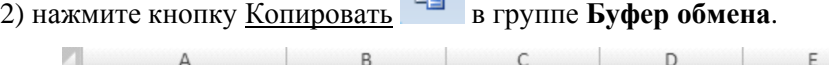

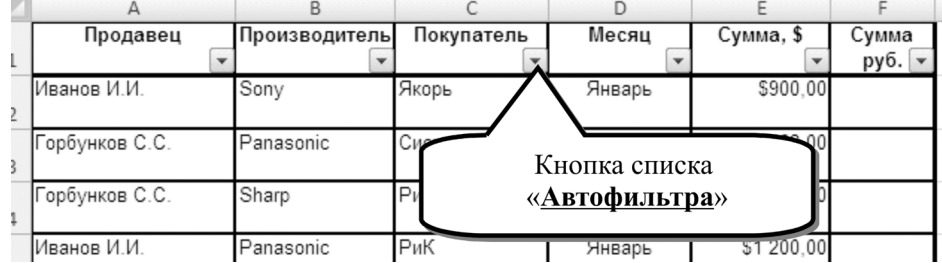

9 На новом рабочем листе (**Лист 2**) вставьте таблицу из буфера, для этого: 1) щелкните по ярлыку пустого рабочего листа;

2) активизируйте одну ячейку, показывающую верхний левый угол вставляемой таблицы; 3) выполните команду **Вставить…** в группе **Буфер обмена…** .

- 9 Определите товарооборот по Горбункову, пользуясь «Автосуммированием».
- 9 Переименуйте лист в «анализ по продавцам», для этого:
	- 1) установите указатель мыши на ярлык листа и нажмите правую клавишу мыши;
	- 2) выберите в появившемся контекстном меню команду «Переименовать»;
	- 3) введите с клавиатуры новое название рабочего листа.

 $\checkmark$  Вернитесь на первый лист и проделайте те же действия с Ивановым и Теркиным, разместив их ниже Горбункова на листе «Анализ по продавцам».

Создайте документы (на новых рабочих листах), показывающие квартальный товарооборот по покупателям, производителям и месяцам. Для добавления новых листов щёлкните по

# кнопке Вставить лист

 $\checkmark$  Выявите 3-х покупателей-лидеров по закупкам за квартал (рекомендация – на листе покупатели из 5 маленьких таблиц, создайте вспомогательную таблицу с суммами для каждого покупателя). Лучших покупателей пометьте красным цветом.

 $\checkmark$  Постройте диаграмму, иллюстрирующую спрос (по кварталу) в зависимости от фирмы-производителя.

# *Дополнительная информация*

# **Создание условий для числовых фильтров**

1. Выберите команду Числовые фильтры, а затем – одну из команд оператора сравнения или вариант Пользовательский фильтр. Например, чтобы выполнить отбор чисел, находящихся в диапазоне между верхним и нижним значением, выберите команду Между.

2. В диалоговом окне **Пользовательский автофильтр** в поле или полях справа введите числа или выберите числовые значения из списка. Например, чтобы выполнить отбор чисел в диапазоне между 25 и 50, введите числа 25 и 50.

3. При необходимости можно задать дополнительные условия отбора.

# **Отбор наибольших или наименьших чисел**

- 1. Щелкните стрелку рядом с заголовком столбца.
- 2. Выберите значение **Числовые фильтры**, а затем **Первые 10**.
- 3. В диалоговом окне **Наложение условия** по списку выполните следующие действия.
- 4. В среднем поле выберите вариант **Наибольших** или **Наименьших**.
- 5. В поле слева введите число.
- 6. В поле справа выполните одно из следующих действий:
	- чтобы выполнить отбор по числам, выберите вариант **Элементов списка**;
	- чтобы выполнить отбор по процентным значениям, выберите вариант **% от коли-**

# **чества элементов**.

*Примечание*. Наибольшее и наименьшее значения определяются по исходному диапазону ячеек, а не по отфильтрованному подмножеству данных.

# **Отбор чисел, которые больше или меньше среднего значения**

1. Шелкните стрелку рядом с заголовком столбца.

2. Выберите значение **Числовые фильтры** и выполните следующие действия или одно из них:

• чтобы выполнить отбор по числам, которые больше среднего, выберите вариант Выше среднего.

• чтобы выполнить отбор по числам, которые меньше среднего, выберите вариант Ниже среднего.

*Примечание*. Числа, которые больше или меньше среднего значения, определяются по исходному диапазону ячеек, а не по отфильтрованному подмножеству данных.

# **Отбор по цвету ячеек, цвету шрифта или набору значков**

1. Щелкните стрелку рядом с заголовком столбца.

2. Выберите значение **Фильтр по цвету**, а затем в зависимости от типа форматирования выберите вариант Фильтр по цвету ячейки, Фильтр по цвету шрифта или Фильтр по значку ячейки.

3. В зависимости от типа или формата выберите цвет, цвет шрифта или значок ячейки.

#### **Фильтр по выделенному**

Данные можно быстро отфильтровать с помощью условия, отражающего характеристики содержимого активной ячейки.

1. В диапазоне ячеек или столбце щелкните правой кнопкой мыши ячейку, содержащую условие, по которому требуется выполнить отбор: значение, цвет заливки, цвет шрифта или значок.

2. Выберите пункт **Фильтр** и выполните одно из следующих действий:

• чтобы выполнить отбор по текстовой строке, числу, значению даты или времени, выберите вариант **Фильтр по значению ячейки**;

• чтобы выполнить отбор по цвету ячейки, выберите вариант **Фильтр по цвету ячейки**;

• чтобы выполнить отбор по цвету шрифта, выберите вариант **Фильтр по цвету шрифта**;

• чтобы выполнить отбор по значку, выберите вариант **Фильтр по значку ячейки**.

#### **Выбор из списка, содержащего значения дат и времени**

В списке, содержащем значения даты и времени, выделите одно или несколько значений этого типа, по которым требуется выполнить отбор, или снимите выделение с ненужных значений.

По умолчанию все даты в диапазоне ячеек или столбце таблицы иерархически сгруппированы по годам, месяцам и дням. Выделение или снятие выделения на более высоком уровне иерархии отражается на всех вложенных датах более низких уровней. Например, если выбрать значение 2006, то под ним будут отображены месяцы, а под каждым месяцем – дни.

#### **Создание условий**

1. Выберите пункт **Фильтры по дате** и выполните одно из следующих действий. Общий фильтр

• выберите одну из команд оператора сравнения (Равно, До, После или Между) или вариант **Настраиваемый фильтр**;

• в диалоговом окне **Пользовательский автофильтр** в поле справа введите значение даты или времени, выберите значение этого типа из списка или нажмите кнопку Выбор даты, чтобы найти и ввести нужную дату. Например, чтобы выполнить отбор значений даты и времени в диапазоне между наименьшим и наибольшим значением, выберите команду **Между**.

2. В диалоговом окне **Пользовательский автофильтр** в поле или полях справа введите значение даты или времени, выберите значения этого типа из списка или нажмите кнопку Выбор даты, чтобы найти и ввести нужную дату. Например, чтобы выполнить отбор дат в диапазоне между 01.03.2006 и 01.06.2006, введите значения 01.03.2006 и 01.06.2006, а чтобы выполнить отбор значений времени между 8:00 и 24:00, введите значения 8:00 и 24:00.

#### **Динамический фильтр**

*Примечание*. В динамическом фильтре условия могут меняться при его повторном применении.

1. Выберите одну из встроенных команд работы с датами. Например, чтобы выполнить отбор всех дат по текущей дате, выберите команду **Сегодня**, а для отбора по следующему месяцу – команду **В следующем месяце**.

2. Нажмите кнопку ОК.

#### *Примечания.*

• Команды меню **Все даты за период**, например **Январь** или **Квартал 2**, фильтруют данные по периоду вне зависимости от года. Это может, например, пригодиться при сравнении объемов продаж за определенный период в течение нескольких лет.

• Команды **В этом году** и **С начала года** отличаются друг от друга способом обработки будущих дат. Команда **В этом году** может возвращать будущие даты текущего года, в то время как команда **С начала года** возвращает значения только до текущей даты включительно.

#### **Сортировка**

Сортировка данных является встроенной частью анализа данных. Может потребоваться расположить в алфавитном порядке фамилии в списке, составить перечень объемов запасов продуктов от максимального до минимального, а также задать порядок строк в зависимости от цвета или значка. Сортировка данных помогает быстро придавать данным удобную форму и лучше понимать их, организовывать и находить необходимую информацию, в итоге принимать более эффективные решения.

*Примечание.* Для поиска верхних и нижних значений в диапазоне ячеек или таблице, например верхних 10 категорий или нижних 5 сумм продаж, используйте «Автофильтр» или условное форматирование.

#### **Сведения о сортировке**

Можно выполнять сортировку данных по тексту (от А к Я или от Я к А), числам (от наименьших к наибольшим или от наибольших к наименьшим), а также датам и времени (от старых к новым или от новых к старым) в нескольких столбцах. Можно также выполнять сортировку по настраиваемым спискам (таким как состоящий из элементов «Большой», «Средний» и «Маленький») или по формату, включая цвет ячеек, цвет шрифта, а также по значкам. Большинство сортировок применяются к столбцам, но возможно также применить сортировку к строкам.

Критерии сортировки сохраняются вместе с книгой, предоставляя возможность повторного применения сортировки каждый раз при открытии книги в таблице Excel, но не к диапазону ячеек. Если необходимо сохранить параметры сортировки для периодического повторного применения при открытии книги, рекомендуется использовать таблицу. Это особенно важно при сортировке по нескольким столбцам или сортировке, составление которой занимает много времени.

#### **Предполагаемые действия:**

- 1. Сортировка текстовых значений.
- 2. Сортировка числа.
- 3. Сортировка значений даты и времени.
- 4. Сортировка по цвету ячеек, цвету шрифта или значку.
- 5. Сортировка по настраиваемым спискам.
- 6. Сортировка строк.
- 7. Сортировка по нескольким столбцам или строкам.
- 8. Сортировка одного столбца в диапазоне ячеек без влияния на другие столбцы.

Если возникнет необходимость упорядочить данные каким-либо способом (по возрастанию или убыванию), Excel позволяет производить сортировку числовых данных и текстовых (по алфавиту).

#### **Сортировка текстовых значений**

1. Выберите столбец с алфавитно-цифровыми данными в диапазоне ячеек или убедитесь, что активная ячейка находится в столбце таблицы, который содержит алфавитно-цифровые данные.

2. На вкладке **Главная** в группе **Редактирование** выберите пункт **Сортировка и фильтр**.

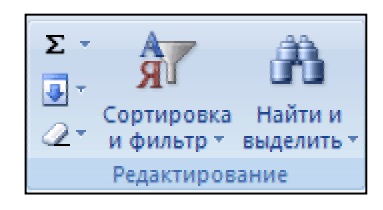

3. Выполните одно из следующих действий:

) для сортировки алфавитно-цифровых символов по возрастанию выберите вариант **Сортировка от А до Я**;

) для сортировки алфавитно-цифровых символов по убыванию выберите вариант **Сортировка от Я до А.**

4. При необходимости можно воспользоваться сортировкой с учетом регистра.

**Как производить сортировку с учетом регистра:** 

• на вкладке **Главная** в группе **Редактирование** выберите команду **Сортировка и фильтрация**, а затем выберите в списке пункт **Настраиваемая сортировка**;

• в диалоговом окне **Сортировка** нажмите кнопку **Параметры**;

- в диалоговом окне **Параметры сортировки** установите флажок **Учитывать регистр**;
- дважды нажмите кнопку ОК.

5. Если Вы хотите задать условия сортировки на вкладке **Главная** в группе **Редактирование**, выберите команду **Сортировка и фильтрация**, а затем выберите в списке пункт **Настраиваемая сортировка.** Условия могут накладываться друг на друга.

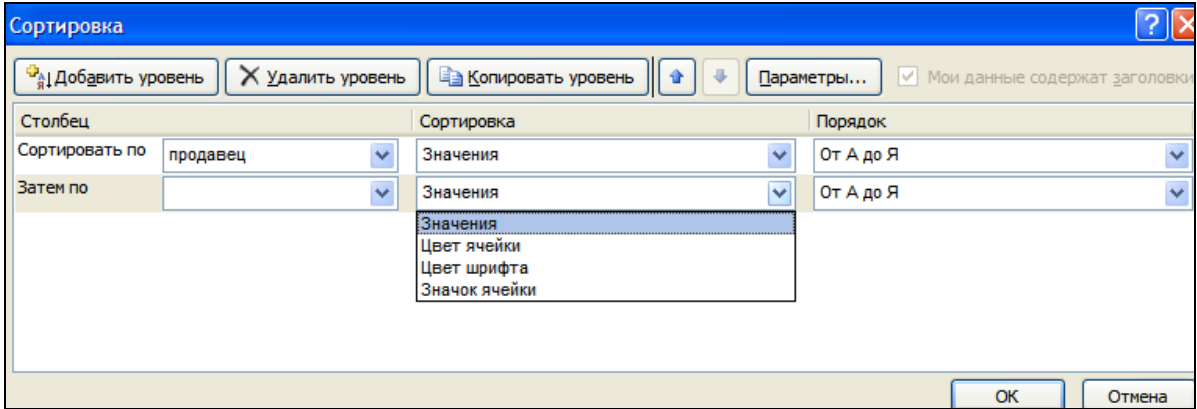

Отсортируйте данные в таблице товарооборота так, чтобы продавцы стояли по алфавиту, затем у каждого из них была сгруппирована информация по месяцам и в конце, чтобы информация о самой выгодной сделке стояла в верху каждой отсортированной группы информации.

# *Дополнительная информация*

# **Сортировка чисел**

1. Выберите столбец с цифровыми данными в диапазоне ячеек или убедитесь, что активная ячейка находится в столбце таблицы, который содержит цифровые данные.

2. На вкладке **Главная** в группе **Редактирование** выберите пункт **Сортировка и фильтр**, а затем выполните одно из следующих действий:

• для сортировки чисел по возрастанию выберите вариант Сортировка от минимального к максимальному;

• для сортировки чисел по убыванию выберите вариант Сортировка от максимального к минимальному.

# **Сортировка значений даты и времени**

1. Выберите столбец с датами и временем в диапазоне ячеек или убедитесь, что активная ячейка находится в столбце таблицы, который содержит значения даты и времени.

2. Выберите столбец со значениями даты и времени в диапазоне ячеек или таблице.

3. На вкладке **Главная** в группе **Редактирование** выберите пункт **Сортировка и фильтр**, а затем выполните одно из следующих действий:

• для сортировки от самого раннего значения даты или времени к самому позднему выберите вариант **Сортировка** от старых к новым;

• для сортировки от самого позднего значения даты или времени к самому раннему выберите вариант **Сортировка** от новых к старым.

*Примечание*. Для сортировки по дням недели измените формат ячеек таким образом, чтобы в них выводились дни недели. Для сортировки по дням недели независимо от даты преобразуйте их в текст при помощи функции ТЕКСТ. Однако функция ТЕКСТ возвращает текстовое значение, поэтому операция сортировки будет базироваться на алфавитноцифровых данных.

#### **Сортировка по цвету ячейки, цвету шрифта или значку**

Если диапазон ячеек или столбец таблицы был отформатирован вручную или с помощью условного форматирования с применением цвета ячеек или цвета шрифта, можно также производить сортировку по цветам. Можно также производить сортировку по набору значков, созданных с помощью условного форматирования.

1. Выберите столбец с данными в диапазоне ячеек или убедитесь, что активная ячейка находится в столбце таблицы.

2. На вкладке **Главная** в группе **Редактирование** выберите команду **Сортировка и фильтрация**, а затем выберите в списке пункт **Настраиваемая сортировка**.

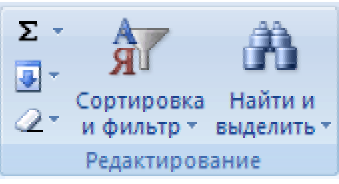

3. В группе **Столбец** в поле **Сортировать** по выберите столбец для сортировки.

Отобразится диалоговое окно **Сортировка**.

4. В группе **Сортировка** выберите тип сортировки. Выполните одно из следующих действий:

- для сортировки по цвету ячейки выберите пункт **Заливка ячейки**, а затем выберите цвет;
- для сортировки по цвету шрифта выберите пункт **Цвет шрифта**, а затем выберите цвет;
- для сортировки по набору значков выберите пункт **Значок ячейки**.

5. В группе **Порядок** выберите стрелку рядом с кнопкой, и затем, в зависимости от вида формата, выберите цвет шрифта, цвет заливки ячейки или значок ячейки.

6. В группе **Порядок** выберите порядок, в котором необходимо осуществить сортировку. Выполните одно из следующих действий:

• для перемещения наверх или влево цвета ячейки, цвета шрифта или значка выберите вариант **Сверху для сортировки по столбцу** и **Влево для сортировки по строке**;

• для перемещения вниз или вправо цвета ячейки, цвета шрифта или значка выберите вариант **Снизу для сортировки по столбцу** и **Вправо для сортировки по строке**.

*Примечание*. Порядка цветов ячеек, цветов шрифта или значков по умолчанию не существует. Необходимо самостоятельно определить необходимый порядок для каждой операции сортировки.

7. Для определения следующих цвета ячеек, шрифта или значка в сортировке нажмите кнопку Добавить уровень, а затем повторите шаги с третьего по пятый.

Убедитесь, что в поле **Затем** по выбран тот же столбец и что был сделан тот же выбор в поле **Порядок**.

Повторите эти операции для каждого дополнительного цвета ячеек, шрифта или значка, которые необходимо включить в сортировку.

# **Сортировка по настраиваемым спискам**

Для сортировки в определенном пользователем порядке можно использовать пользовательские списки. В Excel предоставляются встроенные пользовательские списки дней недели и месяцев года, однако также могут создаваться собственные пользовательские списки.

При необходимости создайте пользовательский список.

#### **Как создать пользовательский список**

1. В диапазоне ячеек введите значения, по которым необходимо производить сортировку, в порядке убывания. Например:

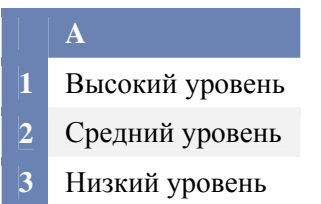

2. Выделите диапазон ячеек, в которые были введены значения. В описанном выше примере были бы выделены ячейки A1:A3.

3. Нажмите кнопку Microsoft Office , нажмите кнопку Параметры Excel, выберите категорию **Основные**, а затем в группе **Основные параметры работы с Excel** нажмите кнопку **Изменить списки**.

4. В диалоговом окне **Списки** нажмите кнопку **Импорт**, а затем дважды нажмите кнопку ОК.

# *Примечания*

Пользовательские списки можно создавать только на основе значений (текстовых, числовых или значений даты и времени). Создать пользовательский список на основе данных форматирования (цвета ячеек, цвета шрифта или значков) нельзя.

Максимальная длина пользовательского списка составляет 255 символов, и первое значение не может начинаться с цифры.

1. Выберите столбец с данными в диапазоне ячеек или убедитесь, что активная ячейка находится в столбце таблицы.

2. На вкладке **Начальная страница** в группе **Редактирование** выберите команду **Сортировка и фильтрация**, а затем выберите в списке пункт **Специальная сортировка**.

Отобразится диалоговое окно Сортировка.

3. В группе **Столбец** в поле **Сортировать по** или **Затем** по укажите столбец для сортировки по настраиваемому списку.

4. В поле **Порядок** выберите пункт **Настраиваемый список**.

5. Выберите необходимый список в диалоговом окне **Списки**. В предыдущем примере был бы выбран вариант Высокий, Средний, Низкий.

6. Нажмите кнопку ОК.

# **Сортировка строк**

1. Выберите строку с данными в диапазоне ячеек или убедитесь, что активная ячейка находится в столбце таблицы.

2. На вкладке Начальная страница в группе **Редактирование** выберите команду **Сортировка и фильтрация**, а затем выберите в списке пункт **Специальная сортировка**.

Отобразится диалоговое окно Сортировка.

3. Нажмите кнопку **Параметры**.

4. В диалоговом окне **Параметры** сортировки в группе **Сортировать** выберите пункт столбцы диапазона, а затем нажмите кнопку ОК.

5. В группе **Столбец** в поле **Сортировка** по выберите строку для сортировки.

6. Выполните одно из следующих действий:

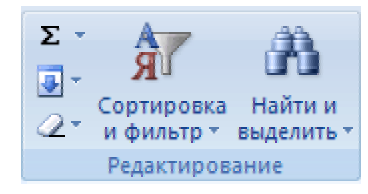

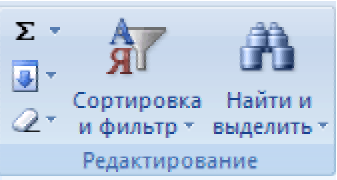

# **По значению**

1. В группе **Сортировка** выберите вариант **Значения**.

- 2. В группе **Порядок** выполните одно из следующих действий:
- для текстовых значений выберите **от А до Я** или **от Я до А**;
- для числовых значений выберите **По возрастанию** или **По убыванию**;
- для дат и времени выберите **От старых к новым** или **От новых к старым**.

# **По цвету ячейки, цвету шрифта или значку**

1. В группе **Сортировка** выберите вариант **Цвет ячейки**, **Цвет шрифта** или **Значок ячейки**.

2. Нажмите стрелку рядом с кнопкой, а затем выберите цвет ячейки, цвет шрифта или значок.

3. В группе **Порядок** выберите вариант **Слева** или **Справа**.

*Примечание.* При сортировке строк, являющихся частью структуры листа, в Excel сортируются группы высшего уровня (уровень 1) таким образом, что порядок расположения детальных строк или столбцов не изменится, даже если они скрыты.

# **Сортировка по нескольким столбцам или строкам**

Сортировку можно осуществлять по нескольким столбцам или строкам для группировки данных с одинаковыми значениями в одном столбце или строке и последующего осуществления сортировки другого столбца или строки в этих группах с одинаковыми значениями. Например, если взять столбцы «Отдел» и «Сотрудник», сначала можно отсортировать строки по столбцу «Отдел» (для группировки всех сотрудников одного отдела), а затем по имени (для расположения имен сотрудников в каждом отделе в алфавитном порядке). Можно одновременно осуществлять сортировку по 64 столбцам.

*Примечание.* Для лучшего результата сортируемый диапазон должен включать заголовки столбцов.

1. Выберите диапазон ячеек в двух или более столбцах или убедитесь, что активная ячейка находится в таблице с двумя или более столбцами.

2. На вкладке **Начальная страница** в группе **Редактирование** выберите команду **Сортировка и фильтрация**, а затем выберите в списке пункт **Специальная сортировка**.

Отобразится диалоговое окно **Сортировка**.

3. В группе **Столбец** в поле **Сортировать** по выберите первый столбец, который необходимо отсортировать.

4. В поле **Сортировка** выберите тип сортировки. Выполните одно из следующих действий:

• для сортировки по текстовым, числовым значениям или значениям даты и времени выберите вариант **Значении**;

• для сортировки по типам форматирования выберите вариант **Цвет ячейки**, **Цвет шрифта** или **Значок ячейки**.

5. В разделе **Порядок** выберите последовательность, в которой необходимо осуществлять сортировку. Выполните одно из следующих действий:

- для текстовых значений выберите вариант **От А до Я** или **От Я до А**;
- для числовых значений выберите вариант **По возрастанию** или **По убыванию**;

• для сортировки по датам и времени выберите вариант **От старых к новым** или **От новых к старым**;

• для сортировки на основе пользовательских списков выберите вариант **Настраиваемый список**.

6. Для добавления к сортировке следующего столбца нажмите кнопку **Добавить уровень**, а затем повторите шаги с третьего по пятый.

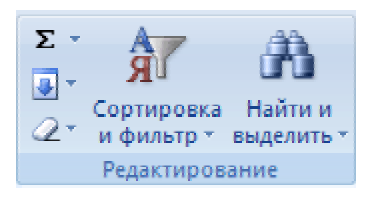

# 7. Для копирования сортируемого столбца выберите его, а затем нажмите кнопку **Копировать уровень**.

8. Для удаления сортируемого столбца выберите его, а затем нажмите кнопку **Удалить уровень**.

*Примечание.* В списке необходимо оставить хотя бы одну запись.

9. Для изменения порядка сортировки столбцов выберите запись, а затем нажмите стрелку **Вверх** или **Вниз** для изменения порядка.

Записи в верхней части списка будут сортироваться раньше записей, расположенных в нижней части.

#### **Сортировка одного столбца в диапазоне ячеек без влияния на другие столбцы**

**Предупреждение**. Будьте осторожны при использовании этого средства. Сортировка по одному столбцу диапазона может привести к нежелательным результатам, например перемещению ячеек в этом столбце от других ячеек строки.

*Примечание.* В таблице осуществлять эту процедуру нельзя.

1. Выберите столбец в диапазоне ячеек, содержащий два или более столбцов.

2. Для выбора необходимого столбца щелкните его заголовок.

3. На вкладке **Главная** в группе **Редактирование** выберите пункт **Сортировка и фильтр**, а затем выберите одну из команд для сортировки.

4. Отобразится диалоговое окно **Обнаружены данные вне указанного диапазона**.

5. Выберите вариант сортировать в пределах указанного выделения.

6. Нажмите кнопку **Сортировка**.

7. В диалоговом окне **Сортировка** задайте остальные параметры сортировки, а затем нажмите кнопку ОК.

Если результат не соответствует желаемому, нажмите кнопку **Отменить** .

#### **Мастер сводных таблиц Excel**

#### **Общие сведения об отчетах сводной таблицы и сводной диаграммы**

Отчет сводной таблицы используется для суммирования, анализа, исследования и представления сводных данных. Отчет сводной диаграммы – для визуализации данных в отчете сводной таблицы и упрощения процедуры сравнений, поиска закономерностей и тенденций. Отчеты сводной таблицы и сводной диаграммы позволяют принимать решения, основанные на полученной информации о важных данных в организации.

#### **Отчеты сводных таблиц**

Отчет сводной таблицы представляет собой интерактивный метод быстрого суммирования больших объемов данных. Отчет сводной таблицы используется для подробного анализа числовых данных и для ответов на непредвиденные вопросы по данным. Отчет сводной таблицы специально предназначен для следующего:

• организации запросов к большим массивам данных дружественными по отношению к пользователю способами;

• подведения промежуточных итогов и применения статистических функций к числовым данным, суммирования данных по категориям и подкатегориям, а также для создания дополнительных вычислений и формул;

• развертывания и свертывания уровней представления данных для привлечения внимания к результатам, а также развертывания отчетов с целью получить подробные сведения из итоговых данных по нужным областям;

• перемещения строк в столбцы или столбцов в строки (или «сведение») для просмотра различных сводных данных по исходным данным;

• фильтрации, сортировки, группировки и условного форматирования наиболее важных и часто используемых подмножеств данных для привлечения внимания к нужным сведениям;

• представления кратких, наглядных и аннотированных отчетов в сети или в напечатанном виде.

Отчет сводной таблицы используется в случаях, когда требуется проанализировать связанные итоги, особенно для сравнения нескольких фактов по каждому числу из длинного списка обобщаемых чисел. В приведенном ниже примере отчета сводной таблицы можно легко сравнить объем продаж клюшек для гольфа за третий квартал в ячейке F3 с продажами по другому товару или за другой квартал либо вычислить общий итог продаж.

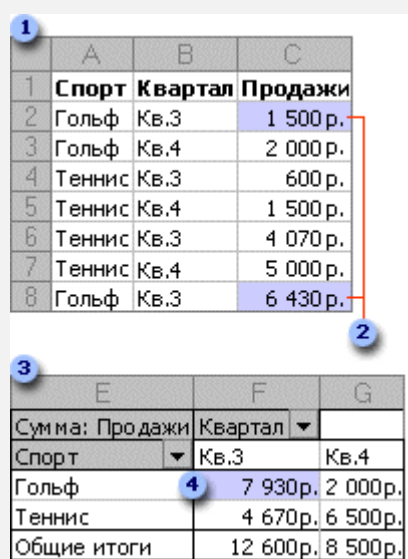

Исходные данные, в данном случае – из листа.

Исходные значения для итога Кв3 Гольф в отчете сводной таблицы.

Отчет сводной таблицы целиком.

Итог исходных данных в ячейках C2 и C8.

В отчете сводной таблицы каждый столбец или поле исходных данных становится полем сводной таблицы, в котором подводятся итоги нескольких строк. В приведенном выше примере столбец «Спорт» становится полем «Спорт», а все записи «Гольф» суммируются в одном элементе «Гольф».

Поле значений, например поле суммарных объемов продаж, содержит суммируемые значения. Ячейка F3 в приведенном выше примере содержит сумму значений по столбцу «Продажи» для строк исходных данных, которые содержат в столбце «Спорт» значение «Гольф», а в столбце «Квартал» – значение «Кв3». По умолчанию для получения данных в области значений исходные данные в отчете сводной таблицы суммируются следующим образом: для числовых значений используется функция СУММ, а для текстовых – СЧЁТ.

Чтобы создать отчет сводной таблицы, следует задать его исходные данные, расположение в книге и сформировать поля.

#### **Создание отчета сводной таблицы или сводной диаграммы**

Чтобы создать отчет сводной таблицы или сводной диаграммы, следует подключиться к источнику данных и ввести местоположение отчета.

1. Выберите ячейку из диапазона ячеек или укажите точку вставки внутри таблицы Microsoft Office Excel.

2. Убедитесь, что в диапазон ячеек попадает заголовок столбца.

3. Выполните одно из следующих действий.

• Чтобы создать сводную таблицу, на вкладке **Вставка** в группе **Таблицы** выберите раздел **Сводная таблица**, а затем пункт **Сводная таблица**.

На экран будет выведено диалоговое окно Создание сводной таблицы.

• Чтобы создать сводную таблицу и сводную диаграмму, на вкладке **Вставка** в группе **Таблицы** выберите раздел **Сводная таблица**, а затем пункт **Сводная диаграмма**.

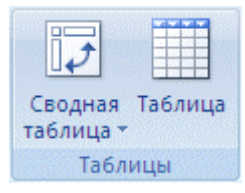

На экран будет выведено диалоговое окно **Создать сводную таблицу** и сводную диаграмму.

4. Выберите источник данных.

Выберите пункт Выбрать таблицу или диапазон.

Если перед запуском мастера была выбрана ячейка в диапазоне ячеек или установлена точка вставки в таблице, соответствующий диапазон ячеек или ссылка на таблицу будут помещены в поле **Таблица или диапазон**.

Для выбора диапазона ячеек или таблицы также можно нажать кнопку свертывания диалогового окна , чтобы временно скрыть диалоговое окно и выделить нужный диапазон на листе, а затем нажать кнопку развертывания  $\boxed{F}$  диалогового окна.

# **Создание отчета сводной диаграммы на основе отчета сводной таблицы**

- 1. Выберите отчет сводной таблицы.
- 2. На вкладке **Вставка** в группе **Диаграммы** выберите тип диаграммы.

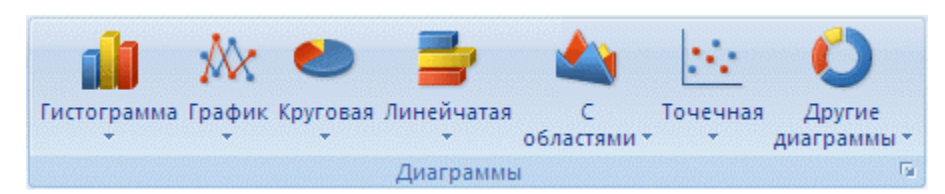

Не могут быть использованы точечная, пузырьковая и биржевая диаграммы.

# **Удаление отчета сводной таблицы**

1. Выберите отчет сводной таблицы.

2. На вкладке **Параметры** в группе **Действия** нажмите кнопку **Выбор** и выберите команду **Всю сводную таблицу**.

3. Нажмите клавишу DELETE.

**Примечание**. Удаление связанного отчета сводной таблицы для отчета сводной таблицы создает статическую диаграмму, которая больше не может изменяться.

Используя мастер сводных таблиц, выполните анализ объема ежемесячных продаж по каждому из продавцов, для этого:

) Активизируйте рабочий лист с исходными данными (таблица товарооборота).

) На вкладке **Вставка** в группе **Таблицы** выберите раздел **Сводная таблица**, а затем пункт **Сводная таблица**.

) В результате появится следующая таблица:

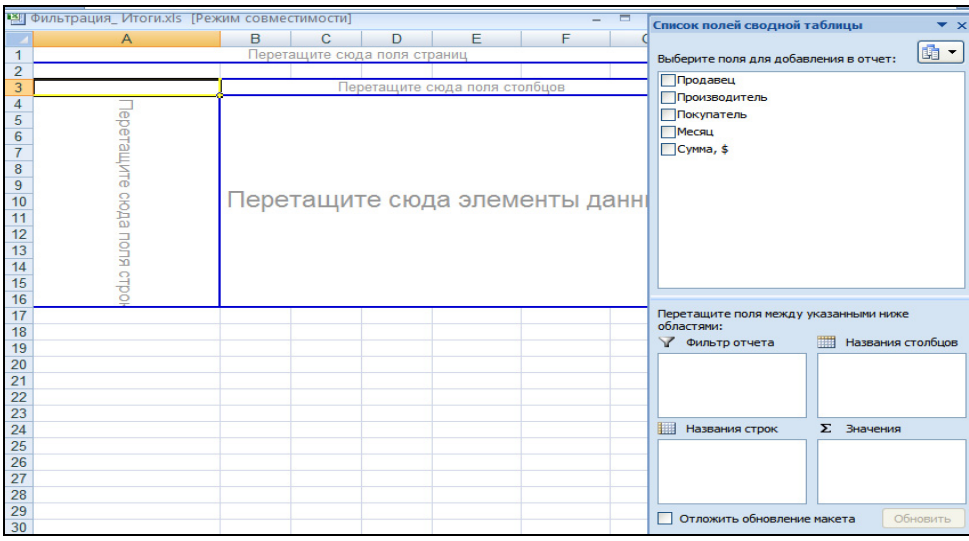

# **• Из списка полей сводной таблицы сформируйте таблицу следующего вида:**

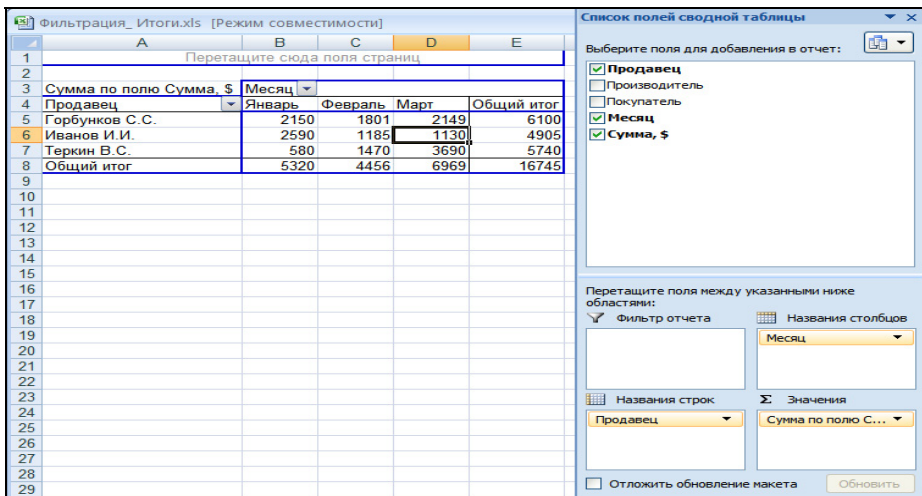

Выполните задание: проанализируйте исходные данные товарооборота по всем категориям (по месяцам, производителям и т.д.)

Для редактирования сводных таблиц появляются новые вкладки **Параметры** и **Конструктор** в поле **Работа со сводными таблицами**.

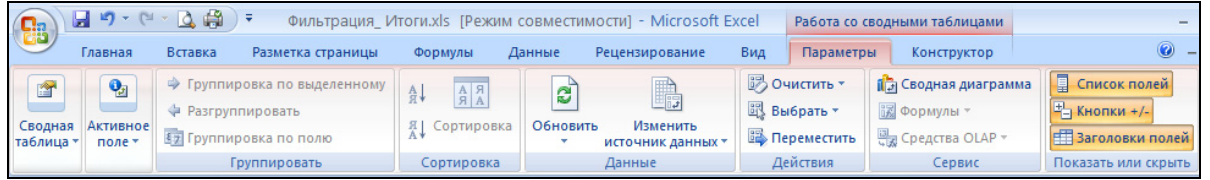

На вкладке **Конструктор** можно изменять макет таблицы и применять различные стили.

На вкладке **Параметры** можно сортировать и группировать данные, изменять параметры полей, строить диаграмму, перемещать сводную таблицу, изменять исходные данные, обновлять данные.

**Итоги:** Скрытие и отображение данных, специальная вставка, режим поиска и замены, фильтрация и сортировка данных.

#### *Дополнительное задание*

#### **Поиск и замена содержимого ячейки**

Режим поиска и замены действует как в **Excel**, так и в **Word**!

Для того чтобы найти в таблице ячейку с заранее известным значением, необходимо выбрать на вкладке **Главная ...** группа **Редактирование…** кнопку **Найти...** 

Если есть необходимость, можно заменить найденные данные новым значением.

Чтобы исправить многочисленные ошибки в одном документе, пользуйтесь на вкладке **Главная ...** группа **Редактирование…** кнопкой **Заменить...** .

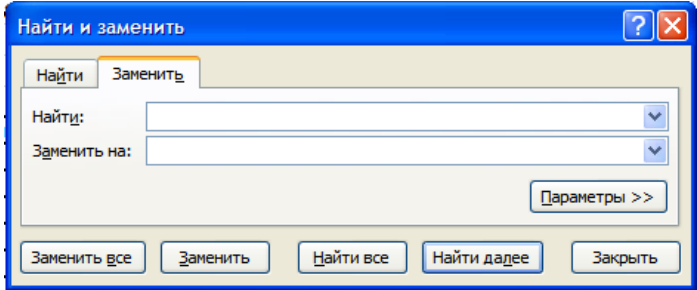

Клавиши «Найти далее» и «Заменить» - для пошагового выполнения команды.

Клавиша «Заменить все» - для замены всех найденных значений

√ Исправьте в таблице товарооборота все фамилии Горбунков С.С. на фамилию Сидоров И.О.

# Поиск ячеек с заданным типом содержимого

Если вам необходимо увидеть все ячейки, содержащие формулы, то:

• Выделите всю таблицу, включая итоговую строку.

• На вкладке Главная ... группа Редактирование... нажмите кнопку Найти и выделить... выберите пункт «Формулы».

• Установите красный цвет шрифта для этих ячеек.

В случае если необходимо видеть в таблице не результаты вычисления формул, а сами

формулы, нажмите кнопку Microsoft Office (В), выберите кнопку Параметры Excel, категорию Дополнительно. В разделе Показать параметры следующего листа поставить флажок в поле Показывать формулы, а не их значения.

#### **11. РЕШЕНИЕ ЗАДАЧ В EXCEL**

Наберите таблицу расчета заработной платы для 5 человек.

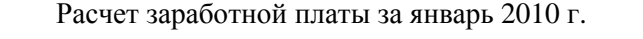

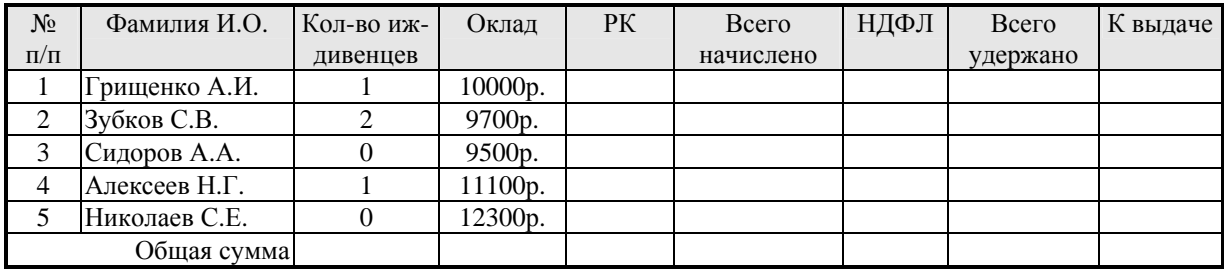

В соответствующие ячейки введите формулы (везде вместо слова «от» вставляйте знак умножения\*):

Р $K = 15\%$  от «Оклада» Всего начислено = «Оклад» + «РК»

 $(13\% \text{ or } (\text{«Оклад»} - 400 - 1000)$ <sup>\*</sup> «Кол - во иждивенцев»),

ПН =  $\begin{cases} 13\% \text{ or } (\llbracket \text{оклад} \rangle - 400 - 1000 \text{ *} \\ \text{если } \llbracket \text{Kol-во иждивенцев} \rangle > 0; \end{cases}$ 

13% от «Оклад» в остальных случаях.

Всего удержано = НДФЛ (напишите в ячейке знак = и щелкните по соседней слева ячейке). К выдаче = «Всего начислено» – «Всего удержано».

- ) Отсортируйте ведомость по фамилиям по алфавиту.
- ) Сформируйте заголовок, обрамление.
- ) Сформируйте итоговую строку.
- **Переименуйте рабочий лист в «зп Январь».**

#### **Логическая функция «ЕСЛИ»**

**Excel** позволяет вводить логические функции, что является мощным инструментом, значительно расширяющим возможности пользователя. Наиболее популярной среди логических функций является функция «**ЕСЛИ()**».

В свободной ячейке (где-нибудь рядом с суммой «К выдаче») добейтесь, чтобы выводился текст «**Перерасход**», если сумма «К выдаче» больше норматива (например, норматив возьмем 11500), и пусть выводится текст «**Норма !**», если сумма «к выдаче» меньше норматива, для этого:

) Активизируйте ячейку справа от ячейки, в которой находится сумма к выдаче для Алексеева Н.Г.

) На вкладке **Формулы** группа **Библиотека функций** выберите в списке кнопки **Логические** функцию **ЕСЛИ**.

) Выполните команды, как на рисунке ниже:

) Самостоятельно введите функцию **ЕСЛИ** для Грищенко А.И. в ячейке, где будет написано Норма или Перерасход.

) Автоматически заполните (Автозаполнение) оставшиеся ячейки для других людей.

Когда вы заполняли столбец подоходного налога, вы «почувствовали», как неудобно писать формулу, если она вычисляется при каких-то условиях одним способом, а при других условиях – другим способом.

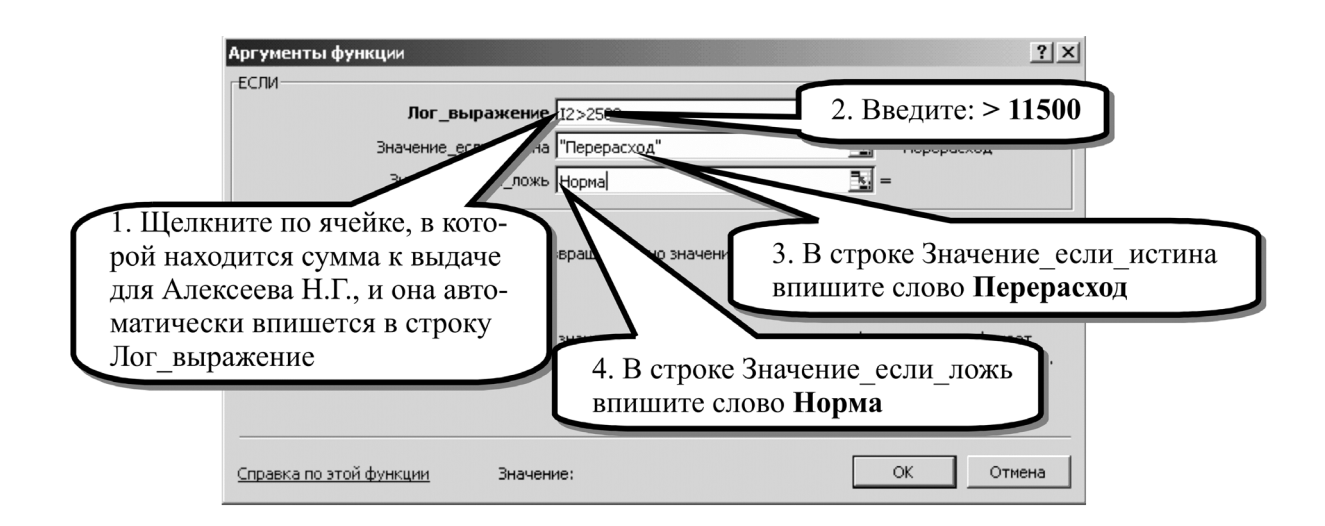

Исправьте формулу, вычисляющую столбец НДФЛ (подоходный налог), следующим образом:

) Активизируйте ячейку НДФЛ для Алексеева Н.Г. (в которую мы сейчас будем вставлять новую функцию), **удалите ее содержимое.**

) На вкладке **Формулы** группа **Библиотека функций** выберите в списке кнопки **Логические** функцию **ЕСЛИ**.

) Выполните команды, как на рисунке ниже:

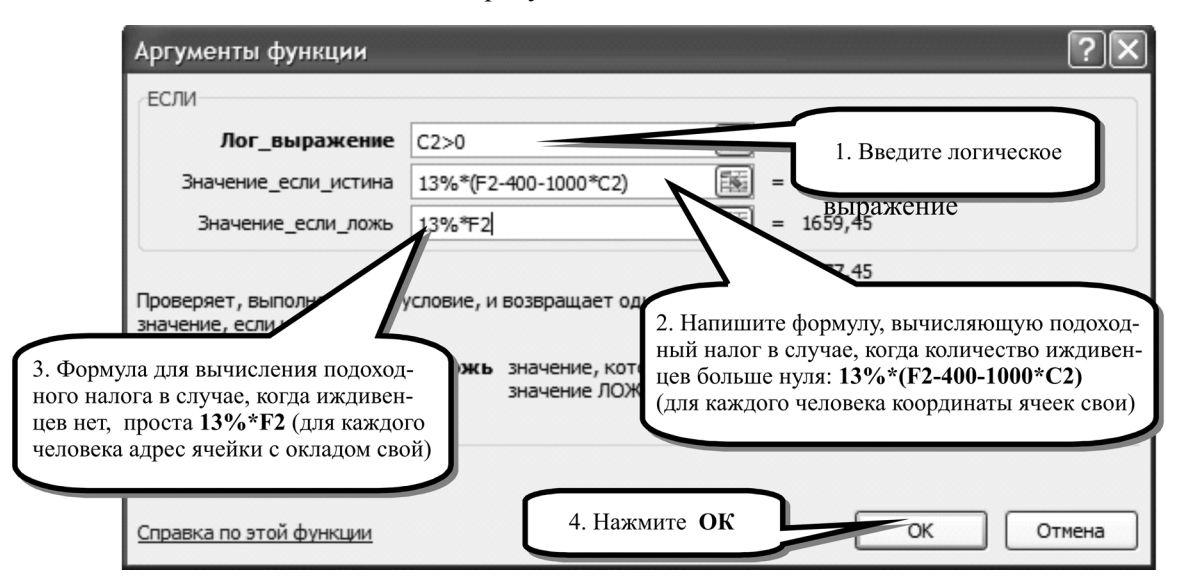

) Самостоятельно разработайте функцию **ЕСЛИ** для Грищенко А.И. в ячейке подоходного налога для него.

) Автоматически заполните (Автозаполнение) оставшиеся ячейки для других людей.

Рассчитайте зарплату по предприятию за квартал (3 месяца), пользуясь готовой таблицей расчета зарплаты, для этого:

) Скопируйте рабочий лист с расчетом зарплаты на новые рабочие листы.

) Переименуйте рабочие листы по месяцам.

) Внесите в каждый ежемесячный расчет изменения (измените состав работающих, минимальный размер оплаты труда, количество иждивенцев и т.д.).

На основании этих расчетов создайте (на новом рабочем листе) квартальную ведомость расчета налогов и отчислений (зависящих от начисленной зарплаты предприятия) в федеральные и местные бюджеты и фонды.

# **Квартальный расчет налогов и отчислений (Вычисления данных с разных листов)**

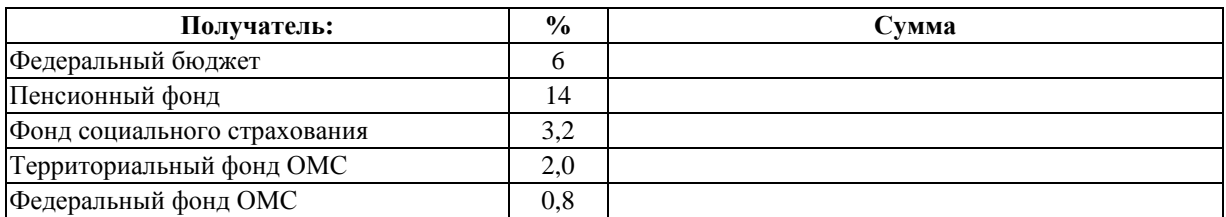

Во всех ячейках столбца **Сумма** посчитайте определенный процент от общей суммы всего начисленного за квартал (взяв данные со всех листов), для этого:

- ) введите знак равно **=** в ячейке, где будет сумма, отчисляемая в федеральный бюджет;
- ) введите с клавиатуры начало формулы **6%\*(**;
- ) щелкните мышкой по ярлычку листа «**зп Январь**»;
- ) щелкните по ячейке, в которой общая сумма всего начислено;
- ) введите с клавиатуры знак плюс **+**;
- ) щелкните мышкой по ярлычку листа «**зп Февраль**»;
- ) щелкните по ячейке, в которой общая сумма всего начислено;
- ) введите с клавиатуры знак плюс **+**;
- ) щелкните мышкой по ярлычку листа «**зп Март**»;
- ) щелкните по ячейке, в которой общая сумма всего начислено;
- ) введите с клавиатуры знак закрывающейся скобочки**)**;
- ) нажмите клавишу **Enter.**

В итоге получится в строке формул примерно следующее:

#### **=6%\*('зп Январь'!F7+'зп Февраль'!F7+'зп Март'!F7)**.

) Самостоятельно заполните аналогичную функцию для остальных получателей.

#### **Условное форматирование ячеек**

Подробное форматирование данных в ячейках (см. занятие 6) производится на вкладке **Главная…** группа **Ячейки…** кнопка **Формат… …**. Или кнопки в группе **Число…**.

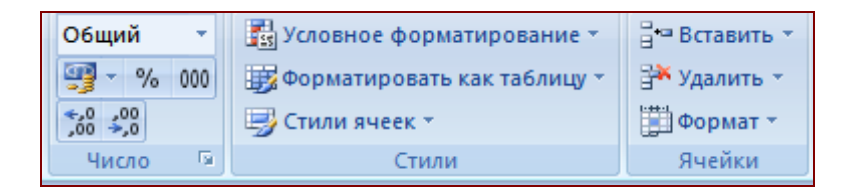

Например, процентный, денежный формат и др.

) Установите нужные форматы (с копейками, денежный и т.д.) в таблице расчета зарплаты.

Кроме этого **Excel** может автоматически форматировать данные (их внешний вид) в зависимости от выполнения определенных условий.

Например:

Пусть в данной ячейке («К выдаче») будет установлен шрифт *красный полужирный курсив*, если значение этой ячейки больше 11500, и пусть шрифт будет *ярко-зеленым*, если значение меньше 11500. Чтобы ввести это условное форматирование необходимо:

) выделить ячейку «К выдаче» для первой фамилии;

) выберите на вкладке **Главная…** группа **Стили…** кнопку **Условное форматирование…**;

) откроется список возможных вариантов условного форматирования;

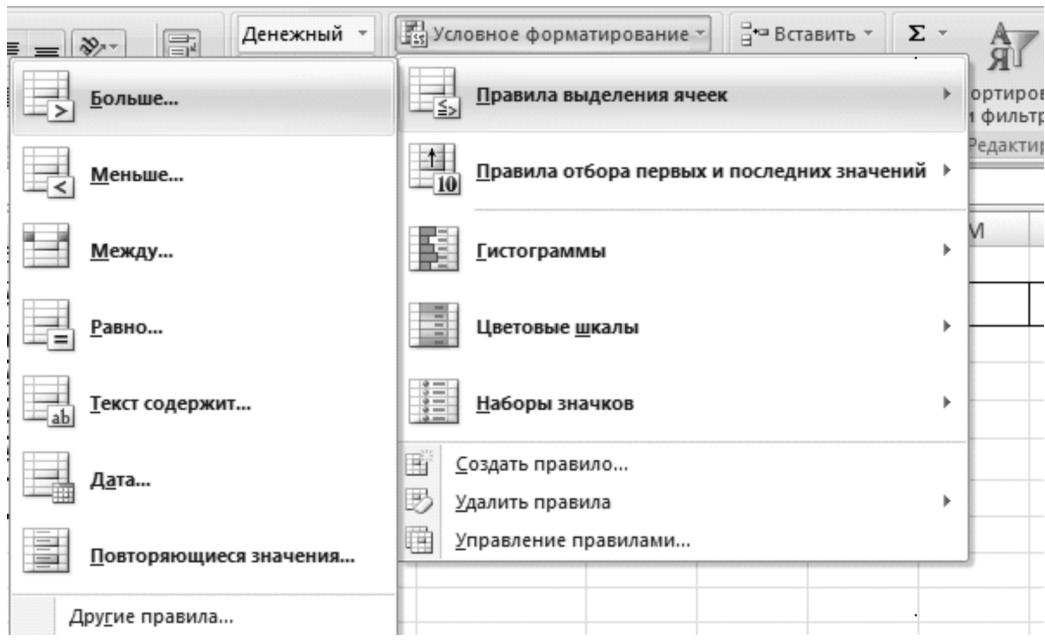

) выберите пункт **Правила выделения ячеек…,** далее пункт **Больше…**;

) в первом поле введите 11000, во втором поле выберите создание пользовательского формата *красный полужирный курсив*;

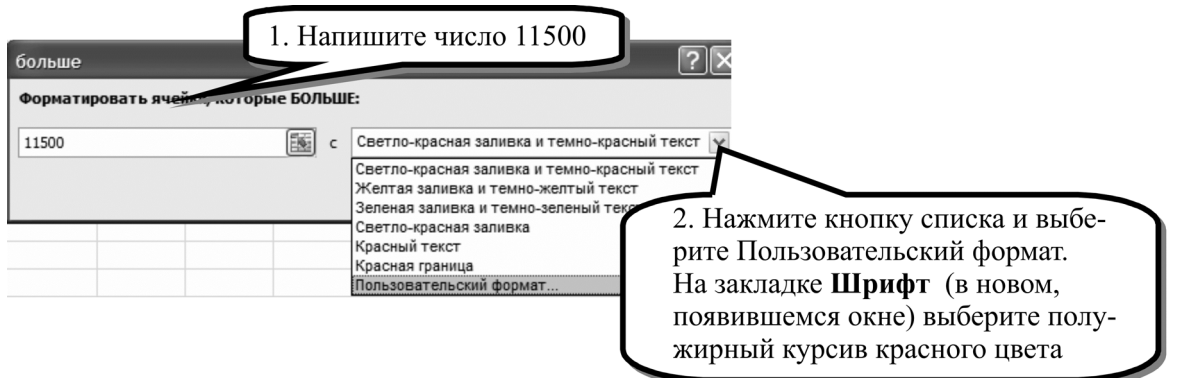

) после выполнения всех действий нажать кнопку **ОК**;

) снова выберите пункт **Правила выделения ячеек…,** далее пункт **Меньше…**;

) в первом поле введите 11000, во втором поле выберите создание пользовательского формата *ярко-зеленый.*

# **Подбор параметра**

Часто в жизни возникают задачи: «сколько нужно взять, чтобы было…». Иногда вы знаете, каким должен быть результат вычисления формулы, но не знаете, какие значения необходимо подставить, чтобы его получить.

Например: известна сумма к выдаче, и необходимо рассчитать оклад.

Попробуйте у одного из сотрудников подобрать такой оклад, чтобы к выдаче было 11500 руб. Как бы вы не подбирали числа, вручную это очень сложно сделать, поэтому для решения подобных задач в **Excel** существует команда **подбора параметра**.

Чтобы найти нужное значение к выдаче, изменяя значение оклада, необходимо:

) на вкладке **Данные…** группа **Работа с данными…** выберите кнопку **Анализ «Чтоесли»…,** пункт **Подбор параметра**;

) в поле «**Установить в ячейке**» введите ссылку на ячейку, содержащую формулу («**К выдаче**»), для этого достаточно просто щелкнуть мышкой по соответствующей ячейке;

) в поле «**Значение**» наберите искомый результат, возвращаемый указанной формулой (**11500**);

) в поле «**Изменяя значение ячейки**» введите ссылку на изменяемую ячейку (**Оклад данного человека**), для этого достаточно просто щелкнуть мышкой по соответствующей ячейке;

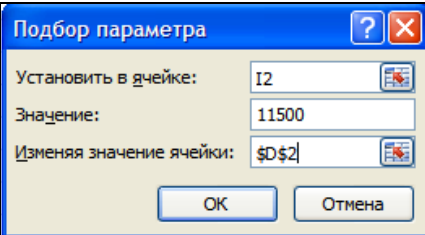

) нажать **ОК** для запуска процесса вычисления.

# **Поиск решения**

Одна из дополнительных возможностей Excel **Поиск решения.** Наберите следующую таблицу. Столбец D обязательно **расчетный!**

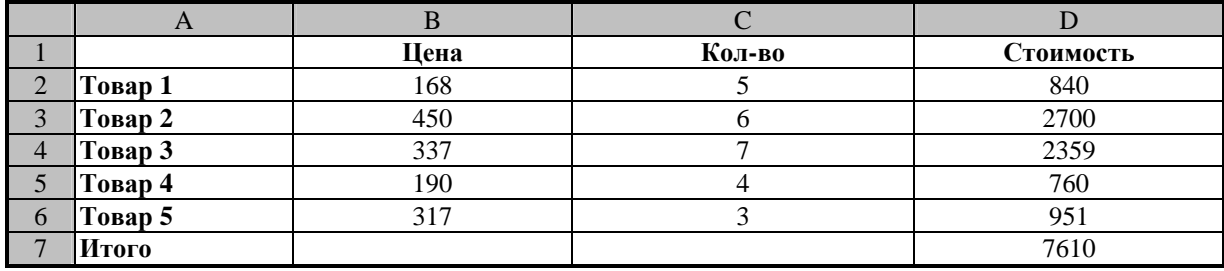

Решите задачу: Каковы должны быть количества товаров, чтобы общая стоимость покупки составила 10000 руб.? Причем товар не сыпучий, т.е. при покупке он должен измеряться целыми числами и еще – каждый товар должен быть обязательно куплен (т.е. его количество должно быть больше нуля). Используйте функцию **поиск решения**, для этого:

) Выберите команду **Поиск решения** на вкладке **Данные.** Если команда отсутствует,

то необходимо ее установить: Нажмите кнопку Microsoft Office , выберите кнопку **Параметры Excel**, категорию **Надстройки**. В нижней части окна в поле **Управление** должно стоять **Надстройки Excel.** Нажмите кнопку **Перейти.** В появившемся окне **Надстройки** поставьте галочку рядом с командой **Поиск решения.** 

) В поле «**Установить целевую ячейку**» введите ссылку на ячейку, содержащую формулу (**D7**), для этого достаточно щелкнуть мышкой по этой ячейке.

**• Установите точку возле слова «значению**» точку **• значению**: 10000

) В поле «**значению**» наберите искомый результат, возвращаемый указанной формулой (**10000**).

) В поле «**Изменяя ячейки**» введите ссылку на диапазон количество (**С2:С6**), для этого достаточно указателем мышки (белый крестик) провести (удерживая левую кнопку мышки) по ячейкам.

) Нажмите «**Добавить**» кнопку для добавления условий поиска.

) Выполните действия, как показано на рисунке ниже.

) В поле «**Ограничения:**» установится необходимая строка условия, сравните ее с рисунком ниже.

) Нажмите еще раз кнопку «**Добавить**» и самостоятельно добавьте второе условие (**>=1**).

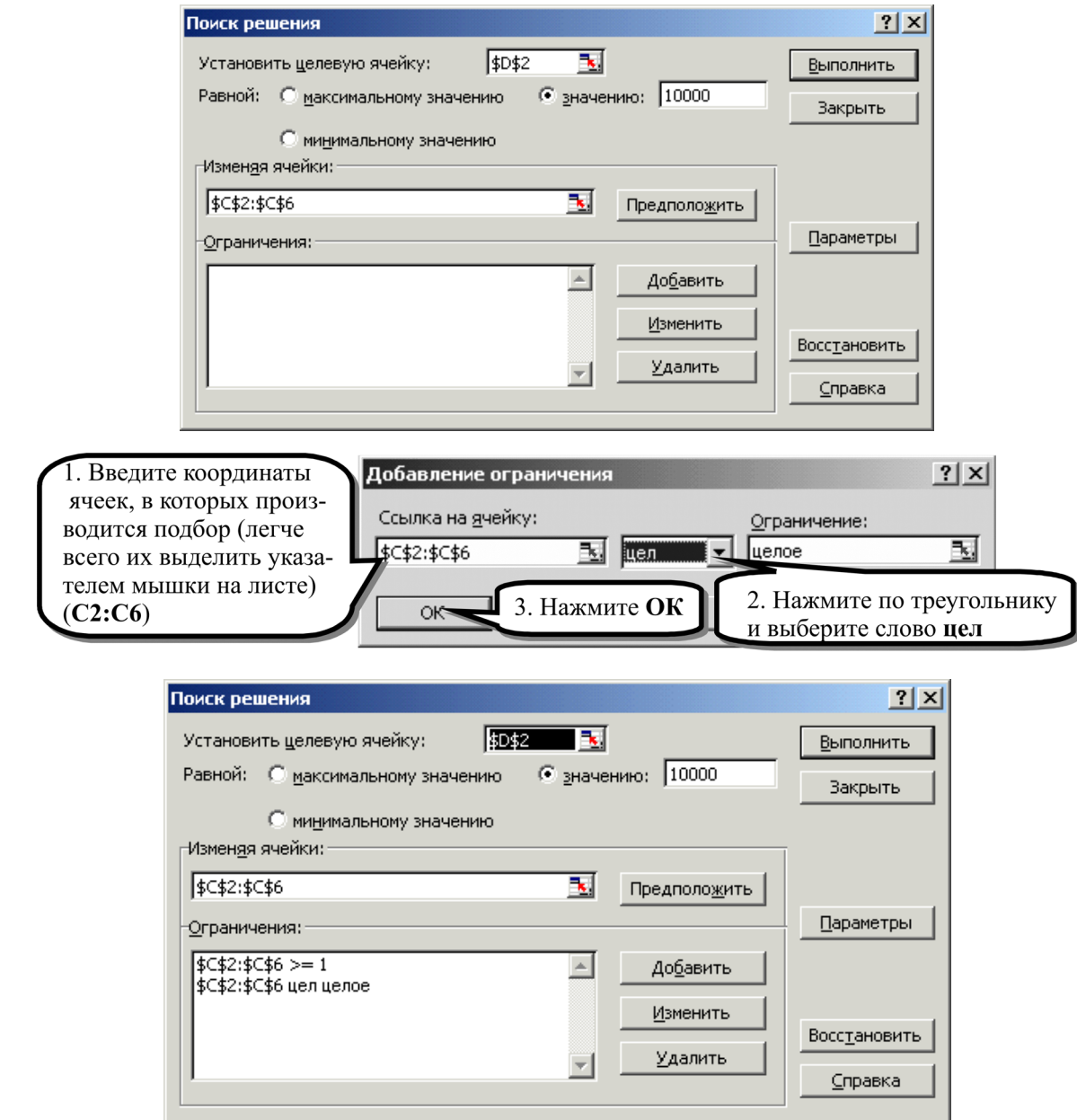

Перед тем как нажать кнопку «Выполнить», обратите внимание на строку состояния **Excel** (там вы заметите, как компьютер будет выполнять этот сложный процесс).

- ) Нажмите кнопку «**Выполнить**» и дождитесь завершения вычислений.
- ) Нажмите кнопку **ОК** (в окне, которое спрашивает о сохранении результата).

#### **Использование шаблонов в Excel**

Для того чтобы обратиться к шаблонам Excel, выполните следующие действия:

- ) Нажмите кнопку Microsoft Office , выберите команду **Создать**.
- ) Выберите нужную группу шаблонов в левой части окна.

) Вам будут предложены заранее разработанные таблицы экономического характера. Выберите необходимый вам шаблон в правой части окна, нажмите **Создать** и наполните его содержанием.

**Итоги:** Логические выражения, условное форматирование, подбор параметров и решение типовых задач.

# **12. НАСТРОЙКИ WORD**

Все сложные современные программы позволяют производить настройку интерфейса и своих внутренних параметров. При этом может значительно увеличиться эффективность работы человека с такой программой. Поэтому знания основных возможностей настройки программ являются весьма значимыми.

#### Добавление команд на панель быстрого доступа

Некоторые команды Word 2003 доступны в Office Word 2007 только из полного списка команд в диалоговом окне Параметры Word. Для использования этих команд в Office Word 2007 их следует предварительно добавить на панель быстрого доступа. Для этого выполните следующие действия:

- **B** , а затем щелкните Параметры Word. 1. Нажмите кнопку Microsoft Office
- 2. В списке слева выберите пункт Настройка.
- 3. В раскрывающемся списке Выбрать команды из щелкните Все команды.

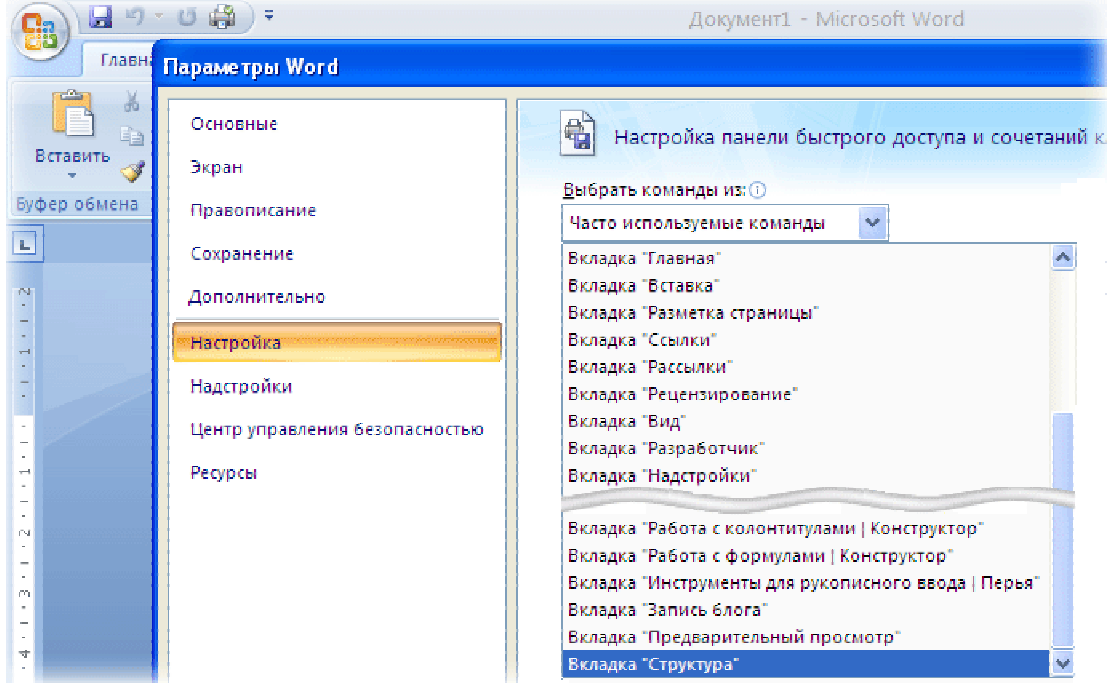

4. В поле Настройка панели быстрого доступа выберите вариант Для всех документов (по умолчанию) или определенный документ.

5. Выберите нужную команду, а затем нажмите кнопку Добавить.

6. Повторите эти действия для каждой команды, которую нужно добавить.

7. С помощью кнопок со стрелками Вверх и Вниз расположите команды на панели быстрого доступа в нужном порядке.

8. Нажмите кнопку ОК.

#### Настройка окна

#### Чтение документов в Word

Режим полноэкранного чтения оптимизирован для чтения документа на экране компьютера. В режиме полноэкранного чтения можно также отображать документ в том виде, в каком он будет выведен на печать.

На вкладке **Вид** в группе **Режимы просмотра документа** выберите команду **Режим чтения**.

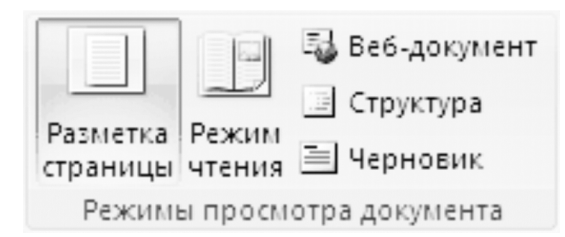

# **Постраничный просмотр документа**

Перейти с одной страницы документа на другую можно одним из следующих способов:

1. При помощи стрелок, расположенных в нижних углах страниц.

2. При помощи клавиш PAGE DOWN и PAGE UP или клавиш ПРОБЕЛ и BACKSPACE.

3. При помощи стрелок перехода, расположенных по центру в верхней части экрана.

*Совет*. Чтобы одновременно отобразить две страницы (экрана), нажмите кнопку **Пара-**

**метры просмотра**, а затем выберите команду Показать две страницы **....** 

# **Переход на один экран вперед или назад**

Нажмите клавиши CTRL+СТРЕЛКА ВПРАВО или CTRL+СТРЕЛКА ВЛЕВО для перехода на один экран вперед или назад.

# **Настройка просмотра документа**

Нажмите кнопку Параметры просмотра, а затем выполните одно из следующих действий:

1. Чтобы отобразить текст в увеличенном масштабе, выберите команду **Увеличить размер текста**.

2. Чтобы отобразить на экране больше текста, выберите команду **Уменьшить размер текста**.

3. Чтобы отобразить документ в том виде, какой он будет иметь на бумаге, выберите команду **Показать печатную страницу**.

4. Чтобы отобразить две страницы одновременно, выберите команду **Показать две стра**ни**пы** |

# **Переход к экрану**

1. Чтобы перейти к первому или последнему экрану документа, нажмите клавишу HOME или END.

2. Чтобы перейти к конкретному экрану, введите номер экрана и нажмите клавишу ВВОД.

# **Переход к разделу документа**

Поиск нужного раздела документа осуществляется при помощи «Схемы документа» или области «Эскизы».

1. Если «Схема документа» или область «Эскизы» не отображены, нажмите кнопку **Перейти к странице** или разделу документа, расположенную посередине верхней части экрана, а затем выберите команду **Схема документа** или **Эскизы**.

2. Выполните одно из следующих действий:

• чтобы перейти к конкретному заголовку в документе, щелкните этот заголовок в схеме документа;

• чтобы перейти к той или иной странице, щелкните эскиз этой страницы.

# **Пометки в документе**

В режиме полноэкранного чтения можно выделять цветом содержимое, записывать исправления и примечания, а также просматривать изменения.

#### **Выделение цветом содержимого, которое следует запомнить**

1. Нажмите кнопку **Сервис**, а затем выберите команду **Цвет выделения текста**.

2. Выберите текст или рисунок, который требуется выделить цветом.

*Примечания* 

• Чтобы отключить режим выделения цветом, нажмите кнопку Сервис, выберите команду **Цвет выделения текста**, а затем – **Не выделять** или нажмите клавишу ESC.

• Чтобы изменить цвет выделения, нажмите кнопку Сервис, щелкните стрелку, расположенную рядом с командой **Цвет выделения текста**, а затем выберите требуемый цвет.

#### **Запись исправлений в документе**

1. Чтобы разрешить ввод текста в документ, нажмите кнопку Параметры просмотра, а затем выберите команду **Разрешить ввод**.

2. Нажмите кнопку Параметры просмотра еще раз, задержите указатель на команде **Исправления**, а затем выберите команду **Исправления**.

3. Внесите необходимые изменения.

#### **Добавление примечаний**

Поместите точку вставки в место, куда необходимо вставить примечание, нажмите кнопку **Сервис**, а затем выберите команду **Создать примечание**.

#### **Поиск и замена слов или фраз**

1. Нажмите кнопку **Сервис**, а затем выберите команду **Найти**.

2. В поле **Найти** введите текст, который требуется найти; это выполняется точно так же, как и в любых других представлениях Microsoft Office Word.

3. Если требуется заменить найденный в документе текст другим текстом, перейдите на вкладку **Заменить**, а затем введите текст замены в поле **Заменить на**.

#### **Отключение режима полноэкранного чтения**

Нажмите кнопку Закрыть в верхнем правом углу экрана либо нажмите клавишу ESC.

#### **Настройка автозамены**

Многих начинающих пользователей ПК смущает, что компьютер делает некоторые действия, не спрашивая их разрешения. Например, часто заменяет буквы на прописные, даже в тех случаях, когда это делать не следует. Эти действия и называются автозаменой.

 $\mathcal F$  Попробуйте набрать такое же предложение, ничего не удаляя и не изменяя регистра букв: работы мастеров Коровина Е. и Смакнова О. были великолепны.

Сделать это не удалось, так как первое слово предложения и все слова, следующие за точкой, изменили регистр первой буквы. Настройку этих и подобных действий осуществите кнопкой

Microsoft Office  $\left($ **BB**, а затем щелкните Параметры Word в разделе **Правописание…** кнопка **Параметры автозамены… .**

Режим Исправлять ДВе ПРописные буквы в начале слова – включает замену второй прописной буквы строчной например:

**ХЛеб всему Голова** (будут заменены на «Хлеб всему Голова»).

Режим Делать первые буквы предложений прописными – замена первой прописной буквы предложения (что как раз и мешало набирать вам текст).

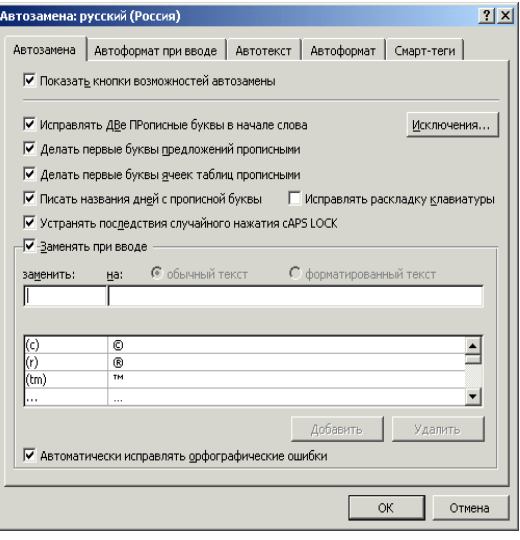

Режим Устранять случайное нажатие CAPS LOCK - исправит все ваши ошибки в случае, если вы нажали CapsLock, но начали набирать как при отключенном CapsLock.

Режим Заменять при вводе - указанное сочетание символов в тексте документа на соответствующее слово (это очень удобно при наборе узкоспециализированного текста, основные термины которого можно заменить сочетаниями букв).

• Наберите предложение и оцените эффективность автозамены:

Теепрь буедт борбьа.

Добавьте в список слов автозамены термин интерференция, в качестве объекта замены указав интф, для этого:

, а затем щелкните Параметры Word в разделе • Нажмите кнопку Microsoft Office Правописание... кнопка Параметры автозамены....

- На закладке Автозамена в поле заменить: напишите слово интф.
- В поле на: напишите слово интерференция.
- Нажмите кнопку Добавить (ваша автозамена появится в списке).
- Нажмите кнопку ОК.
- Наберите текст:

#### В оптике очень часто используются термин интф

(только после нажатия пробела или клавиши Enter сочетание букв автоматически заменится на слово интерференция).

Удалите объект автозамены интф, для этого:

• Нажмите кнопку Microsoft Office , а затем щелкните Параметры Word в разделе Правописание... кнопка Параметры автозамены....

- На закладке Автозамена в списке найдите созданную вами автозамену и выделите ее.
- Нажмите кнопку Удалить (ваша автозамена исчезнет из списка).
- Нажмите кнопку ОК.

На закладке Автоформат при вводе происходит настройка области применения автозамены и самих объектов замены. Объектами автозамены являются слова, кавычки, дроби и стили. Закладка Автотекст служит для настройки и внесения в документ ранее разработанных элементов автотекста (см. подразд. 7).

# 13. WINDOWS. ЗАЩИТА ОТ ВИРУСОВ. АРХИВАЦИЯ

# Главное меню Windows (клавиша Пуск на панели задач)

# Программы

Главный способ запуска установленных программ.

# Документы

Наиболее простой и быстрый способ обращения к последним обрабатываемым документам MS Word, MS Excel и др.

#### Поиск файлов и папок

Пуск... Поиск...Файлы и папки... Ярлыки Дата изменения и Дополнительно.

Найдите все файлы с расширением \*.bmp

Просмотрите их и выберите две наиболее интересные для заставки рабочего стола. Запишите на бумаге их имя и путь (место расположения на диске).

Найдите все файлы с расширением xls.

Найдите все файлы с расширением doc.

Найдите все файлы, созданные за последнюю неделю.

Удалите те свои файлы, которые больше не понадобятся.

# Шаблоны (маски) имен файлов

обозначения Для группы файлов используются специальные символы:

 $\bullet$  \* - заменяет любое количество любых символов:

•  $? - 3a$ меняет любой олин символ или его отсутствие.

Примеры:

\*.\* - все файлы;

с\*.\* - все файлы, начинаюшиеся на «с»:

\*.doc - все файлы с расширением doc.

Найдите все файлы, размер которых больше 2Мб. Обычно это большие запускаемые программы или красивые картинки или видеофрагменты.

# Настройка

# Пуск... Настройка... Панель управления

• Клавиатура – настройте параметры клавиатуры. Обратите внимание на индикатор языка.

• Экран – измените цвет и узор рабочего стола. Поместите ранее выбранный рисунок в центре рабочего стола, попробуйте размножить какой-либо рисунок. Верните стандартное оформление окна.

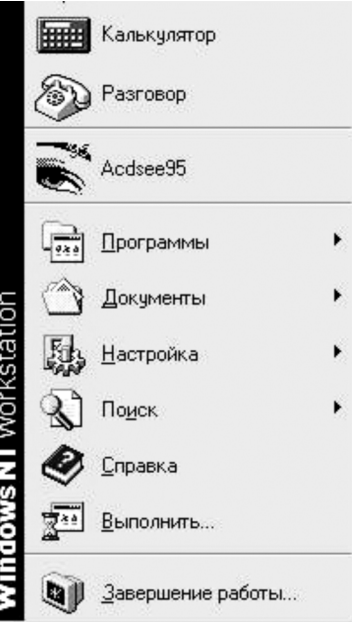

 $m \vee$ 

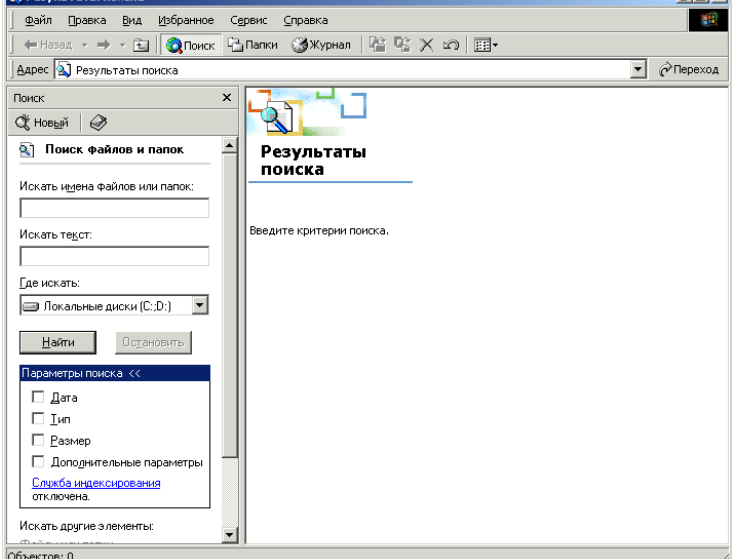

- Мышь настройте параметры мыши.
- Шрифты просмотрите имеющиеся шрифты. Попробуйте установить новый шрифт.

• Язык и региональные стандарты – настройка языков и раскладки клавиатуры для переключения языков.

# **Контекстное меню**

При щелчке правой кнопки мыши на любом объекте окна Windows появляется так называемое контекстное меню. В этом меню собраны наиболее вероятные в этом месте команды.

# **Создание и удаление ярлыков на рабочем столе**

Это удобно делать для тех файлов или программ, которые наиболее часто используются. Чтобы перенести документ Word из своего каталога на рабочий стол, необходимо перетащить мышью файл с расширением DOC из своей папки на рабочий стол. Вернуть его назад.

# **14. PAGOTA B POWERPOINT**

**PowerPoint** - программный комплекс, который входит в состав пакета Microsoft Office и предназначен для подготовки презентаций. Чтобы помочь в создании профессионально выполненных презентаций, приложение Microsoft Office PowerPoint 2007 предоставляет полный набор возможностей, используемых для создания и форматирования сведений.

Презентация как событие - предназначена для рекламы (фирмы, товаров или услуг) и распространения идей, предложений и достижений, для более эффективного и более выразительного общения с аудиторией.

Презентация как продукт работы в среде PowerPoint - демонстрационный модуль, состоящий в общем случае из видеофрагментов, называемых слайдами, с программируемым переходом между ними.

Слайд в общем случае представляет собой изображение прямоугольной формы, отдельные части которого могут динамически появляться в поле данного фрагмента, сопровождаться звуковыми эффектами, исчезать, заменяться другими и прочее. Иными словами, слайд - это видеофрагмент. В частном случае слайл – это просто картинка, текстовая и/или графическая.

Термин «слайд» используется для обозначения каждой страницы визуальных материалов презентации вне зависимости от того, будет ли эта страница демонстрироваться на экране дисплея, распечатываться на принтере или выводиться на 35-миллиметровую фотопленку.

Запустите готовую презентацию, для этого:

• с помощью ярлычка «Мой компьютер» на диске D: найдите и откройте папку «Задание\_на\_сегодня» перейдите в папку «Дополнительно»;

- откройте обычным образом (двойным щелчком мыши) файл Мебельная фабрика.ppt;
- в окне программы PowerPoint выполните команду Показ слайдов... Начать Показ;
- просмотрите презентацию (периодически нажимая клавишу Enter);
- **закройте PowerPoint** (крестик в самом правом верхнем углу).

Создайте презентацию, для этого запустите PowerPoint (Пуск...Программы... Microsoft Office...Microsoft Office PowerPoint 2007) - вы увидите приведенное ниже окно.

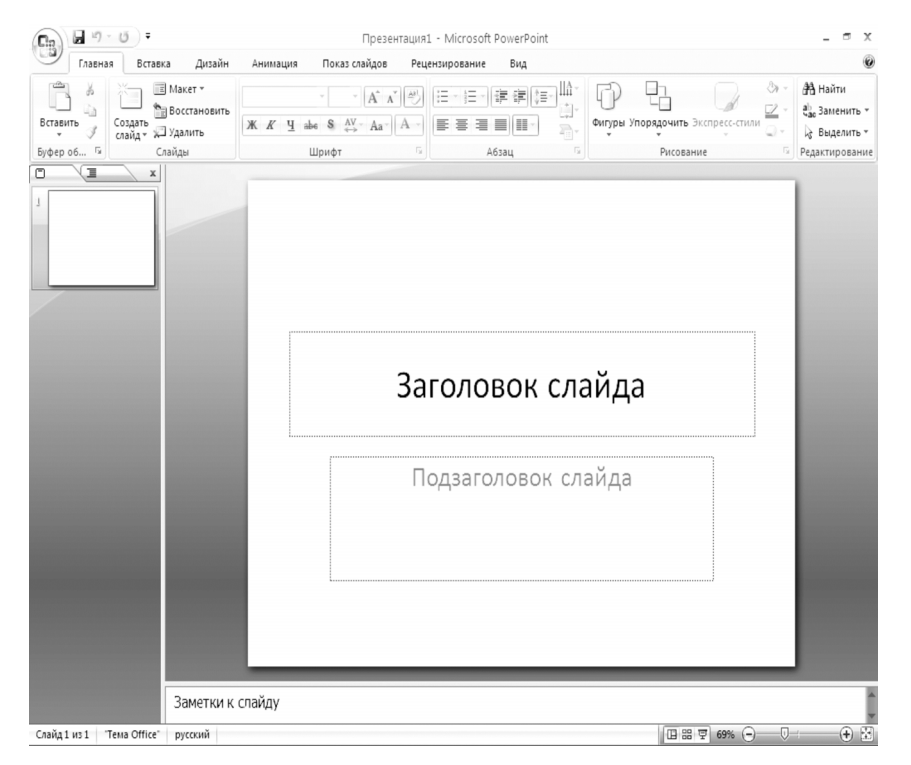

**PowerPoint** предлагает большой набор различных методов для создания презентаций, включая использование уже существующих презентаций, создание пустой презентации, использование шаблона.

С помощью шаблонов можно легко и быстро создавать презентации (Шаблон. Файл или набор файлов, в котором содержатся сведения о теме, макете и других элементах готовой презентации.). Шаблоны Office PowerPoint 2007 содержат различные темы и макеты. Шаблоны помогают начать и быстро завершить создание презентации. Можно изменять текст и дизайн шаблона, добавлять логотип компании, добавлять свои рисунки, а также удалять текст и другое содержимое шаблона.

Чтобы создать презентацию на основе шаблона, выполните следующие действия:

и выберите команду Создать. • Нажмите кнопку Office

• В окне Создать презентацию откройте вкладку Презентации и выберите интересуюший шаблон.

#### Общие сведения о режимах PowerPoint

В приложении PowerPoint существует четыре основных режима просмотра: обычный, сортировщик слайдов, страница заметок и показ слайдов. Выбрать режим показа можно на

#### вкладке Вид в группе Режимы просмотра презентации

#### Обычный режим

Обычный режим является основным режимом редактирования, который используется для записи и создания презентации. Окно программы в данном режиме разделено на четыре области

• Вкладка «Структура» – в этой области предпочтительно начинать запись содержания – фиксировать идеи, планировать их представление и перемещать слайды и текст. На вкладке «Структура» текст слайда отображается в виде структуры.

Вкладка «Слайды» – перейдите на эту вкладку, чтобы во время редактирования видеть слайды презентации в виде эскизов. Эскизы упрощают перемещение по презентации и просмотр результатов изменений. Также можно добавить, удалить слайды и изменить их порядок.

• Область слайдов - в правой верхней части окна приложения PowerPoint находится область слайдов, в которой отображается текущий слайд в крупном масштабе.

• Область заметок - в области заметок, под областью слайдов, можно ввести заметки к текущему слайду. Впоследствии можно напечатать заметки и обращаться к ним во время презентации. Также напечатанные заметки можно раздать зрителям, включить заметки в презентацию, рассылаемую по электронной почте или размещенную на веб-странице.

#### Режим сортировщика слайдов

Режим сортировщика слайдов представляет слайды в виде эскизов.

#### Режим страницы заметок

Заметки к слайдам можно ввести в области заметок, расположенной прямо под областью слайдов в обычном режиме. Однако если нужно просматривать и работать с заметками в полноэкранном формате, щелкните Страницы заметок в группе Режимы просмотра презентации на вклалке Режим.

#### Режим показа слайлов

Режим показа слайдов занимает весь экран компьютера, имитируя реальную презентацию. В этом режиме презентация отображается так, как ее будет видеть аудитория. Можно посмотреть, как будут выглядеть рисунки, временные интервалы, видеофрагменты, эффекты анимации

Самый быстрый способ переключаться между различными режимами просмотра - это

**田 品 豆** нажимать кнопки, которые можно найти в правом нижнем углу окна PowerPoint Просто щелкните по кнопке того режима, в который хотите переключиться.

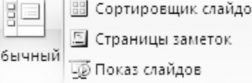

Создайте демонстрационную презентацию «Мебельная фабрика». Для этого:

- ) Нажмите кнопку Office и выберите команду **Создать**.
- ) В окне **Создать презентацию** откройте вкладку **Общие** и выберите **Новая презентация**.
- ) Оформите первый слайд:
- создайте пару текстов WordArt;
- создайте на слайде 2–3 надписи и внесите в них текст о чем будет ваша презентация;
- посторонние объекты, такие, например, как надпись «эмблема», удалите;
- вставьте в левый угол слайда рисунок-эмблемку фирмы (**Вставка… Клип… Упорядочить клипы…**).
	- ) Добавьте нижний колонтитул с сегодняшней датой: **Вставка… Текст… Колонтитулы**.

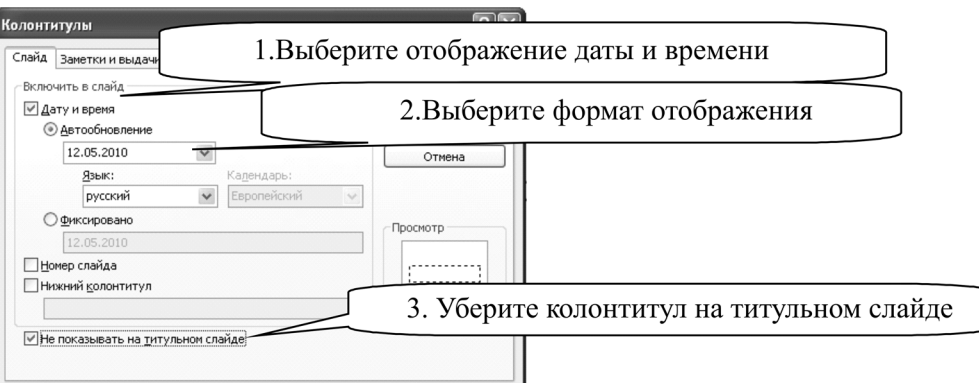

# **Создание новых слайдов**

Для создания слайдов необходимо:

• В режиме **Обычный** на вкладке **Слайды** щелкнуть мышкой в то место, куда необходимо ставить слайд.

- На вкладке **Главная** в группе **Слайды** выбрать команду **Создать слайд**.
- В открывшемся списке **Трек** выбрать нужный вариант расположения содержимого на слайде.

) Создайте в презентации «Мебельная фабрика» дополнительно 7 сладов (общее количество слайдов в презентации – 8).

• 2 слайд – **Обзор** (Кратко опишите изделие или услугу и область применения. Опишите выпускаемые модели).

• 3 слайд – **Характерные черты и преимущества**.

• 4 слайд – **Применение** (расскажите об области применения изделия или услуги, приведите примеры из жизни).

• 5 слайд – **Характеристики** (для изделий: приведите уместные технические характеристики, для услуг: дайте подробное описание условий предоставления услуг).

• 6 слайд – **Цены** (подробно опишите предлагаемые изделия или услуги и укажите цены).

• 7 слайд – **Доступность** (укажите сроки поставки, укажите, где можно купить или заказать товар).

- 8 слайд **Контактная информация**.
- 9 слайд **Схема проезда** (оставьте слайд пустым).

# **Порядок и удаление слайдов**

При создании презентации может потребоваться изменение порядка слайдов. Для этого:

• В режиме **Обычный** в области, в которой содержатся вкладки «Структура» и «Слайды», щелкните вкладку **Слайды**.

• Выберите эскиз слайда, который требуется переместить, затем перетащите его в новое местоположение.

Совет. Чтобы выделить несколько смежных слайдов, щелкните первый слайд, а затем, нажав клавишу SHIFT, щелкните последний слайд в последовательности слайдов, которую необходимо выделить. Чтобы выделить несколько несмежных слайдов, последовательно выберите их, удерживая клавишу CTRL.

Чтобы удалить выделенный слайд (слайды) из презентации, выполните одно из следующих действий:

• Щелкните правой клавишей мыши слайд, который необходимо удалить, а затем выберите команду Удалить слайд.

• Выполните **Главная…Слайды…Удалить…** .

Чтобы выделить несколько смежных слайдов, щелкните первый слайд, а затем, нажав клавишу SHIFT, щелкните последний слайд в последовательности слайдов, которую необходимо выделить. Чтобы выделить несколько несмежных слайдов, последовательно выберите их, удерживая клавишу CTRL.

) Выделите слайд **№6** («Цены») и, удерживая левую кнопку мышки, перетащите за слайд №3 («Характерные черты и преимущества»). Слайд «Цены» должен встать на четвертое место.

) Самостоятельно перенесите слайд **№7** («Доступность») на пятую позицию.

**• Удалите слайд с номером 9.** 

# **Темы оформления презентации**

Можно легко и быстро отформатировать весь документ, придав ему профессиональный и современный вид путем применения документа. Тема документа представляет собой набор вариантов форматирования, включающих цветовую тему (набор цветов), тему шрифтов (набор шрифтов заголовков и основного текста) и тему эффектов (набор линий и заливок).

**Для создания темы оформления презентации:** 

• На вкладке **Дизайн** в группе **Темы** выберите нужный образец или нажмите кнопку Дополнительно  $\bar{z}$ , чтобы просмотреть все доступные темы.

• В приложении PowerPoint можно применить тему документа ко всем слайдам, только к выбранным слайдам или к базовому слайду. Щелкните правой клавишей мыши тему документа и в контекстном меню выберите нужный вариант.

При наведении указателя мыши на интересующую тему слайды автоматически оформляются по выбранному образцу. После применения темы в презентации можно поменять цвета шрифты и эффекты данной темы.

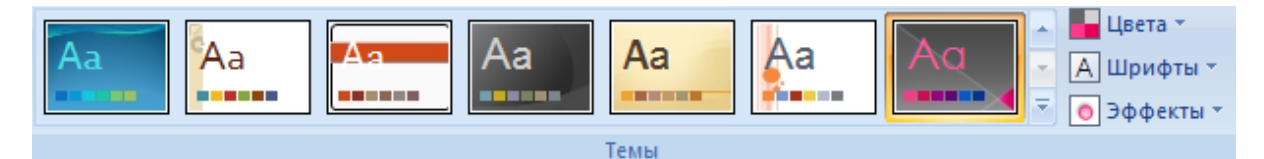

#### **Стили оформления презентации**

Стили фона – это варианты его заливки, полученные из комбинаций цветов темы и насыщенности фона в текущей теме документа. При изменении тем документа стили фона обновляются и отображают новые цвета и фон темы. Если необходимо изменить только фон в презентации, нужно выбрать другой стиль фона. При изменении тем документа изменяется не только фон – изменяются также набор цветов, шрифты заголовков и тела текста, стили линий и заливок и эффекты тем.

Стили фона отображаются в виде эскизов в коллекции «Стили фона». При наведении курсора на эскиз стиля фона можно увидеть, как будет выглядеть стиль фона в презентации. Выбрав подходящий стиль, щелкните, чтобы применить его.

# **Для добавления стиля фона в презентацию:**

• Щелкните слайд или слайды, в которые нужно добавить стиль фона. Чтобы выбрать несколько слайдов, щелкните первый, а затем, удерживая нажатой клавишу CTRL, щелкните другие слайды.

- На вкладке **Дизайн** в группе **Фон** щелкните стрелку рядом с кнопкой **Стили фона**.
- Щелкните правой кнопкой мыши необходимый стиль фона, а затем выполните ко-

# манду **Применить к выделенным слайдам** или **Применить ко всем слайдам**.

- ) Оформите свою презентацию.
- ) Запустите вашу презентацию (**Показ слайдов… Начать Показ слайдов…С начала**).

) Переход от слайда к слайду осуществляется по нажатию клавиши **Enter**. Такая презентация статична, не вызовет интерес у слушателей и создает неудобства у докладчика (при переходах от одной информации к другой).

) Для выхода из режима «**Показ слайдов**» нажмите клавишу **Esc.**

#### **Анимация объектов на слайде**

Настройка анимации производится на вкладке **Анимация** в группе **Анимация**

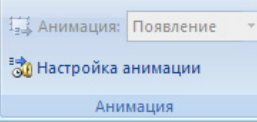

«Оживите» вашу презентацию анимацией объектов. Для этого:

) Активизируйте рисунок-эмблемку (делайте это всегда перед добавлением эффекта).

) Выполните команду **Настройка анимации…** (Появится окошечко с названием «Настройка анимации», в котором осуществляются все действия по «оживлению» слайда).

) Нажмите по треугольнику возле слов «**Добавить эффект**» и выберите **Вход…Прямоугольник.**

На слайде выбранный эффект немедленно будет выполнен. Рядом с активным объектом (с рисунком-эмблемой) появится прямоугольник с номером эффекта. Это означает, что один объект может иметь одновременно несколько эффектов. Все эффекты нумеруются и находятся в большом окошечке в окне «Настройка анимации».

) Добавьте самостоятельно для рисунка-эмблемки еще один эффект **Вылет…Выход за край…** (убедитесь при этом, что список эффектов пополнился и возле эмблемки появится новый номер нового эффекта).

 $\mathcal F$  Просмотрите общий результат, который получился при сочетании эффектов по кноп-

 $\kappa e$  **.** Просмотр

Настройте скорость изменения эффектов. Для этого:

**• Выберите из списка нужный эффект (один щелчок мышкой).** 

) Выберите скорость выполнения эффекта по треугольнику в окошечке Скорость:

Очень быстро

Наружу

 $\bullet$  (для 1 эффекта – медленно; для 2 эффекта – средне).

Настройте направления изменения эффектов. Для этого:

) Выберите из списка нужный эффект (один щелчок мышкой).

) Смените направления изменения эффекта по треугольнику в окошечке Направление:

(для 1 эффекта – наружу; для 2 эффекта – вниз вправо).

) Выполните команды **Показ слайдов… Начать Показ слайдов…С начала** для просмотра в том виде, в котором будет показываться ваша презентация.

Не ждите, что ваши эффекты сами начнут появляться на экране. Чтобы каждый эффект сработал, необходимо нажимать клавишу «**Enter**». Чаще всего это не очень удобно. Настройте автоматические переходы эффектов. Для этого:

- ) Остановите презентацию, нажав клавишу «**Esc**».
- ) Сделайте щелчок мышкой на первом слайде.
- ) Выберите первый эффект.

) Смените начало изменения эффекта по треугольнику в окошечке Начало: © После предыдущего ▼

на пункт «**После предыдущего**».

) Аналогично смените начало изменения для 2 эффекта на пункт «**После предыдущего**».

 $\mathcal F$  Просмотрите результат (1 эффект сработает после появления 1 слайда, 2 эффект сработает сразу после 1 эффекта).

) Самостоятельно наложите эффект «**Вход…Вылет**» на заголовок презентации (на слова Мебельная фабрика «Сатурн») и установите начало изменения – «**После предыдущего**».

После просмотра выяснится, что порядок появления объектов выбран неудачно. Сделаем так, чтобы заголовок появлялся первым, а затем происходили манипуляции с эмблемой, для этого:

) Выберите эффект, относящийся к заголовку (в нашем случае эффект номер 3).

**• Выведите его на первое место в списке кнопками**  $\bullet$  Порядок  $\bullet$ 

#### **Смена слайдов**

Первый слайд стал достаточно стильным. Но для перехода на второй слайд во время демонстрации презентации необходимо нажимать клавишу «**Enter**», что тоже иногда не удобно. Настройте автоматический переход от первого слайда ко второму через пару секунд. Для этого:

**• Выберите первый слайд (щелкнув по нему мышкой).** 

) Выполните **Анимация…Переход к этому слайду.**

) Установите понравившийся способ смены слайда (Все способы прокручиваются при наведении и задержки курсора мыши на образце).

Заметьте, что время устанавливается с учетом того, что будут выполнены эффекты на слайде (которые тоже занимают определенное время), т.е. мы настраиваем смену слайда после появления предыдущего слайда, а не после выполнения последнего эффекта на слайде. Обратите внимание, что под слайдом отобразилось время его показа на экране!

) Установите скорость перехода **Средне**.

) Запустит презентацию на показ.

Второй слайд сразу появляется после первого. Измените способ появления второго слайда вслед за первым. Для этого:

- ) Остановите показ презентации (клавиша «**Esc**»).
- **Выберите второй слайд.**
- ) Выберите способ смены 2 слайда.
- ) Настройте скорость перехода **медленно.**

#### **Вставка таблиц и диаграмм**

Во время презентации возникает необходимость в отображении диаграмм.

Создайте на одном из слайдов (который рассказывает о какой-либо статистике рекламируемого товара или услуги) диаграмму. Для этого:

) Выберите нужный слайд.

) Выполните команду **Вставка…Иллюстрации…Диаграмма…** (появится окно Microsoft Excel).

 $\in$  В этом окне заполните данные Закройте окно и аккуратно измените размер и место положения рисунка диаграммы (действия аналогичны как при работе с рисунками и графикой в Word и Excel).
- ) Просмотрите всю презентацию.
- ) Сохраните презентацию в свою рабочую папку.

### **Компоненты презентации РоwеrРоint**

Можно подумать, что **РоwеrРоint** – это приложение, которое используется только для создания слайдов презентаций, однако **РоwеrРоint** предлагает нечто большее. Он позволяет планировать, создавать и проводить презентацию. При подготовке доклада сначала создается план доклада, затем добавляется иллюстративный материал и текст в слайды и, наконец, они распечатываются. Когда докладчик выступает, он может обращаться к своим печатным копиям, на которых он сделал заметки в одном из режимов (Вид…Страницы заметок). Кроме того, он может предоставлять копии слайдов аудитории для того, чтобы слушатели могли лучше следить за происходящим и делать свои собственные пометки.

Ключевые компоненты презентации **РоwегРоint** включают:

- 9 Слайды.
- $\checkmark$  План (структура).
- 9 Заметки докладчика.
- 9 Распечатки для слушателей.

После того как презентация заполнена информационным содержанием, можно использовать какой-то один компонент или комбинацию всех четырех. **РоwеrРoint** упрощает эту задачу, так как он автоматически делает следующее:

- 9 Генерирует слайды при вводе текста в режиме структуры.
- 9 Генерирует структуру при вводе текста прямо в слайды.

 $\checkmark$  Создает раздаточные материалы для слушателей из каждого создаваемого слайда, и в них можно добавлять заметки, используемые докладчиком.

Компоненты можно просматривать на экране или распечатывать их. **PowerPoint** по умолчанию использует режим демонстрации слайдов.

Структурные страницы выглядят как обычный план с основными пунктами, выровненными по левому краю и подпунктами, написанными с отступом.

Страницы заметок состоят из уменьшенной версии слайда вверху страницы, со свободным пространством внизу для внесения пометок докладчиком.

Раздаточные материалы для аудитории состоят из одного, двух, трех, четырех, шести или девяти слайдов, напечатанных на одной странице. Их нельзя просматривать на экране, так как при использовании «Образцов раздаточных материалов» видны только рамки, которые показывают расположение слайдов на странице.

Для того чтобы просмотреть слайды, структуру (план), раздаточные материалы или страницы заметок, надо выбрать **Вид…Режимы просмотра презентации…** и в нем «Образец слайдов», «Образец выдач» или «Образец заметок».

Для выбора печати компонентов:

• Щелкните значок Кнопка Microsoft Office  $\begin{pmatrix} \mathbf{F}_{13} \\ \mathbf{F}_{24} \end{pmatrix}$ , наведите указатель на стрелку рядом с командой Печать, а затем выберите команду Печать.

- В строке Печатать…выберите необходимый компонент.
- Нажмите кнопку ОК.

#### **Сохранение презентации**

При записи презентации **PowerPoint** сохраняет все компоненты презентации (слайды, структуру, заметки докладчика и раздаточный материал) в одном файле.

Можно сохранить файл из **PowerPoint** таким же образом, как и в любом приложении Мicrosoft Office.

# Открытие презентации

Можно открыть презентацию PowerPoint, используя тот же метод, который применяется для того, чтобы открыть любой файл в любом приложении Microsoft Office.

## Работа с показом

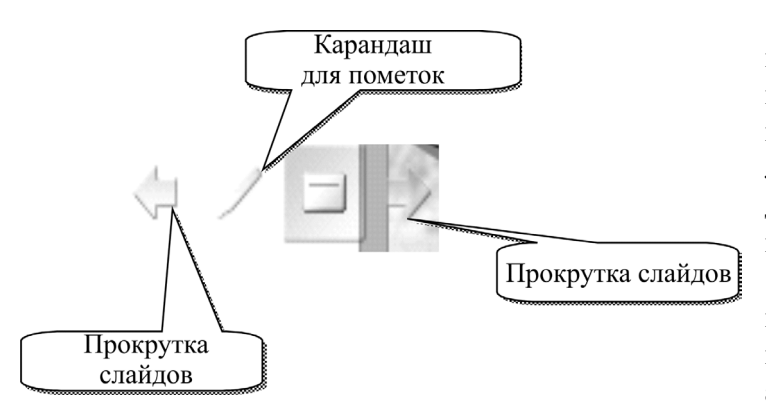

При просмотре презентации в левом нижнем углу экрана есть вспомогательные кнопки, которые позволяют в процессе показа выделять элементы на слайде (карандаш для пометок) или переходить от одного слайда к другому (стрелочки).

Итоги: Подготовка презентаций, упорядочивание слайдов, использование ссылок и эффектов анимации.

# **15. СПС КОНСУЛЬТАНТПЛЮС**

КонсультантПлюс – это надёжный помощник специалистов, которые в работе имеют дело с правовой информацией. Система КонсультантПлюс содержит всю необходимую правовую информацию: законодательство (федеральное, региональное и международное), материалы судебной практики, консультации по бухгалтерскому учёту и налогообложению, комментарии законодательства, формы отчётности и типовые бланки документов, материалы юридической и бухгалтерской прессы и книги, а также другую полезную информацию.

Это наиболее полный источник информации, доступный пользователям справочных правовых систем. Система предлагает современные и удобные возможности для работы: быстрый поиск документов, простые и наглядные способы анализа информации, оперативное (вплоть до ежедневного) пополнение.

Полнота, достоверность и актуальность информации, современные технологии и качественный сервис делают систему КонсультантПлюс надёжным помощником для тысяч пользователей по всей стране.

## **Запуск системы**

Запуск системы КонсультантПлюс ничем не отличается от запуска любого Windowsприложения: двойной щелчок на ярлыке «КонсультантПлюс» – на экране появится **Стартовое окно**.

Из **Стартового окна** осуществляется переход к различным поисковым инструментам. Выбор поискового инструмента зависит от конкретных поисковых задач и от первичной информации об искомых документах, которая имеется у пользователя.

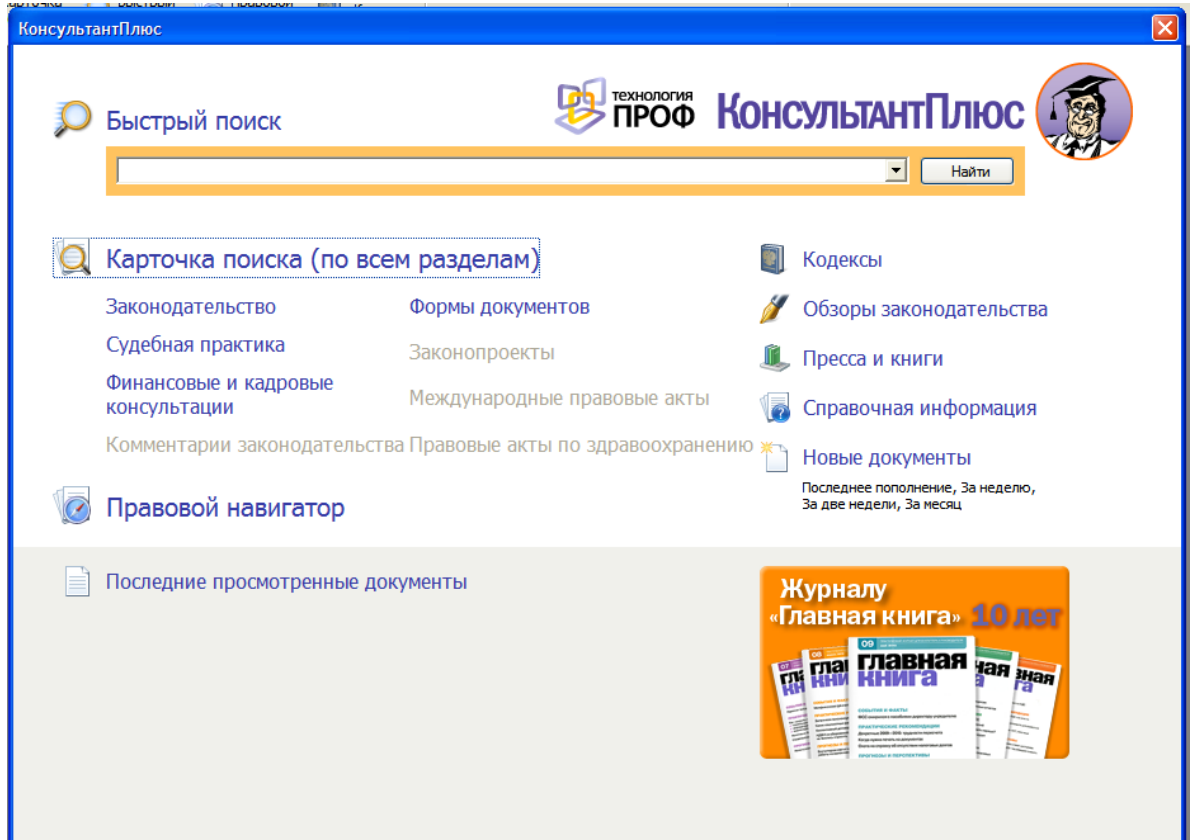

Документы каждого типа имеют специфические особенности, с учетом которых они объединяются в разделы Единого информационного массива.

Названия разделов точно указывают на то, какого вида документы содержатся в данном разделе. Раздел, в свою очередь, состоит из информационных банков. Информационные банки различаются полнотой информации, характером содержащихся в них документов.

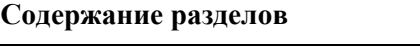

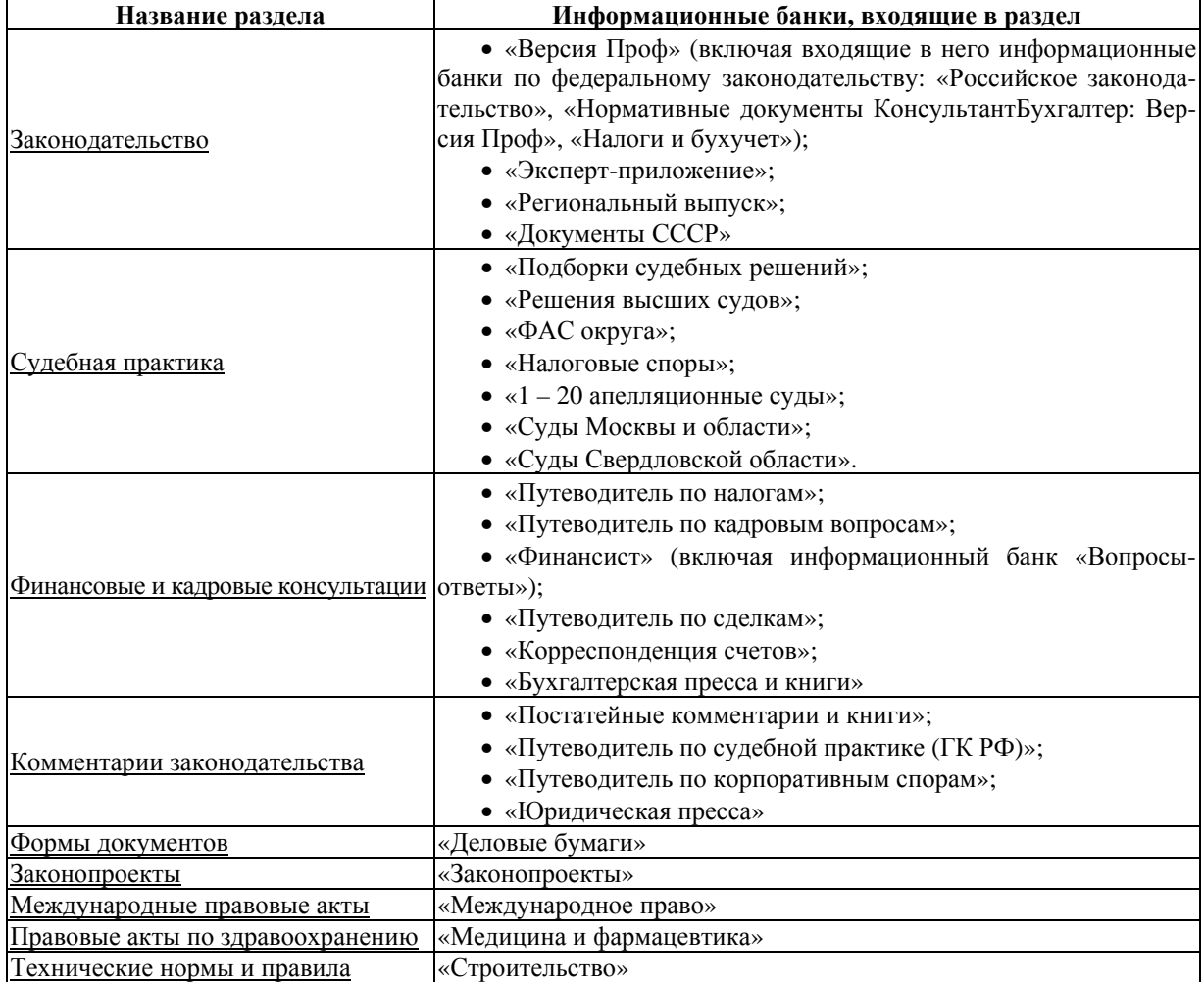

# **С чего начать работу в системе КонсультантПлюс**

В системе КонсультантПлюс есть несколько возможностей для поиска информации. **Быстрый поиск** – это наиболее простой и удобный способ начать поиск в системе.

Быстрый поиск позволяет найти:

• конкретный документ;

• конкретный фрагмент документа;

• документы по незнакомому для пользователя вопросу (проблеме).

Сформировать запрос с помощью Быстрого поиска можно прямо из Стартового окна либо перейдя в окно Быстрого поиска из любого места системы по кнопке, которая расположена в Панели быстрого доступа.

В строке Быстрого поиска можно задать известную информацию о документе или несколько слов (фразу), описывающих проблему.

Например, чтобы быстро найти статью 169 Налогового кодекса РФ, достаточно в строку Быстрого поиска ввести: СТАТЬЯ 169 НК РФ.

Среди найденных документов Налоговый кодекс со ссылкой на искомую статью будет находиться в верхней части списка.

Таким образом, для поиска нужного фрагмента документа было произведено меньше действий, чем при использовании других поисковых средств.

В результате работы Быстрого поиска получается единый список документов (без разбивки по информационным банкам), в котором представлены нормативные документы, судебные решения, комментарии и т.п., наиболее точно отвечающие условиям запроса.

Если вам необходимо найти документ, о котором известна какая-либо информация (реквизиты, слова из названия или текста), то в Стартовом окне выберите раздел Карточка поиска.

Если требуется найти документы по конкретному правовому вопросу, но при этом неизвестно, в каких документах рассматривается этот вопрос, или вы не знаете, какими словами вопрос описывается в документе, то перейдите в Стартовом окне по ссылке Поиск по Правовому навигатору.

Кроме того, по ссылкам, расположенным в правой части Стартового окна, можно быстро перейти к Кодексам или другой важной информации. I

В верхней части окна системы КонсультантПлюс находится Главное меню.

Главное меню применяется для выполнения определенных операций с системой.

Нажав на одну из рубрик Главного меню, вы получите развернутый список команд этой рубрики, которые можно выполнить в настоящий момент.

Те команды, которые в настоящий момент выполнить нельзя, будут неактивны.

Рубрики Главного меню одинаковы во всех частях системы, но содержание их (список команд) изменяется в зависимости от того, работаете ли вы с Карточкой поиска, списком документов или текстом документа.

Панель быстрого доступа предназначена для оперативного перехода ко всем основным инструментам системы.

Данная панель представлена в виде пиктографического меню с набором кнопок.

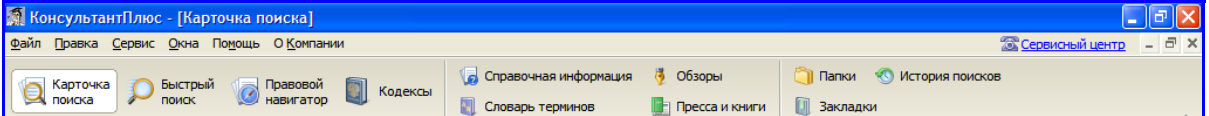

Каждая кнопка панели (пиктограмма) связана с определенной операцией. После установки указателя мыши на пиктограмме появляется краткое описание выполняемого этой кнопкой действия.

Под пиктографическим меню расположено окно базы данных, в котором находится карточка реквизитов.

#### Система помощи

Система включает различные функциональные возможности при поиске документов, работе со списком и текстом документа.

Для этого нажмите клавишу F1 на клавиатуре.

Для того чтобы увидеть действия, доступные в конкретном месте программы, и выбрать одно из них, можно воспользоваться локальным меню. Оно вызывается нажатием правой кнопки мыши.

Ниже будут рассмотрены наиболее распространенные ситуации поиска с помощью системы КонсультантПлюс. I

## Поиск по реквизитам

В случаях когда о документе известна какая-либо информация (реквизиты документа, слова из названия или текста), проще всего искать его в разделе Карточка поиска. Через разлел Карточка поиска можно одновременно искать информацию во всех разделах системы КонсультантПлюс.

Переходим в Карточку поиска.

Чтобы найти документ, в полях Карточки поиска нужно задать те реквизиты, которые вам известны, например номер, дату принятия, принявший орган и др. При этом нет необходимости вводить все реквизиты. Если известен номер документа, то, как правило, достаточно указать только его. Кроме того, можно быстро найти документ по словам из текста или из названия, даже если точные реквизиты документа неизвестны.

В нижней правой части Карточки поиска будет указано количество документов, удовлетворяющих условиям поиска. Пока Карточка поиска не заполнена, здесь вы видите общее число документов в информационных банках системы КонсультантПлюс, установленных на вашем компьютере. Если в Карточке поиска заполнить хотя бы одно поле (например, номер), то количество найденных по запросу документов значительно сократится.

#### **Поиск документа по номеру**

### *Пример*: **Необходимо найти Приказ Минфина РФ от 12 декабря 2005 г.**

**№ 147н «О внесении изменений в Положение по бухгалтерскому учету «Учет основных средств» ПБУ 6/01».** 

- В Карточке поиска в поле **Номер** наберите 147Н.
- Поставьте галочку около номера 147Н.
- Нажмите кнопку **Построить список**, и номер 147Н появится в Карточке поиска.
- Постройте список найденных документов нажмите на кнопку справа (или F9).
- Результат получен. Просмотрите документ щелчком мыши по его названию.
- Вернитесь в Карточку поиска с помощью кнопки **Назад**.

### **Как найти документ по названию**

Чтобы быстро найти документ по названию, укажите наиболее важные (ключевые) слова в поле **Название документа.**

При поиске документа по названию можно набирать слова в любой удобной вам грамматической форме (например, счета, счетов и т.п.) и в любом порядке, а также использовать общепринятые сокращения и аббревиатуры (например, ЕСН, бухучет и пр.). Эта возможность позволяет в большинстве случаев быстро находить документ по названию. Система найдет только те документы, в названии которых встречаются все набранные слова.

# *Пример*: **Необходимо найти Правила учета выставленных и полученных счетовфактур.**

- Очистите карточку при помощи кнопки «Очистить карточку» **4** Очистить карточку
- Наберите в поле **Название документа:** *ПРАВИЛА УЧЕТА СЧЕТОВ ФАКТУР.*
- Нажмите кнопку **Найти**, введенные слова появятся в Карточке поиска.
- Постройте список документов.

• Среди найденных документов списка – Постановление Правительства РФ от 2 декабря 2000 г. № 914 «Об утверждении Правил ведения журналов учета полученных и выставленных счетов-фактур, книг покупок и книг продаж при расчетах по налогу на добавленную стоимость». Перейдите в текст документа.

• Вернитесь в Стартовое окно, нажимая кнопку **Назад.**

### **Поиск документа по принявшему органу и дате принятия**

Если известно, кем и когда был принят документ, воспользуйтесь полями **Принявший орган** и **Дата.** 

**В поле Принявший орган** можно набирать полное или сокращенное название принявшего органа либо его аббревиатуру. Кроме того, есть возможность выбрать способ представления списка названий органов власти и управления – в сокращенном или полном виде.

Пример: **В первом квартале 2006 года вышло письмо Пенсионного фонда РФ, касающееся осуществления возврата (зачета) излишне уплаченных сумм страховых взносов на обязательное пенсионное страхование. Найдите это письмо.** 

• Очистите Карточку поиска.

• В поле **Принявший орган** наберите: *ПЕНСИОННЫЙ.* Обратите внимание, что в словаре будет найдено несколько названий. Дважды щелкните мышью на «ПФ РФ – Пенсионный фонд Российской Федерации».

• Нажмите кнопку в **Построить список**. (Обратите внимание на нижнюю часть Карточки поиска. Поскольку найдено довольно большое количество документов, воспользуйтесь полем **Дата** для уточнения запроса).

• Войдите в поле **Дата,** щелкнув по нему мышью. Установите курсор на строке «С... по...» и наберите с *01.01.2006* по *31.03.2006* без точек или воспользуйтесь календарём. Нажмите кнопку **Построить список.**

• Постройте список. В нем содержится небольшое количество документов, в том числе Письмо ПФ РФ от 17 февраля 2006 г. № 03-19/1691 «О возврате (зачете) излишне уплаченных сумм страховых взносов на обязательное пенсионное страхование».

• Вернитесь в Стартовое окно, нажимая кнопку **НАЗАД.** 

*ВАЖНАЯ ИНФОРМАЦИЯ*

*Если вам известна точная дата принятия документа, то набирайте дату в строке Точно. Если известен период принятия документа, то выберите нужную позицию: С... по..., Раньше или Позже. Даты можно набрать с клавиатуры или выбрать, используя встроенный календарь. Также вам доступна вкладка Выбрать из словаря.* 

# **Поиск документа по словам из текста**

Если точные реквизиты документа неизвестны, но вы знаете его содержание или примерную фразу из текста, воспользуйтесь поиском по полю **Текст документа.** При поиске документа по тексту можно набирать слова в любой удобной вам грамматической форме (например, срок, сроки и т.п.) и в любом порядке, а также использовать общепринятые сокращения и аббревиатуры (например, НДФЛ, зарплата и пр.). Эта возможность позволяет в большинстве случаев быстро находить документ по тексту. В системе уже используются оптимальные настройки, которые подходят для быстрого поиска документов по тексту в большинстве случаев. В результате поиска будут найдены только те документы, в которых встречаются все слова запроса.

*Пример*: **Нужно найти документы, определяющие сроки представления отчета по расходованию наличных средств, выданных на служебную командировку.**

• Очистите Карточку поиска.

• В поле **Текст документа** укажите слова, которые отражают суть документа. Наберите: *СРОК ОТЧЕТА НАЛИЧНЫЕ КОМАНДИРОВКА*.

• Нажмите кнопку **НАЙТИ.** Будут найдены все документы, в тексте которых (в пределах нескольких строк) содержатся все введенные вами слова.

• Постройте список документов.

• Откройте текст Письма ЦБ РФ от 4 октября 1993 г. № 18 «Об утверждении «Порядка ведения кассовых операций в Российской Федерации» (вместе с «Порядком...», утв. ЦБ РФ 22.09.1993 № 40). Ознакомьтесь с ним. В тексте документа выделены все набранные в запросе слова.

• При помощи кнопки **Следующий фрагмент** можно последовательно просмотреть все найденные в тексте фрагменты.

• Вернитесь в Карточку поиска, нажимая кнопку **НАЗАД**.

При поиске по тексту может быть найдено большое количество документов. В этом случае можно уточнить запрос по другой известной информации либо в Карточке поиска, либо в списке найденных документов. Например, если известны некоторые реквизиты – используйте поля: **Вид документа, Принявший орган** или **Дата.** Если точные реквизиты неизвестны, то можно снова воспользоваться полем **Текст документа.**

## *ВАЖНАЯ ИНФОРМАЦИЯ*

*При поиске документов с использованием полей Название документа и Текст документа в большинстве случаев достаточно использовать Основной поиск. Вкладка Расширенный поиск позволяет «вручную» настроить параметры поиска. В некоторых случаях это может дать более точный результат поиска. Также есть возможность поиска по тексту с помощью словаря.* 

*Пример*: **Необходимо найти документы, в которых говорится об оказании услуг междугородной телефонной связи и, в частности, о порядке рассмотрения претензий.** 

• Очистите Карточку поиска.

• Для поиска всех документов, в которых говорится об оказании услуг междугородной телефонной связи, в поле **Текст документа** наберите: *УСЛУГИ МЕЖДУГОРОДНОЙ ТЕЛЕ-ФОННОЙ СВЯЗИ.* 

• Постройте список найденных документов.

• Просмотрите список найденных документов. Среди найденных документов нужно найти те, которые содержат информацию о порядке рассмотрения претензий. Для этого воспользуйтесь возможностью уточнения списка.

• Щелкните мышью на кнопке **ИСКАТЬ В НАЙДЕННОМ.** 

• Выберите поле **Текст документа** и наберите в строке: *РАССМОТРЕНИЕ ПРЕТЕН-ЗИЙ.* Нажмите кнопку **НАЙТИ.** 

• Откройте текст Постановления Правительства РФ от 18 мая 2005 г. N 310 «Об утверждении правил оказания услуг местной, внутризоновой, междугородной и международной телефонной связи».

• При поиске использовался запрос «услуги междугородной телефонной связи», а при уточнении – «рассмотрение претензий». В открытом документе вы можете найти эти фрагменты. Для этого нажмите кнопку с треугольничком в текстовом поле строки поиска, затем выберите один из предлагаемых запросов. Выберите из списка нужное значение: РАССМОТРЕНИЕ ПРЕТЕНЗИЙ. Затем нажмите кнопку **НАЙТИ ДАЛЕЕ**. Вы перейдете на раздел V «Порядок рассмотрения претензий». Ознакомьтесь с ним.

• Вернитесь в карточку поиска.

### **Тематический поиск**

Для удобства работы некоторые часто необходимые пользователям данные сведены в специально подготовленные разработчиками системы КонсультантПлюс разделы.

# *Пример*: **Найдем документ, содержащий данные о минимальном размере оплаты труда в РФ.**

• Очистите карточку реквизитов при помощи кнопки «Очистить карточку».

• Дважды щелкните на поле «Тематика» для входа в словарь. Словарь поля «Тематика» представляет собой многоуровневый рубрикатор. Если слева от рубрики тематики стоит символ **• в** то, щелкнув на нем, Вы можете увидеть следующий уровень, т.е. все подрубрики этой рубрики.

• Шелкните мышью на символе **•** слева от первой рубрики – рубрика раскроется. Для закрытия рубрики щелкните на символе **.** Чтобы открыть весь рубрикатор, нажмите правую клавишу мыши и в появившемся локальном меню выберите «Открыть все». Чтобы закрыть весь рубрикатор, нажмите правую клавишу мыши и в появившемся локальном меню выберите «Закрыть все».

• Подумайте, к какой категории может относиться информация о минимальной заработной плате и откройте его. Либо в Строке фильтр введите начало фразы нужной для поиска, например минимальный.

- Установите курсор на рубрику «Минимальный размер оплаты труда в РФ».
- Нажмите кнопку «Построить список» для формирования списка документов.

• В результате поиска вы увидите список законов и постановлений, посвященных данной тематике.

# **Справочная информация**

# *Пример*: **Как найти справочную информацию**.

Если вам необходима полезная информация справочного характера, например:

- календарь бухгалтера;
- производственный календарь;

• все формы официально утвержденных документов для бухгалтерского и налогового учета;

- формы первичных учетных документов;
- курсы иностранных валют;
- ставки федеральных и региональных налогов и др.;
- адресно-реквизитная информация,

из карточки поиска перейдите на закладку **СПРАВОЧНАЯ ИНФОРМАЦИЯ**. Получаете систематизированный список видов справочной информации.

Найдите документ о минимальном размере оплаты труда (в разделе расчетные индикаторы).

*Пример*: **Необходимо найти информацию о нормах возмещения командировочных расходов.**

• Во вкладке **Справочная информация** в разделе **Расчетные индикаторы** щелкните по ссылке Нормы возмещения командировочных расходов и выберите документ «Нормы возмещения командировочных расходов».

• Вы видите информацию по нормам возмещения командировочных расходов, которая представлена в удобной форме.

## **Работа с кодексами**

# *Пример*: **Необходимо найти Налоговый кодекс РФ (часть вторая).**

• Из карточки поиска перейдите на закладку **КОДЕКСЫ**.

• В списке кодексов найдите Налоговый кодекс (часть вторая) и щелкните мышью по его названию для перехода в текст документа.

### **Последние поступления документов**

*Пример*: **Как посмотреть документы последних пополнений системы (новых поступлений в систему)**

В КонсультантПлюс есть возможность быстро перейти к списку документов, поступивших в систему с последними пополнениями.

*Пример*: **Необходимо получить список документов, включенных в систему с последним пополнением**.

• Нажмите на ссылку Новые документы в Стартовом окне. В него можно попасть нажав кнопку Меню.

• Выберите подраздел **Последнее пополнение.**

• Будет получен список документов, включенных в систему с последним пополнением. Ознакомьтесь с ним.

• Вернитесь в Стартовое окно, нажимая кнопку **НАЗАД** .

### **Работа с текстом документа**

Система КонсультантПлюс позволяет не только быстро находить документ, но и легко ориентироваться в его тексте, получать информацию об особенностях его применения. При работе с текстом документа вы сможете найти консультации и разъяснения специалистов по применению как отдельного фрагмента, так и всего документа в целом.

**Как представлен документ в системе КонсультантПлюс**. На примере Налогового кодекса РФ (часть вторая) посмотрите, как представлен текст правового акта в системе КонсультантПлюс. Для этого перейдите в список кодексов по ссылке Кодексы в Стартовом окне. В списке кодексов щелкните мышью по ссылке Налоговый кодекс (часть вторая). Откроется текст Налогового кодекса РФ (часть вторая) от 5 августа 2000 г. № 117-ФЗ.

Текст документа можно изучить обычным способом, листая и просматривая его. Можно быстро переходить к нужным главам и статьям документа и находить необходимые фрагменты

Все документы в программе связаны между собой гиперссылками. И при необходимости вы можете ознакомиться со статьей, письмом или законом, на который опирается просматриваемый вами документ. Например, перейдите к Федеральному закону №166 (ссылка выделяется синем цветом). Вернитесь к Налоговому кодексу РФ кнопкой **НАЗАД.** 

Обратите внимание, что справа от документа имеются вкладки:

• **Справка** – содержится информация об источниках и дате опубликования документа, об особенностях его применения.

• **Оглавление** – позволяет быстро перейти к главам и статьям документа.

• **Редакции** – позволяет получить список всех редакций документа и осуществить быстрый поиск редакции на определенную дату.

**Дополнительная информация** к документу.

**Обзор последних изменений** позволяет сравнить версии документов.

# Перейдите на закладку **ОГЛАВЛЕНИЕ** и найдите раздел **Транспортный налог.**

Оглавление Редакции Законодательст... Версия Проф .<br>"Налоговый кодекс - налоговым<br>Российской Федерации (часть вторая)" от 05.0. Доп. информация  $\blacksquare$ Обзор изменен ξĚ документа

Справка

При работе с текстом документа предусмотрены возможности, представленные на пиктографическом меню.

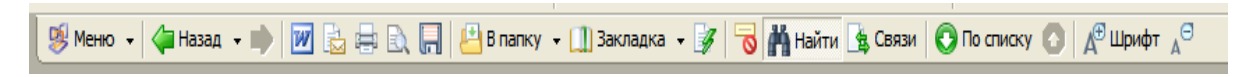

Также эти и некоторые дополнительные операции можно выполнить с помощью контекстного меню, которое вызывается щелчком правой клавиши мыши в соответствующем поле системы.

# **КАК РАСПЕЧАТАТЬ ДОКУМЕНТ, СКОПИРОВАТЬ В MS WORD**

В системе КонсультантПлюс легко распечатать любые документы или их фрагменты, скопировать их в MS Word, а также заполнить готовые формы и бланки.

*Пример*: **Необходимо распечатать Письмо Федеральной налоговой службы от 7 августа 2006 г., разъясняющее порядок исключения из ЕГРЮЛ недействующих общественных движений, политических партий, религиозных организаций, а также иных некоммерческих организаций**.

- Найдите данное письмо. Для этого в поле **Принявший орган** наберите: *ФНС РФ.*
- В поле **Дата:** *07.08.2006.*
- Постройте список документов.

• Откройте текст Письма ФНС РФ от 7 августа 2006 г. № ШТ-6-09/770 «Об исключении

из ЕГРЮЛ недействующих юридических лиц, в отношении которых установлен специальный порядок государственной регистрации».

• Вы можете определить число страниц в документе, щелкнув мышью по ссылке **Страница: Посчитать**.

• Кроме того, вы можете посмотреть, как текст будет расположен на бумаге (особенно это важно, когда в документе присутствуют таблицы). Нажмите на кнопку **ПРЕДВАРИТЕЛЬ-НЫЙ ПРОСМОТР**, чтобы просмотреть все страницы документа, подготовленного к печати.

• Распечатайте документ, нажав кнопку **ПЕЧАТЬ**.

Для печати документа из системы КонсультантПлюс по умолчанию применяется шрифт Arial размер 10. Можно выбирать другой вид шрифта в случаях, когда вам необходимо, например, поместить его на стенд (доску объявлений) для ознакомления.

# **ПРИМЕР: Как скопировать фрагмент документа в MS Word.**

Для ситуаций, когда вам необходимо при подготовке материала процитировать какие-то фрагменты документов из системы КонсультантПлюс, в системе предусмотрена возможность копировать документ или его фрагменты в MS Word.

*Пример*: **Необходимо найти и скопировать в MS Word статью 10 Закона РФ «О защите прав потребителей», в которой содержится описание информации, предоставляемой потребителю товаров (работ, услуг).**

• Найдите Закон РФ «О защите прав потребителей». Для этого в поле **Вид документа** наберите: *ЗАКОН,* а в поле **Название документа:** *ЗАЩИТА ПРАВ ПОТРЕБИТЕЛЕЙ.* Постройте список документов. Откройте текст Закона РФ от 7 февраля 1992 г. № 2300-1 «О защите прав потребителей». Используя вкладку **Оглавление,** перейдите к тексту статьи 10 «Информация о товарах (работах, услугах)».

• Необходимо скопировать в MS Word только статью 10 Закона РФ «О защите прав потребителей». Для этого выделите текст любым удобным способом (например, удерживая левую

кнопку мыши). Затем нажмите на кнопку .

• Выделенный фрагмент скопирован в MS Word.

# *ВАЖНАЯ ИНФОРМАЦИЯ*

*Если при копировании информации MS Word ранее был открыт и вы работали с собственным документом, то в системе КонсультантПлюс предложено будет сделать выбор – куда именно перенести текст из документа. Для этого вам надо выбрать одно из значений: в открытый документ MS Word, в то место, где стоит курсор, либо в новый документ MS Word.* 

Можно снять выделение всех фрагментов в тексте документа. Для этого нажмите кнопку снять пометки. Также вы можете воспользоваться клавишей серый минус в дополнительной цифровой клавиатуре.

## 16. ОСНОВЫ ИНТЕРНЕТ

Как и любая другая компьютерная сеть, Интернет состоит из множества компьютеров, соединенных между собой линиями связи, и установленных на этих компьютерах программ. Хотя есть некоторые особенности, присущие только Интернет. Рассмотрим структуру сети на примере условной схемы части Интернет

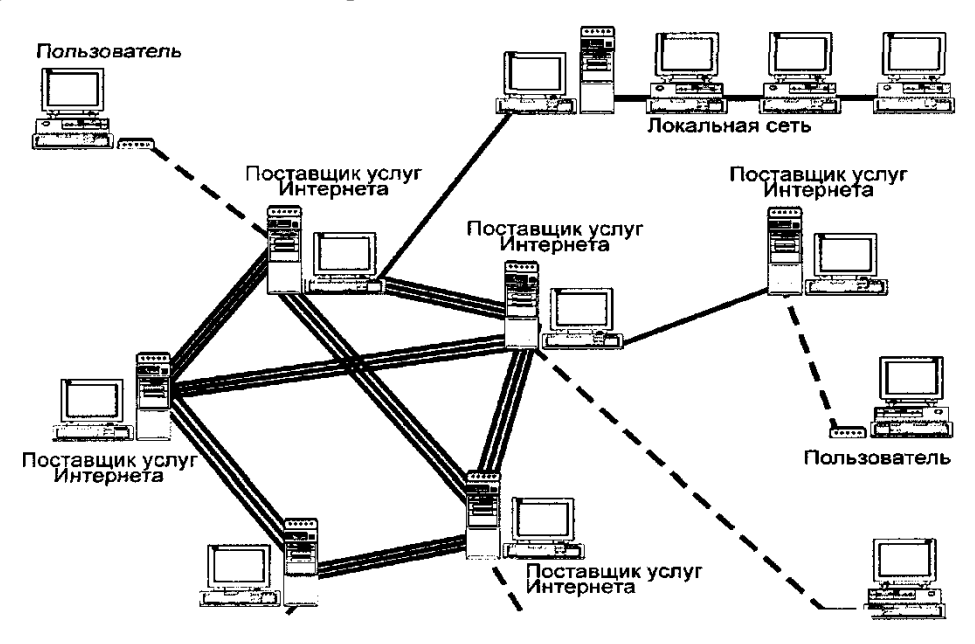

Пользователи Интернет подключаются к сети через компьютеры специальных организаций, которые называются провайдерами - поставщиками услуг Интернет. Подробно о поставщиках услуг будет рассказано ниже. К сети могут быть подключены как отдельный компьютер, так и локальная сеть. В последнем случае можно считать, что к Интернет подключены все компьютеры данной локальной сети, хотя линией связи с Интернет соединен только один компьютер. Соединение может быть постоянным или временным. Поставщики услуг Интернет имеют множество линий для подключения пользователей и высокоскоростные линии для связи с остальной частью Интернет. Часто мелкие поставщики подключены к более крупным, которые, в свою очередь, подключены к другим поставщикам. Все организации, соединенные друг с другом самыми скоростными линиями связи, образуют базовую часть сети, или хребет Интернет, на английском языке называемый Backbon [Бэкбон]. Если поставщик подключен непосредственно к хребту, то скорость передачи информации будет максимальной.

В действительности разница между пользователями и поставщиками услуг Интернет достаточно условна. Любой человек, подключивший свой компьютер или свою локальную вычислительную сеть к Интернет и установивший необходимые программы, может предоставлять услуги подключения к сети другим пользователям. Одиночный пользователь, в принципе, может подключиться скоростной линией непосредственно к хребту Интернет.

В общем случае Интернет осуществляет обмен информацией между любыми двумя компьютерами, подключенными к сети. Компьютеры, подключенные к Интернет, часто называют узлами Интернет, или сайтами, от английского слова Site (место, местонахождение). Узлы, установленные у поставщиков услуг Интернет, обеспечивают доступ пользователей к Интернет. Существуют также узлы, специализирующиеся на предоставлении информации. Например, многие фирмы создают узлы в Интернет, с помощью которых они распространяют информацию о своих товарах и услугах.

Как же осуществляется передача информации? В Интернет используются два основных понятия, которые постоянно будут встречаться: адрес и протокол. Свой уникальный адрес имеет любой компьютер, подключенный к Интернет. Даже при временном соединении компьютеру выделяется уникальный алрес. В любой момент времени все компьютеры, полключенные к Интернет, имеют разные адреса. Так же, как почтовый адрес, однозначно определяет местонахождение человека, адрес в Интернет однозначно определяет местонахождение компьютера в сети.

Что такое протокол? В общем случае протокол - это правила взаимодействия. Например, дипломатический протокол предписывает, как поступать при встрече зарубежных гостей или при проведении приема. Также сетевой протокол предписывает правила работы компьютерам, которые подключены к сети. Стандартные протоколы заставляют разные компьютеры «говорить на одном языке». Таким образом осуществляется возможность подключения к Интернет разнотипных компьютеров, работающих под управлением различных операционных систем.

Для успешной работы в Интернет совершенно не обязательно знать подробности о работе протоколов.

Базовым протоколом в Интернет является TCP / IP (Transmission Control Protocol / Internet Protocol) - (Протокол управления передачей / Протокол Интернет).

#### Возможности, предоставляемые сетью Интернет

Наиболее популярные услуги Интернет:

Всемирная паутина (англ. World Wide Web) - распределенная система, предоставляюшая лоступ к связанным межлу собой локументам, расположенным на различных компьютерах, подключенных к Интернет:

Веб-форумы - класс веб-приложений для организации общения посетителей веб-сайта.

Блоги (англ. blog, от «web log», «сетевой журнал или дневник событий») – веб-сайт, основное содержимое которого – регулярно добавляемые записи, содержащие текст, изображения или мультимедиа. Для блогов характерны недлинные записи временной значимости, отсортированные в обратном хронологическом порядке (последняя запись сверху). Отличия блога от тралиционного лневника обусловливаются средой: блоги обычно публичны и предполагают сторонних читателей, которые могут вступить в публичную полемику с автором (в комментарии к блогозаписи или своих блогах).

**Вики-проекты** – (англ. wiki) веб-сайт, структуру и содержимое которого пользователи могут сообща изменять с помощью инструментов, предоставляемых самим сайтом. Известнейший вики-сайт - Википедия.

Интернет-магазины (англ. online shop или e-shop) - веб-сайт, рекламирующий товар или услугу, принимающий заказы на покупку, предлагающий пользователю выбор варианта расчета, способа получения заказа и выписывающий счет на оплату.

Интернет-аукционы (он же «онлайновый аукцион») - аукцион, проводящийся посредством Интернет. В отличие от обычных аукционов, интернет-аукционы проводятся на расстоянии (дистанционно) и в них можно участвовать, не находясь в определённом месте проведения, делая ставки через интернет-сайт или компьютерную программу аукциона.

Социальные сети направлены на построение сообществ в Интернет из людей со схожими интересами и/или деятельностью (В Контакте, Мой Круг, Мой Мир@mail.ru, Одноклассники.ru).

Электронная почта и списки рассылки (англ. email, e-mail, от англ. electronic mail) технология и предоставляемые ею услуги по пересылке и получению электронных сообщений (называемых «письма» или «электронные письма») по распределённой (в том числе глобальной) компьютерной сети.

Группы новостей (в основном Usenet).

Файлообменные сети - собирательное название сетей для совместного использования файлов.

Электронные платёжные системы - совокупность процедур и связанных с ними компьютерных сетей, используемых для проведения финансовых транзакций на рынке облигаций, валютном рынке, на рынке производных финансовых инструментов и опционов, и для передачи средств между участниками этой платёжной системы.

#### Интернет-радио

#### Интернет-телевидение

П-телефония - система связи, обеспечивающая передачу речевого сигнала по сети Интернет или по любым другим IP-сетям.

**Мессенджеры** (англ. Instant messenger, IM) – программа для обмена сообщениями через Интернет в реальном времени через службы мгновенных сообщений (Instant Messaging Service, IMS). Передаваться могут текстовые сообщения, звуковые сигналы, изображения, видео, а также производиться такие действия, как совместное рисование или игры. Наиболее популярны ICQ, MSN Messenger, Yahoo! Messenger.

**FTP-серверы** – File Transfer Protocol (Протокол передачи файлов) – позволяет вам получать и передавать файлы. Этот сервис остается одним из основных способов распространения бесплатных программ и различных лополнений и исправлений к коммерческим версиям программ.

IRC (реализовано также как веб-чаты) – сервисная система, при помощи которой можно общаться через сеть Интернет с другими людьми в режиме реального времени.

# Поисковые системы

# Интернет-реклама

Удалённое управление (управляемые услуги) - практика передачи постоянных видов деятельности менеджмента за пределы организации. К распространенным услугам, которые передаются в удаленное управление, относятся: транспортные услуги, почтовые услуги, услуги ИТ, коммуникационные услуги

### Многопользовательские игры

#### Адресация в Интернет

Чтобы можно было однозначно обозначить любой компьютер в Интернет, применяется специальная система адресов, называемая IP-адресами. Каждый компьютер получает свой уникальный адрес. Адреса в Интернет могут быть представлены как последовательностью цифр, так и именем, построенным по определенным правилам.

В Интернет используется так называемая доменная система имен. В доменной системе имена назначаются путем возложения на различные группы пользователей ответственности за подмножество имен. Каждый уровень в такой системе называется доменом. Домены отделяются друг от друга точками, например: www.microsoft.com или home.managers.company.ru.

#### Адреса электронной почты

Они несколько отличаются от других адресов Интернет, но очень похожи. Адреса электронной почты состоят из двух частей, разделенных символом @. Справа от символа располагается интернет-адрес компьютера, на котором располагается почтовое отделение абонента. Этот адрес формируется так же, как и любое другое доменное имя в Интернет. Слева от символа @ расположено имя абонента. Примером почтового адреса может служить: myname@analysts.company.ru

# Кто такой провайдер?

Провайлер (англ. Internet Service Provider, ISP, букв. «поставшик интернет-услуги») – организация, предоставляющая услуги доступа к Интернет и иные связанные с Интернет услуги.

В число предоставляемых интернет-провайдером услуг могут входить:

- доступ в Интернет по коммутируемым и выделенным каналам;
- беспроводной доступ в Интернет;
- выделение дискового пространства для хранения и обеспечения работы сайтов (хостинг);

- поддержка работы почтовых ящиков или виртуального почтового сервера;

- размещение оборудования клиента на площадке провайдера (колокация);
- аренда выделенных и виртуальных серверов;
- резервирование данных и другие.

## Что такое трафик?

Трафик - это объем информации, передаваемый по сети. Объемы информации измеряются в битах. Восемь бит – это один байт. Некоторые провайдеры, к счастью не все, ведут учет трафика своих клиентов и назначают за него оплату, т.е. чем больше информации вы получите из сети, тем больше вам придется платить.

Если объемы информации измеряются в битах, то скорость передачи - числом бит, переданных в секунду  $-$  бит/с (англ. bits per second, bps).

## Чем различаются провайдеры

Существуют сотни провайдеров, и зачастую не слишком сложно выбрать того, который наиболее подходит под ваши потребности. Вот некоторые факторы, заслуживающие внимания:

• Безопасность - считаете ли вы, что провайдер заинтересован в мерах безопасности? Использует ли он различные способы для защиты передаваемой информации (например, имени пользователя и пароля)?

• Конфиденциальность – опубликована ли у провайдера политика конфиденциальности? Как вы оцениваете то, кто имеет доступ к вашим персональным данным и как они используются?

• Обслуживание – предоставляет ли провайдер нужные вам услуги? Соответствует ли их уровень вашим требованиям? Производится ли соответствующая поддержка этих услуг?

• Цена - доступна ли стоимость обслуживания провайдера? Соответствует ли она количеству предоставляемых услуг, а также их качеству? Приходится ли вам жертвовать качеством и безопасностью ради более низкой цены?

• Належность – належны ли услуги, предоставляемые провайдером, или же они часто недоступны по причинам обслуживания, проблем с безопасностью, большого наплыва пользователей или по каким-то лругим? Если провайлеру известно, что услуга булет нелоступна по определенной причине, принимает ли он меры, чтобы поставить в известность пользователей?

• Поддержка пользователей – опубликована ли контактная информация службы технической поддержки? Приветливы и дружественны ли операторы? Доступны ли они в те часы, когда вам это нужно? Достаточно ли они квалифицированы?

• Скорость - насколько быстро соединение интернет-провайдера? Достаточна ли скорость для работы с почтой, перемещений в сети и других ваших нужд?

• Рекоменлации – слышали или читали ли вы положительные оценки о ланном провайдере? Исходили ли они от доверенных источников? Обслуживает ли провайдер район вашего нахождения? Если вы обнаружили негативные моменты, заслуживают ли проблемные факторы вашего внимания?

#### Интернет-браузеры: их виды и возможности

Веб-обозреватель, или браузер - это программное обеспечение для поиска, просмотра веб-сайтов, для запроса страниц, их обработки, вывода и перехода от одной странице к другой.

Браузеры развивались вместе со всемирной паутиной, и сегодня существуют обозреватели любых типов и на любой вкус.

Internet Explorer для большинства людей является первым «путеводителем» в мир Интернет. Этот браузер значительно отстает в техническом развитии от других, но его популярность обязывает веб-мастеров считаться с ним при создании сайтов. Особенность Internet Explorer в том, что он загружает сначала полный элемент на странице, и только потом показывает ее.

**Mozilla Firefox** – весьма легок в освоении и поражает простотой настроек. На панели инструментов находится очень мало кнопок (основное место занимает строка введения адреса и поиска). К этому браузеру очень быстро привыкают, и, несмотря на ограниченные базовые возможности, существует пространство для расширения.

Орега - этот обозреватель обладает очень необычным интерфейсом, поэтому создается впечатление о сложности его освоения, но высокая популярность этого браузера говорит об обратном. Opera - многофункциональный «комбайн», включающий в себя, помимо браузера, почтовый клиент, IRC-клиент и клиент для чтения RSS-новостей. Браузер обладает высокой скоростью загрузки, при этом экономя системные ресурсы.

**Links** - яркий представитель текстовых браузеров. Все управление осуществляется с клавиатуры. Этот браузер поддерживает отображение форматирования текста, но для просмотра изображений надо использовать отдельные программы. Этот обозреватель пригоден только для быстрого чтения текстовых документов.

#### Знакомство с программой Microsoft Internet Explorer

Для работы в Интернет необходим простой и понятный инструмент, позволяющий использовать все возможности сети. Выбор такого инструмента является достаточно важной задачей. Все более популярным становится программа Internet Explorer, разработанная фирмой Microsoft. Ее выбор обусловлен несколькими факторами:

 $\checkmark$ Internet Explorer является наиболее широко используемым веб-браузером начиная с 1999 года, в 2002-2003 годах достигнув по этому показателю своей максимальной отметки в 95 %.

 $\checkmark$ Поскольку эта программа разработана фирмой Microsoft, она максимально интегрирована в операционную систему Windows и наиболее полно использует ее возможности.

Программа распространяется совершенно бесплатно, и вы можете легко получить ее у вашего провайдера или у вашего знакомого. При этом не заплатив ничего, но зарегистрировавшись у фирмы Microsoft. вы станете легальным пользователем. Кроме того. Internet Explorer в последнее время включается в стандартный комплект поставки Windows, так что при покупке компьютера с установленной операционной системой Windows вы, возможно, сразу получите данную программу.

Также вы можете переписать Internet Explorer и все новые версии этой программы через сеть Интернет непосредственно у фирмы Microsoft. Для этого вам необходимо подключиться к Интернет и перейти на страницу с адресом http://www.microsoft.com/ie/download, после чего выбрать интересующую вас версию программы и, следуя появляющимся инструкциям, переписать ее на свой компьютер.

Основным сервисом в Интернет в последнее время стала Всемирная паутина WWW, поэтому главной программой пакета Internet Explorer является программа просмотра WEBстраниц, называемая **browser** [броузер, или браузер]. Часто в русской документации эту программу называют проводником, подразумевая, что она проводит вас в мир Интернет.

Однако Интернет – это не только Всемирная паутина. Значительный объем информации, передаваемой в сети, представляет собой электронную почту и новости. В комплект Internet Explorer входит программа для работы с электронной почтой - Internet Mail, которая поддерживает стандартные почтовые протоколы Интернет.

Также в комплект Internet Explorer входит программа Microsoft NetMeeting, которая позволяет реализовать дополнительные возможности, предоставляемые сетью Интернет. Міcrosoft NetMeeting позволяет устанавливать голосовую связь и обмен разнообразными данными через Интернет. У вас появляется возможность пользоваться устройством, объединяющим телефон и большой набор средств обмена данными.

**Internet Explorer** – начиная с 7 версии – имеет многовкладочное окно, защиту от фишинга (воровства личных данных), очень хорошую встроенную читалку новостей, получаемых в RSS-формате, масштабирование страницы в широких пределах, расширенный режим предпросмотра печати, выбор поискового сервера и несколько других более мелких улучшений.

## **Рабочее окно Internet Explorer**

После запуска программы на экране появится окно проводника **Internet Explorer.** 

Заголовок окна – стандартный заголовок **Windows**, в котором кроме названия программы отображается еще и название текущей открытой веб-страницы. Заголовок не отличается от заголовка любого другого окна в системе **Windows**.

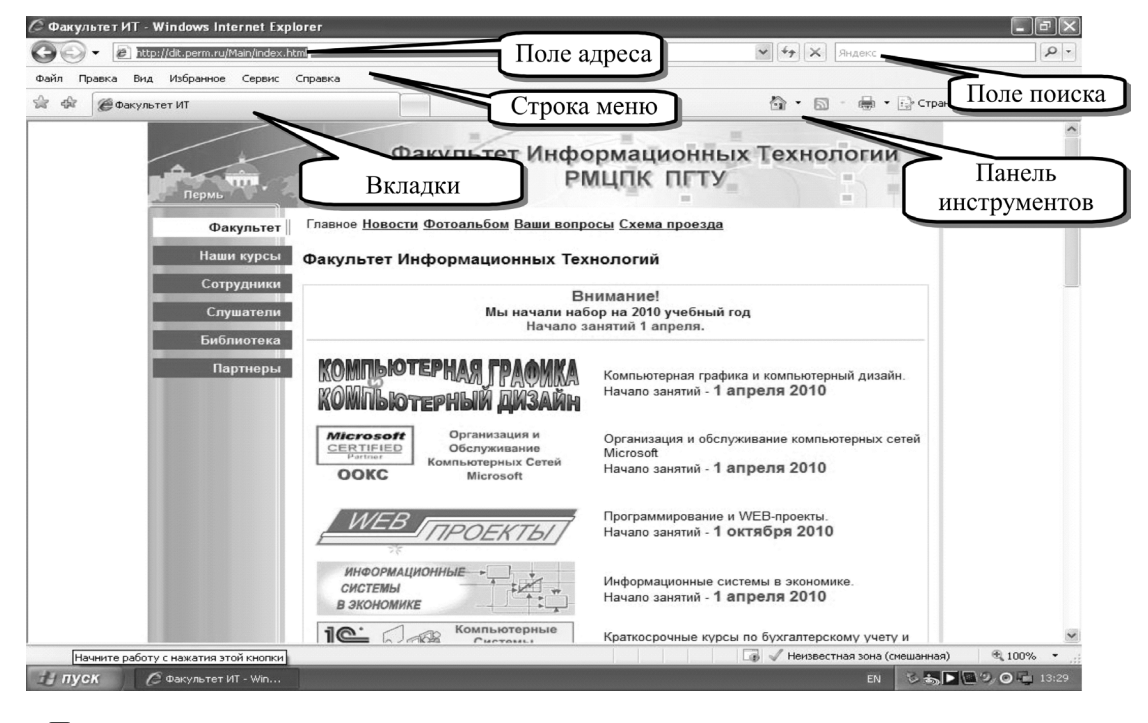

Под заголовком окна расположено поле для ввода адреса страницы, которую вы хотите просмотреть. В поле поиска обозревателя Internet Explorer введите ключевое слово или фразу и нажмите клавишу ВВОД (или сочетание клавиш ALT+ВВОД для вывода результатов поиска на новой вкладке).

Вкладки – это возможность Internet Explorer, позволяющая открывать несколько вебузлов в одном окне обозревателя. Веб-страницы можно открывать в новых вкладках и перемещаться по ним, щелкая требуемые вкладки. С помощью функции обзора с вкладками можно снизить количество элементов, отображаемых на панели задач. Чтобы открыть новую пустую вкладку, нажмите кнопку Создать вкладку в строке вкладок или нажмите CTRL+T. Чтобы открыть новую вкладку при переходе по ссылке на веб-странице, нажмите CTRL, щелкая ссылку, или щелкните ссылку правой кнопкой мыши и щелкните Открыть в новой вкладке. Если мышь

с колесиком, открыть ссылку в новой вкладке можно, щелкнув ее колесиком .

На странице новой вкладки можно указать веб-адрес в адресной строке, открыть ранее закрытые вкладки или сеансы просмотра. Если на веб-узле происходит сбой и вкладка перестает реагировать, функция восстановления после сбоев в Internet Explorer теперь автоматически закрывает и пытается восстановить вкладку без влияния на другие открытые вкладки.

×

Центральная часть окна программы предназначена для отображения открытой в настоящий момент веб-страницы. Если эта страница не помещается в отведенное для нее поле просмотра, то в поле просмотра появляются вертикальная и горизонтальная полосы прокрутки, позволяющие просматривать веб-страницу по частям. Также для удобства можно применить функцию масштабирования. Масштабирование в Internet Explorer позволяет увеличивать и уменьшать изображение веб-страниц. В отличие от изменения размера шрифта, масштабирование увеличивает или уменьшает все объекты на странице, включая текст и изображения. Масштабировать можно в диапазоне 10–1000 %.

Чтобы изменить масштаб веб-страницы:

**• В правом нижнем углу окна Internet Explorer щелкните стрелку справа от кнопки Из**менить масштаб.

) Выполните одно из следующих действий:

– для перехода к заранее определенному уровню масштаба щелкните нужный процент увеличения или уменьшения;

– чтобы задать свой уровень, щелкните Другой. В поле Масштаб в процентах введите значение масштаба и нажмите ОК.

Строка состояния предназначена для индикации тех действий, которые в данный момент выполняет программа **Internet Explorer**. Например, в строке состояния могут появляться следующие сообщения об адресе и стадии загрузки выбранной Веб-страницы, а также некоторые параметры работы программы.

#### **Веб-страница**

Под веб-страницей понимается документ, который содержит в себе кроме текста еще и графические изображения, звуковое сопровождение и даже видеоизображения. Кроме того, веб-страница может содержать ссылки на другие страницы или почтовые ящики. В зависимости от настройки программы такие ссылки обычно выделяются в документе цветом или подчеркиванием. Чтобы узнать, является фрагмент ссылкой или нет, подведите указатель мыши к интересующему вас участку. Это может быть текст или графическое изображение. Указатель мыши, проходя над ссылкой, должен изменить свою форму на стилизованное изображение руки, а в строке состояния будет отображен адрес перехода, соответствующий ссылке.

Работа программы начинается с загрузки на ваш компьютер начальной страницы. Вы можете назначить в качестве начальной любую веб-страницу, например страницу вашего провайдера. Это может быть удобным для просмотра самых свежих новостей о работе вашего поставщика или вашей учетной информации, т.е. сколько времени вы работали, сколько времени или денег осталось на вашем счету и тому подобное.

В процессе работы вы можете прервать процесс загрузки веб-страницы на ваш компью-

тер. Для этого вам необходимо нажать кнопку  $\boxed{\times}$ . Если нажать кнопку  $\boxed{\leftarrow}$ , то текущая вебстраница будет заново загружена из сети. Это может быть полезным для просмотра страницы, загрузка которой была прервана кнопкой **Остановить**.

Для отображения других веб-страниц вы должны или ввести в поле адреса новый адрес, или указателем мыши выбрать интересующую вас ссылку в текущей веб-странице и щелкнуть на ней мышью. После того как вы укажете адрес, происходит поиск веб-страницы в сети Интернет и ее загрузка. Вы можете сохранить эту страницу на своем компьютере для дальнейшего использования, если она вас заинтересовала, с помощью команды меню **Файл • Сохранить как**.

Таким образом, работа с программой представляет собой перемещение по бесконечной паутине ссылок на различные веб-страницы в Интернет. Для облегчения такого перемещения

можно воспользоваться кнопками **Назад** и **Вперед**. . Для перехода на начальную страницу пользуйтесь кнопкой

Очень полезной является возможностью программы **Internet Explorer** запоминать введенные вами с клавиатуры адреса в поле **Адрес**. Пользуйтесь кнопкой с правой стороны поля ввода адреса, чтобы выбрать из списка нужный вам адрес.

При вводе адреса с клавиатуры велика вероятность допустить ошибку. При этом вы получите сообщение о том, что адрес не найден. В этом случае повторите ввод адреса еще раз, более внимательно.

Понравившиеся веб-страницы вы можете положить в папку «Избранное» через меню **Избранное… Добавить…**. В следующих сеансах работы к ним можно обратиться через меню или кнопку  $\overline{\mathbf{X}}$ .

# 17. ПОИСК В ИНТЕРНЕТ

Пространство Интернет, особенно русскоязычное, стремительно расширяется, поэтому вероятность найти в нем необходимую информацию резко возрастает. Но чтобы получить информацию, необходимо найти ее адрес. Как раз для этого и предназначены Информационнопоисковые системы (ИПС). Их много и именно они помогают всем, кто живет в Internet, «не утонуть в океане» информации.

ИПС представляют собой сетевые компьютеры с мощными каналами связи. Они ежесекундно обслуживают тысячи посетителей и требуют от владельцев значительных затрат на поддержку и обновление. Тем не менее почти все они отвечают на вопросы посетителей абсолютно бескорыстно, а платят за это спонсоры и рекламодатели.

У каждой поисковой системы, как и у любого другого сервера, есть адрес. Его лучше знать или иметь в своих закладках. Ниже приведены примеры поисковых систем, их адреса и основные правила работы с ними.

ИПС могут включать в себя поиск по каталогам или поиск специальной поисковой программой по ключевым словам. Есть ИПС содержащие оба вида поиска.

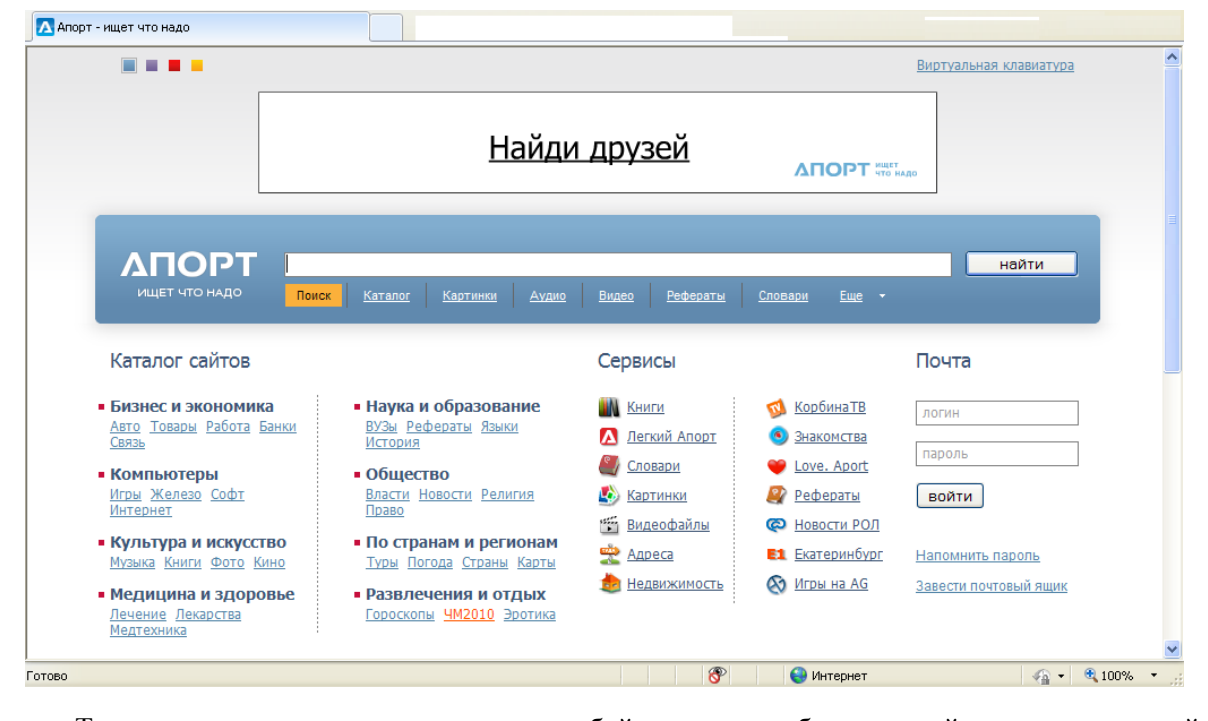

#### Принцип поиска в тематических каталогах

Тематические каталоги представляют собой постоянно обновляющийся и пополняющийся иерархический (древовидный) каталог, на верхнем уровне которого собраны самые общие категории, такие как «бизнес», «наука», «искусство» и т.д., а элементы самого нижнего уровня представляют собой отдельные WWW-сервера с кратким описанием их содержимого. Принцип поиска в каталогах очень похож на поиск нужных книг в библиотеке. Результатами поиска в библиотеке является список необходимых книг по данной теме, в интернет-каталогах будет список WWW-адресов по нужной теме. Но гарантии того, что вы найдете все, что относится к данной теме, конечно, нет.

Упорядоченность содержимого в тематическом каталоге делает его незаменимым в тех случаях, когда вы не имеете никакой информации о цели своих поисков. Можно просто спускаться по «ступенькам», т.е. двигаться от более общих категорий к более конкретным.

Если вас интересует туристическое снаряжение, то достаточно начать спускаться сверху вниз по иерархии русскоязычной поисковой системы WWW.APORT.RU:

- бизнес и экономика:
- товары и услуги:
- спортивные и туристические товары:
- туристическое снаряжение и оборудование...

и, в результате, вы найдете то, что вам нужно; в разделе, посвященном исключительно туристическому оборудованию может быть самая разнообразная информация: фирмыпроизводители, адреса подборок ресурсов по заданной теме, статьи, ссылки на журналы и т.д.

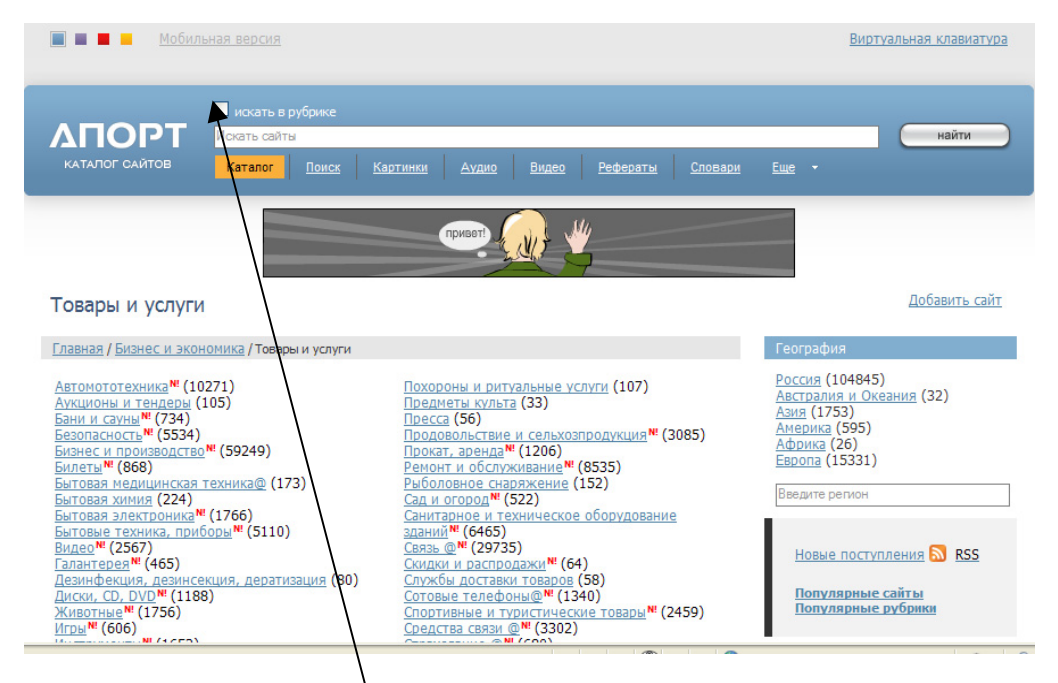

Многие поисковые системы позволяют уже в найденном списке WWW-адресов производить более точный поиск. Для этого вам необходимо в строке поиска дописать слово или фразу для уточнения и пометить искать в рубрике.

Еще одним преимуществом тематических каталогов является то, что пояснения к ссылкам делаются создателями сервера и отражают его содержание, а не вырезку из текста как в адресных индексах, т.е. дает возможность точнее определить, насколько соответствует содержание сервера цели вашего поиска.

# Работа с машинами веб-поиска (Search Engines)

Машинами веб-поиска называются информационные системы, которые позволяют осуществлять поиск в веб-пространстве. Основное преимущество этих систем - большая скорость поиска и поиск по ключевым словам.

Поисковая машина выдает списки и точные адреса тех документов, в которых это ключевое слово встречается. Это означает возможность найти специализированную информацию. Поисковые машины работают по следующему принципу (понять его достаточно важно, для того чтобы оценить возможности поиска информации с их помощью).

Вначале определяются адреса тех узлов, которые будут включены в обрабатываемую область данной системы (этим занимается специальная программа, которая наделена правом производить селекцию тех или иных узлов).

Затем начинает работать индексирующая программа («робот») или производится зеркальное дублирование всего информационного материала.

Потом производится собственно индексация, при которой фиксируются положения всех более или менее значащих слов, которые называются «ключевыми».

Полученная база данных о ключевых словах добавляется к существующей.

К образовавшейся в результате индексирования базе данных можно обращаться посредством специального интерфейса.

Кроме этого интерфейса пользователь практически ничего не видит.

При одинаковой канонической структуре поисковые системы различаются по многим параметрам:

 $\checkmark$ пространство индексируемых серверов;

 $\checkmark$ процедура создания запросов к поисковым системам;

характер выдаваемой информации - наиболее удобные поисковые системы выдают отсортированные списки и сопровождают найденные адреса небольшими фрагментами текста, содержащими искомые ключевые слова.

Таким образом, если вы знаете, какими ключевыми словами характеризуется нужная информация – смело пользуйтесь поисковыми машинами. Но нужно учесть, что машине все равно, что будет обозначать в конкретном тексте ваше ключевое слово.

Чтобы работать с поисковой системой RAMBLER, как и с любой другой, необходимо выйти на ломашнюю страницу сервера, набрав в строке «алрес» алрес машины поиска, в ланном случае http://www.rambler.ru/. На домашней странице вы увидите окно для ввода ключевых слов и ссылку рядом с ним (Искать), при нажатии которой машина осуществляет поиск.

Поисковый запрос может состоять из одного или нескольких слов, в нем могут присутствовать знаки препинания. Составлять простые запросы можно и не вдаваясь в тонкости языка запросов. Так, если ввести в поисковую строку несколько слов без знаков препинания и логических операторов, будут найдены документы, содержащие все эти слова (причем на ограниченном расстоянии друг от друга).

# Регистр

В общем случае регистр написания поисковых слов и операторов значения не имеет, т.е. дом и ДОМ, Not и nOt воспринимаются одинаково. И лишь иногда, в целях повышения качества поиска, регистр слов поискового запроса принимается во внимание.

Например, если запрос состоит из двух, трех или четырех слов, каждое из которых написано с большой буквы, то предполагается поиск по имени собственному и автоматически производится изменение ограничения расстояния между словами запроса со значения по умолчанию на величину (n-1)\*2, где n - количество слов запроса. Это позволяет находить группу слов запроса, внутри которой есть не более одного «лишнего» слова или знака препинания, например «Баден-Баден», «А. Пушкин», «Федор Михайлович Достоевский».

#### Операторы

Запрос, состоящий из нескольких слов, может содержать операторы. Поиск операторов в документе не производится, они служат лишь инструкцией поисковой машине. Для изменения сферы действия операторов (группировки нескольких слов запроса в аргумент оператора) применяются скобки и кавычки.

Два запроса, соединенные оператором AND (логическое И), образуют сложный запрос, которому удовлетворяют только те документы, которые одновременно удовлетворяют обоим этим запросам. Иными словами, по запросу «собака AND кошка» найдутся только те документы, которые содержат и слово «собака», и слово «кошка».

Сложному запросу, состоящему из двух запросов, соединенных оператором OR (логическое ИЛИ) удовлетворяют все документы, удовлетворяющие хотя бы одному из этих двух запросов. По запросу «собака OR кошка» найдутся документы, в которых есть хотя бы одно из слов - «собака» или «кошка» (либо оба эти слова вместе).

Оператор NOT (логическое И-НЕ) образует запрос, которому отвечают документы, удовлетворяющие левой части запроса и не удовлетворяющие правой. Так, результатом поиска по запросу **«собака NOT кошка»** будут все документы, в которых есть слово **«собака»** и нет слова **«кошка»**.

Если оператор явно не указан, используется оператор по умолчанию AND: находятся только документы, содержащие все слова запроса. Так, запрос **«информация технологии кредит»** будет истолкован как **«информация AND технологии AND кредит»**. На странице Расширенного поиска оператор по умолчанию можно заменить на OR (искать слова запроса: хотя бы одно).

Каждый из операторов имеет сокращенное обозначение:

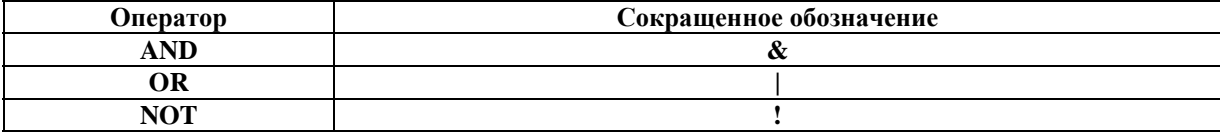

Запрос из нескольких слов, перемежающихся операторами, будет истолкован в соответствии с их приоритетом. Операторы AND и NOT традиционно имеют более высокий приоритет, поэтому запрос из нескольких слов при обработке сначала группируется по операторам AND и NOT и лишь потом по операторам OR. Изменить порядок группировки можно использованием скобок.

## **Кавычки**

Для поиска цитат можно использовать двойные кавычки. Слова запроса, заключенного в двойные кавычки, ищутся в документах именно в том порядке и в тех формах, в которых они встретились в запросе.

Таким образом, двойные кавычки можно использовать и просто для поиска слова в заданной форме (по умолчанию слова находятся во всех формах). Например, запросу **«самолет "заправился" посадка»** удовлетворяет документ, содержащий текст **«... самолет совершил посадку и заправился ...»**, и не удовлетворяет документ, содержащий **«… самолет совершил посадку, чтобы заправиться ...»**.

## **Скобки**

При построении запросов иногда возникает необходимость объединения слов запроса в группы, которые будут аргументами некоторого оператора. Такие группы заключаются в скобки.

Часть запроса, заключенная в скобки, сама является запросом, и на нее распространяются правила языка построения запросов. Использование скобок позволяет строить вложенные запросы и передавать их операторам в качестве аргументов, а также перекрывать приоритеты операторов, принятые по умолчанию.

Если запрос без скобок **«машина самолет | аэродром»** эквивалентен запросу **«машина AND самолет OR аэродром»** и, в соответствии с приоритетами операторов, означает «найти документы, содержащие либо слова "**машина**" и "**самолет**", либо слово "аэродром"», то запрос со скобками **«машина (самолет | аэродром)»** равносилен запросу **«машина AND (самолет OR аэродром)»**, что означает «найти документы, содержащие слово "**машина"** и одно из слов **"самолет"** или **"аэродром"**».

#### **Метасимволы**

Рамблер пока не поддерживает поиск строк с использованием метасимволов (**'\*'**, **'?'**), которые обычно используются в значении «любая подстрока» и «произвольный одиночный символ» соответственно. Тем не менее эти операторы зарезервированы для подобного использования в будущем.

#### **Примеры формирования запросов**

1) Простой запрос поиска по ключевому слову: мода. В результатах поиска будут выданы ссылки на сервера, содержащие слово мода.

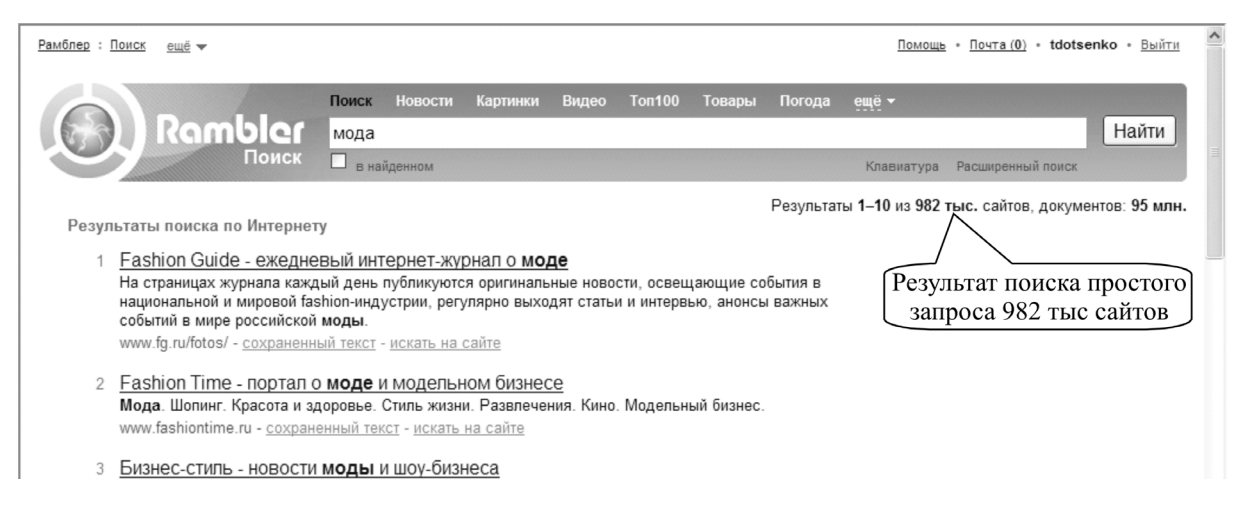

## 2) Булев запрос: мода Италия

В результатах поиска будут выданы ссылки на сервера, содержащие оба слова, встречающиеся в тексте в любом порядке.

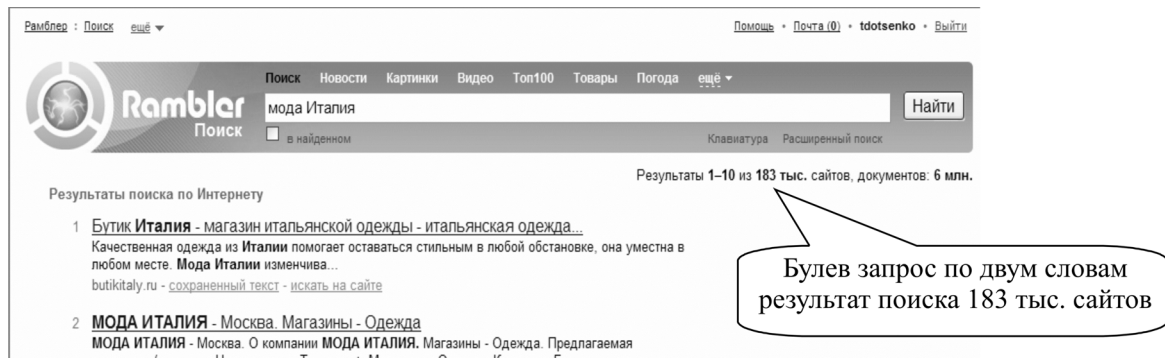

3) Запрос в виде фразы: «мода Италия».

В результатах поиска будут выданы ссылки на сервера, содержащие «фундаментальные исследования» как фразу. Обратите внимание на то, что Вы должны поместить фразу в кавычки.

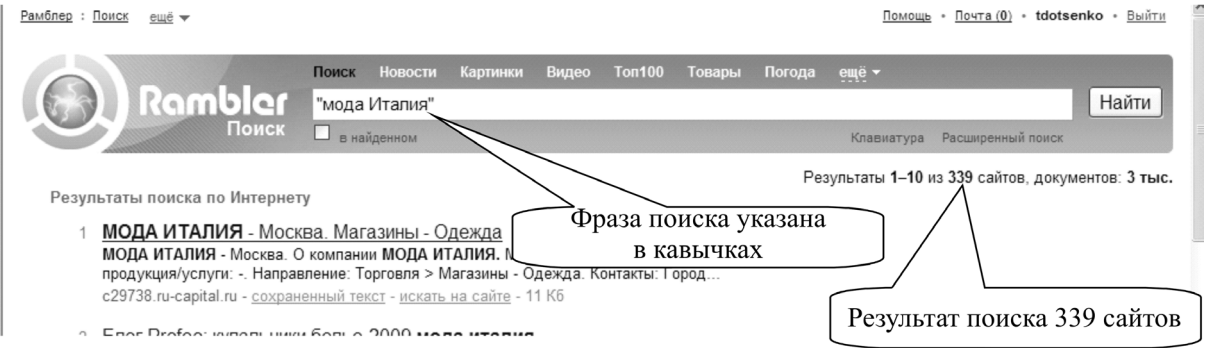

4) Булевы запросы с фразами: «фундаментальные исследования» AND физика

В результатах поиска будут выданы ссылки на сервера, содержащие словосочетание «фундаментальные исследования» и слово физика, находящееся рядом или в той же строке.

Успешный поиск – это поиск, который производит человек, точно знающий, чего он хочет. Хотите искать успешно – соблюдайте простые правила:

1. Вводите слова поискового запроса по возможности без ошибок.

Если Вы ошиблись в написании слова или словосочетания, Рамблер поможет Вам скорректировать Ваш запрос при помощи ассоциативных запросов (они расположены справа от результатов запроса и предваряются заголовком «У нас также ищут»). Однако это касается только общеупотребительных слов. Редкие слова и словосочетания в случае их неверного написания могут быть просто не найдены.

2. Используйте синонимы.

Если в результатах поиска нет нужных Вам ресурсов, переформулируйте запрос при помощи подбора синонимов. Например, запрос Узкая стиральная машина можно переформулировать как Компактная стиральная машина.

3. Уточняйте запрос.

Чем точнее будет построен поисковый запрос, тем больше у вас возможностей найти необходимый сайт с первого раза. Включайте в поисковый запрос уточняющие слова. Например, сравните результаты поиска по запросам заправка и заправка картриджей.

4. В сложных случаях используйте операторы.

Поисковая система Рамблера поддерживает систему так называемых операторов (служебных символов, которые понимает поисковая машина), позволяющих задавать комбинации различных критериев поиска.

5. Пользуйтесь функцией расширенного поиска. Форма расширенного поиска дает возможность:

- задавать дополнительные параметры поиска:

- редактировать параметры поиска и поля, заданные по умолчанию;
- выбирать наиболее удобную форму показа результатов поиска.
- 6. Используйте категории поиска, расположенные в виде вкладок над формой поиска:

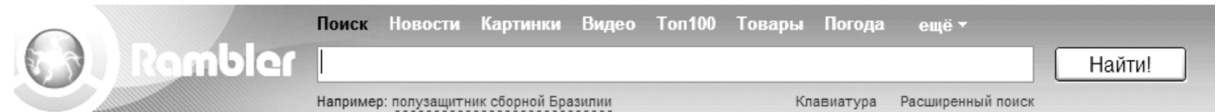

### Примеры поисковых серверов

#### Русскоязычные:

### Интернет-холдинг www.Mail.ru

Крупнейшая компания среди российских интернет-холдингов. Компания Mail.ru является так называемой чистой интернет-компанией и владеет лидирующим порталом в русскоязычном сегменте глобальной сети Интернет - Mail.ru, самым популярным аукционом Molotok.ru, интернет-магазином 24х7.ru, ежедневным электронным журналом **Internet.ru**. Компания владеет сервисными и контентпроектами, привлекая к их использованию самую широкую аудиторию.

### Rambler Agpec: http://www.rambler.ru/

Данная система служит для поиска и извлечения документов с серверов России и стран СНГ.

# **АПОРТ** Алрес: http://www.aport.ru/

Поиск ведется по нескольким миллионам документов. Могут использоваться булевы операторы AND и OR, поиск по фразе, возможность усечения, чувствительность к строчным и прописным буквам, учет русской морфологии также можно осуществлять перевод запроса и результата.

# **Andex-Web Agpec: http://www.vandex.ru/**

Очень интересная поисковая система, имеет два варианта. Один осуществляет поиск на естественном языке, второй по ключевым словам с возможностью ис-

пользовать логические операторы. В результатах поиска вы увидите название документа, размер файла, URL, дату последнего обновления, степень соответствия запросу, кодировку.

#### **Международные:**

## *Yahoo* **http://www.yahoo.com***/*

наиболее популярный из тематических каталогов. Удобная система поиска предоставляет возможность искать по ключевым словам и иерархическому дереву разделов. Правила использования поиска по ключевым словам рассмотрена в разделе машины WEB-поиска ниже.

#### *Alta Vista* Адрес: http**://www.altavista.com/**

Alta Vista была создана фирмой Digital Equipment Corporation (DEC). В мае 1996 года Alta Vista уже индексировала около 30 млн HTML-страниц и 13 тыс. групп новостей. В результате, эта система выдает не всегда самый свежий, но наиболее полный результат поиска по всей сети Интернет. Эта информационносправочная система не содержит ни одной строчки рекламы, ее дизайн отличается строгостью и изысканной скромностью. Большим ее преимуществом является также возможность поиска на 20 языках, в том числе и русском.

# *InfoSeek* Адрес: **http://infoseek.com/**

Интегрированная поисковая система InfoSeek компании Infoseek Corporation содержит машину веб-поиска, тематический каталог и обеспечивает поиск по телеконференциям. Полнотекстовая. Эта система не отличается особенно большой базой данных, однако, согласно многим независимым оценкам, является машиной, осуществляющей тщательный подбор ссылок при выдаче результатов. Если необходимо провести поиск по незнакомой тематике, то InfoSeek будет самой лучшей машиной поиска, которая выведет пользователя на нужную информацию.

### *Lycos* Адрес: **http://www.lycos.com/**

Lycos (интегрированная справочно-информационная система университета Карнеги-Мелона) является одной из старейших и так же, как Alta Vista и Hot Bot, пытается объять всю сеть Интернет. Наряду с машиной веб-поиска система содержит большой и удобный раздел обзоров и многое другое, включая интерактивную карту автомобильных дорог США. Все это легко доступно, ориентацию облегчает карта узла по адресу: http://www.lycos.com/sitemap.html.

# *WebCrawler* Адрес: **http://www.webcrawler.com/**

Эта машина поиска компании America Online поддерживает также тематический каталог. Ее «философия проста: несложная и актуальная база, легкий и быстрый поиск. Вся база данных возобновляется ежемесячно и пополняется еженедельно, что позволяет поддерживать высокую степень адекватности получаемых результатов. Индексируются наиболее популярные.

#### **Подборки ссылок**

Подборки ссылок представляют собой отсортированные по темам www-адреса. Они достаточно сильно отличаются друг от друга по наполнению, поэтому желательно походить по ним самостоятельно, чтобы составить собственное мнение или найти подборку наиболее полно отвечающую вашим интересам.

### **Примеры подборок:**

*«Сокровища Интернет» (АО Релком)* **http://www.relcom.ru/Internet/Treasures***/ «Открытые информационные ресурсы Интернет»* **http://www.tmn.ru/resource.html** *Подборка ссылок «Прогулки по Интернет» (компании «Deol»)* **http://cp1251.deol.ru/walk/**

# Тематическая подборка компании MARK-ITT http://www.mark-itt.ru/index r.html

Тематический каталог сервера «РОССИЯ - ОНЛАЙН» http://www.online.ru/ rwelcome.rhtml

## Залание:

Вы занимаетесь производством строительных материалов.

В Интернет найдите своих конкурентов (3-5) и партнеров с описанием их фирм и контактных данных.

Информацию представить в программе Word в табличном виде:

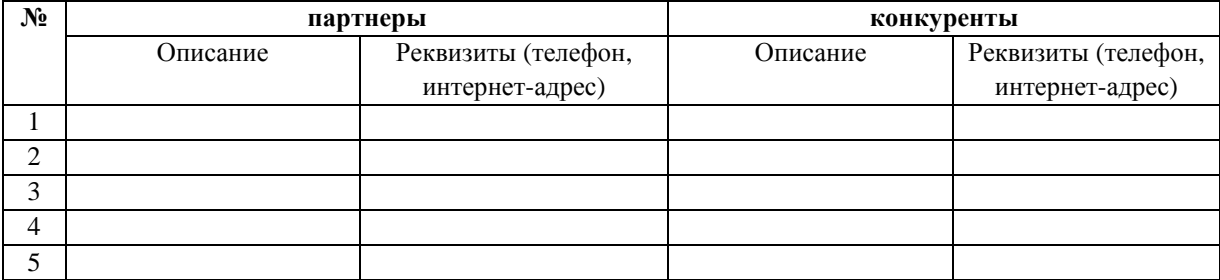

# Сохранение информации из Интернет

Сохранить текстовую информацию можно 2-мя основными способами:

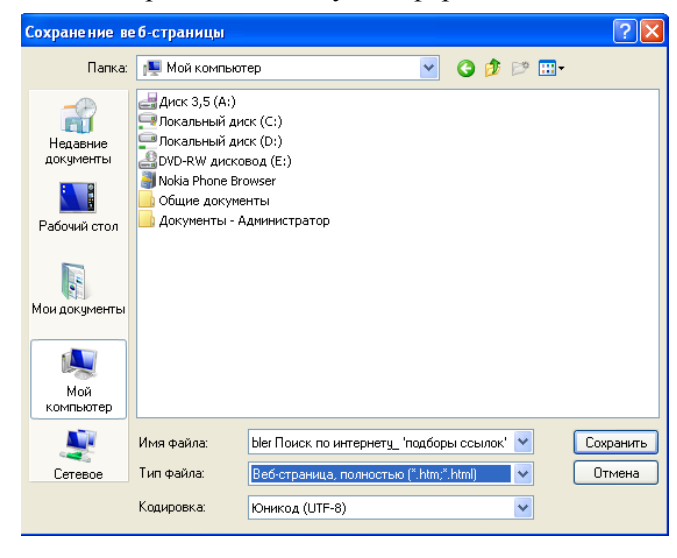

## 1. Используя буфер обмена

√ Найденную веб-страницу, (с информацией о партнере или конкуренте), которую нужно занести в таблицу, выделите обычным способом.

√ Внутри выделенной статьи нажмите правую кнопку мыши.

√ Выберите команду «копировать».

• В буфере обмена появилась копия выделенного текста.

√ Запустите Word, создайте вышеприведенную таблицу и установите курсор в ячейку про первого партнера или конкурента.

◆ Вставьте содержимое буфера в документ (кнопка Вставить на панели инструментов).

Если вы нашли сайт, который вам интересен не только информацией, но и оформлением, то его можно сохранить целиком.

# 2. Сохранение страницы целиком

• Найдите любую веб-страницу с информацией, которую нужно сохранить у себя на лиске.

√ Выполните команду Файл... Сохранить как...

 $\checkmark$  Обратите внимание на строку «Тип файла» – здесь можно выбрать режим сохранения – страницу полностью или как текстовый файл.

# Сохранение рисунков из Интернет

Для того чтобы скопировать рисунок из Интернет и вставить в документ:

 $\checkmark$  Откройте сайт dit.perm.ru в раздел СТАТЬИ...ПОДБОРКА ССЫЛОК ПО КОМ-ПЬЮТЕРНОЙ ГРАФИКЕ...ФОТОГРАФИИ ПЕЙЗАЖЕЙ, ЛАНДШАФТОВ, ЦВЕТОВ, ЖИВОТНЫХ, НАСЕКОМЫХ или РАБОТЫ, выберете картинку, которая вам понравилась.

- $\checkmark$  Установите указатель мыши на герб города Перми и нажмите правую кнопку мыши.
- 9 Выберите команду **Копировать.**
- 9 Откройте документ, в котором вы хотите эту картинку использовать.

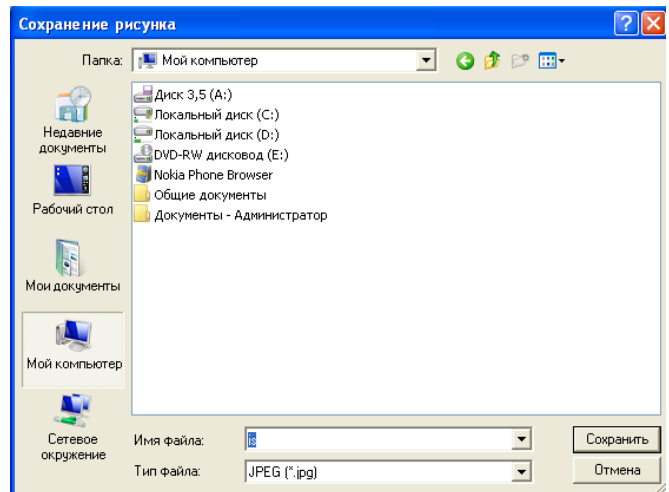

9 Вставьте содержимое буфера в документ (кнопка **Вставить** на панели инструментов).

9 В тексте появится рисунок – выбранная картинка.

Для того чтобы сохранить рисунок как **самостоятельный файл**, выполните действия:

9 зайдите на сайт **dit.perm.ru** в раздел **СТАТЬИ…ПОДБОРКА ССЫЛОК ПО КОМПЬЮТЕРНОЙ ГРАФИКЕ…ФОТОГРАФИИ ПЕЙ-ЗАЖЕЙ, ЛАНДШАФТОВ, ЦВЕТОВ,** 

**ЖИВОТНЫХ, НАСЕКОМЫХ** или **РАБОТЫ**, выберете картинку, которая вам понравилась.

- 9 Установите указатель мыши на на картинку.
- 9 выберите команду **Сохранить рисунок как…** .
- 9 В появившемся окне найдите и откройте свою папку и нажмите **ОК**.

# **Сохранение адресов веб-страниц**

Адреса веб-страниц можно сохранить в папке «Избранное», для этого выполните команду **Избранное… Добавить в избранное…** .

Адрес веб-страницы можно сохранить на рабочем столе как ярлык, для этого нужно выполнить последовательность команд: **Файл… Отправить…Ярлык на рабочий стол.** 

После этого ярлык появляется на рабочем столе, его можно переместить куда угодно.

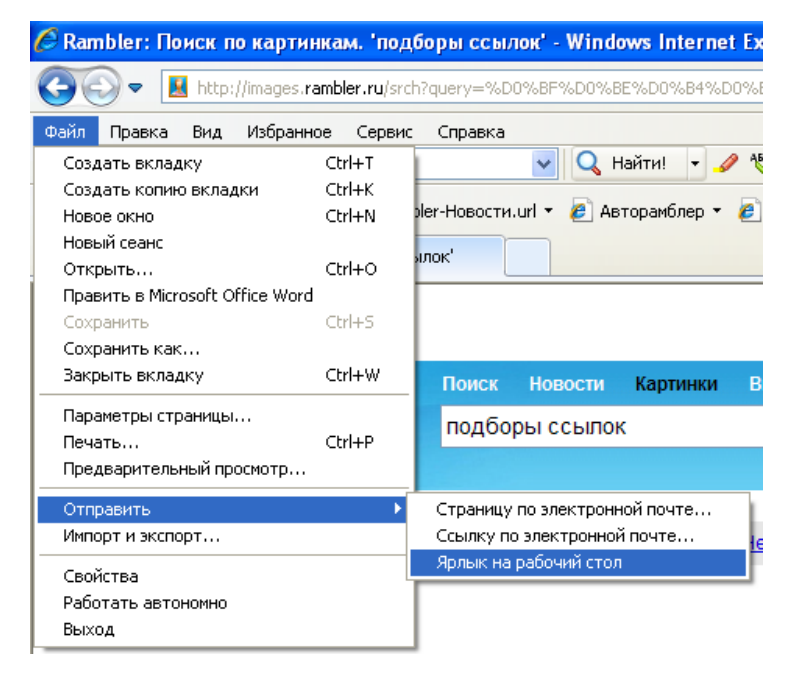

# **Настройки Microsoft Internet Explorer**

Группа команд **Вид… Панели…** позволяет настроить внешний вид окна **Microsoft Internet Explorer**, включить те или иные панели управления.

Последовательность команд **Вид… Свойства обозревателя… Общие… Домашняя страница** задает адрес веб-страницы, которая автоматически загружается при запуске **Microsoft Internet Explorer**.

Последовательность команд: **Вид… Свойства обозревателя… Общие… История просмотров Кнопка Дополнительно…Журнал** задает число дней, в течение которых должны хранится ссылки на страницы, к которым были обращения, для ускорения повторного доступа к этим страницам, позволяет также очистить журнал ссылок, если возникает в этом необходимость.

Последовательность команд: **Вид… Свойства обозревателя… Дополнительно…**открывает окно, в котором есть флажки, позволяющие отключить вывод на экран рисунков, видео, анимации (выводится только текст), что может ускорить работу в Интернет.

# **18. ЭЛЕКТРОННАЯ ПОЧТА (E-MAIL) С ИСПОЛЬЗОВАНИЕМ OUTLOOK EXPRESS**

Программу «**Outlook Express**» можно запустить через меню «**Пуск**». Откройте меню

«**Пуск**», затем выберите пункт меню «**Программы**», затем пункт «**Outlook Express**» . Окно программы **Outlook Express** разделено на 4 части:

1. В верхней части находятся меню программы «**Outlook Express**» и панель инструментов «**Outlook Express**». Панель инструментов позволяет выполнять наиболее частые действия одним нажатием кнопки мыши. Те же самые и многие другие команды можно найти и в верхнем текстовом меню.

2. В левой части расположены папки для писем, сервера новостей и выписанные группы новостей.

Правая половина окна разбита на две части:

3. В верхней части располагается список заголовков писем в выбранной папке.

4. В нижней части выводится письмо, заголовок которого выбран.

#### **Папки для писем**

**Входящие –** полученные вами письма.

**Исходящие –** написанные вами, но по какой либо причине не отправленные письма.

**Отправленные –** написанные вами и уже отправленные письма.

**Удаленные –** письма, удаленные вами из предыдущих папок.

**Черновики –** письма, над которыми вы еще работаете.

Папок может быть намного больше. **Outlook Express** предлагает возможность создания дополнительных папок и автоматической сортировки приходящих сообщений по какому-либо признаку.

Почти все основные действия, какие вам понадобится совершать, вынесены в виде кнопок на панель инструментов.

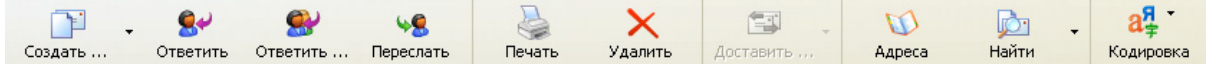

**Создать сообщение –** написать кому-либо письмо.

**Ответить автору** – ответить на письмо, текст которого виден в нижнем окне.

**Ответить всем** – ответить на письмо не только автору, но и тем, кому была послана копия исходного сообщения.

**Переслать сообщение** – переправить кому-то полученное вами письмо.

**Печать** – отправить письмо на печать.

**Доставить почту** – отправить еще не отправленные вами письма и получить новую почту.

**Удалить** – удалить ставшее ненужным письмо.

**Адреса** – открыть адресную книгу.

**Найти** – поиск сообщений или людей.

**Кодировка** – выбор кодировки текста.

#### **Создание сообщений**

Для создания нового письма нажмите кнопку «**Создать сообщение**» . Появится окно нового сообщения, в котором необходимо указать адрес получателя и тему. Темы сообщений показываются при просмотре заголовков и являются очень важной частью письма. После ввода темы письма можно приступать к вводу текста письма.

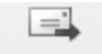

После того как вы закончите писать письмо, просто нажмите кнопку <sup>Отправить</sup>. Созданное письмо попадёт в папку «Исходящие».

Для создания своих писем вы можете использовать готовые бланки сообщений, это позволяет оформить ваше сообщение в соответствии с целью данного письма. Например, можно отправить приглашение на праздник, извещение, поздравление с Новым годом, поздравление с днём рождения.

Для использования этих бланков используйте в меню «Сообщение» строку «Создать с использованием», в появившемся подменю выберите интересующий вас бланк.

Часто бывает необходимо переслать по электронной почте вместе с письмом какиенибудь файлы, например документы Word, таблицы Excel, архивы или программы. Для пересылки любых файлов их можно вставить в письмо как вложение.

Лля этого:

- в меню «Вставка» нажмите пункт «Вложение файлов»;
- выберите нужный для пересылки файл;

• в нижней части окна редактирование письма появится область, где располагаются вложенные в это письмо файлы, там появится значок выбранного файла;

• после этого письмо можно будет отправлять вместе с этим файлом.

вложить с изображением Вложить файл можно, нажав на панели инструментов кнопку скрепки.

Для уменьшения размера передаваемого документа вы можете заархивировать файл перел тем, как посылать его по электронной почте.

Выполните задание:

- 1. Отправьте сообщение на свой компьютер.
- 2. Обменяйтесь простыми сообщениями (напишите письмо соседу).

3. Ответьте на письмо, пришедшее вам (ответить автору).

4. Отправьте сообщение 3 адресатам (в строке кому укажите адреса через точку с запятой).

- 5. Ответьте на письмо, пришедшее не только вам, но и другим адресатам (команда ответить всем).
	- 6. Обменяйтесь сообщениями на бланке.
	- 7. Обменяйтесь сообщениями с вложением документа Word.
	- 8. Занесите адрес вашего соседа в адресную книгу и напишите ему письмо.

Конфигурация для Outlook Express

Электронные адреса компьютеров в 208 ауд. РМЦПК ПГТУ:

#### userNo@rmc.pstu.ac.ru

№ - номер компьютера, наклеен на системный блок каждого компьютера.

Электронные адреса компьютеров в 217 ауд. РМЦПК ПГТУ:

#### studNo@rmc.pstu.ac.ru

№ - номер компьютера, наклеен на системный блок каждого компьютера.

Электронные адреса компьютеров в 213 ауд. Строительного колледжа:

#### testNe@rmc.pstu.ac.ru

№ – номер компьютера, наклеен на системный блок кажлого компьютера.

## Электронные адреса компьютеров в 107 ауд. РМЦПК ПГТУ:

### macNe@rmc.pstu.ac.ru

№ - номер компьютера, наклеен на системный блок каждого компьютера.

# Электронные адреса компьютеров в **108** ауд. РМЦПК ПГТУ:

#### **demo**№**@rmc.pstu.ac.ru**

№ – номер компьютера, наклеен на системный блок каждого компьютера.

Электронные адреса компьютеров в **109** ауд. РМЦПК ПГТУ:

#### **fit**№**@rmc.pstu.ac.ru**

№ – номер компьютера, наклеен на системный блок каждого компьютера.

Электронные адреса компьютеров в **101** ауд. РМЦПК ПГТУ:

## **stud**№**@rmc.pstu.ac.ru**

№ – номер компьютера, наклеен на системный блок каждого компьютера.

Примеры адресов: **user8@rmcpk.pstu.ac.ru test2@rmcpk.pstu.ac.ru stud4@rmcpk.pstu.ac.ru mac3@ rmcpk.pstu.ac.ru fit13@rmc.pstu.ac.ru** 

#### **Адресная книга**

Адреса, которые часто используются, удобно хранить в адресной книге.

Чтобы обратиться к адресной книге, выполните команду **Сервис… Адресная книга…** 

Чтобы добавить адрес в адресную книгу выполните команду **Файл… Создать адрес…** или нажмите кнопку Создать адрес на панели инструментов.

Заполнить нужно одно или несколько полей. Поле Адрес электронной почты – **обяза-**

# **тельно!**

Адреса можно записывать с разной степенью подробности, добавляя к электронному адресу различную дополнительную поясняющую информацию.

Для завершения создания адреса нажмите кнопку «Добавить» и затем кнопку **ОК.** 

Воспользуйтесь адресной книгой при создании сообщения, для этого:

9 Создайте обычное сообщение.

В строке «КОМУ:» найдите и нажмите кнопку с изображением книги.

9 В появившемся окне адресной книги выберите нужного адресата и нажмите кнопку «**КОМУ**».

## 9 Нажмите **ОК**.

В адресную книгу можно также добавлять адреса отправителей из полученных вами писем. Для этого:

9 В папке **Входящие** выберите нужное вам письмо и дважды щелкните по нему мышью – оно откроется в отдельном окне.

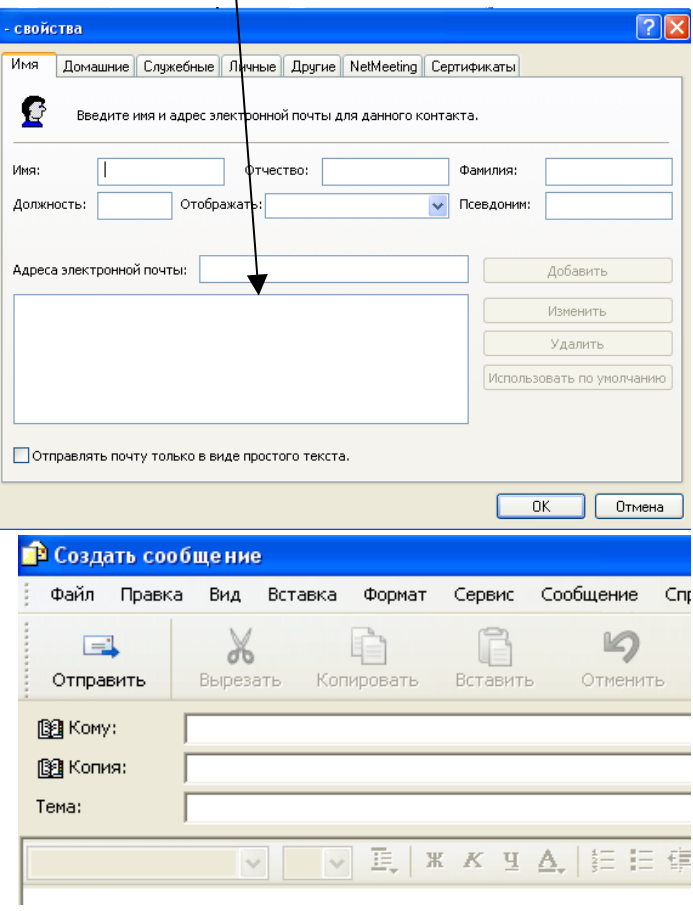

# $\checkmark$  В открывшемся окне выполните команду: Сервис... Добавить в адресную книгу...

# Отправителя.

- Откроется окно добавления адреса в адресную книгу, причем адрес уже оформлен.
- √ Нажмите ОК.
- ◆ Алрес добавлен в алресную книгу.
- √ Проверьте это, открыв адресную книгу.

# Получение личных адресов E-mail

Основные пути получения личного адреса E-mail:

а) получить его у своего провайдера;

б) получить его на одном из серверов, предоставляющих адреса E-mail.

- Зарегистрируйтесь как пользователь на одном из бесплатных российских серверов, для этого:
- 1) запустите Microsoft Internet Explorer;
- 2) зайдите на один из адресов:
	- a) www.mail.ru,
	- 6) www.hotmail.ru.
	- B) www.yandex.ru;
- 3) ответьте на предложенные регистрационные вопросы;

4) после того как сервер сообщит об успешной регистрации, вы являетесь обладателем личного E-mail-алреса.

Работать со своим почтовым ящиком можно в режиме WWW, т.е. используя браузер Microsoft Internet Explorer, в каждом сеансе заходя на почтовый сервер и указывая свое имя и пароль.

Можно использовать для работы Outlook Express, для этого нужно в Outlook Express создать учетную запись, объясняющую программе на какой сервер, под каким именем и с каким паролем заходить для работы с электронной почтой.

## Настройки Outlook Express

Команда Вид... Столбцы... позволяет изменить количество и тип реквизитов сообщения, выводимых на экран, позволяет оставить в каждый конкретный момент только те реквизиты, которые вас интересуют. Набор возможных реквизитов сообщений виден на рисунке в окне Столбны. Заголовки столбнов выволятся в окне Outlook Express нал списком сообщений, содержащихся в соответствующей папке. Вместо слова Важность выводится восклицательный знак, вместо слова Вложение выводится значок скрепки. Для каждой папки можно установить свой набор выводимых на экран реквизитов сообщений. Например, для папки Входящие: От, Тема, Получено; для папки Исходящие: Кому, Тема, Отправлено и т.п.

Команда Вид... Раскладка позволяет настраивать вид окна Outlook Express. Если в рамке Панель инструментов нажать кнопку Настройка - откроется окно Настройка панели инструментов.

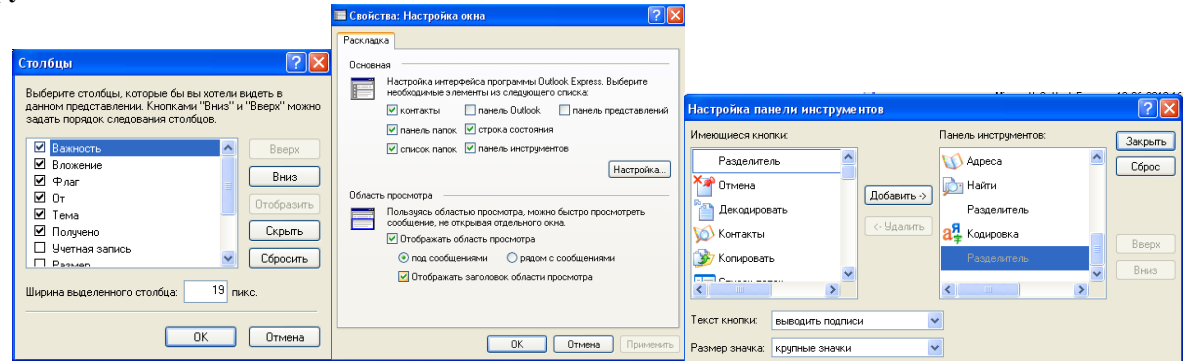

Итоги: Работа с электронной почтой, создание сообщений и прикрепление файлов, настройки.

# 19. ЗАЧЕТНАЯ РАБОТА

Титульный лист

Лист Word со вставками графики

Лист Excel с расчетами с использованием формул и функций Excel.

Тема работы - произвольная.

# Печать документов

По завершении работы необходимо распечатать ее. Для этого:

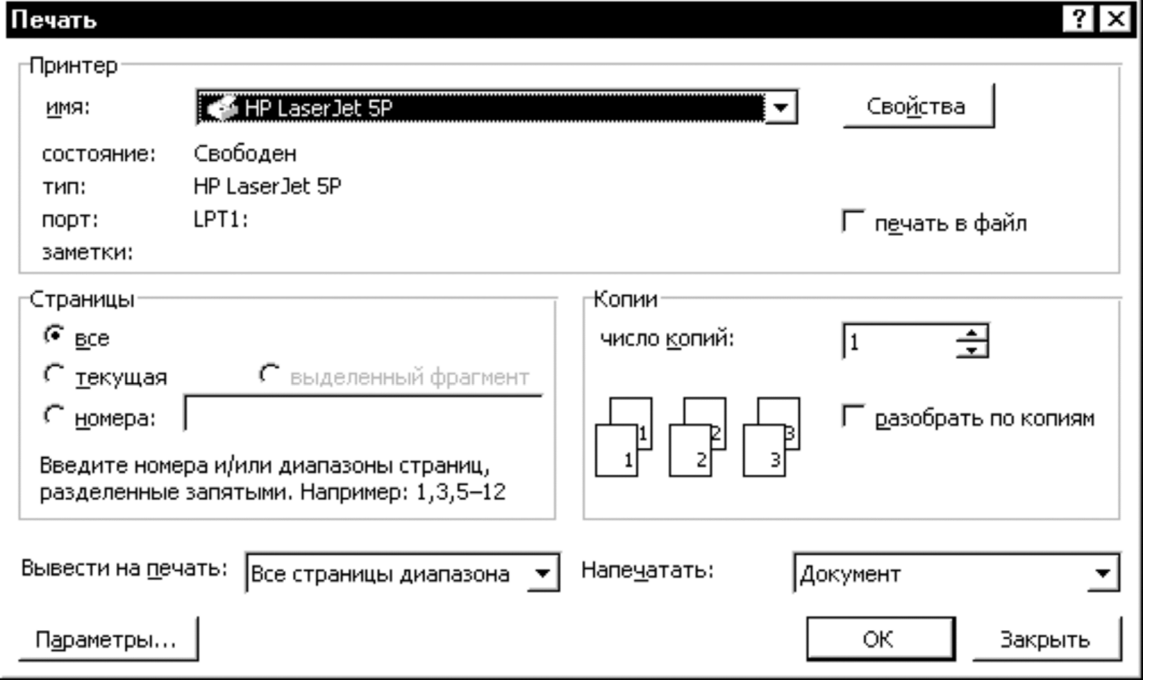

1. Откройте созданный документ.

2. Выполните команду Файл... Печать....

3. Просмотрите возможности окна, обратите внимание на возможность выбора принтера, если их подключено несколько.

4. Нажмите ОК.

# ДОПОЛНИТЕЛЬНЫЙ МАТЕРИАЛ

### Параметры программы и включение надстроек

Кроме разработки и модификации панели быстрого доступа пользователь может произ-

водить настройку основных параметров программ. Нажав кнопку Microsoft Office и выбрав команду **Параметры Word** (Excel, PowerPoint), можно производить включение и выключение флажков, отвечающих за определенные настройки. Все переключатели тематически сгруппированы и располагаются в соответствующих разделах.

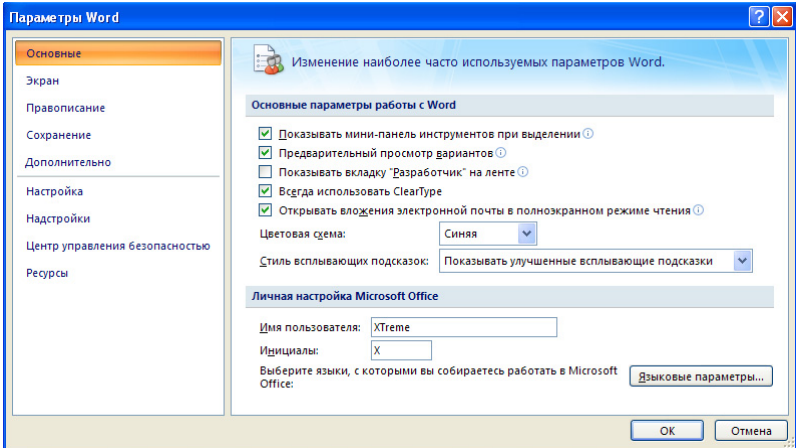

Некоторые возможности, предоставляемые программой Microsoft Excel, являются дополнительными (поиск решения, автосохранение и т.п.). Поэтому они могут не вхолить в стандартный набор компонентов программы. В этом случае на ленте Microsoft Excel отсутствуют соответствующие пункты. Такие компоненты программы Microsoft Excel называются надстройками.

Включение и выключение нужных надстроек осуществляется в окне параметров программы в разделе Надстройки. Здесь необходимо выбрать нужную надстройку и нажать кнопку Перейти.

Активизируйте (или удалите) надстройку Поиск решения. Для этого:

• Нажмите кнопку Microsoft Office

- **<sup>®</sup>** Выполните команду Параметры Excel.
- Перейдите в раздел Надстройки.
- Выберите пункт Поиск решения.
- Нажмите кнопку Перейти....
- Установите флажок в появившемся окне напротив пункта Поиск решения и нажми-Te OK.

• Убедитесь, что пункт меню Поиск решения появился на вкладке Данные раздел Анализ.

# Настройка Автозамены

Автозамена является общим пунктом меню программ Microsoft Excel и Microsoft Word. Список объектов автозамены является общим для этих программ, поэтому настройка автозамены происходит аналогичным образом. Для этого нужно выбрать пункт меню Параметры Word (Excel, PowerPoint) ... Правописание..... Параметры автозамены....

 $\bullet$  Наберите на рабочем листе следующую таблицу (столбец Е – расчетный) и постройте круговую диаграмму по средним ценам за квартал.

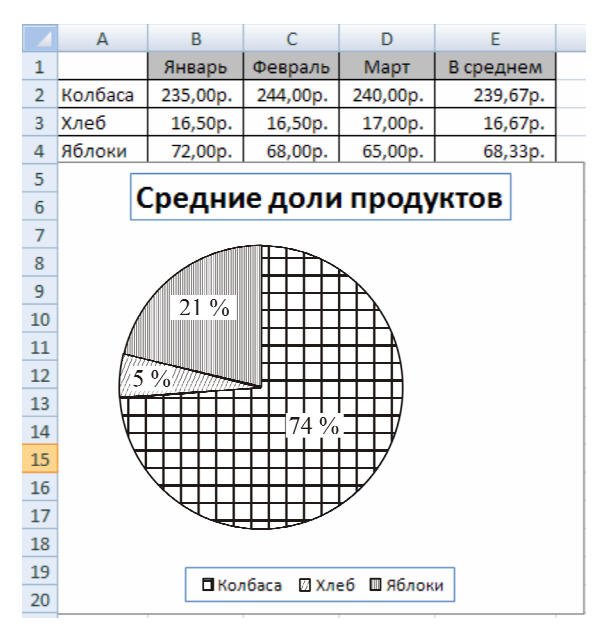

На примере этих данных рассмотрим действие основных параметров программы.

### **Настройка параметров**

Параметры программы Microsoft Excel существенно отличаются от параметров Microsoft Word. Их настройка производится в пункте **Параметры Excel**.

Последовательно измените значения перечисленных параметров (по одному). Обратите внимание на результат. Восстановите первоначальное значение измененного параметра и перейдите к следующему.

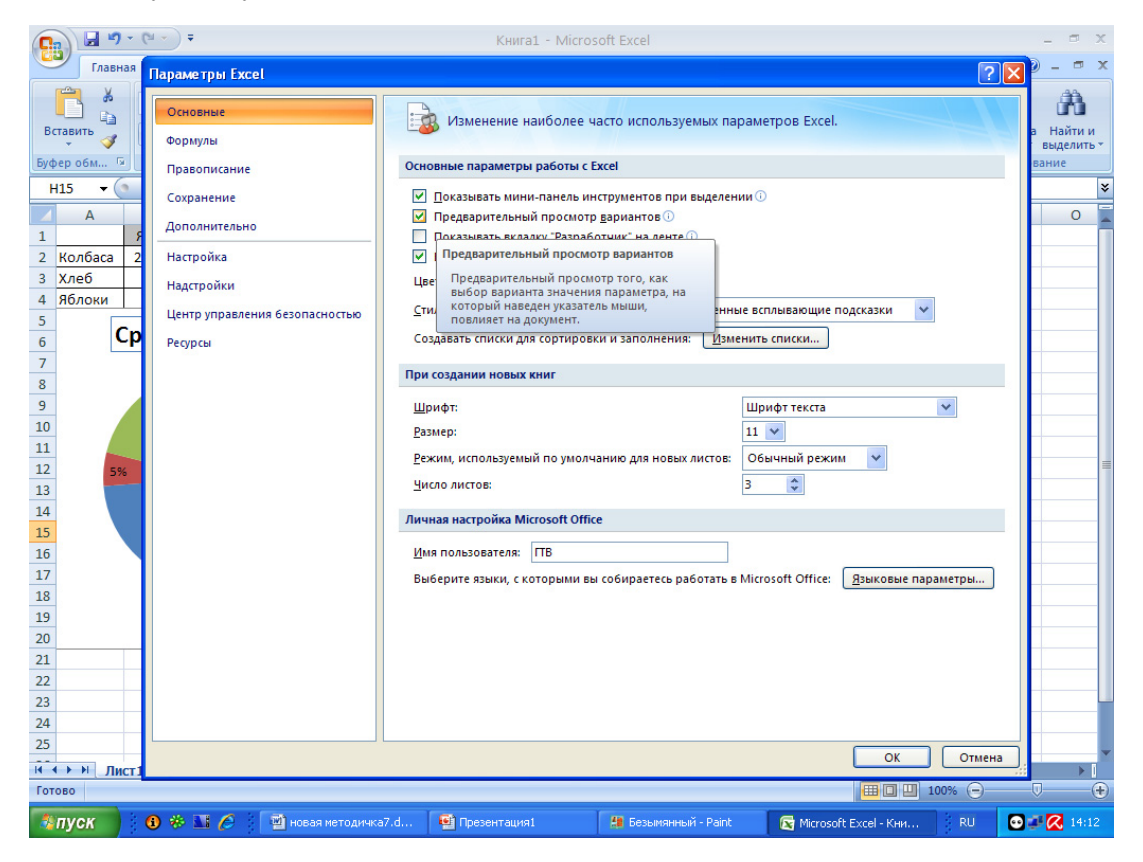

# **Раздел Основные**

Показывать мини-панель при выделении – отображение мини-панели форматирования текста при его выделении.

Цветовая схема – выбор цветов при оформлении окна программы.

При создании новых книг – установка шрифта по умолчанию.

Создавать списки для сортировки и заполнения – в этом разделе пользователь может произвести настройку списков – строгих закономерных последовательностей. Существует несколько стандартных списков. Это дни недели и месяцы. Кроме стандартных списков можно разрабатывать и собственные.

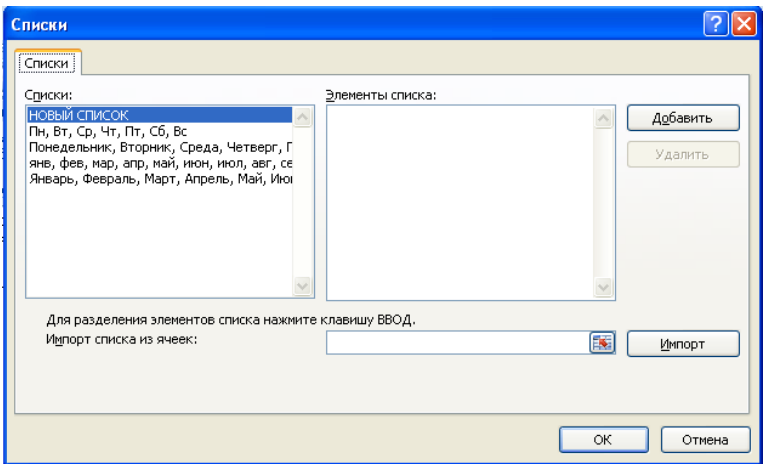

Для создания списка:

) Наберите в окошечке «Элементы списка» слова списка по одному в каждой строке: Утро, День, Вечер, Ночь.

) Нажмите кнопку **Добавить**.

) Нажмите кнопку **ОК** и проверьте работу списка на листе 2.

Удалите данный список времен суток. Для этого выделите нужный список и нажмите кнопку **Удалить** в окне **Параметры**.

Разработайте список: **Январь, Февраль, Март, Итого за 1 квартал, Апрель, Май, Июнь, Итого за 2 квартал, Июль, Август, сентябрь, …**. Проверьте его работу.

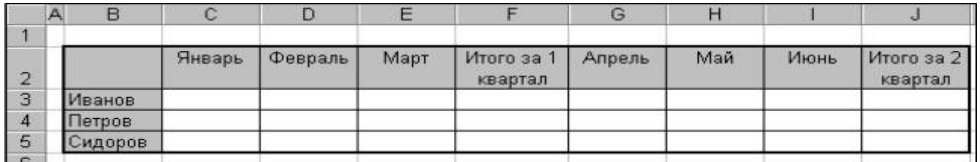

Используя разработанный список, создайте шапку следующей таблицы на листе 3: Удалите все нестандартные списки.

## **Раздел Формулы:**

Вычисления – обычно производятся автоматически, но можно производить вычисления и вручную, нажав клавишу F9, как и в таблицах Microsoft Word.

) Настройте вычисления вручную. <sup>В</sup> ячейку D2 внесите 88. Обратите внимание на среднюю цену. Перейдите курсором в ячейку E2 и нажмите клавишу F9. Восстановите автоматические вычисления.

Предельное число итераций – в случае выполнения длительных вычислений (например, поиск решения) полезно сделать этот процесс конечным, указав число итераций;

Относительная погрешность – характеризует точность производимых вычислений.

Стиль ссылок R1C1 – режим, когда в названии и строк и столбцов используются цифры.
## **Раздел Правописание**

Язык словаря – язык для проверки орфографии в тексте.

## **Раздел Сохранение**

Сохранение книг – настройка параметров автосохранение. Данный пункт позволяет в случае аварийного выхода из программы восстановить открытый ранее документ.

## **Раздел Дополнительно**

Пункт Экран

Показывать заголовки строк и столбцов – отображение имен столбцов (в верхней части листа) и номеров строк (слева от листа).

Показывать строку формул.

Показывать всплывающие подсказки для функций.

Показывать имена элементов диаграммы при наведении указателя.

Показывать значения точек данных при наведении указателя.

Пункт Показать параметры для следующего листа.

Показывать формулы, а не их значения – при установке данного режима в ячейках, содержащих формулы, будут видны эти формулы, а не результат вычисления.

Показывать разбиение на страницы – в данном режиме пунктирными линиями будут обозначены границы разбивки рабочего листа на страницы.

Показывать сетку – при использовании этого режима на экране отображаются или скрываются границы ячеек.

Учебное издание

**Королев Михаил Сергеевич, Кошин Владимир Александрович, Бельмас Светлана Михайловна, Андриевская Ольга Леонидовна, Гоголева Татьяна Витальевна**

## **ОСНОВЫ РАБОТЫ В WINDOWS, MICROSOFT OFFICE 2007**

Учебно-методическое пособие

Корректор *Е.И. Хазанжи*

Подписано в печать 09.03.2011. Формат 60×90/8. Усл. печ. л. 9,25. Тираж 100 экз. Заказ № 40/2011.

\_\_\_\_\_\_\_\_\_\_\_\_\_\_\_\_\_\_\_\_\_\_\_\_\_\_\_\_\_\_\_\_\_\_\_\_\_\_\_\_\_\_\_\_\_\_\_\_\_\_\_\_\_\_\_

\_\_\_\_\_\_\_\_\_\_\_\_\_\_\_\_\_\_\_\_\_\_\_\_\_\_\_\_\_\_\_\_\_\_\_\_\_\_\_\_\_\_\_\_\_\_\_\_\_\_\_\_\_\_\_ Издательство

Пермского государственного технического университета. Адрес: 614990, г. Пермь, Комсомольский пр., 29, к. 113. Тел. (342) 219-80-33.